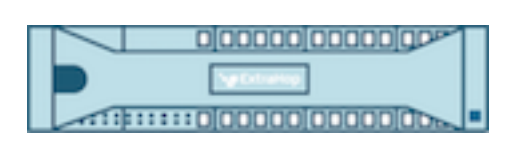

# Hop supplémentaire 9.5 Guide de l'interface utilisateur d'administration

ExtraHop **@-**\*

© 2024ExtraHop Networks, Inc. Tous droits réservés.

Ce manuel, en tout ou en partie, ne peut être reproduit, traduit ou réduit à une forme lisible par une machine sans l'accord écrit préalable d'ExtraHop Networks, Inc.

Pour plus de documentation, voir https://docs.extrahop.com.

Publié: 2024-03-20

ExtraHop Networks Seattle, WA 98101 877-333-9872 (US) +44 (0)203 7016850 (EMEA) +65-31585513 (APAC) <www.extrahop.com>

# Table des matières

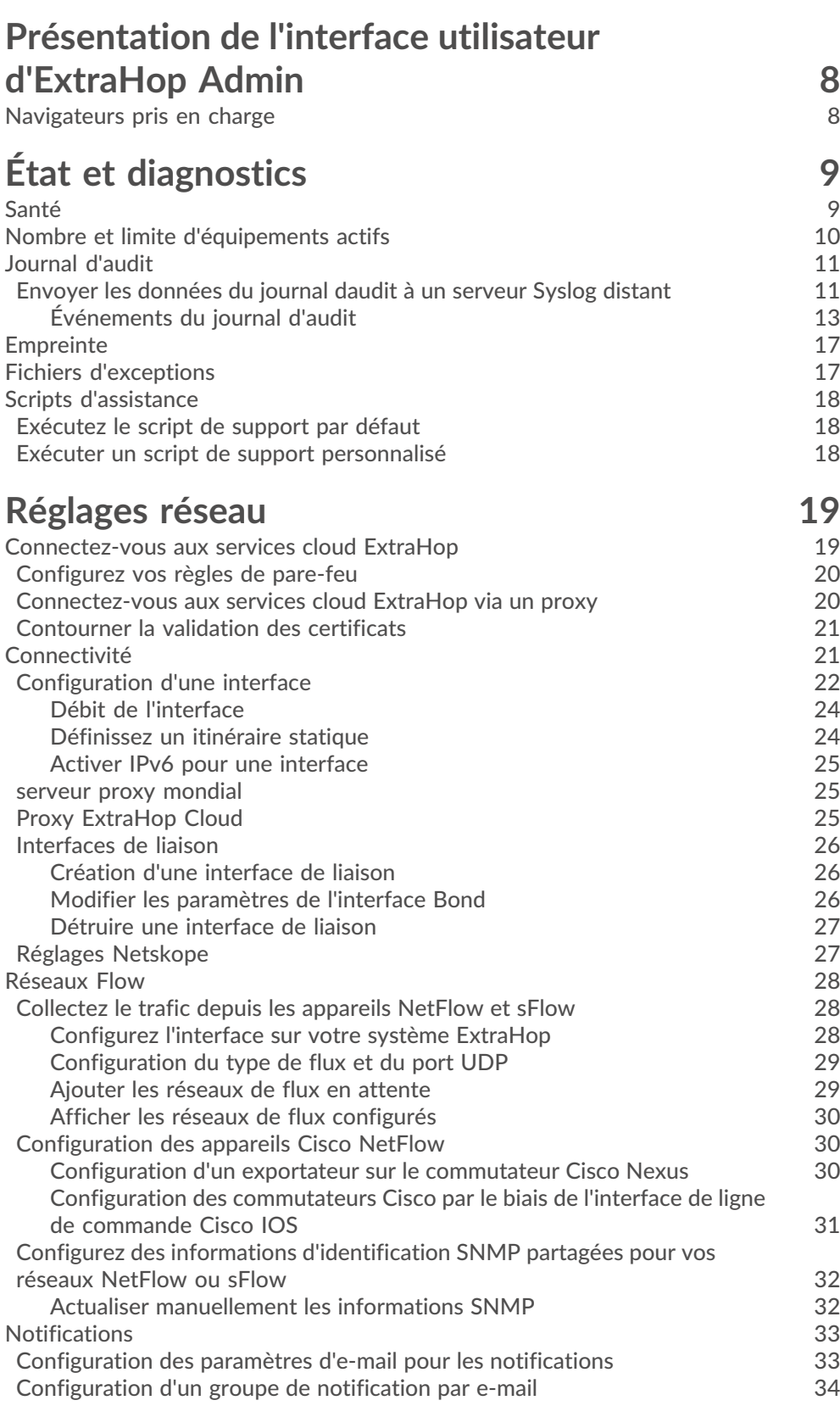

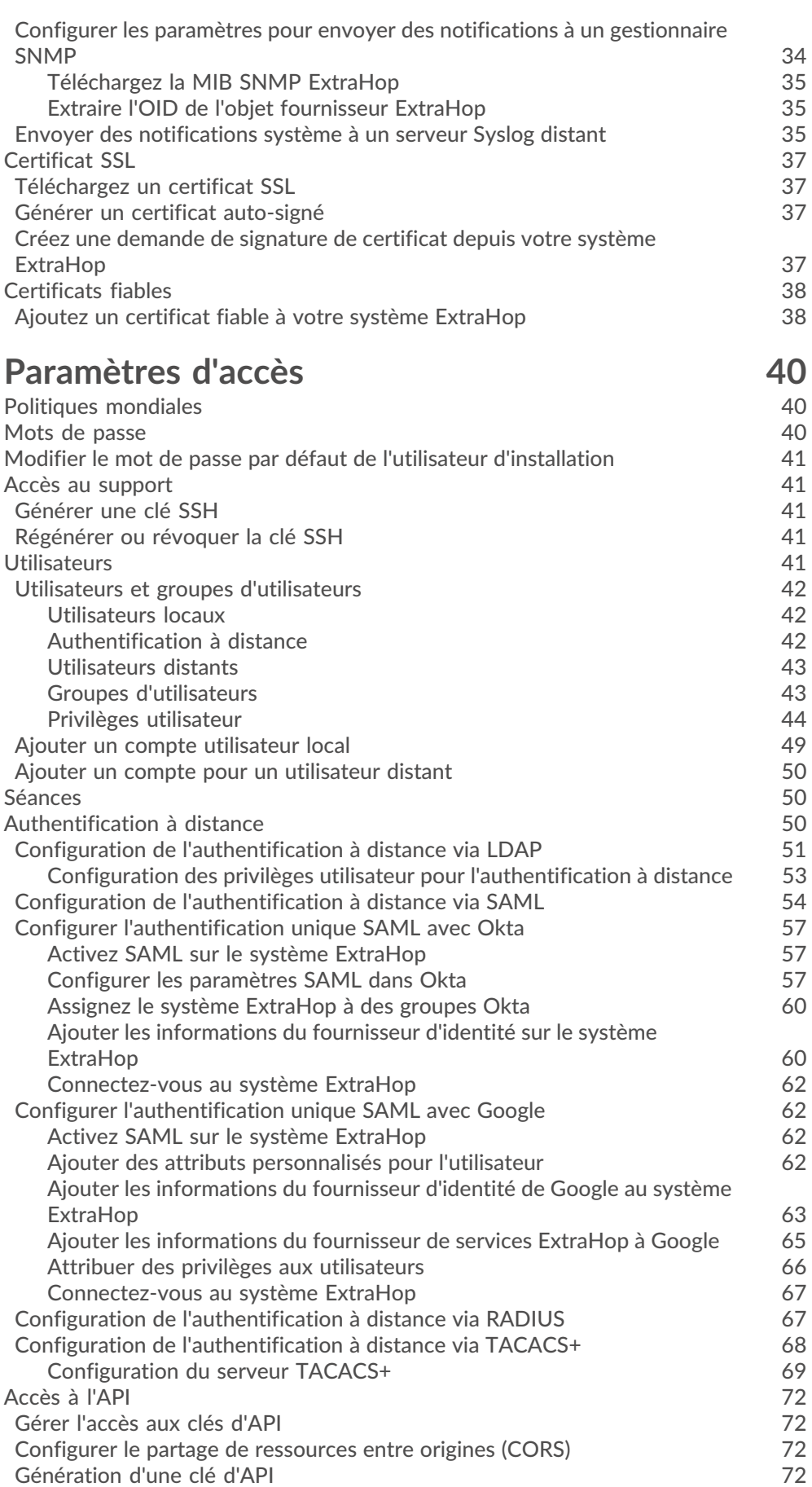

# ExtraHop **@-**\*

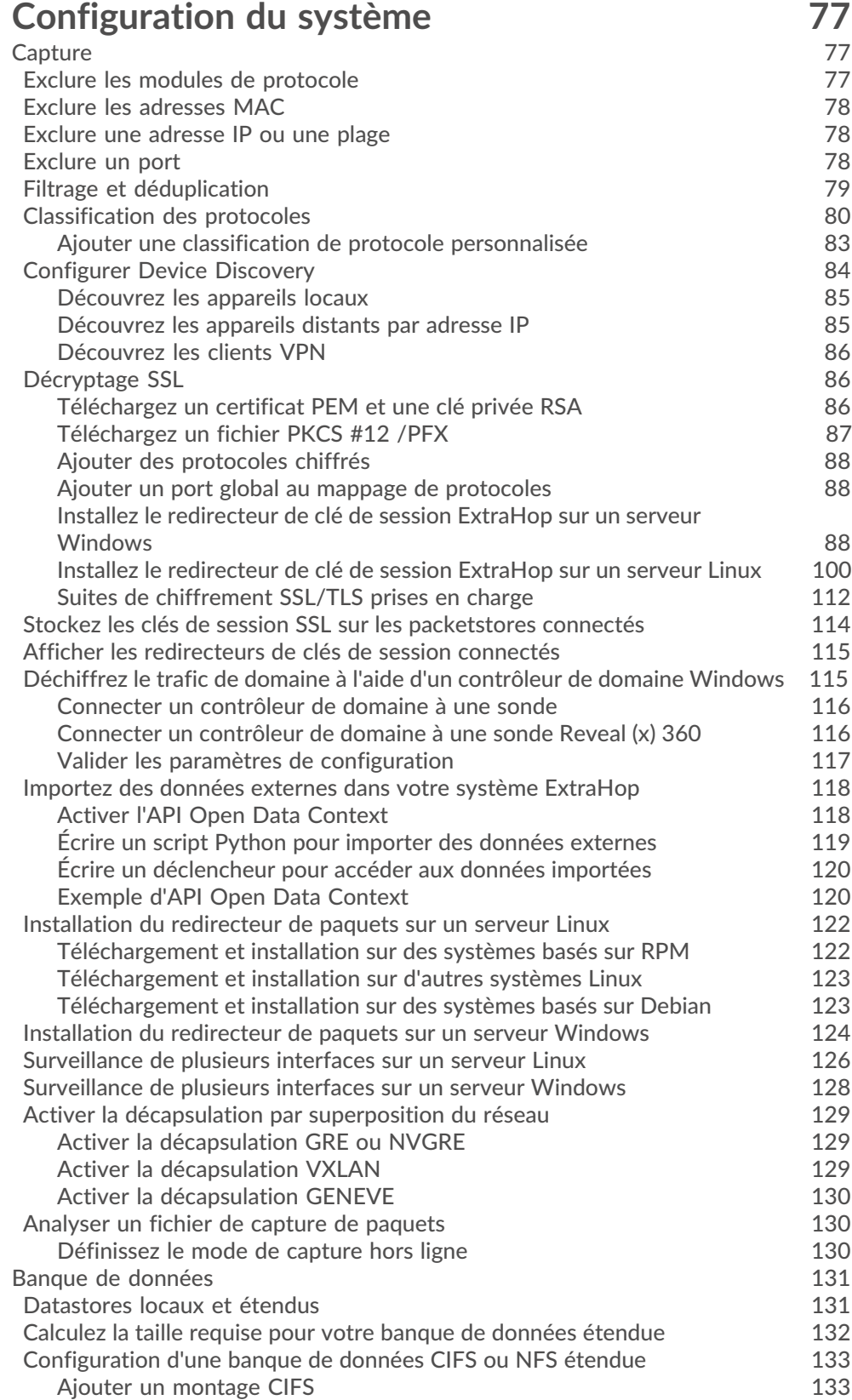

[\(Facultatif\) Configurer Kerberos pour NFS](#page-132-2) 133 [Ajouter un montage NFS](#page-133-0) 134 [Spécifier un montage en tant que banque de données étendue active](#page-133-1) 134

[Niveaux de privilèges](#page-72-0) qui a controlle de la controlle de la controlle de la controlle de la controlle de la co

# ExtraHop ہے-

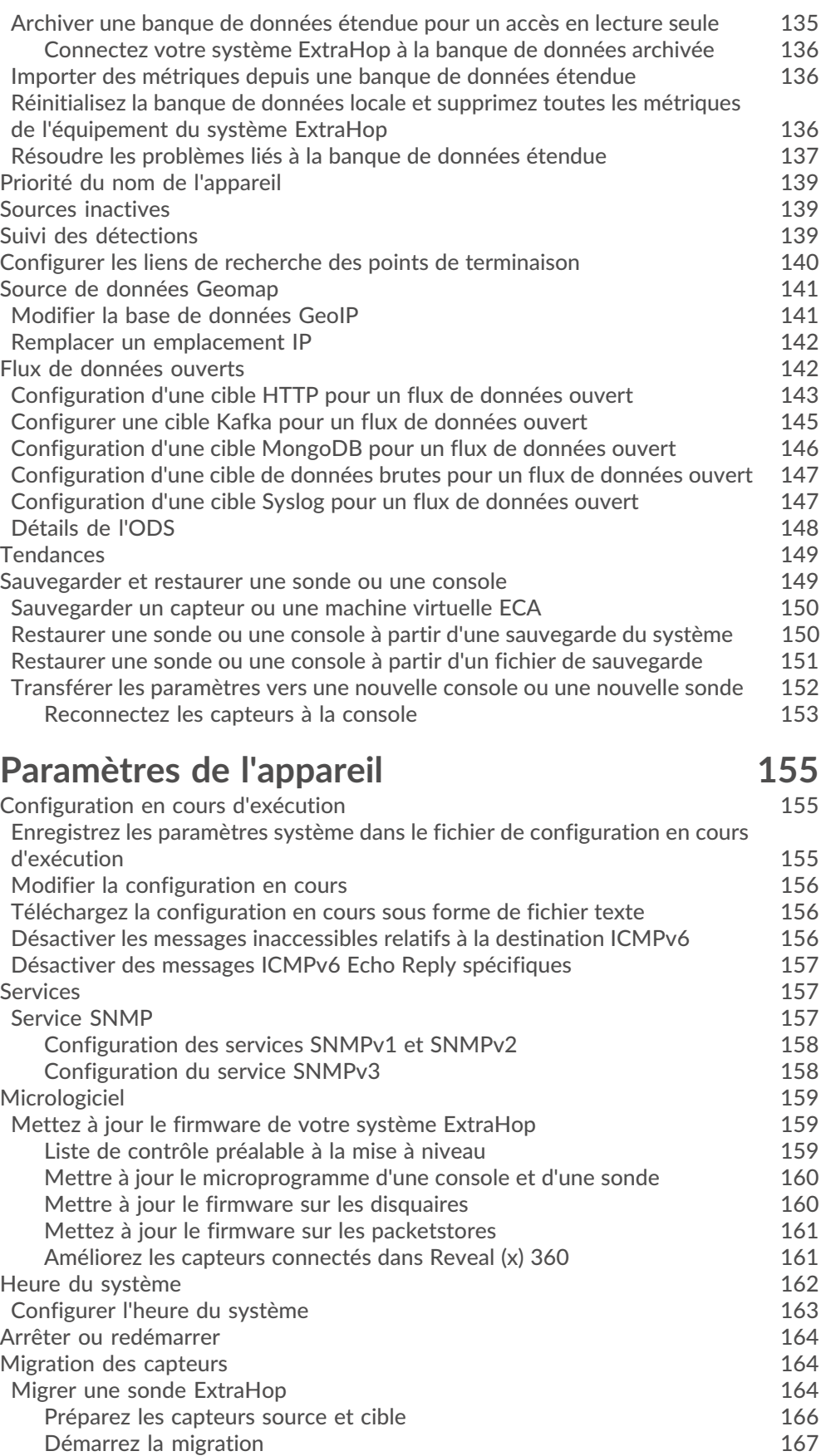

[Configuration de la sonde cible](#page-167-0) 168 [Licence](#page-167-1) 168

# ExtraHop ہے-

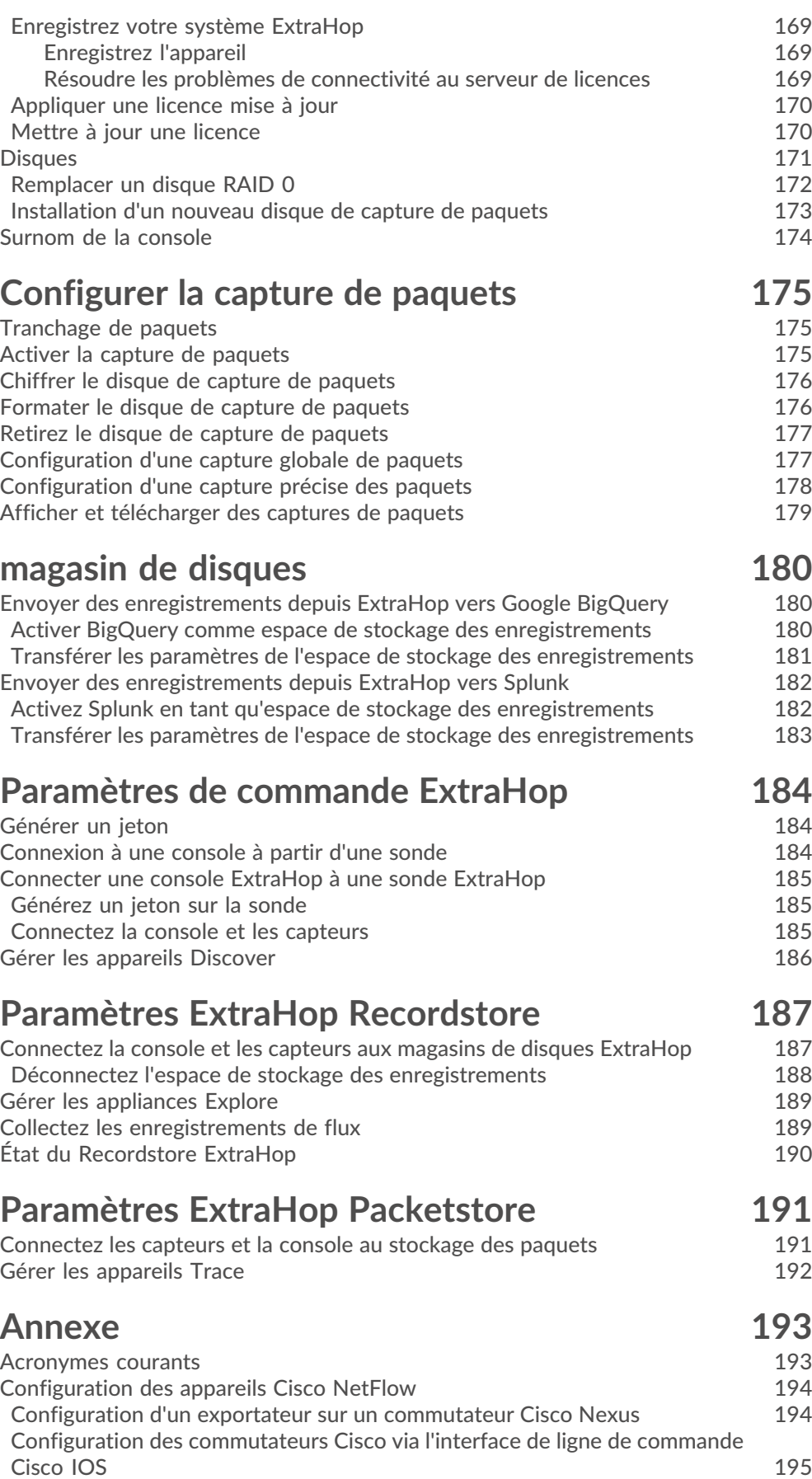

# <span id="page-7-0"></span>**Présentation de l'interface utilisateur d'ExtraHop Admin**

Le guide de l'interface utilisateur d'administration fournit des informations détaillées sur les caractéristiques d'administrateur et les fonctionnalités d'ExtraHop. capteurs et consoles. Ce guide fournit une vue d'ensemble de la navigation globale et des informations sur les contrôles, les champs et les options disponibles dans l' interface utilisateur.

Une fois que vous avez déployé votre sonde ou console, consultez le [Liste de contrôle après le déploiement](https://docs.extrahop.com/fr/9.5/eh-post-deployment-checklist) des capteurs et des consoles E.

 $\bullet$ 

**Vidéosultez la formation associée : [Interface utilisateur Reveal \(x\) Enterprise Administration](https://learn.extrahop.com/administration-ui) E** 

Vos commentaires sont importants pour nous. Merci de nous indiquer comment nous pouvons améliorer ce document. Envoyez vos commentaires ou suggestions à [documentation@extrahop.com](mailto:documentation@extrahop.com).

### <span id="page-7-1"></span>**Navigateurs pris en charge**

Les navigateurs suivants sont compatibles avec tous les systèmes ExtraHop. Appliquez les fonctionnalités d'accessibilité et de compatibilité fournies par votre navigateur pour accéder au contenu par le biais d'outils technologiques d'assistance.

- Firefox
- Google Chrome
- Microsoft Edge
- Safari

**Important:** Internet Explorer 11 n'est plus pris en charge. Nous vous recommandons d'installer la dernière version de tout navigateur compatible.

# <span id="page-8-0"></span>**État et diagnostics**

La section État et diagnostics fournit des statistiques sur l'état général de votre système ExtraHop.

### <span id="page-8-1"></span>**Santé**

La page Santé fournit un ensemble de mesures qui vous aident à surveiller le fonctionnement de votre système ExtraHop et permet au support ExtraHop de résoudre les erreurs système si nécessaire.

#### **Système**

Fournit les informations suivantes sur l'utilisation du processeur et du disque dur du système.

#### **Utilisateur du processeur**

Pourcentage d'utilisation du processeur associé à l'utilisateur du système ExtraHop.

#### **Système CPU**

Pourcentage d'utilisation du processeur associé au système ExtraHop.

#### **CPU inactif**

Pourcentage d'inactivité du processeur associé au système ExtraHop.

#### **PROCESSEUR IO**

Pourcentage d'utilisation du processeur associé aux fonctions d'E/S du système ExtraHop.

#### **État du pont**

Fournit les informations suivantes sur le composant de pont du système ExtraHop.

#### **VM RSS**

Le pont traite la mémoire physique en cours d'utilisation.

#### **Données de machine virtuelle**

Mémoire virtuelle utilisée pour le traitement Bridge.

#### **Taille de la machine virtuelle**

Le pont traite la totalité de la mémoire virtuelle utilisée.

#### **Heure de début**

Spécifie l'heure de début du composant de pont système ExtraHop.

#### **État de la capture**

Fournit les informations suivantes concernant l'état de capture réseau du système ExtraHop.

#### **VM RSS**

Mémoire physique du processus de capture réseau utilisée.

#### **Données de machine virtuelle**

Le processus de capture réseau utilise la mémoire virtuelle en tas.

#### **Taille de la machine virtuelle**

Mémoire virtuelle totale utilisée pour le processus de capture réseau.

#### **Heure de début**

Heure de début de la capture réseau ExtraHop.

#### **État du service**

Indique l'état des services du système ExtraHop.

#### **ex-alerteurs**

Durée d'exécution du service d'alerte du système ExtraHop.

# \***@ExtraHop**

#### **étendre**

Durée d'exécution du service de tendances du système ExtraHop.

#### **exconfig**

Durée d'exécution du service de configuration du système ExtraHop.

#### **exportation**

Durée d'exécution du service de portail Web du système ExtraHop.

#### **exshell**

Durée d'exécution du service shell du système ExtraHop.

#### **Interfaces**

Indique l'état des interfaces du système ExtraHop.

#### **paquets RX**

Le nombre de paquets reçus par l'interface spécifiée sur le système ExtraHop.

#### **Erreurs RX**

Le nombre d'erreurs de paquets reçus sur le paquet spécifié interface.

#### **Gouttes RX**

Le nombre de paquets reçus abandonnés par la commande spécifiée interface.

#### **Paquets TX**

Le nombre de paquets transmis par l'interface spécifiée sur le système ExtraHop.

#### **Erreurs TX**

Le nombre d'erreurs de paquets transmis sur le paquet spécifié interface.

#### **TX Drops**

Le nombre de paquets transmis abandonnés par la valeur spécifiée interface.

#### **Octets RX**

Le nombre d'octets reçus par l'interface spécifiée sur le Système ExtraHop.

#### **Octets TX**

Le nombre d'octets transmis par l'interface spécifiée sur le système ExtraHop.

#### **Cloisons**

Indique la mémoire allouée aux composants du système ExtraHop.

#### **Nom**

Les composants du système qui ont une partition mémoire dans la NVRAM.

#### **Options**

Les options de lecture-écriture pour les composants du système.

#### **Taille**

Taille de partition en gigaoctets allouée au composant du système.

#### **Utilisation**

Quantité de mémoire actuellement consommée par les composants du système, en quantité et en pourcentage de la partition totale.

### <span id="page-9-0"></span>**Nombre et limite d'équipements actifs**

Le graphique du nombre et des limites d'appareils actifs vous permet de vérifier si le nombre d' appareils actifs a dépassé la limite autorisée. Par exemple, un système ExtraHop avec une bande de 20 000 à 50 000 appareils est autorisé jusqu'à 50 000 appareils.

**Cliquez Paramètres du système**  $\clubsuit$  puis cliquez sur **Toute l'administration**. À partir du État et diagnostics section, cliquez sur **Nombre et limite d'appareils actifs** pour consulter le graphique.

# **∙e** ExtraHop

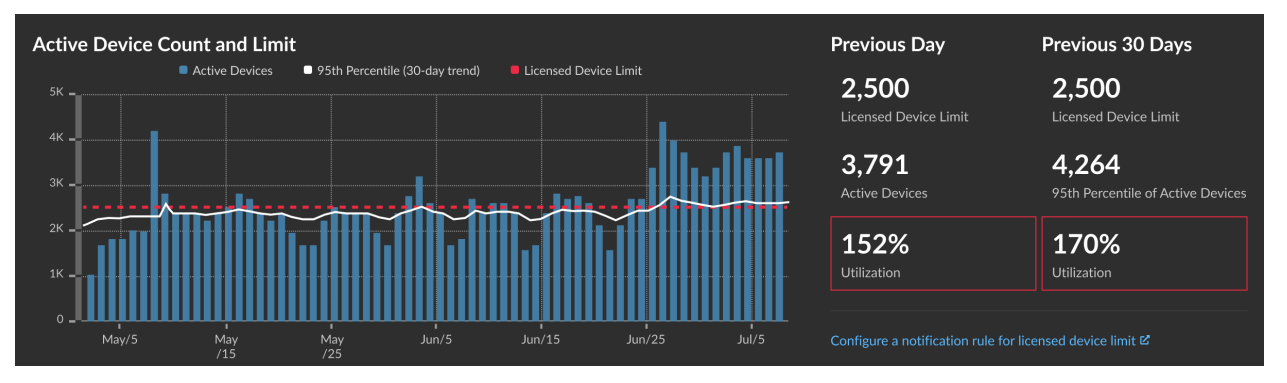

Le graphique du nombre et des limites d'appareils actifs affiche les mesures suivantes :

- La ligne rouge pointillée représente le limite d'équipements sous licence  $\mathbb{E}$ .
- La ligne noire continue représente le 95e percentile des dispositifs actifs observés chaque jour au cours des 30 derniers jours.
- Les barres bleues représentent le nombre maximum d'appareils actifs observés chaque jour au cours des 30 derniers jours.

Cette page affiche également les statistiques suivantes :

- La limite d'équipements homologués pour la veille et les 30 derniers jours.
- Le nombre d'appareils actifs observés la veille.
- Le 95e percentile des dispositifs actifs observés au cours des 30 derniers jours.
- Pourcentage d'utilisation de la limite d'équipement sous licence pour la veille et les 30 derniers jours. L'utilisation est le nombre d'équipements actifs divisé par la limite autorisée.

Tu peux [créer une règle de notification système](https://docs.extrahop.com/fr/9.5/create-system-notification-rule)  $\mathbb Z$  pour vous avertir si l'utilisation est proche (supérieure à 80 %) ou supérieure (supérieure à 100 %) de la limite d'équipement sous licence. Les pourcentages limites sont personnalisables lorsque vous créez une règle. Si vous constatez que vous approchez ou dépassez régulièrement la limite de votre licence, nous vous recommandons de travailler avec votre équipe commerciale pour passer à la prochaine plage de capacité disponible.

### <span id="page-10-0"></span>**Journal d'audit**

Le journal dqu`audit fournit des données sur le fonctionnement de votre système ExtraHop, ventilées par composant. Le journal d'audit répertorie tous les événements connus par horodateur, dans l'ordre chronologique inverse.

Si vous rencontrez un problème avec le système ExtraHop, consultez le journal daudit pour consulter les données de diagnostic détaillées afin de déterminer la cause du problème.

#### <span id="page-10-1"></span>**Envoyer les données du journal daudit à un serveur Syslog distant**

Le journal daudit collecte des données sur le fonctionnement du système ExtraHop, ventilées par composant. Le journal stocké dans le système a une capacité de 10 000 entrées, et les entrées datant de plus de 90 jours sont automatiquement supprimées. Vous pouvez consulter ces entrées dans les paramètres d'administration ou envoyer les événements du journal daudit à un serveur Syslog à des fins de stockage à long terme, de surveillance et d'analyse avancée. Tous les événements enregistrés sont répertoriés dans le tableau ci-dessous.

Les étapes suivantes vous montrent comment configurer le système ExtraHop pour envoyer les données du journal daudit à un serveur Syslog distant.

- 1. Connectez-vous aux paramètres d'administration du système ExtraHop via https://<extrahophostname-or-IP-address>/admin.
- 2. Dans la section État et diagnostics, cliquez sur **Journal d'audit**.

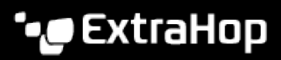

- 3. Cliquez **Configurer les paramètres Syslog**.
- 4. Dans le champ Destination, saisissez l'adresse IP du serveur Syslog distant.
- 5. Dans le menu déroulant Protocole, sélectionnez **TCP** ou **UDP**. Cette option spécifie le protocole par lequel les informations sont envoyées à votre serveur Syslog distant.
- 6. Dans le champ Port, saisissez le numéro de port de votre serveur Syslog distant. Par défaut, cette valeur est définie sur 514.
- 7. Cliquez **Réglages de test** pour vérifier que vos paramètres Syslog sont corrects. Si les paramètres sont corrects, vous devriez voir apparaître une entrée dans le fichier journal syslog sur le serveur syslog similaire à la suivante :

Jul 27 21:54:56 extrahop name="ExtraHop Test" event\_id=1

- 8. Cliquez **Sauver**.
- 9. Optionnel : Modifiez le format des messages Syslog.

Par défaut, les messages Syslog ne sont pas conformes à la RFC 3164 ou à la RFC 5424. Cependant, vous pouvez formater les messages Syslog pour qu'ils soient conformes en modifiant la configuration en cours .

- a) Cliquez **Administrateur**.
- b) Cliquez **Configuration en cours d'exécution (modifications non enregistrées)**.
- c) Cliquez **Modifier la configuration**.
- d) Ajouter une entrée sous auditlog\_rsyslog où se trouve la clérfc\_compliant\_format et la valeur est soit rfc5424 ou rfc3164.

Le auditlog rsyslog la section doit ressembler au code suivant :

```
 "auditlog_rsyslog": {
    "syslog_destination": "192.168.0.0",
    "syslog_ipproto": "udp",
    "syslog_port": 514,
    "rfc_compliant_format": "rfc5424"
}
```
- e) Cliquez **Mise à jour**.
- f) Cliquez **Terminé**.
- 10. Optionnel : Modifiez le fuseau horaire référencé dans les horodatages Syslog.

Par défaut, les horodatages Syslog font référence à l'heure UTC. Cependant, vous pouvez modifier les horodatages pour faire référence à l'heure du système ExtraHop en modifiant la configuration en cours d'exécution.

- a) Cliquez **Administrateur**.
- b) Cliquez **Configuration en cours d'exécution (modifications non enregistrées)**.
- c) Cliquez **Modifier la configuration**.
- d) Ajouter une entrée sous auditlog\_rsyslog où se trouve la clé syslog\_use\_localtime et la valeur est true.

Le auditlog\_rsyslog la section doit ressembler au code suivant :

```
 "auditlog_rsyslog": {
        "syslog_destination": "192.168.0.0",
        "syslog_ipproto": "udp",
        "syslog_port": 514,
        "syslog_use_localtime": true
}
```
- e) Cliquez **Mise à jour**.
- f) Cliquez **Terminé**.

**Prochaines étapes**

Après avoir vérifié que vos nouveaux paramètres fonctionnent comme prévu, conservez vos modifications de configuration en enregistrant le fichier de configuration en cours d'exécution.

#### <span id="page-12-0"></span>**Événements du journal d'audit**

Les événements suivants sur un système ExtraHop génèrent une entrée dans le journal d'audit.

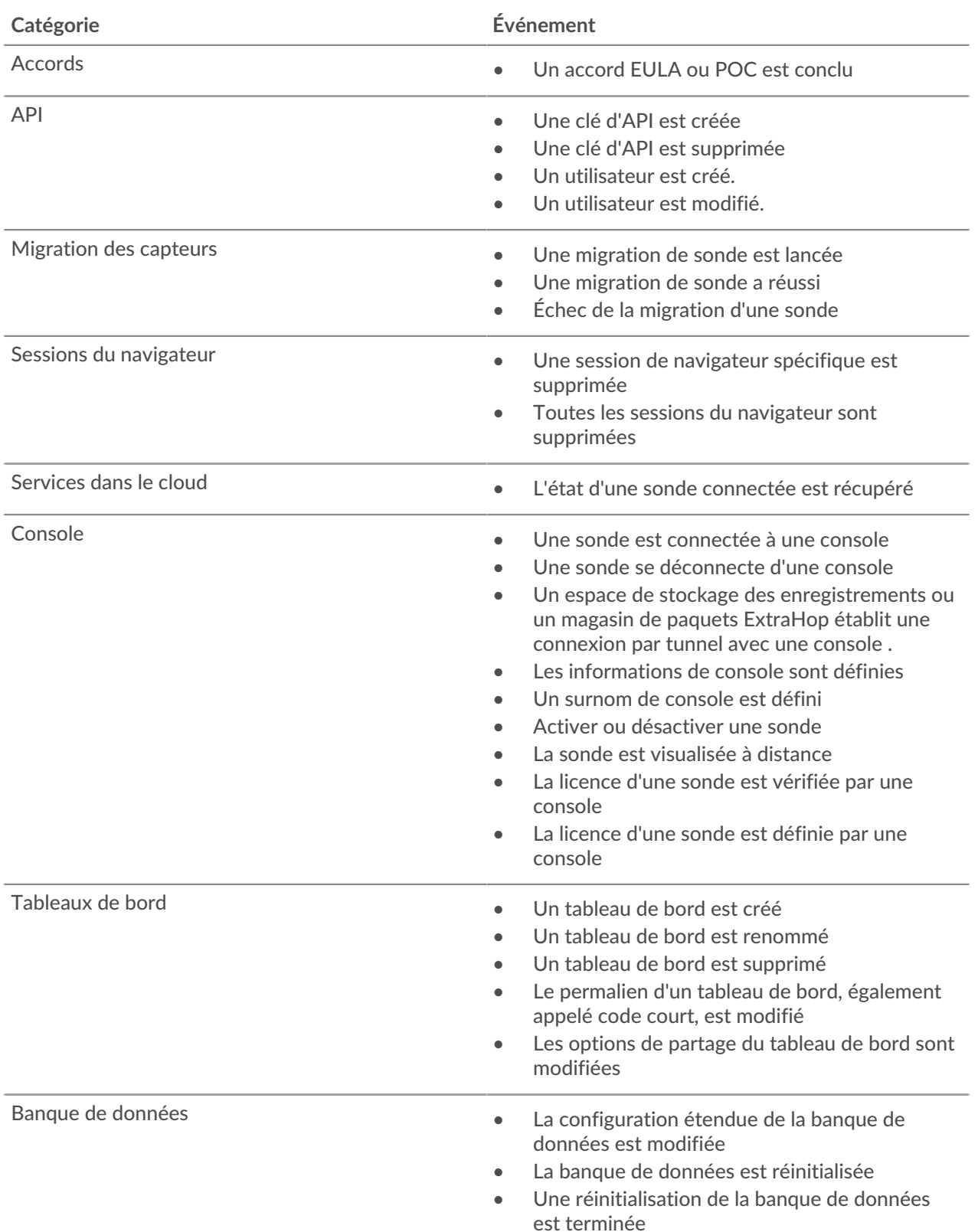

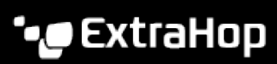

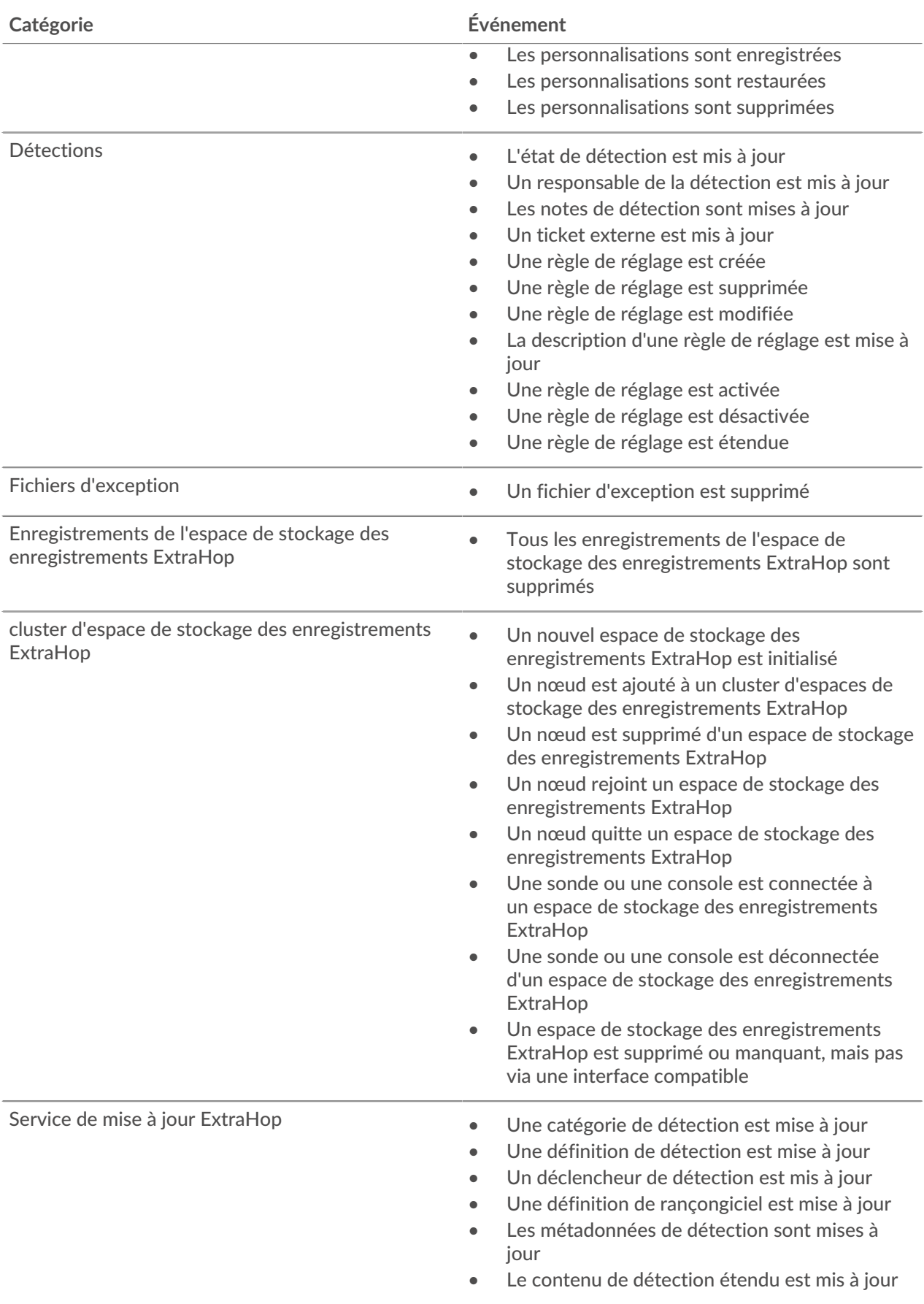

# ExtraHop ہے-

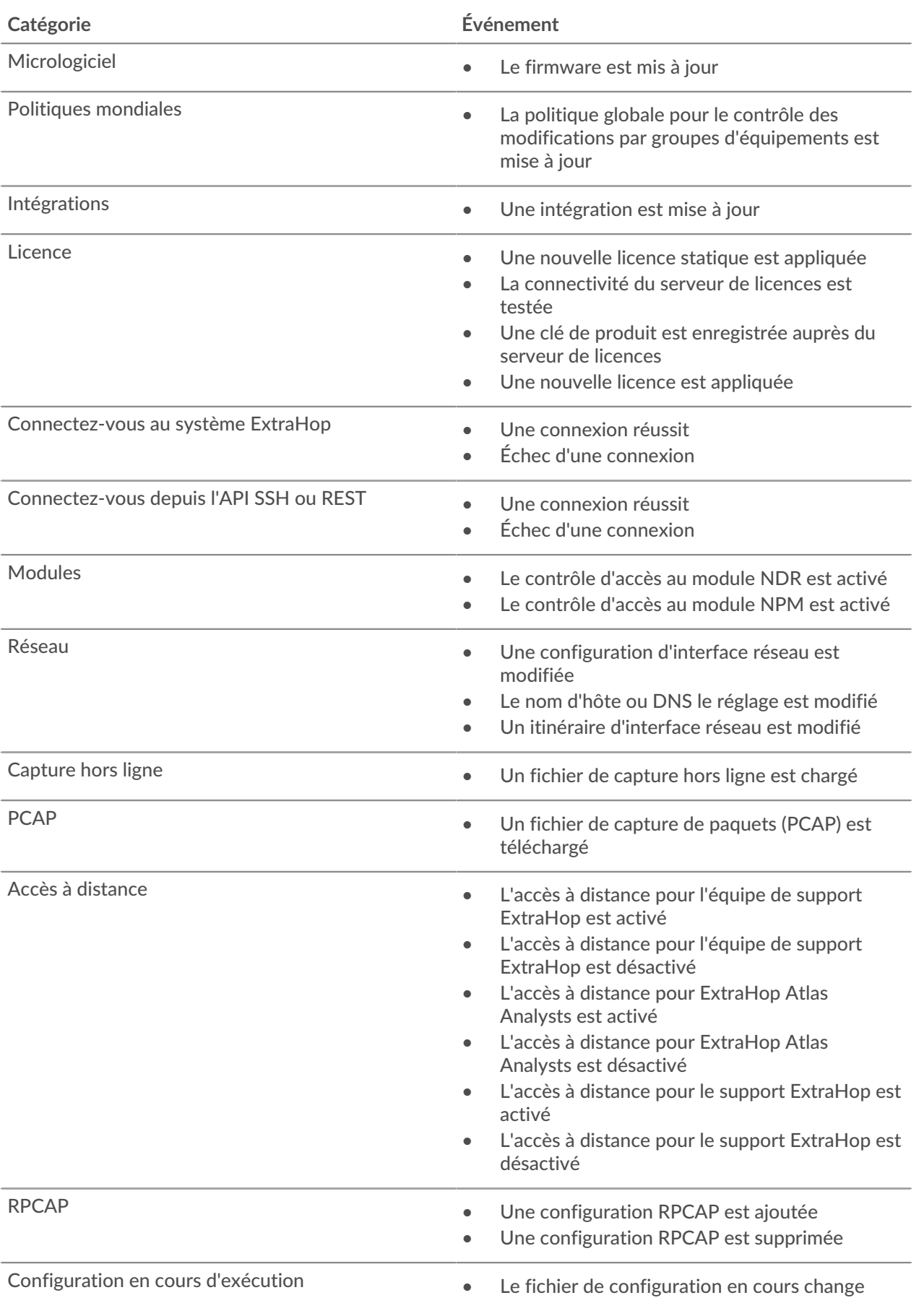

# ExtraHop ہے-

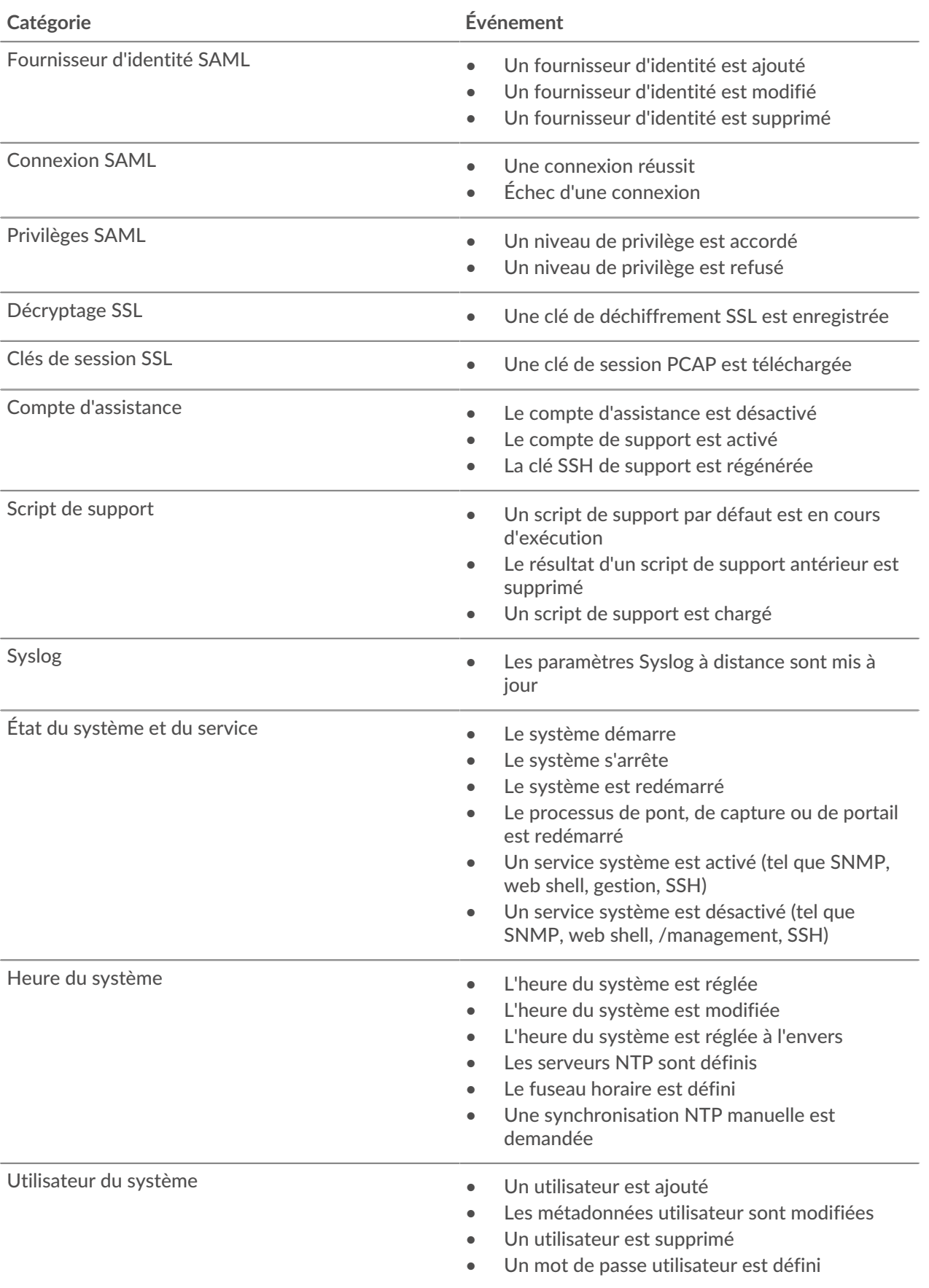

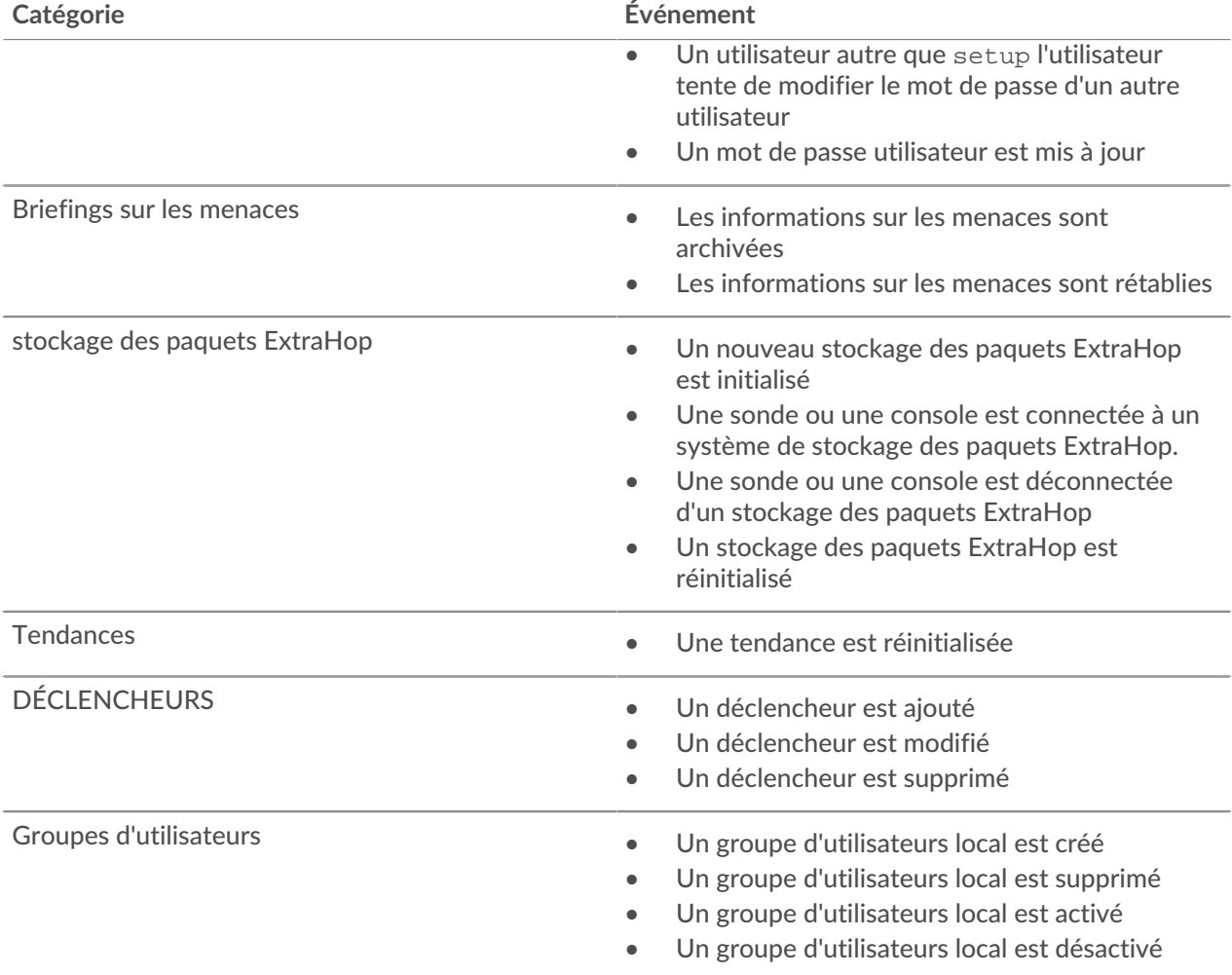

### <span id="page-16-0"></span>**Empreinte**

Les empreintes digitales aident à protéger les appliances contre les attaques de type « machine in-themiddle » en fournissant un identifiant unique qui peut être vérifié lors de la connexion des appliances ExtraHop.

Lorsque vous connectez une appliance Explore ou Trace à une appliance Discover ou Command, assurezvous que l'empreinte digitale affichée est exactement la même que celle indiquée sur la page de jointure ou de couplage.

Si les empreintes digitales ne correspondent pas, les communications entre les appareils ont peut-être été interceptées et modifiées.

### <span id="page-16-1"></span>**Fichiers d'exceptions**

Les fichiers d'exception sont un fichier de base contenant les données stockées en mémoire. Lorsque vous activez le paramètre Fichier d' exception, le fichier principal est écrit sur le disque si le système s'arrête ou redémarre de manière inattendue. Ce fichier peut aider le support ExtraHop à diagnostiquer le problème.

• Cliquez **Activer les fichiers d'exception** ou **Désactiver les fichiers d'exception** pour activer ou désactiver l'enregistrement des fichiers d'exception.

### <span id="page-17-0"></span>**Scripts d'assistance**

Le support ExtraHop peut fournir un script d'assistance qui peut appliquer un paramètre spécial, apporter un petit ajustement au système ExtraHop ou fournir de l'aide pour l'assistance à distance ou les paramètres améliorés . Les paramètres d'administration vous permettent de télécharger et d'exécuter des scripts de support.

#### <span id="page-17-1"></span>**Exécutez le script de support par défaut**

Le script de support par défaut recueille des informations sur l'état du système ExtraHop pour analyse par ExtraHop Support.

- 1. Connectez-vous aux paramètres d'administration du système ExtraHop via https://<extrahophostname-or-IP-address>/admin.
- 2. Dans la section État et diagnostics, cliquez sur **Scripts d'assistance**.
- 3. Cliquez **Exécuter le script de support par défaut**.
- 4. Cliquez **Courir**. Lorsque le script est terminé, Résultats du script de support la page apparaît.
- 5. Cliquez sur le nom du package d'aide au diagnostic que vous souhaitez télécharger. Le fichier est enregistré dans l'emplacement de téléchargement par défaut de votre ordinateur. Envoyez ce fichier, généralement nommé diag-results-complete.expk, au support ExtraHop.

Le . expk le fichier est crypté et son contenu n'est visible que par le support ExtraHop. Toutefois, vous pouvez télécharger le diag-results-complete.manifest fichier pour afficher la liste des fichiers collectés.

#### <span id="page-17-2"></span>**Exécuter un script de support personnalisé**

Si vous recevez un script de support personnalisé de la part d'ExtraHop Support, suivez la procédure suivante pour apporter un petit ajustement au système ou appliquer des paramètres améliorés.

- 1. Connectez-vous aux paramètres d'administration du système ExtraHop via https://<extrahophostname-or-IP-address>/admin.
- 2. Dans le État et diagnostics section, cliquez sur **Scripts d'assistance**.
- 3. Cliquez **Exécuter un script de support personnalisé**.
- 4. Cliquez **Choisissez un fichier**, accédez au script d'assistance au diagnostic que vous souhaitez télécharger, puis cliquez sur **Ouvrir**.
- 5. Cliquez **Téléverser** pour exécuter le fichier sur le système ExtraHop. Le support ExtraHop confirmera que le script de support a obtenu les résultats souhaités.

# <span id="page-18-0"></span>**Réglages réseau**

Le Réglages réseau cette section fournit les paramètres de configuration de votre système ExtraHop. Ces paramètres vous permettent de définir un nom d'hôte, de configurer des notifications et de gérer les connexions à votre système.

### <span id="page-18-1"></span>**Connectez-vous aux services cloud ExtraHop**

ExtraHop Cloud Services permet d'accéder aux services cloud ExtraHop via une connexion cryptée. Les services auxquels vous êtes connecté sont déterminés par votre licence système.

Une fois la connexion établie, les informations relatives aux services disponibles apparaissent sur la page ExtraHop Cloud Services.

- Le service d'apprentissage automatique ExtraHop permet de détecter votre système ExtraHop. Dans Reveal (x) Enterprise, vous pouvez activer les détections de sécurité uniquement ou les détections de sécurité et de performance.
- Les utilisateurs de Reveal (x) Enterprise peuvent envoyer des données au service d'apprentissage automatique en activant les services cloud ExtraHop dans les paramètres d'administration. Par exemple, le système peut envoyer des adresses IP externes en texte brut, des noms de domaine et des noms d'hôte associés à un comportement suspect détecté. Ce paramètre est activé par défaut dans Reveal (x) 360 et ne peut pas être désactivé. Consultez les [FAQ sur l'analyse collective des menaces](https://docs.extrahop.com/fr/9.5/collective-threat-faq) pour plus d'informations. Pour obtenir la liste complète des types de données envoyés au service d'apprentissage automatique ExtraHop et pour voir comment les données sont utilisées pour améliorer la détection des menaces, consultez la section Machine Learning du [Présentation de la sécurité, de la](https://docs.extrahop.com/9.5/customers/security-privacy-trust) [confidentialité et de la confiance d'ExtraHop](https://docs.extrahop.com/9.5/customers/security-privacy-trust) ...
- Le service de mise à jour ExtraHop permet de mettre à jour automatiquement les ressources du système ExtraHop, telles que les packages de rançongiciels.
- L'accès à distance ExtraHop vous permet d'autoriser les membres de l'équipe du compte ExtraHop, les analystes de l'Atlas ExtraHop et le support ExtraHop à se connecter à votre système ExtraHop pour obtenir de l'aide à la configuration. Si vous vous êtes inscrit au service d'analyse distante Atlas, les analystes d'ExtraHop peuvent effectuer une analyse impartiale des données de votre réseau et établir des rapports sur les domaines de votre infrastructure informatique dans lesquels des améliorations peuvent être apportées. Consultez les [FAQ sur l'accès à distance](https://docs.extrahop.com/fr/9.5/remote-access-faq) E pour plus d'informations sur les utilisateurs d'accès à distance.

Œ

**Vidéos**ultez la formation associée : [Connectez-vous aux services cloud ExtraHop](https://learn.extrahop.com/connect-to-extrahop-cloud-services) **re** 

#### **Avant de commencer**

- Les systèmes Reveal (x) 360 sont automatiquement connectés aux services cloud ExtraHop, mais vous devrez peut-être autoriser l'accès via des pare-feux réseau.
- Vous devez appliquer la licence appropriée sur le système ExtraHop avant de pouvoir vous connecter aux services ExtraHop Cloud. Consultez les [FAQ sur les licences](https://docs.extrahop.com/fr/9.5/license-faq)  $\mathbb Z$  pour plus d'informations.
- Vous devez avoir configuré ou [privilèges d'administration du système et des accès](#page-43-0) pour accéder aux paramètres d'administration.
- 1. Connectez-vous aux paramètres d'administration du système ExtraHop via https://<extrahophostname-or-IP-address>/admin.
- 2. Dans la section Paramètres réseau, cliquez sur **Services cloud ExtraHop**.
- 3. Cliquez **Termes et conditions** pour lire le contenu.
- 4. Lisez les conditions générales, puis cochez la case.
- 5. Cliquez **Connectez-vous aux services cloud ExtraHop**.

Une fois que vous êtes connecté, la page est mise à jour pour afficher l'état et les informations de connexion de chaque service.

- 6. Optionnel : Dans la section Service d'apprentissage automatique, cochez la case pour **Contribuez au service d'apprentissage automatique pour l' analyse collective des menaces** puis sélectionnez l'une des options suivantes :
	- Adresses IP externes
	- Adresses IP externes, domaines et noms d'hôtes

Si la connexion échoue, il se peut qu'il y ait un problème avec les règles de votre pare-feu.

#### <span id="page-19-0"></span>**Configurez vos règles de pare-feu**

Si votre système ExtraHop est déployé dans un environnement doté d'un pare-feu, vous devez ouvrir l' accès aux services cloud ExtraHop. Pour les systèmes Reveal (x) 360 connectés à des systèmes autogérés capteurs, vous devez également ouvrir l'accès à l'ExtraHop Cloud Recordstore.

#### **Accès ouvert aux services cloud**

Pour accéder aux services cloud ExtraHop, votre capteurs doit être capable de résoudre les requêtes DNS pour\*.extrahop.com et d'accéder au protocole TCP 443 (HTTPS) à partir de l'adresse IP correspondant à votre sonde licence :

- 35.161.154.247 (Portland, États-Unis)
- 54.66.242,25 (Sydney, Australie)
- 52.59.110.168 (Francfort, Allemagne)

#### **Accès ouvert au Cloud Recordstore**

Pour accéder à l'ExtraHop Cloud Recordstore, votre capteurs doit être en mesure d' accéder au protocole TCP 443 (HTTPS) sortant à ces noms de domaine complets :

- bigquery.googleapis.com
- bigquerystorage.googleapis.com
- oauth2.googleapis.com
- www.googleapis.com
- www.mtls.googleapis.com
- iamcredentials.googleapis.com

Vous pouvez également consulter les conseils publics de Google à propos de [calcul des plages d'adresses IP](https://cloud.google.com/vpc/docs/configure-private-google-access#ip-addr-defaults) [possibles](https://cloud.google.com/vpc/docs/configure-private-google-access#ip-addr-defaults)  $\mathbb{Z}$  pour googleapis.com.

Outre la configuration de l'accès à ces domaines, vous devez également configurer le [paramètres globaux](#page-24-1) [du serveur proxy](#page-24-1).

#### <span id="page-19-1"></span>**Connectez-vous aux services cloud ExtraHop via un proxy**

Si vous ne disposez pas d'une connexion Internet directe, vous pouvez essayer de vous connecter aux services cloud ExtraHop via un proxy explicite.

#### **Avant de commencer**

Vérifiez si votre fournisseur de proxy est configuré pour exécuter le protocole MITM (machine-in-themiddle) lors du tunneling SSH via HTTP CONNECT vers localhost:22. Les services cloud ExtraHop déploient un tunnel SSH interne crypté, de sorte que le trafic ne sera pas visible lors de l'inspection MITM. Nous vous recommandons de créer une exception de sécurité et de désactiver l' inspection MITM pour ce trafic.

**Important:** Si vous ne parvenez pas à désactiver MITM sur votre proxy, vous devez désactiver la validation des certificats dans le fichier de configuration du système ExtraHop en cours d'exécution. Pour plus d'informations, voir [Contourner la validation des certificats](#page-20-0).

- 1. Connectez-vous aux paramètres d'administration du système ExtraHop via https://<extrahophostname-or-IP-address>/admin.
- 2. Dans le Réglages réseau section, cliquez **Connectivité**.
- 3. Cliquez **Activer le proxy cloud ExtraHop**.
- 4. Entrez le nom d'hôte de votre serveur proxy, tel que hôte proxy.
- 5. Tapez le port de votre serveur proxy, tel que 8080.
- 6. Optionnel : Si nécessaire, saisissez un nom d'utilisateur et un mot de passe pour votre serveur proxy.
- 7. Cliquez **Sauver**.

#### <span id="page-20-0"></span>**Contourner la validation des certificats**

Certains environnements sont configurés de manière à ce que le trafic chiffré ne puisse pas quitter le réseau sans inspection par un équipement tiers. Cet équipement peut agir comme un point de terminaison SSL/TLS qui déchiffre et rechiffre le trafic avant d'envoyer les paquets aux services cloud ExtraHop.

Si un appareil se connecte aux services cloud ExtraHop via un serveur proxy et que la validation du certificat échoue, désactivez la validation du certificat et tentez à nouveau la connexion. La sécurité fournie par l'authentification et le chiffrement du système ExtraHop garantit que la communication entre les appareils et les services ExtraHop Cloud ne peut pas être interceptée.

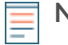

**Note:** La procédure suivante nécessite de se familiariser avec la modification du fichier de configuration en cours d'exécution d'ExtraHop.

- 1. Connectez-vous aux paramètres d'administration du système ExtraHop via https://<extrahophostname-or-IP-address>/admin.
- 2. Dans le Paramètres de l'appliance section, cliquez **Configuration en cours**.
- 3. Cliquez **Modifier la configuration**.
- 4. Ajoutez la ligne suivante à la fin du fichier de configuration en cours d'exécution :

"hopcloud": { "verify\_outer\_tunnel\_cert": false }

- 5. Cliquez **Mise à jour**.
- 6. Cliquez **Afficher et enregistrer les modifications**.
- 7. Vérifiez les modifications et cliquez **Sauver**.
- 8. Cliquez **Terminé**.

### <span id="page-20-1"></span>**Connectivité**

La page Connectivité contient des commandes pour les connexions et les paramètres réseau de votre appliance.

#### **État de l'interface**

Sur les appliances physiques, un schéma des connexions d'interface apparaît, qui est mis à jour dynamiquement en fonction de l'état du port.

- Le port Ethernet bleu est destiné à la gestion
- Un port Ethernet noir indique qu'un port autorisé et activé est actuellement hors service
- Un port Ethernet vert indique un port connecté actif
- Un port Ethernet gris indique un port désactivé ou sans licence

#### **Paramètres réseau**

• Cliquez **Modifier les paramètres** pour ajouter un nom d'hôte pour votre appliance ExtraHop ou pour ajouter des serveurs DNS.

#### **Paramètres du proxy**

• Activez un [proxy mondial](#page-24-1) pour se connecter à une appliance ExtraHop Command

## **∙e** ExtraHop

• Activez un [proxy cloud](#page-24-2) pour vous connecter aux services cloud ExtraHop

#### **Paramètres de l'interface Bond**

• Créez un [interface de liaison](#page-25-0) pour relier plusieurs interfaces en une seule interface logique avec une seule adresse IP.

#### **Interfaces**

Consultez et configurez vos interfaces de gestion et de surveillance. Cliquez sur n'importe quelle interface pour afficher les options de réglage.

- [Collectez le trafic depuis les appareils NetFlow et sFlow](#page-27-1)
- Transfert de paquets avec RPCAP

#### **Paramètres Netskope**

• [Activer l'ingestion de paquets Netskope](#page-26-1) sur votre sonde pour détecter et surveiller les appareils via une intégration Netskope .

#### <span id="page-21-0"></span>**Configuration d'une interface**

- 1. Dans le Paramètres réseau section, cliquez sur **Connectivité**.
- 2. Dans le Interfaces section, cliquez sur le nom de l'interface que vous souhaitez configurer.
- 3. Sur le Paramètres réseau pour l'interface *<interface number>* page, sélectionnez l'une des options suivantes dans **Mode d'interface** menu déroulant :

Surveillance (réception uniquement) Surveille le trafic réseau.

#### **Option Descriptif**

**Désactivé** L'interface est désactivée.

**Gestion** Gestion Gere la sonde ExtraHop.

**Gestion + Cible de flux** Gère la sonde ExtraHop et capture le trafic transféré depuis un réseau de flux.

> **Note:** Si vous activez NetFlow sur l'EDA 1100, vous devez désactiver l'interface 2. Ces capteurs ne peuvent pas traiter simultanément les données NetFlow et les données câblées.

**Gestion + cible RPCAP/ERSPAN/VXLAN/ GENEVE**

**Cible ERSPAN/VXLAN/GENEVE à haute**

**performance**

Gère la sonde ExtraHop et capture le trafic transféré depuis un redirecteur de paquets, PERSAN\*, VXLAN\*\* ou GENEVE\*\*\*.

Alors que les interfaces de gestion et de capture 10 GbE de cette sonde peuvent exécuter des fonctions de gestion à des vitesses de 10 Gbit/s, le trafic de traitement tel que ERSPAN, VXLAN et GENEVE est limité à 1 Gbit/s.

**C** Conseillans les environnements avec un routage asymétrique adjacent aux interfaces hautes performances, les réponses ping peuvent ne pas être renvoyées à l'expéditeur.

Capture le trafic transféré depuis ERSPAN\*, VXLAN\*\* ou GENEVE\*\*\*. Ce mode d'interface permet au port de gérer plus de 1 Gbit/s. Définissez ce mode d'interface si la sonde ExtraHop possède un port 10 GbE. Ce mode

Hop supplémentaire 9.5 Guide de l'interface utilisateur d'administration **22**

#### **Option Descriptif**

d'interface nécessite uniquement la configuration d'une adresse IPv4.

\*Le système ExtraHop prend en charge les implémentations ERSPAN suivantes :

- **ERSPAN Type I**
- **ERSPAN Type II**
- **ERSPAN Type III**
- Pontage Ethernet transparent. L'encapsulation de type ERSPAN est couramment utilisée dans les implémentations de commutateurs virtuels telles que VMware VDS et Open vSwitch.

\*\*Les paquets VXLAN (Virtual Extensible LAN) sont reçus sur le port UDP 4789.

\*\*\*Les paquets GENEVE (Generic Network Virtualization Encapsulation) sont reçus sur le port UDP 6081. Pour configurer le trafic encapsulé GENEVE transféré depuis un équilibreur de charge AWS Gateway (GWLB) agissant en tant que cible de mise en miroir du trafic VPC, consultez [Documentation](https://docs.aws.amazon.com/vpc/latest/mirroring/tm-example-glb-endpoints.html) AWS<sub>I</sub>.

**Note:** Pour les déploiements Amazon Web Services (AWS) avec une interface unique, vous devez sélectionner **Gestion + cible RPCAP/ERSPAN/VXLAN/GENEVE** pour Interface 1. Si vous configurez deux interfaces, vous devez sélectionner **Gestion + cible RPCAP/ ERSPAN/VXLAN/GENEVE** pour Interface 1 et **Gestion + cible RPCAP/ERSPAN/ VXLAN/GENEVE** pour Interface 2.

**Note:** Pour les déploiements Azure, certaines instances exécutant d'anciennes cartes réseau peuvent ne pas prendre en charge le mode cible ERSPAN/VXLAN/GENEVE hautes performances.

- 4. Optionnel : Sélectionnez une vitesse d'interface. **Négociation automatique** est sélectionnée par défaut, mais vous devez sélectionner manuellement une vitesse si celle-ci est prise en charge par votre sonde, votre émetteur-récepteur réseau et votre commutateur réseau.
	- **Négociation automatique**
	- **10 Gbit/s**
	- **25 Gbit/s**
	- **40 Gbit/s**
	- **100 Gbit/s**

**Important:** Lorsque vous modifiez la vitesse de l'interface sur **Négociation automatique**, il se peut que vous deviez redémarrer la sonde avant que la modification ne prenne effet.

5. Optionnel : Sélectionnez un type de correction d'erreur directe (FEC). Nous recommandons la négociation automatique, qui est optimale pour la plupart des environnements.

• **Négociation automatique:** Active automatiquement le RS-FEC ou le Firecode FEC ou désactive le FEC en fonction des capacités des interfaces connectées.

• **RS-FEC:** Active toujours Reed-Solomon FEC.

• **Code de prévention des incendies:** Active toujours Firecode (FC) FEC, également connu sous le nom de BaseR FEC.

- **Désactivé:** Désactive FEC.
- 6. DHCPv4 est activé par défaut. Si votre réseau ne prend pas en charge le DHCP, vous pouvez désactiver DHCPv4 case à cocher pour désactiver le DHCP, puis saisissez une adresse IP statique, un masque réseau et une passerelle par défaut.

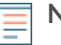

**Note:** Une seule interface doit être configurée avec une passerelle par défaut. [Configurer des](#page-23-1) [itinéraires statiques](#page-23-1) si votre réseau nécessite un routage via plusieurs passerelles.

# **∙e** ExtraHop

- 7. Configurez le port de contrôle de santé TCP. Ce paramètre n'est configurable que sur des interfaces hautes performances et est requis lors de l'ingestion de trafic GENEVE depuis un équilibreur de charge AWS Gateway (GWLB). La valeur du numéro de port doit correspondre à la valeur configurée dans AWS. Pour plus d'informations, voir [Transférer le trafic encapsulé à Geneve depuis un équilibreur de](https://docs.extrahop.com/fr/9.5/geneve-aws-gwlb) [charge AWS Gateway](https://docs.extrahop.com/fr/9.5/geneve-aws-gwlb)  $\mathbb{Z}$ .
- 8. Optionnel : Activez IPv6.

Pour plus d'informations sur la configuration d'IPv6, voir [Activer IPv6 pour une interface](#page-24-0).

- 9. Optionnel : Ajoutez des itinéraires manuellement.
- 10. Cliquez **Enregistrer**.

#### <span id="page-23-0"></span>**Débit de l'interface**

Plus de houblon sonde les modèles EDA 6100, EDA 8100 et EDA 9100 sont optimisés pour capturer le trafic exclusivement sur les ports 10 GbE.

L'activation des interfaces 1 GbE pour surveiller le trafic peut avoir un impact sur les performances, en fonction de l'ExtraHop sonde. Bien que vous puissiez les optimiser capteurs pour capturer le trafic simultanément sur les ports 10 GbE et les trois ports 1 GbE non gérés, nous vous recommandons de contacter le support ExtraHop pour obtenir de l'aide afin d'éviter une réduction du débit.

**Note:** Les capteurs EDA 6200, EDA 8200, EDA 9200 et EDA 10200 ne sont pas susceptibles d'être réduits si vous activez des interfaces 1 GbE pour surveiller le trafic.

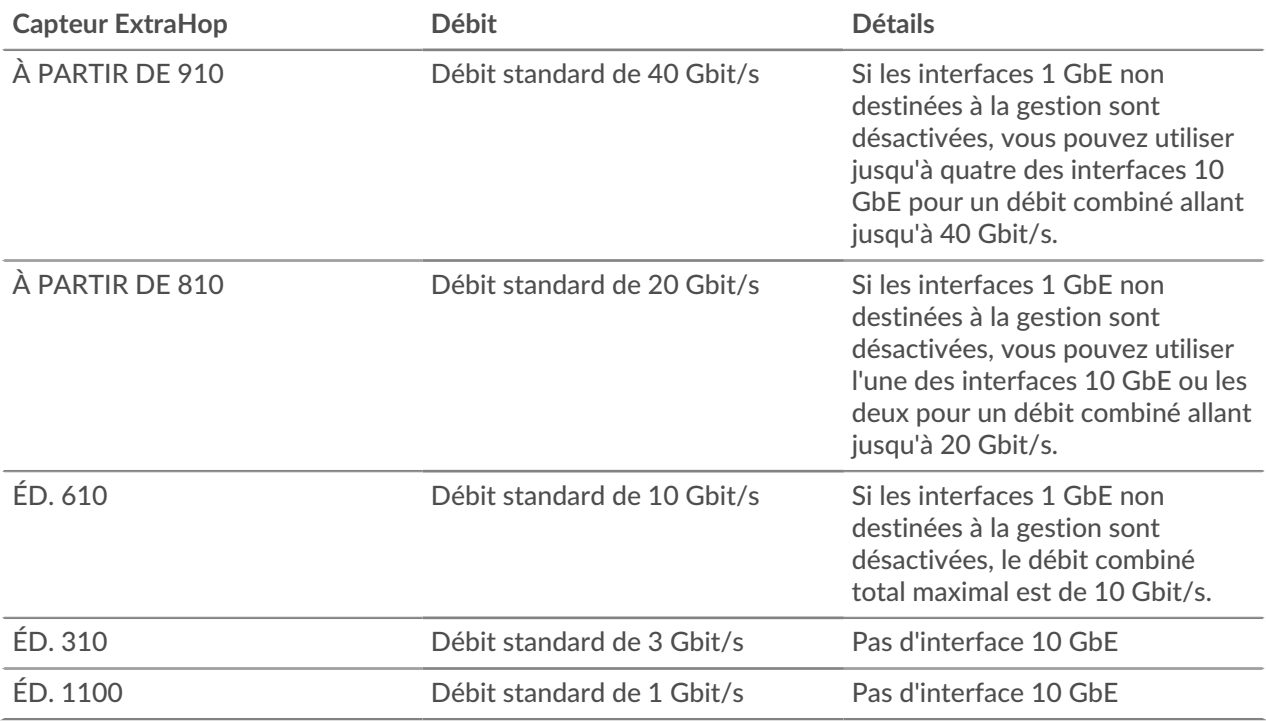

#### <span id="page-23-1"></span>**Définissez un itinéraire statique**

#### **Avant de commencer**

Vous devez désactiver DHCPv4 avant de pouvoir ajouter une route statique.

- 1. Sur le Interface d'édition page, assurez-vous que **Adresse IPv4** et **Masque de réseau** les champs sont remplis et enregistrés, puis cliquez sur **Modifier les itinéraires**.
- 2. Dans le Ajouter un itinéraire section, saisissez une plage d'adresses réseau en notation CIDR dans le **Réseau** champ et adresse IPv4 dans le **Par IP** champ, puis cliquez sur **Ajouter**.
- 3. Répétez l'étape précédente pour chaque itinéraire que vous souhaitez ajouter.
- 4. Cliquez **Enregistrer**.

# **∙.e** ExtraHop

#### <span id="page-24-0"></span>**Activer IPv6 pour une interface**

- 1. Dans le Réglages réseau section, cliquez **Connectivité**.
- 2. Dans le Interfaces section, cliquez sur le nom de l'interface que vous souhaitez configurer.
- 3. Sur le Paramètres réseau pour l'interface *<interface number>* page, sélectionnez **Activer IPv6**. Les options de configuration IPv6 apparaissent ci-dessous **Activer IPv6**.
- 4. Optionnel : Configurez les adresses IPv6 pour l'interface.
	- Pour attribuer automatiquement des adresses IPv6 via DHCPv6, sélectionnez **Activer DHCPv6**.

**Note:** Si cette option est activée, DHCPv6 sera utilisé pour configurer les paramètres DNS.

• Pour attribuer automatiquement des adresses IPv6 par le biais de la configuration automatique d'adresses sans état, sélectionnez l'une des options suivantes dans le Configuration automatique des adresses sans état liste :

#### **Utiliser l'adresse MAC**

Configure l'appliance pour attribuer automatiquement des adresses IPv6 en fonction de l'adresse MAC de l'appliance.

#### **Utiliser une adresse privée stable**

Configure l'appliance pour attribuer automatiquement des adresses IPv6 privées qui ne sont pas basées sur des adresses matérielles. Cette méthode est décrite dans la RFC 7217.

- Pour attribuer manuellement une ou plusieurs adresses IPv6 statiques, tapez les adresses dans Adresses IPv6 statiques champ.
- 5. Pour permettre à l'appliance de configurer les informations du serveur DNS récursif (RDNSS) et de la liste de recherche DNS (DNSSL) en fonction des publicités du routeur, sélectionnez **RDNSS/DNSSL**.
- 6. Cliquez **Enregistrer**.

#### <span id="page-24-1"></span>**serveur proxy mondial**

Si la topologie de votre réseau nécessite un serveur proxy pour permettre à votre système ExtraHop de communiquer soit avec un console ou avec d'autres appareils extérieurs au réseau local, vous pouvez activer votre système ExtraHop pour qu'il se connecte à un serveur proxy que vous avez déjà sur votre réseau. La connectivité Internet n'est pas requise pour le serveur proxy global.

**Note:** Un seul serveur proxy global peut être configuré par système ExtraHop.

Renseignez les champs suivants et cliquez sur **Enregistrer** pour activer un proxy global.

- **Nom d'hôte :** Le nom d'hôte ou l'adresse IP de votre serveur proxy global.
- **Port :** Le numéro de port de votre serveur proxy mondial.
- **Nom d'utilisateur :** Le nom d'un utilisateur qui dispose d'un accès privilégié à votre serveur proxy global.
- **Mot de passe :** Le mot de passe de l'utilisateur spécifié ci-dessus.

#### <span id="page-24-2"></span>**Proxy ExtraHop Cloud**

Si votre système ExtraHop ne dispose pas d'une connexion Internet directe, vous pouvez vous connecter à Internet via un serveur proxy spécialement conçu pour la connectivité des services ExtraHop Cloud. Un seul proxy peut être configuré par système.

Complétez les champs suivants et cliquez sur **Enregistrer** pour activer un proxy cloud.

- **Nom d'hôte :** Le nom d'hôte ou l'adresse IP de votre serveur proxy cloud.
- **Port :** Le numéro de port de votre serveur proxy cloud.
- **Nom d'utilisateur :** Le nom d'un utilisateur autorisé à accéder à votre serveur proxy cloud.
- **Mot de passe :** Le mot de passe de l'utilisateur indiqué ci-dessus.

#### <span id="page-25-0"></span>**Interfaces de liaison**

Vous pouvez relier plusieurs interfaces de votre système ExtraHop en une seule interface logique dotée d'une adresse IP pour la bande passante combinée des interfaces membres. Les interfaces de liaison permettent d'augmenter le débit avec une seule adresse IP. Cette configuration est également connue sous le nom d'agrégation de liens, de canalisation de ports, de regroupement de liens, de liaison Ethernet/réseau/ carte réseau ou d'association de cartes réseau. Les interfaces Bond ne peuvent pas être réglées en mode surveillance.

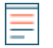

- **Note:** Lorsque vous modifiez les paramètres de l'interface de liaison, vous perdez la connectivité à votre système ExtraHop. Vous devez modifier la configuration de votre commutateur réseau pour rétablir la connectivité. Les modifications requises dépendent de votre commutateur. Contactez le support ExtraHop pour obtenir de l'aide avant de créer une interface Bond.
- La liaison n'est configurable que sur les interfaces Management ou Management +.
- [Canalisation portuaire](https://docs.extrahop.com/fr/9.5/port-channeling)  $\mathbb Z$  sur les ports de surveillance du trafic est pris en charge par les capteurs ExtraHop.

Les interfaces choisies comme membres d'une interface de liaison ne sont plus configurables indépendamment et sont affichées comme Handicapé (membre obligataire) dans la section Interfaces de la page Connectivité. Une fois qu'une interface de liaison est créée, vous ne pouvez pas ajouter de membres supplémentaires ni supprimer des membres existants. L'interface de liaison doit être détruite et recréée.

- [Création d'une interface de liaison](#page-25-1)
- [Modifier une interface de liaison](#page-25-2)
- [Détruire une interface de liaison](#page-26-0)

#### <span id="page-25-1"></span>**Création d'une interface de liaison**

Vous pouvez créer une interface de liaison avec au moins un membre d'interface et jusqu'à un nombre de membres disponibles pour la liaison.

- 1. Cliquez **Créer une interface Bond**.
- 2. Configurez les options suivantes :

• **Membres:** Cochez la case à côté de chaque interface que vous souhaitez inclure dans le collage. Seuls les ports actuellement disponibles pour l' adhésion obligataire apparaissent.

• **Prendre les paramètres depuis:** Sélectionnez l'interface contenant les paramètres que vous souhaitez appliquer à l'interface de liaison. Les paramètres de toutes les interfaces non sélectionnées seront perdus.

• **Type de liaison:** Spécifiez s'il faut créer une liaison statique ou une liaison dynamique via l'agrégation de liens IEEE 802.3ad (LACP).

• **Politique de hachage:** Spécifiez la politique de hachage. Le **Couche 3+4** cette politique équilibre la distribution du trafic de manière plus uniforme entre les interfaces ; toutefois, cette politique n'est pas entièrement conforme aux normes 802.3ad. Le **Couche 2+3** la politique équilibre le trafic de manière moins uniforme et est conforme aux normes 802.3ad.

3. Cliquez **Créez**.

Actualisez la page pour afficher le Interfaces de liaison section. Tout membre de l'interface de liaison dont les paramètres n'ont pas été sélectionnés dans **Prendre les paramètres depuis** le menu déroulant est affiché sous la forme **Handicapé ( membre obligataire)** dans le Interfaces section.

#### <span id="page-25-2"></span>**Modifier les paramètres de l'interface Bond**

Une fois qu'une interface de liaison est créée, vous pouvez modifier la plupart des paramètres comme si l' interface de liaison était une interface unique.

- 1. Dans le Réglages réseau section, cliquez **Connectivité**.
- 2. Dans le Interfaces de liaison section, cliquez sur l'interface de liaison que vous souhaitez modifier.

3. Sur le Paramètres réseau pour Bond Interface <interface number> page, modifiez les paramètres suivants selon vos besoins :

• **Membres :** Les membres de l'interface de liaison. Les membres ne peuvent pas être modifiés après la création d'une interface de liaison. Si vous devez modifier les membres, vous devez détruire et recréer l'interface de liaison.

• **Mode Bond:** Spécifiez s'il faut créer une liaison statique ou une liaison dynamique via l'agrégation de liens IEEE 802.3ad (LACP).

• **Mode d'interface :** Le mode d'adhésion obligataire. Une interface de liaison peut être **Gestion** ou **Objectif de gestion+RPCAP/ERSPAN** uniquement.

• **Activer DHCPv4 :** Si DHCP est activé, une adresse IP pour l'interface de liaison est automatiquement obtenue.

• **Politique de hachage:** Spécifiez la politique de hachage. Le **Couche 3+4** cette politique équilibre la distribution du trafic de manière plus uniforme entre les interfaces ; toutefois, elle n'est pas entièrement conforme aux normes 802.3ad. Le **Couche 2+3** cette politique équilibre le trafic de manière moins uniforme ; toutefois, elle est conforme aux normes 802.3ad.

• **Adresse IPv4 :** L'adresse IP statique de l'interface de liaison. Ce paramètre n'est pas disponible si le DHCP est activé.

- **Masque réseau :** Masque réseau pour l'interface de liaison.
- **Passerelle :** L'adresse IP de la passerelle réseau.

• **Itinéraires :** Les routes statiques pour l'interface de liaison. Ce paramètre n'est pas disponible si le DHCP est activé.

• **Activer IPv6 :** Activez les options de configuration pour IPv6.

#### 4. Cliquez **Enregistrer**.

#### <span id="page-26-0"></span>**Détruire une interface de liaison**

Lorsqu'une interface de liaison est détruite, les différents membres de l'interface de liaison retournent à la fonctionnalité d'interface indépendante. Une interface membre est sélectionnée pour conserver les paramètres d'interface de l'interface de liaison et toutes les autres interfaces membres sont désactivées. Si aucune interface membre n'est sélectionnée pour conserver les paramètres, ceux-ci sont perdus et toutes les interfaces membres sont désactivées.

- 1. Dans le Réglages réseau section, cliquez **Connectivité**.
- 2. Dans le Section des interfaces de liaison, cliquez sur le rouge **X** à côté de l'interface que vous souhaitez détruire.
- 3. Sur le Détruire l'interface Bond <interface number>page, sélectionnez l'interface membre vers laquelle déplacer les paramètres de l'interface de liaison. Seule l'interface membre sélectionnée pour conserver les paramètres de l'interface de liaison reste active, et toutes les autres interfaces membres sont désactivées.
- 4. Cliquez **Détruire**.

#### <span id="page-26-1"></span>**Réglages Netskope**

Cette intégration vous permet de configurer les capteurs ExtraHop pour qu'ils ingèrent des paquets provenant de votre solution Netskope afin de détecter les menaces, de découvrir et de surveiller les appareils et d' avoir un aperçu du trafic.

#### **Avant de commencer**

**Important:** L'intégration de Reveal (x) avec Netskope Intelligent Security Service Edge (SSE) n'est actuellement disponible que pour les participants au programme Netskope Cloud TAP Early Access. Si vous souhaitez en savoir plus sur cette intégration et être averti dès qu'elle sera disponible au public, contactez l'équipe de votre compte ExtraHop.

- Votre compte utilisateur doit avoir [privilèges d'écriture complets](#page-43-1) ou supérieur sur Reveal (x) Enterprise ou [Privilèges d'administration du système et des accès](#page-43-1) sur Reveal (x) 360.
- Votre système Reveal (x) doit être connecté à une sonde ExtraHop avec la version 9.4 ou ultérieure du firmware.
- Votre sonde ExtraHop doit être dédiée à l'ingestion de paquets Netskope uniquement.
- Vous devez [configurer au moins une interface](#page-21-0) sur votre sonde ExtraHop ; toutes les interfaces doivent spécifier un mode incluant l' encapsulation GENEVE.
- Vous devez [configurer le mode TAP](https://docs.netskope.com/en/netskope-help/appliances/on-premises-appliance/configure-tap-mode/)  $\mathbb F$  dans votre environnement Netskope.
- 1. Connectez-vous aux paramètres d'administration de la sonde via https ://<extrahop-hostname-or-IPaddress>/admin.
- 2. Dans la section Paramètres réseau, cliquez sur **Connectivité**.
- 3. Dans la section Paramètres Netskope, sélectionnez **Activer l'ingestion de paquets Netskope** .
- 4. Cliquez **Enregistrer**.

#### **Prochaines étapes**

- Sur la page Ressources, vous pouvez [recherchez cette sonde](https://docs.extrahop.com/fr/9.5/eh-system-user-guide/#trouvez-un-�quipement) **F** pour visualiser le trafic et les détections observés à partir des données Netskope.
- Connectez-vous aux paramètres d'administration sur le [Reveal \(x\) Enterprise](#page-185-0) ou [Révéler \(x\) 360](https://docs.extrahop.com/fr/9.5/rx360-integrations-netskope/#v�rifiez-l)  $\alpha$ console pour vérifier l'état des capteurs intégrés à Netskope.

### <span id="page-27-0"></span>**Réseaux Flow**

Vous devez configurer l'interface réseau et les paramètres de port sur le système ExtraHop avant de pouvoir collecter des données NetFlow ou sFlow à partir de réseaux de flux distants (exportateurs de flux). Les réseaux Flow ne peuvent pas être configurés sur les systèmes Reveal (x) Enterprise. Le système ExtraHop prend en charge les technologies de flux suivantes : Cisco NetFlow version 5 (v5) et version 9 (v9), AppFlow, IPFIX et sFlow.

Outre la configuration du système ExtraHop, vous devez configurer vos périphériques réseau pour envoyer du trafic sFlow ou NetFlow. Reportez-vous à la documentation de votre fournisseur ou consultez un exemple [Configurations Cisco](#page-193-0) dans l'annexe.

#### <span id="page-27-1"></span>**Collectez le trafic depuis les appareils NetFlow et sFlow**

Vous devez configurer l'interface réseau et les paramètres de port sur le système ExtraHop avant de pouvoir collecter des données NetFlow ou sFlow à partir de réseaux de flux distants (exportateurs de flux). Les réseaux Flow ne peuvent pas être configurés sur les systèmes Reveal (x) Enterprise. Le système ExtraHop prend en charge les technologies de flux suivantes : Cisco NetFlow v5 et v9, AppFlow, IPFIX et sFlow.

**Note:** Pour plus d'informations sur l'appliance virtuelle de la sonde NetFlow EFC 1292v, voir [Déployez le capteur NetFlow ExtraHop EFC 1292v .](https://docs.extrahop.com/fr/9.5/deploy-efc-1292v)

Vous devez vous connecter en tant qu'utilisateur avec [Privilèges d'administration du système et des accès](#page-43-0) pour effectuer les étapes suivantes.

#### <span id="page-27-2"></span>**Configurez l'interface sur votre système ExtraHop**

Outre la configuration du système ExtraHop, vous devez configurer vos périphériques réseau pour envoyer du trafic sFlow ou NetFlow. Reportez-vous à la documentation de votre fournisseur ou consultez l' exemple [Configurations Cisco](#page-29-1) à la fin de ce document. Notez que les pare-feux Cisco ASA avec NetFlow Secure Event Logging (NSEL) ne sont pas pris en charge.

- 1. Connectez-vous aux paramètres d'administration du système ExtraHop via https://<extrahophostname-or-IP-address>/admin.
- 2. Dans le Paramètres réseau section, cliquez sur **Connectivité**.
- 3. Dans la section Interfaces, cliquez sur le nom de l'interface qui doit recevoir les données de flux.
- 4. À partir du Mode d'interface liste déroulante, sélectionnez **Gestion et objectif de flux**.
	-

**Note:** L'EDA 1100v doit être configuré pour les données de flux ou pour les données filaires, car cette sonde ne peut pas traiter les données de flux et les données de fil simultanément. Si la sonde est configurée pour les données de flux, vous devez régler le port de surveillance sur **Handicap**.

5. Si Activer DHCPv4 est sélectionné, cliquez **Enregistrer**. Sinon, configurez les paramètres réseau restants, puis cliquez sur **Enregistrer**.

#### <span id="page-28-0"></span>**Configuration du type de flux et du port UDP**

- 1. Connectez-vous au système ExtraHop via https://<extrahop-hostname-or-IP-address>.
- 2. Dans le Paramètres réseau section, cliquez sur **Réseaux de flux**.
- 3. Dans la section Ports, depuis le Port dans ce champ, saisissez le numéro de port UDP.

Le port par défaut pour Net Flow est 2055, et le port par défaut pour sFlow est 6343. Vous pouvez ajouter des ports supplémentaires selon les besoins de votre environnement.

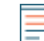

**Note:** Les numéros de port doivent être 1024 ou plus

- 4. À partir du Type de flux menu déroulant, sélectionnez **NetFlow** ou **sFlow**. Pour le trafic AppFlow, sélectionnez **NetFlow**.
- 5. Cliquez sur l'icône plus (**+**) pour ajouter le port.
- 6. Enregistrez le fichier de configuration en cours pour conserver vos modifications en cliquant sur **Afficher et enregistrer les modifications** en haut de la page Flow Networks.
- 7. Cliquez **Enregistrer**.

#### <span id="page-28-1"></span>**Ajouter les réseaux de flux en attente**

Vous pouvez désormais ajouter des réseaux de flux en attente.

#### **Avant de commencer**

Vous devez vous connecter en tant qu'utilisateur avec [Privilèges d'administration du système et des accès](#page-43-0) pour effectuer les étapes suivantes.

- 1. Connectez-vous au système ExtraHop via https://<extrahop-hostname-or-IP-address>.
- 2. Dans le Paramètres réseau section, cliquez sur **Réseaux de flux**.
- 3. Dans la section Réseaux de flux en attente, cliquez sur **Ajouter un réseau Flow**.
- 4. Entrez un nom pour identifier ce réseau de flux dans le champ Flow Network ID.
- 5. Sélectionnez le **Enregistrements automatiques** case à cocher pour envoyer des enregistrements de ce réseau de flux vers un espace de stockage des enregistrements connecté.
- 6. Sélectionnez le **Activer le sondage SNMP** case à cocher pour activer le sondage SNMP.
- 7. Si vous activez le sondage SNMP, sélectionnez l'une des options suivantes dans le menu déroulant des informations d'identification SNMP :
	- **Hériter du CIDR**. Si vous sélectionnez cette option, les informations d'identification SNMP sont appliquées en fonction des paramètres des informations d'identification SNMP partagées.
	- **informations dapixidentification personnalisées**. Sélectionnez v1, v2 ou v3 dans la liste déroulante des versions SNMP, puis configurez les paramètres restants pour le type de sondage spécifique.
- 8. Cliquez **Enregistrer**.

Le réseau de flux apparaît dans le tableau des réseaux de flux approuvés. Si le réseau de flux n'apparaît pas, vous pouvez l'ajouter manuellement en cliquant sur **Ajouter un réseau Flow** dans le Réseaux de flux approuvés section et en complétant les informations comme décrit ci-dessus.

#### <span id="page-29-0"></span>**Afficher les réseaux de flux configurés**

Après avoir configuré vos réseaux de flux, connectez-vous au système ExtraHop pour afficher les graphiques intégrés et modifier les paramètres et les configurations.

- 1. Connectez-vous au système ExtraHop via https://<extrahop-hostname-or-IP-address>.
- 2. Cliquez **Actifs**, puis cliquez sur **Réseaux**.
- 3. Cliquez sur la flèche déroulante à côté du nom du réseau de flux pour afficher la liste des interfaces de flux et leurs attributs.
- 4. Cochez la case à côté du nom du réseau de flux ou de l'interface.

Dans la barre supérieure, vous pouvez créer un graphique, attribuer un déclencheur, attribuer une alerte , renommer l'interface de flux et définir la vitesse de l'interface.

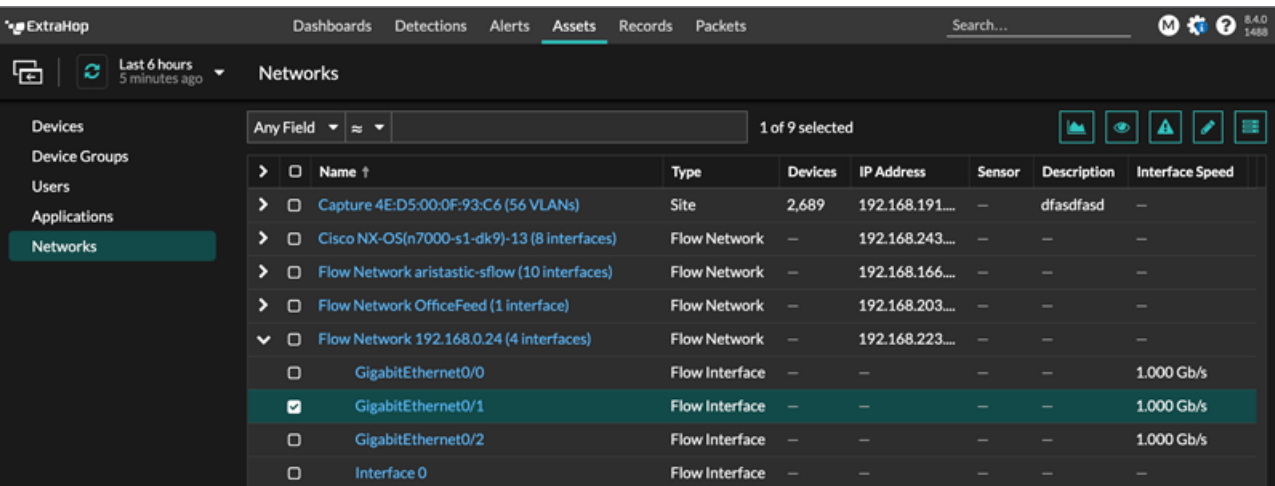

**Note:** Chaque enregistrement NetFlow contient l'index d'interface (ifIndex) de l'interface de reporting. La table d'interface (ifTable) est ensuite interrogée par le système ExtraHop pour obtenir la vitesse de l'interface (ifSpeed).

5. Cliquez sur le nom du réseau de flux ou sur le nom de l'interface de flux pour afficher les graphiques intégrés sur les pages de résumé.

Dans les pages de résumé, vous pouvez cliquer sur les régions et les graphiques et les ajouter à un tableau de bord nouveau ou existant.

#### <span id="page-29-1"></span>**Configuration des appareils Cisco NetFlow**

Les exemples suivants de configuration de base d'un routeur Cisco pour NetFlow. NetFlow est configuré pour chaque interface. Lorsque NetFlow est configuré sur l'interface, les informations de flux de paquets IP sont exportées vers le système ExtraHop.

**Important:** NetFlow tire parti de la valeur IFindex du SNMP pour représenter les informations d'interface d'entrée et de sortie dans les enregistrements de flux. Pour garantir la cohérence des rapports d'interface, activez la persistance SNMP iFindex sur les appareils qui envoient NetFlow au système ExtraHop. Pour plus d' informations sur la façon d'activer la persistance SNMP iFindex sur les périphériques de votre réseau, reportez-vous au guide de configuration fourni par le fabricant de l'équipement.

Pour plus d'informations sur la configuration de NetFlow sur les commutateurs Cisco, consultez la documentation de votre routeur Cisco ou le site Web de Cisco à l'adresse [www.cisco.com .](http://www.cisco.com)

#### <span id="page-29-2"></span>**Configuration d'un exportateur sur le commutateur Cisco Nexus**

Définissez un exportateur de flux en spécifiant le format, le protocole et la destination d'exportation.

1. Connectez-vous à l'interface de ligne de commande du commutateur et exécutez les commandes suivantes .

### **∙e** ExtraHop

2. Entrez en mode de configuration globale.

config t

3. Créez un exportateur de flux et passez en mode de configuration de l'exportateur de flux.

flow exporter <name>

Par exemple :

flow exporter Netflow-Exporter-1

4. (Facultatif) Entrez une description.

description <string>

Par exemple :

description Production-Netflow-Exporter

5. Définissez l'adresse IPv4 ou IPv6 de destination pour l'exportateur.

destination <eda\_mgmt\_ip\_address>

Par exemple :

destination 192.168.11.2

6. Spécifiez l'interface nécessaire pour atteindre le collecteur NetFlow à la destination configurée .

source <interface\_type> <number>

Par exemple :

source ethernet 2/2

7. Spécifiez la version d'exportation de NetFlow.

version 9

<span id="page-30-0"></span>**Configuration des commutateurs Cisco par le biais de l'interface de ligne de commande Cisco IOS**

- 1. Connectez-vous à l'interface de ligne de commande Cisco IOS et exécutez les commandes suivantes .
- 2. Entrez en mode de configuration globale.

config t

- 3. Spécifiez l'interface, puis passez en mode de configuration de l'interface.
	- Routeurs de la gamme Cisco 7500 :

interface <type> <slot>/<port-adapter>/<port>

Par exemple :

interface fastethernet 0/1/0

• Routeurs de la gamme Cisco 7200 :

interface <type> <slot>/<port>

Par exemple :

interface fastethernet 0/1

4. Activez NetFlow.

ip route-cache flow

5. Exportez les statistiques NetFlow, où *<ip-address>* est l'interface Management + Flow Target sur le système ExtraHop et *<udp-port>* est le numéro de port UDP du collecteur configuré.

ip flow-export <ip-address> <udp-port> version 5

#### <span id="page-31-0"></span>**Configurez des informations d'identification SNMP partagées pour vos réseaux NetFlow ou sFlow**

Si vous activez le sondage SNMP dans la configuration de votre réseau de flux, vous devez spécifier les informations d'identification qui vous permettent d'interroger l'équipement réseau. Les identifiants d'authentification SNMP s'appliquent à tous les réseaux de flux d'un bloc CIDR et sont automatiquement appliquées à chaque réseau de flux découvert, sauf si des informations d'identification personnalisées sont configurées.

- 1. Connectez-vous aux paramètres d'administration du système ExtraHop via https://<extrahophostname-or-IP-address>/admin.
- 2. Dans le **Réglages réseau** section, cliquez **Réseaux Flow**.
- 3. Dans le Informations d'identification SNMP partagées section, cliquez **Ajouter des informations d'identification SNMP**.
- 4. Tapez le bloc d'adresse CIDR IPv4 dans CIDR champ. Par exemple, tapez 10,0.0.0/8 pour correspondre à n'importe quelle adresse IP commençant par 10 ou 10,10,0/16 pour correspondre à n'importe quelle adresse IP commençant par 10.10. Vous ne pouvez pas configurer une adresse IP pour qu'elle corresponde à l'ensemble du trafic.
- 5. Sélectionnez **v1**, **v2c**, ou **v3** depuis le Version SNMP liste déroulante, puis complétez les champs restants.
- 6. Cliquez **Enregistrer**.

#### <span id="page-31-1"></span>**Actualiser manuellement les informations SNMP**

Vous pouvez interroger et récupérer des données à la demande auprès de l'agent SNMP sur un équipement de réseau de flux. Au lieu d'attendre qu'un sondage automatique soit effectué après chaque modification de configuration pour confirmer que la modification est correcte (le sondage automatique a lieu toutes les 24 heures), vous pouvez effectuer un sondage immédiatement.

- 1. Connectez-vous aux paramètres d'administration du système ExtraHop via https://<extrahophostname-or-IP-address>/admin.
- 2. Dans la colonne Actions du réseau de flux approuvé, cliquez sur **Sondage**. Le système ExtraHop interroge les informations suivantes :
	- Nom système de l'agent SNMP. Cet identifiant est attribué par le SNMP au réseau de flux. ID : 1.3.6.1.2.1.1.5.0.
	- Le nom de chaque interface de l'agent SNMP. Ces identifiants concernent chaque interface de flux sur le réseau de flux. ID : 1.3.6.1.2.1.2.2.1.2.
	- Vitesse d'interface de chaque interface sur l'agent SNMP. ID : 1.3.6.1.2.1.2.2.1.5 et 1.3.6.1.2.1.31.1.1.1.15.

### <span id="page-32-0"></span>**Notifications**

Le système ExtraHop peut envoyer des notifications concernant les alertes configurées par e-mail, par des interruptions SNMP et par des exportations Syslog vers des serveurs distants. Si un groupe de notification par e-mail est spécifié, les e-mails sont envoyés aux groupes affectés à l'alerte.

#### <span id="page-32-1"></span>**Configuration des paramètres d'e-mail pour les notifications**

Vous devez configurer un serveur de messagerie et un expéditeur avant que le système ExtraHop puisse envoyer des notifications d'alerte ou des rapports de tableau de bord planifiés.

- 1. Connectez-vous aux paramètres d'administration du système ExtraHop via https://<extrahophostname-or-IP-address>/admin.
- 2. Dans le Réglages réseau section, cliquez **Notifications**.
- 3. Cliquez **Serveur de messagerie et expéditeur**.
- 4. Dans le Serveur SMTP dans ce champ, saisissez l'adresse IP ou le nom d'hôte du serveur de courrier SMTP sortant. Le serveur SMTP doit être le nom de domaine complet (FQDN) ou l'adresse IP d'un serveur de courrier sortant accessible depuis le système ExtraHop. Si le serveur DNS est défini, le serveur SMTP peut être un FQDN, sinon vous devez saisir une adresse IP.
- 5. Dans le Port SMTP dans ce champ, saisissez le numéro de port pour les communications SMTP . Le port 25 est la valeur par défaut pour le protocole SMTP et le port 465 est la valeur par défaut pour le protocole SMTP crypté SSL/TLS.
- 6. Sélectionnez l'une des méthodes de chiffrement suivantes dans la liste déroulante Chiffrement :
	- **Aucune**. La communication SMTP n'est pas cryptée.
	- **SSL/TLS**. Les communications SMTP sont cryptées via le protocole Secure Socket Layer/Transport Layer Security.
	- **STARTTLS**. Les communications SMTP sont cryptées via STARTTLS.
- 7. Dans le Adresse de l'expéditeur de l'alerte dans ce champ, saisissez l'adresse e-mail de l'expéditeur de la notification.

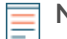

- **Note:** L'adresse de l'expéditeur affichée peut être modifiée par le serveur SMTP. Lors de l'envoi via un serveur SMTP de Google, par exemple, l'adresse e-mail de l'expéditeur est remplacée par le nom d'utilisateur fourni pour l'authentification, au lieu de l'adresse de l'expéditeur initialement saisie.
- 8. Optionnel : Sélectionnez le Valider les certificats SSL case à cocher pour activer la validation du certificat. Si vous sélectionnez cette option, le certificat du point de terminaison distant est validé par rapport aux chaînes de certificats racines spécifiées par le gestionnaire de certificats sécurisés. Notez que le nom d'hôte indiqué dans le certificat présenté par le serveur SMTP doit correspondre au nom d'hôte indiqué dans votre configuration SMTP, sinon la validation échouera. En outre, vous devez configurer les certificats auxquels vous souhaitez faire confiance sur la page Certificats sécurisés. Pour plus d' informations, voir [Ajoutez un certificat fiable à votre système ExtraHop](#page-37-1)
- 9. Dans le Adresse de l'expéditeur du rapport dans ce champ, saisissez l'adresse e-mail responsable de l'envoi du message. Ce champ n'est applicable que lors de l'envoi de rapports de tableau de bord planifiés depuis un appareil Command ou Reveal (x) 360.
- 10. Sélectionnez le Activer l'authentification SMTP case à cocher, puis saisissez les informations d'identification du serveur SMTP dans le Nom d'utilisateur et Mot de passe champs.
- 11. Optionnel : Cliquez **Réglages du test**, saisissez votre adresse e-mail, puis cliquez sur **Envoyer**. Vous devriez recevoir un e-mail avec le titre de l' objet ExtraHop Test Email.
- 12. Cliquez **Enregistrer**.

#### **Prochaines étapes**

Après avoir confirmé que vos nouveaux paramètres fonctionnent comme prévu, conservez les modifications de configuration lors des événements de redémarrage et d'arrêt du système en enregistrant le fichier Running Config.

### <span id="page-33-0"></span>**Configuration d'un groupe de notification par e-mail**

Ajoutez une liste d'adresses e-mail à un groupe, puis sélectionnez le groupe lorsque vous configurez les paramètres d' e-mail pour une alerte ou un rapport de tableau de bord planifié. Bien que vous puissiez spécifier des adresses e-mail individuelles, les groupes d'e-mails constituent un moyen efficace de gérer votre liste de destinataires.

- 1. Connectez-vous aux paramètres d'administration du système ExtraHop via https://<extrahophostname-or-IP-address>/admin.
- 2. Dans le Paramètres réseau section, cliquez sur **Notifications**.
- 3. Cliquez **Groupes de notifications par e-mail**.
- 4. Cliquez **Ajouter un groupe**.
- 5. Dans le Informations sur le groupe section, configurez les informations suivantes :
	- **Nom:** Entrez un nom pour le groupe de messagerie.

• **Notifications de santé du système:** Cochez cette case si vous souhaitez envoyer des alertes de stockage système au groupe de messagerie. Ces alertes sont générées dans les conditions suivantes :

- Un disque virtuel est dans un état dégradé.
- Un disque physique est dans un état dégradé.
- Le nombre d'erreurs d'un disque physique augmente.
- Il manque une partition de disque nécessaire pour le microprogramme, la banque de données ou les données de capture de paquets.
- 6. Dans le Adresses e-mail zone de texte, saisissez les adresses e-mail des destinataires qui devraient recevoir les e-mails envoyés à ce groupe. Les adresses e-mail peuvent être saisies une par ligne ou séparées par une virgule, un point-virgule ou un espace. Les adresses e-mail sont vérifiées uniquement pour [*nom*] @ [*entreprise*] . [*domaine*] validation du format. Cette zone de texte doit contenir au moins une adresse e-mail pour que le groupe soit valide.
- 7. Cliquez **Enregistrer**.

#### <span id="page-33-1"></span>**Configurer les paramètres pour envoyer des notifications à un gestionnaire SNMP**

L'état du réseau peut être surveillé via le protocole SNMP (Simple Network Management Protocol). Le SNMP collecte des informations en interrogeant les périphériques du réseau. Les appareils compatibles SNMP peuvent également envoyer des alertes aux stations de gestion SNMP. Les communautés SNMP définissent le groupe auquel appartiennent les appareils et les stations de gestion exécutant le protocole SNMP, qui spécifie l'endroit où les informations sont envoyées. Le nom de la communauté identifie le groupe.

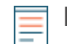

**Note:** La plupart des organisations disposent d'un système bien établi pour collecter et afficher les interruptions SNMP dans un emplacement central qui peut être surveillé par leurs équipes opérationnelles. Par exemple, les interruptions SNMP sont envoyées à un gestionnaire SNMP et la console de gestion SNMP les affiche.

- 1. Connectez-vous aux paramètres d'administration du système ExtraHop via https://<extrahophostname-or-IP-address>/admin.
- 2. Dans le Paramètres réseau section, cliquez sur **Notifications**.
- 3. En dessous Notifications, cliquez **SNMP**.
- 4. Sur le Paramètres SNMP page, dans la **Moniteur SNMP** dans le champ, saisissez le nom d'hôte du récepteur SNMP trap .

Séparez les différents noms d'hôtes par des virgules.

- 5. Dans le **Communauté SNMP** dans le champ, saisissez le nom de la communauté SNMP.
- 6. Dans le **Port SNMP** dans le champ, saisissez le numéro de port SNMP de votre réseau utilisé par l'agent SNMP pour répondre au port source sur le gestionnaire SNMP. Le port de réponse par défaut est 162.
- 7. Optionnel : Cliquez **Paramètres du test** pour vérifier que vos paramètres SNMP sont corrects.

Si les paramètres sont corrects, vous devriez voir apparaître une entrée dans le fichier journal SNMP du serveur SNMP similaire à cet exemple, où 192.0.2.0 est l'adresse IP de votre système ExtraHop et 192.0.2.255 est l' adresse IP du serveur SNMP :

Une réponse similaire à cet exemple s'affiche :

Connection from UDP: [192.0.2.0]:42164->[ 192.0.2.255]:162

#### 8. Cliquez **Enregistrer**.

#### <span id="page-34-0"></span>**Téléchargez la MIB SNMP ExtraHop**

Le protocole SNMP ne fournit pas de base de données contenant les informations transmises par un réseau surveillé par SNMP. Les informations SNMP sont définies par des bases d'informations de gestion (MIB) tierces qui décrivent la structure des données collectées.

Vous pouvez télécharger le fichier MIB ExtraHop depuis les paramètres d'administration du système.

- 1. Connectez-vous aux paramètres d'administration du système ExtraHop via https://<extrahophostname-or-IP-address>/admin.
- 2. Accédez au Paramètres réseau section et cliquez **Notifications**.
- 3. En dessous Notifications, cliquez **SNMP**.
- 4. En dessous MIB SNMP, cliquez sur **Télécharger ExtraHop SNMP MIB**. Le fichier est généralement enregistré dans l'emplacement de téléchargement par défaut de votre navigateur.

#### <span id="page-34-1"></span>**Extraire l'OID de l'objet fournisseur ExtraHop**

Avant de pouvoir surveiller un équipement à l'aide du SNMP, vous devez ID d'objet Sys, qui contient un OID correspondant à l' identité de l'équipement déclarée par le fournisseur.

L'ID d'objet fournisseur (OID) SNMP pour le système ExtraHop est iso.3.6.1.4.1.32015. Vous pouvez également extraire cette valeur avec snmpwalk.

- 1. Connectez-vous à l'interface de ligne de commande de votre poste de travail de gestion.
- 2. Extrayez l'OID, où *adresse IP* est l'adresse IP de votre système ExtraHop : Dans cet exemple, vous effectuez une requête avec ID d'objet Sys:

```
snmpwalk -v 2c -c public < adresse IP> SNMPv2-MIB : :SysObjectID
```
Une réponse similaire à cet exemple s'affiche :

SNMPv2-MIB::sysObjectID.0 = OID: SNMPv2-SMI::enterprises.32015

Dans cet exemple, vous effectuez une requête à l'aide de l'OID :

snmpwalk -v 2c -c public < adresse  $IP > 1.3.6.1.2.1.1.2$ 

Une réponse similaire à cet exemple s'affiche :

SNMPv2-MIB::sysObjectID.0 = OID: SNMPv2-SMI::enterprises.32015

#### <span id="page-34-2"></span>**Envoyer des notifications système à un serveur Syslog distant**

L'option d'exportation Syslog vous permet d'envoyer des alertes depuis un système ExtraHop vers n'importe quel système distant recevant une entrée Syslog pour un archivage à long terme et une corrélation avec d'autres sources.

Un seul serveur Syslog distant peut être configuré pour chaque système ExtraHop.

- 1. Connectez-vous aux paramètres d'administration du système ExtraHop via https://<extrahophostname-or-IP-address>/admin.
- 2. Dans le Réglages réseau section, cliquez **Notifications**.
- 3. Dans le champ Destination, saisissez l'adresse IP du serveur Syslog distant.
- 4. Dans le menu déroulant Protocole, sélectionnez **TCP** ou **UDP**. Cette option spécifie le protocole par lequel les informations seront envoyées à votre serveur Syslog distant.
- 5. Dans le champ Port, saisissez le numéro de port de votre serveur Syslog distant. Par défaut, cette valeur est définie sur 514.
- 6. Cliquez **Paramètres de test** pour vérifier que vos paramètres Syslog sont corrects. Si les paramètres sont corrects, vous devriez voir apparaître une entrée dans le fichier journal syslog sur le serveur syslog similaire à la suivante :

Jul 27 21:54:56 extrahop name="ExtraHop Test" event\_id=1

- 7. Cliquez **Sauver**.
- 8. Optionnel : Modifiez le format des messages Syslog.

Par défaut, les messages Syslog ne sont pas conformes à la RFC 3164 ou à la RFC 5424. Vous pouvez toutefois formater les messages Syslog pour les rendre conformes en modifiant le fichier de configuration en cours d'exécution.

- a) Cliquez **Administrateur**.
- b) Cliquez **Configuration en cours d'exécution (modifications non enregistrées)**.
- c) Cliquez **Modifier la configuration**.
- d) Ajouter une entrée sous syslog\_notification où se trouve la clé rfc\_compliant\_format et la valeur est soit rfc5424 ou rfc3164.

Le syslog notification la section doit ressembler au code suivant :

```
 "syslog_notification": {
    "syslog_destination": "192.168.0.0",
    "syslog_ipproto": "udp",
    "syslog_port": 514,
    "rfc_compliant_format": "rfc5424"
}
```
- e) Cliquez **Mise à jour**.
- f) Cliquez **Terminé**.
- 9. Optionnel : Modifiez le fuseau horaire référencé dans les horodatages Syslog.

Par défaut, les horodatages Syslog font référence à l'heure UTC. Cependant, vous pouvez modifier les horodatages pour faire référence à l'heure du système ExtraHop en modifiant le fichier de configuration en cours d'exécution .

- a) Cliquez **Administrateur**.
- b) Cliquez **Configuration en cours d'exécution (modifications non enregistrées)**.
- c) Cliquez **Modifier la configuration**.
- d) Ajouter une entrée sous syslog\_notification où se trouve la clé syslog\_use\_localtime et la valeur est true.

Le syslog\_notification la section doit ressembler au code suivant :

```
 "syslog_notification": {
        "syslog_destination": "192.168.0.0",
        "syslog_ipproto": "udp",
        "syslog_port": 514,
        "syslog_use_localtime": true
}
```
- e) Cliquez **Mise à jour**.
- f) Cliquez **Terminé**.

**Prochaines étapes**
Après avoir vérifié que vos nouveaux paramètres fonctionnent comme prévu, conservez vos modifications de configuration lors des événements de redémarrage et d'arrêt du système en enregistrant le fichier de configuration en cours d'exécution.

## **Certificat SSL**

Les certificats SSL fournissent une authentification sécurisée au système ExtraHop.

Vous pouvez désigner un certificat auto-signé pour l'authentification au lieu d'un certificat signé par une autorité de certification. Sachez toutefois qu'un certificat auto-signé génère une erreur dans le client navigateur, qui indique que l' autorité de certification signataire est inconnue. Le navigateur propose un ensemble de pages de confirmation pour approuver le certificat, même s'il est auto-signé. Les certificats auto-signés peuvent également dégrader les performances en empêchant la mise en cache dans certains navigateurs. Nous vous recommandons de créer une demande de signature de certificat depuis votre système ExtraHop et de télécharger le certificat signé à la place.

**Important:** Lors du remplacement d'un certificat SSL, le service du serveur Web est redémarré. Les connexions par tunnel entre les appliances Discover et les appliances Command sont perdues puis rétablies automatiquement.

## **Téléchargez un certificat SSL**

Vous devez télécharger un fichier .pem qui inclut à la fois une clé privée et un certificat auto-signé ou un certificat d'autorité de certification.

**Note:** Le fichier .pem ne doit pas être protégé par mot de passe.

**Note:** Vous pouvez également [automatiser cette tâche via l' API REST](https://docs.extrahop.com/fr/9.5/rest-api-guide/#cr�ez-un-certificat-ssl-fiable-via-l) .

- 1. Dans le Réglages réseau section, cliquez **Certificat SSL**.
- 2. Cliquez **Gérer les certificats** pour développer la section.
- 3. Cliquez **Choisissez un fichier** et accédez au certificat que vous souhaitez télécharger.
- 4. Cliquez **Ouvert**.
- 5. Cliquez **Téléverser**.

## <span id="page-36-0"></span>**Générer un certificat auto-signé**

- 1. Dans le Paramètres réseau section, cliquez sur **Certificat SSL**.
- 2. Cliquez **Gérer les certificats** pour développer la section.
- 3. Cliquez **Créez un certificat SSL auto-signé basé sur le nom d'hôte**.
- 4. Sur le Générer un certificat page, cliquez sur **OK.** pour générer le certificat SSL auto-signé.

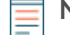

**Note:** Le nom d'hôte par défaut est extrahop.

## **Créez une demande de signature de certificat depuis votre système ExtraHop**

Une demande de signature de certificat (CSR) est un bloc de texte codé qui est remis à votre autorité de certification (CA) lorsque vous demandez un certificat SSL. Le CSR est généré sur le système ExtraHop où le certificat SSL sera installé et contient des informations qui seront incluses dans le certificat, telles que le nom commun (nom de domaine), l'organisation, la localité et le pays. Le CSR contient également la clé publique qui sera incluse dans le certificat. Le CSR est créé avec la clé privée du système ExtraHop, créant ainsi une paire de clés.

- 1. Connectez-vous aux paramètres d'administration du système ExtraHop via https://<extrahophostname-or-IP-address>/admin.
- 2. Dans la section Paramètres réseau, cliquez sur **Certificat SSL**.
- 3. Cliquez **Gérer les certificats** puis cliquez sur **Exporter une demande de signature de certificat (CSR)**.
- 4. Dans le Noms alternatifs du sujet section, saisissez le nom DNS du système ExtraHop. Vous pouvez ajouter plusieurs noms DNS et adresses IP à protéger par un seul certificat SSL.
- 5. Dans le Objet section, complétez les champs suivants. Seul le **Nom commun** ce champ est obligatoire.

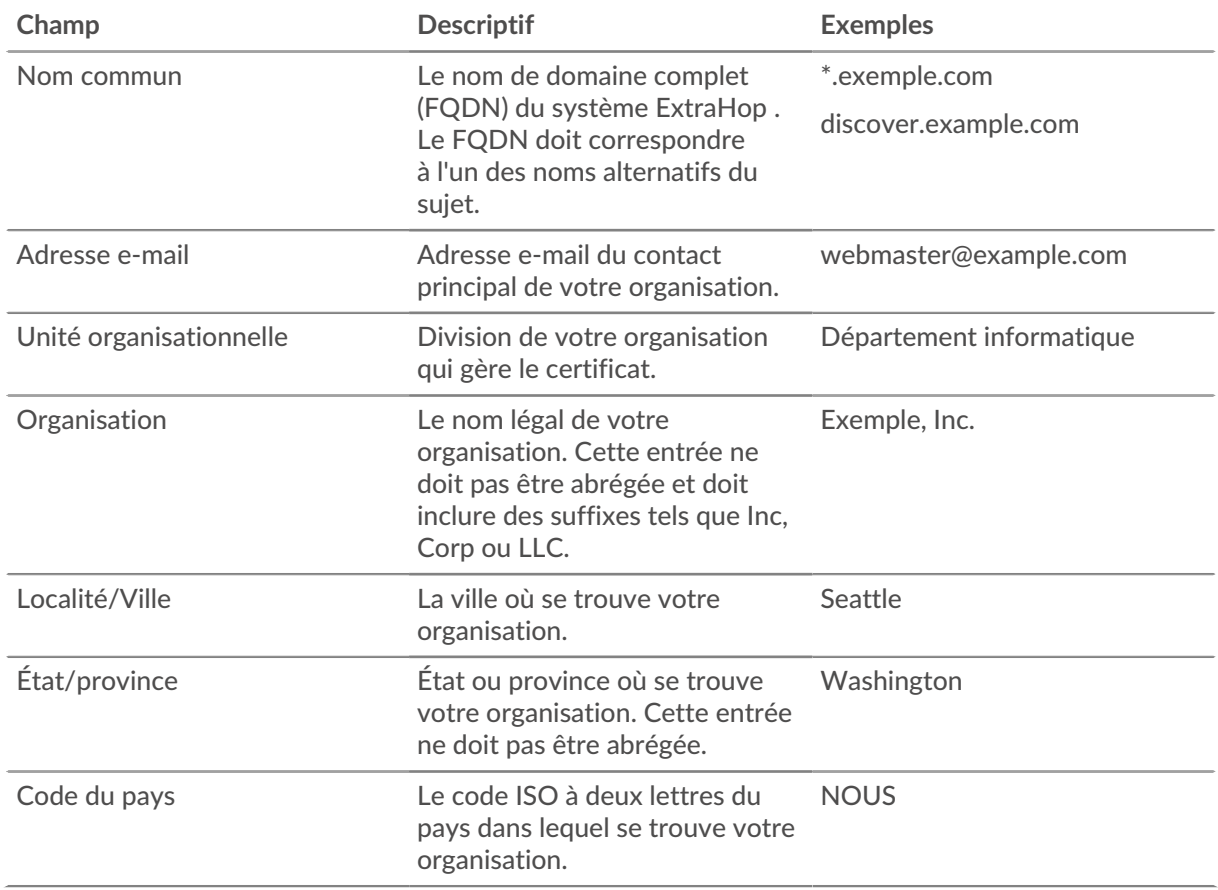

6. Cliquez **Exporter**. Le fichier CSR est automatiquement téléchargé sur votre ordinateur.

## **Prochaines étapes**

Envoyez le fichier CSR à votre autorité de certification (CA) pour faire signer le CSR. Lorsque vous recevez le certificat SSL de l'autorité de certification, retournez au Certificat SSL page dans les paramètres d'administration et téléchargez le certificat sur le système ExtraHop.

Conseil: votre organisation exige que le CSR contienne une nouvelle clé publique, [générer un](#page-36-0) [certificat auto-signé](#page-36-0) pour créer de nouvelles paires de clés avant de créer le CSR.

## **Certificats fiables**

Les certificats fiables vous permettent de valider les cibles SMTP, LDAP, HTTPS ODS et MongoDB ODS, ainsi que les connexions à l'espace de stockage des enregistrements Splunk depuis votre système ExtraHop.

## <span id="page-37-0"></span>**Ajoutez un certificat fiable à votre système ExtraHop**

Votre système ExtraHop ne fait confiance qu'aux pairs qui présentent un certificat TLS (Transport Layer Security) signé par l'un des certificats système intégrés et par tout certificat que vous téléchargez. Les cibles SMTP, LDAP, HTTPS ODS et MongoDB ODS, ainsi que les connexions à l'espace de stockage des enregistrements Splunk peuvent être validées par le biais de ces certificats.

## **Avant de commencer**

Vous devez vous connecter en tant qu'utilisateur disposant de privilèges d'installation ou d'administration du système et des accès pour ajouter ou supprimer des certificats sécurisés.

Lors du téléchargement d'un certificat sécurisé personnalisé, un chemin de confiance valide doit exister entre le certificat téléchargé et une racine autosignée fiable pour que le certificat soit totalement fiable. Téléchargez l'intégralité de la chaîne de certificats pour chaque certificat sécurisé ou (de préférence) assurez-vous que chaque certificat de la chaîne a été téléchargé dans le système de certificats sécurisés.

**Important:** Pour faire confiance aux certificats système intégrés et aux certificats téléchargés, vous devez également activer le chiffrement SSL/TLS ou STARTTLS et la validation des certificats lors de la configuration des paramètres du serveur externe.

- 1. Connectez-vous aux paramètres d'administration du système ExtraHop via https://<extrahophostname-or-IP-address>/admin.
- 2. Dans le Réglages réseau section, cliquez **Certificats fiables**.
- 3. Optionnel : Le système ExtraHop est livré avec un ensemble de certificats intégrés. Sélectionnez **Certificats du système de confiance** si vous souhaitez faire confiance à ces certificats, puis cliquez sur **Enregistrer**.
- 4. Pour ajouter votre propre certificat, cliquez sur **Ajouter un certificat** puis collez le contenu de la chaîne de certificats codée PEM dans Certificat champ
- 5. Entrez un nom dans le Nom champ et cliquez **Ajouter**.

# **Paramètres d'accès**

Dans la section Paramètres d'accès, vous pouvez modifier les mots de passe des utilisateurs, activer le compte d'assistance, gérer les utilisateurs locaux et les groupes d'utilisateurs, configurer l'authentification à distance et gérer l' accès aux API.

## **Politiques mondiales**

Les administrateurs peuvent configurer des politiques globales qui s'appliquent à tous les utilisateurs qui accèdent au système.

## **Politique de mot de passe**

- Choisissez entre deux politiques de mot de passe : la politique de mot de passe par défaut de 5 caractères ou plus ou une politique de mot de passe stricte plus sécurisée comportant les restrictions suivantes :
	- 8 caractères ou plus
	- Caractères majuscules et minuscules
	- Au moins un chiffre
	- Au moins un symbole

**Note:** Si vous sélectionnez une politique de mot de passe stricte de 8 caractères ou plus, les mots de passe expireront tous les 60 jours.

## <span id="page-39-0"></span>**Contrôle de modification des groupes d'appareils**

• Contrôlez si les utilisateurs ont [privilèges d'écriture limités](#page-43-0) peut créer et modifier des groupes d'équipements. Lorsque cette règle est sélectionnée, tous les utilisateurs à écriture limitée peuvent créer des groupes d'équipements et ajouter d'autres utilisateurs à écriture limitée en tant qu'éditeurs à leurs groupes d'équipements.

## **Tableau de bord par défaut**

• Spécifiez le tableau de bord que les utilisateurs voient lorsqu'ils se connectent au système. Seuls les tableaux de bord partagés avec tous les utilisateurs peuvent être définis par défaut global. [Les](https://docs.extrahop.com/fr/9.5/set-default-dashboard) [utilisateurs peuvent annuler ce paramètre par défaut](https://docs.extrahop.com/fr/9.5/set-default-dashboard)  $\mathbb Z$  depuis le menu de commandes de n'importe quel tableau de bord.

## <span id="page-39-1"></span>**Mots de passe**

Les utilisateurs disposant de privilèges d'accès à la page Administration peuvent modifier le mot de passe des comptes utilisateurs locaux.

- Sélectionnez n'importe quel utilisateur et modifiez son mot de passe
	- Vous ne pouvez modifier les mots de passe que pour les utilisateurs locaux. Vous ne pouvez pas modifier les mots de passe des utilisateurs authentifiés via LDAP ou d'autres serveurs d'authentification à distance.

Pour plus d'informations sur les privilèges accordés à des utilisateurs et à des groupes spécifiques de la page Administration, consultez [Les utilisateurs](#page-40-0) section.

## **Modifier le mot de passe par défaut de l'utilisateur d'installation**

Il est recommandé de modifier le mot de passe par défaut de l'utilisateur configuré sur le système ExtraHop après votre première connexion. Pour rappeler aux administrateurs d'effectuer cette modification, il y a un symbole bleu **Changer le mot de passe** bouton en haut de la page lorsque l'utilisateur de l'installation accède aux paramètres d'administration. Une fois le mot de passe utilisateur de configuration modifié, le bouton en haut de la page n'apparaît plus.

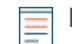

**Note:** Le mot de passe doit comporter au moins 5 caractères.

- 1. Dans le Paramètres d'administration, cliquez sur le bleu **Modifier le mot de passe par défaut** bouton. La page Mot de passe s'affiche sans le menu déroulant pour les comptes. Le mot de passe changera uniquement pour l'utilisateur d'installation.
- 2. Entrez le mot de passe par défaut dans Ancien mot de passe champ.
- 3. Entrez le nouveau mot de passe dans Nouveau mot de passe champ.
- 4. Entrez à nouveau le nouveau mot de passe dans Confirmer mot de passe champ.
- 5. Cliquez **Enregistrer**.

## **Accès au support**

Les comptes d'assistance permettent à l'équipe d'assistance ExtraHop d'aider les clients à résoudre les problèmes liés au système ExtraHop.

Ces paramètres ne doivent être activés que si l'administrateur du système ExtraHop demande une assistance pratique à l'équipe de support ExtraHop.

## **Générer une clé SSH**

Générez une clé SSH pour permettre à ExtraHop Support de se connecter à votre système ExtraHop lorsque [accès à distance](https://docs.extrahop.com/fr/9.5/remote-access-faq) e est configuré via [Services cloud ExtraHop](#page-18-0).

- 1. Dans le Paramètres d'accès section, cliquez **Accès au support**.
- 2. Cliquez **Générer une clé SSH**.
- 3. Cliquez **Générer une clé SSH**.
- 4. Copiez la clé cryptée depuis la zone de texte et envoyez-la par e-mail à votre représentant ExtraHop.
- 5. Cliquez **Terminé**.

## **Régénérer ou révoquer la clé SSH**

Pour empêcher l'accès SSH au système ExtraHop avec une clé SSH existante, vous pouvez révoquer la clé SSH actuelle. Une nouvelle clé SSH peut également être régénérée si nécessaire.

- 1. Dans le Paramètres d'accès section, cliquez **Accès au support**.
- 2. Cliquez **Générer une clé SSH**.
- 3. Choisissez l'une des options suivantes :
	- Cliquez **Régénérer la clé SSH** puis cliquez sur **Régénérer**.

Copiez la clé cryptée depuis la zone de texte et envoyez-la par e-mail à votre représentant ExtraHop, puis cliquez sur **Terminé**.

• Cliquez **Révoquer la clé SSH** pour empêcher l'accès SSH au système avec la clé actuelle.

## <span id="page-40-0"></span>**Utilisateurs**

La page Utilisateurs vous permet de contrôler l'accès local à l' appliance ExtraHop.

## <span id="page-41-2"></span>**Utilisateurs et groupes d'utilisateurs**

Les utilisateurs peuvent accéder au système ExtraHop de trois manières : via un ensemble de comptes utilisateur préconfigurés, via des comptes utilisateurs locaux configurés sur l'appliance ou via des comptes utilisateurs distants configurés sur des serveurs d'authentification existants, tels que LDAP, SAML, Radius et TACACS+.

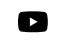

**Vidéos**ultez les formations associées :

- [Administration des utilisateurs](https://learn.extrahop.com/user-administration)
- [Groupes d'utilisateurs](https://learn.extrahop.com/user-groups) M

## <span id="page-41-1"></span>**Utilisateurs locaux**

Cette rubrique concerne les comptes locaux et par défaut. Voir [Authentification à distance](#page-41-0) pour savoir comment configurer des comptes distants.

Les comptes suivants sont configurés par défaut sur les systèmes ExtraHop mais n'apparaissent pas dans la liste des noms de la page Utilisateurs. Ces comptes ne peuvent pas être supprimés et vous devez modifier le mot de passe par défaut lors de la connexion initiale.

## **installation**

Ce compte fournit des privilèges complets de lecture et d'écriture du système à l' interface utilisateur basée sur le navigateur et à l'interface de ligne de commande (CLI) ExtraHop. Sur le plan physique capteurs, le mot de passe par défaut pour ce compte est le numéro de série inscrit sur le devant de l' appliance. Sur le virtuel capteurs, le mot de passe par défaut est default.

#### **coquille**

Le shell Le compte, par défaut, a accès aux commandes shell non administratives dans l'interface de ligne de commande ExtraHop. Sur les capteurs physiques, le mot de passe par défaut pour ce compte est le numéro de série inscrit sur le devant de l'appliance. Sur les capteurs virtuels, le mot de passe par défaut est default.

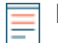

**Note:** Le mot de passe ExtraHop par défaut pour l'un ou l'autre des comptes lorsqu'il est déployé dans Amazon Web Services (AWS) et Google Cloud Platform (GCP) est l'ID d'instance de la machine virtuelle.

## **Prochaines étapes**

• [Ajouter un compte utilisateur local](#page-48-0)

## <span id="page-41-0"></span>**Authentification à distance**

Le système ExtraHop prend en charge l'authentification à distance pour l'accès des utilisateurs. L'authentification à distance permet aux organisations dotées de systèmes d'authentification tels que LDAP (OpenLDAP ou Active Directory, par exemple) de permettre à tous leurs utilisateurs ou à un sous-ensemble de leurs utilisateurs de se connecter au système avec leurs informations dcredentiatives existantes.

L'authentification centralisée offre les avantages suivants :

- Synchronisation du mot de passe utilisateur.
- Création automatique de comptes ExtraHop pour les utilisateurs sans intervention de l'administrateur.
- Gestion des privilèges ExtraHop en fonction des groupes d'utilisateurs.
- Les administrateurs peuvent accorder l'accès à tous les utilisateurs connus ou restreindre l'accès en appliquant des filtres LDAP .

## **Prochaines étapes**

- [Configuration de l'authentification à distance via LDAP](#page-50-0)
- [Configuration de l'authentification à distance via SAML](#page-53-0)
- [Configuration de l'authentification à distance via TACACS+](#page-67-0)
- [Configuration de l'authentification à distance via RADIUS](#page-66-0)

## **Utilisateurs distants**

Si votre système ExtraHop est configuré pour l'authentification à distance SAML ou LDAP, vous pouvez créer un compte pour ces utilisateurs distants. La préconfiguration des comptes sur le système ExtraHop pour les utilisateurs distants vous permet de partager les personnalisations du système avec ces utilisateurs avant qu'ils ne se connectent.

Si vous choisissez de provisionner automatiquement les utilisateurs lorsque vous configurez l'authentification SAML, l'utilisateur est automatiquement ajouté à la liste des utilisateurs locaux lorsqu'il se connecte pour la première fois. Cependant, vous pouvez créer un compte utilisateur SAML distant sur le système ExtraHop lorsque vous souhaitez approvisionner un utilisateur distant avant que celui-ci ne se soit connecté au système. Les privilèges sont attribués à l'utilisateur par le fournisseur. Une fois l'utilisateur créé, vous pouvez l'ajouter aux groupes d'utilisateurs locaux.

## **Prochaines étapes**

• [Ajouter un compte pour un utilisateur distant](#page-49-0)

## **Groupes d'utilisateurs**

Les groupes d'utilisateurs vous permettent de gérer l'accès au contenu partagé par groupe plutôt que par utilisateur individuel. Les objets personnalisés tels que les cartes d'activités peuvent être partagés avec un groupe d'utilisateurs, et tout utilisateur ajouté au groupe y a automatiquement accès. Vous pouvez créer un groupe d'utilisateurs local, qui peut inclure des utilisateurs locaux et distants. Sinon, si votre système ExtraHop est configuré pour l'authentification à distance via LDAP, vous pouvez configurer les paramètres pour importer vos groupes d'utilisateurs LDAP.

- Cliquez **Créer un groupe d'utilisateurs** pour créer un groupe local. Le groupe d'utilisateurs apparaît dans la liste. Ensuite, cochez la case à côté du nom du groupe d'utilisateurs et sélectionnez les utilisateurs dans **Filtrer les utilisateurs...** liste déroulante. Cliquez **Ajouter des utilisateurs au groupe**.
- (LDAP uniquement) Cliquez sur **Actualiser tous les groupes d'utilisateurs** ou sélectionnez plusieurs groupes d' utilisateurs LDAP et cliquez sur **Actualiser les utilisateurs dans les groupes**.
- Cliquez **Réinitialiser le groupe d'utilisateurs** pour supprimer tout le contenu partagé d'un groupe d'utilisateurs sélectionné. Si le groupe n'existe plus sur le serveur LDAP distant, il est supprimé de la liste des groupes d'utilisateurs.
- Cliquez **Activer le groupe d'utilisateurs** ou **Désactiver le groupe d'utilisateurs** pour contrôler si un membre du groupe peut accéder au contenu partagé pour le groupe d'utilisateurs sélectionné.
- Cliquez **Supprimer le groupe d'utilisateurs** pour supprimer le groupe d'utilisateurs sélectionné du système.
- Consultez les propriétés suivantes pour les groupes d'utilisateurs répertoriés :

## **Nom du groupe**

Affiche le nom du groupe. Pour afficher les membres du groupe, cliquez sur le nom du groupe.

## **Type**

Affiche le type de groupe d'utilisateurs local ou distant.

## **Membres**

Affiche le nombre d'utilisateurs du groupe.

## **Contenu partagé**

Affiche le nombre d'objets créés par l'utilisateur qui sont partagés avec le groupe.

## **État**

Indique si le groupe est activé ou désactivé sur le système. Lorsque le statut est Disabled, le groupe d'utilisateurs est considéré comme vide lors des vérifications d'adhésion ; toutefois, le groupe d'utilisateurs peut toujours être spécifié lors du partage de contenu.

## **Membres actualisés (LDAP uniquement)**

Affiche le temps écoulé depuis que l'adhésion au groupe a été actualisée. Les groupes d'utilisateurs sont actualisés dans les conditions suivantes :

- Une fois par heure, par défaut. Le réglage de l'intervalle de rafraîchissement peut être modifié sur le **Authentification à distance** > **Paramètres LDAP** page.
- Un administrateur actualise un groupe en cliquant sur **Actualiser tous les groupes d'utilisateurs** ou **Actualiser les utilisateurs du groupe**, ou par programmation via l'API REST. Vous pouvez actualiser un groupe à partir du Groupe d'utilisateurs ou depuis la page Liste des membres page.
- Un utilisateur distant se connecte au système ExtraHop pour la première fois.
- Un utilisateur tente de charger un tableau de bord partagé auquel il n'a pas accès.

## <span id="page-43-0"></span>**Privilèges utilisateur**

Les administrateurs déterminent le niveau d'accès au module pour les utilisateurs du système ExtraHop.

Pour plus d'informations sur les privilèges utilisateur pour l'API REST, consultez le [Guide de l'API REST.](#page-72-0)

Pour plus d'informations sur les privilèges des utilisateurs distants, consultez les guides de configuration pour [LDAP](#page-50-0), [RAYON](#page-66-0), [SAML,](#page-53-0) et [TACACS+.](#page-67-0)

#### **Niveaux de privilèges**

Définissez le niveau de privilège de votre utilisateur afin de déterminer les zones du système ExtraHop auxquelles il peut accéder.

#### **Privilèges d'accès aux modules**

Ces privilèges déterminent les fonctionnalités auxquelles les utilisateurs peuvent accéder dans le système ExtraHop. Les administrateurs peuvent accorder aux utilisateurs un accès basé sur les rôles à l'un ou à l'ensemble des modules Network Detection and Response (NDR), Network Performance and Monitoring (NPM) et Packet Forensics. Une licence de module est requise pour accéder aux fonctionnalités du module.

#### **Accès au module NDR**

Permet à l'utilisateur d'accéder à des fonctionnalités de sécurité telles que la détection des attaques, les enquêtes et les briefings sur les menaces.

## **Accès au module NPM**

Permet à l'utilisateur d'accéder à des fonctionnalités de performance telles que la détection des opérations et la possibilité de créer des tableaux de bord personnalisés.

## **Accès aux paquets et aux clés de session**

Permet à l'utilisateur de visualiser et de télécharger des paquets et des clés de session, des paquets uniquement ou des tranches de paquets uniquement.

## **Privilèges d'accès au système**

Ces privilèges déterminent le niveau de fonctionnalité dont disposent les utilisateurs dans les modules auxquels l'accès leur a été accordé.

Pour Reveal (x) Enterprise, les utilisateurs disposant de privilèges d'accès au système et d'administration peuvent accéder à toutes les fonctionnalités, paquets et clés de session de leurs modules sous licence.

Pour Reveal (x) 360, les privilèges d'accès au système et d'administration, l'accès aux modules sous licence, aux paquets et aux clés de session doivent être attribués séparément. Reveal (x) 360 propose également un compte d'administration système supplémentaire qui accorde tous les privilèges du système, à l'exception de la possibilité de gérer les utilisateurs et l'accès aux API.

Le tableau suivant contient les fonctionnalités ExtraHop et leurs privilèges requis. Si aucune exigence de module n'est notée, la fonctionnalité est disponible à la fois dans les modules NDR et NDM.

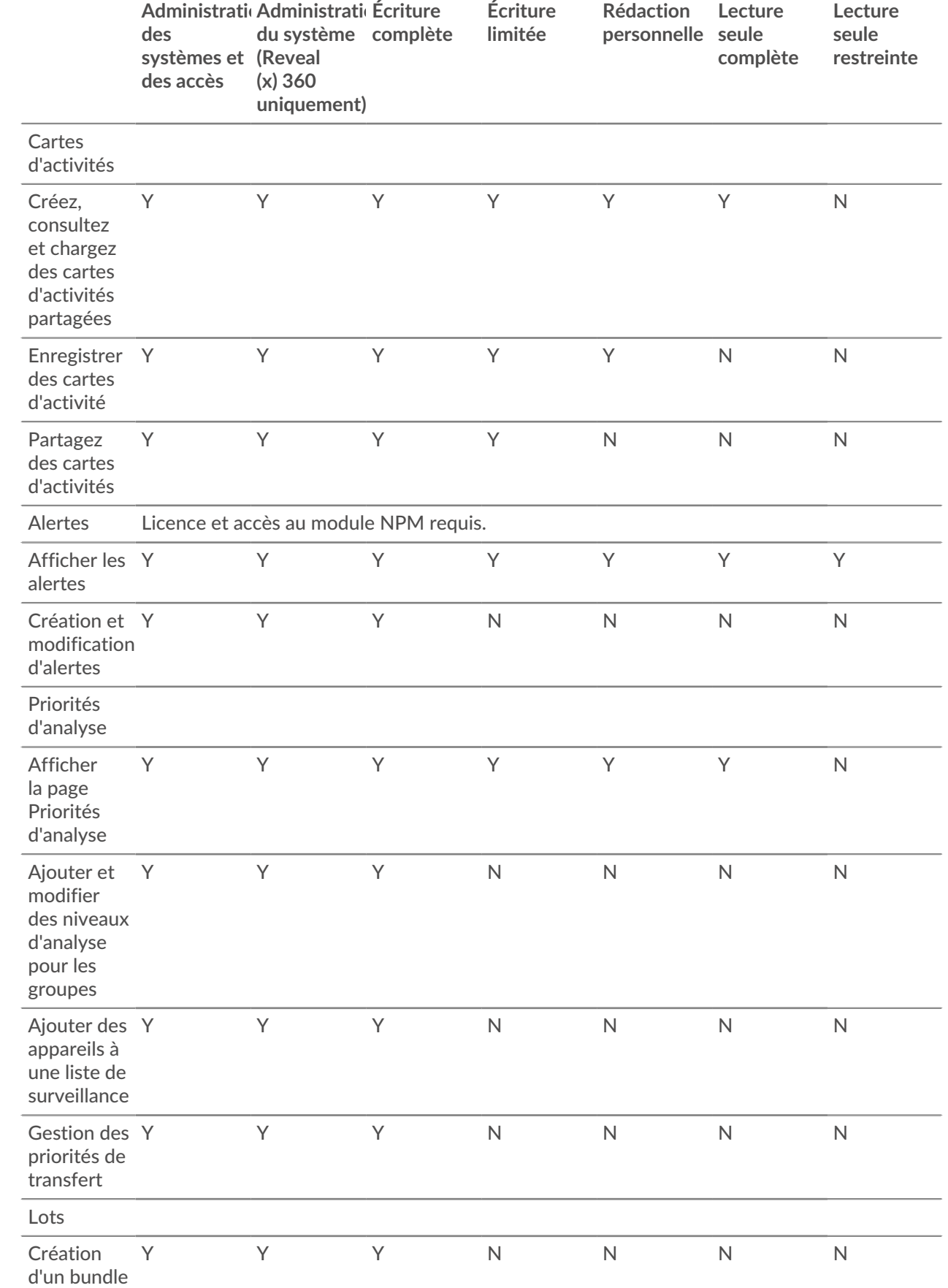

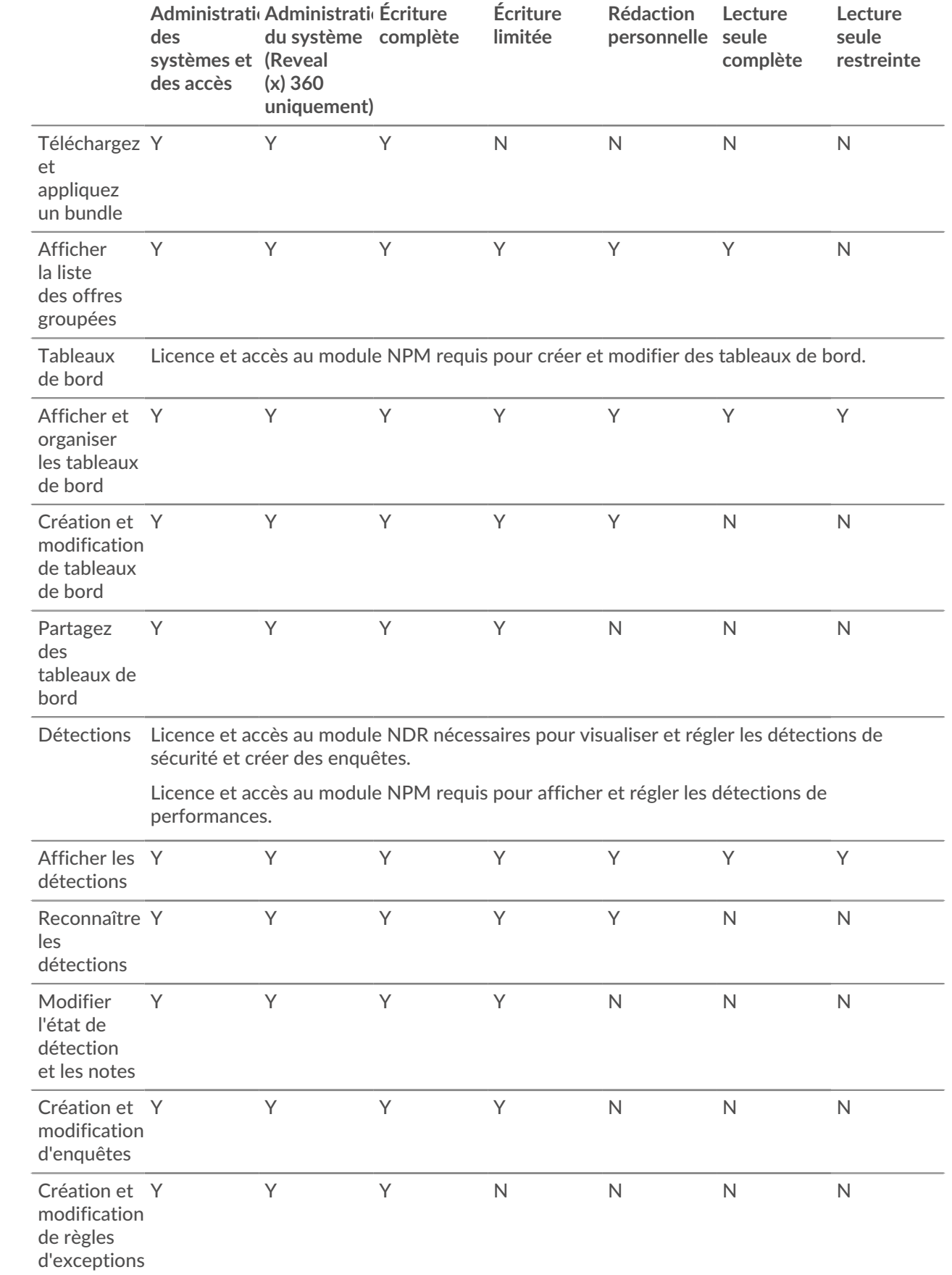

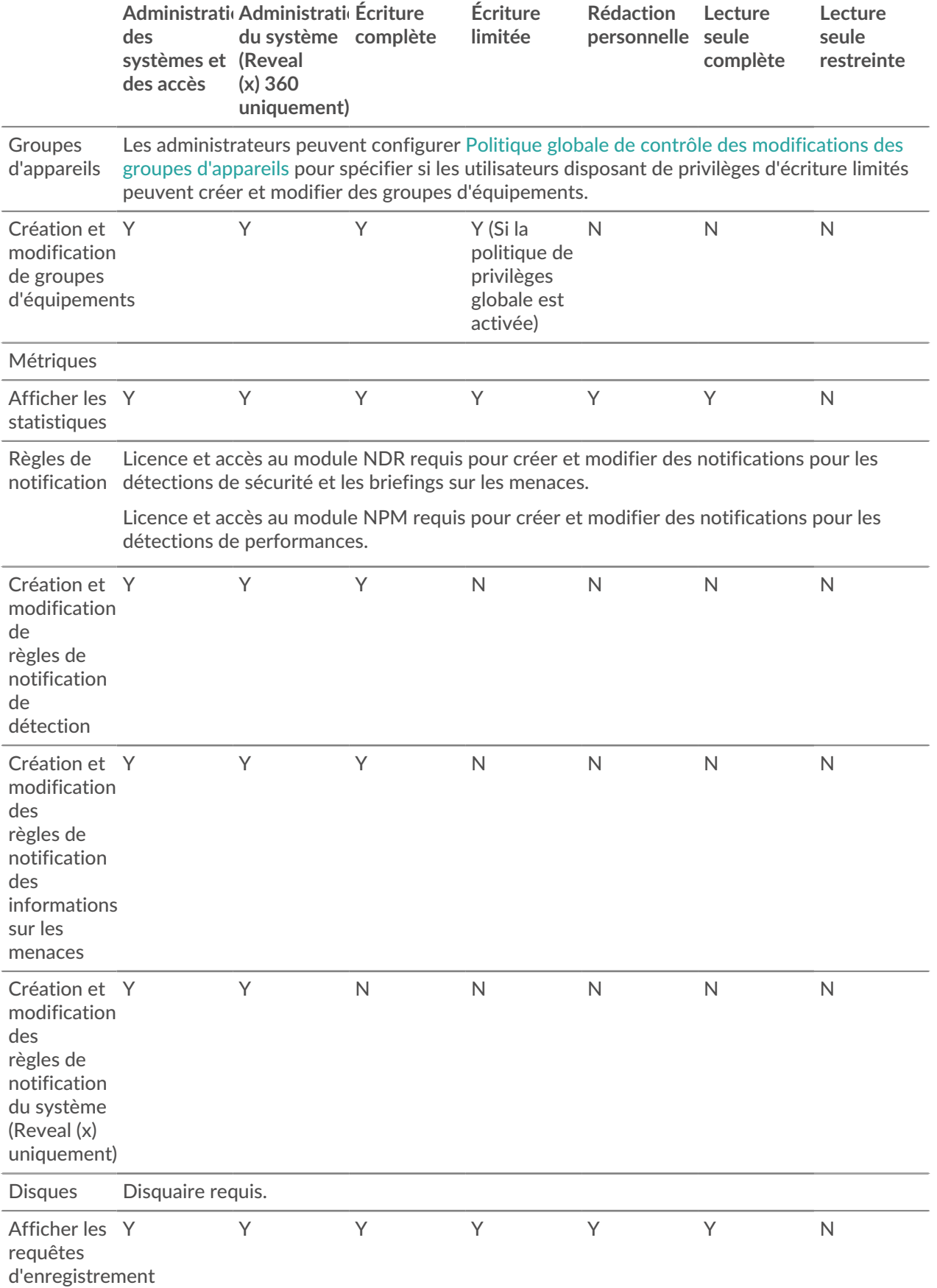

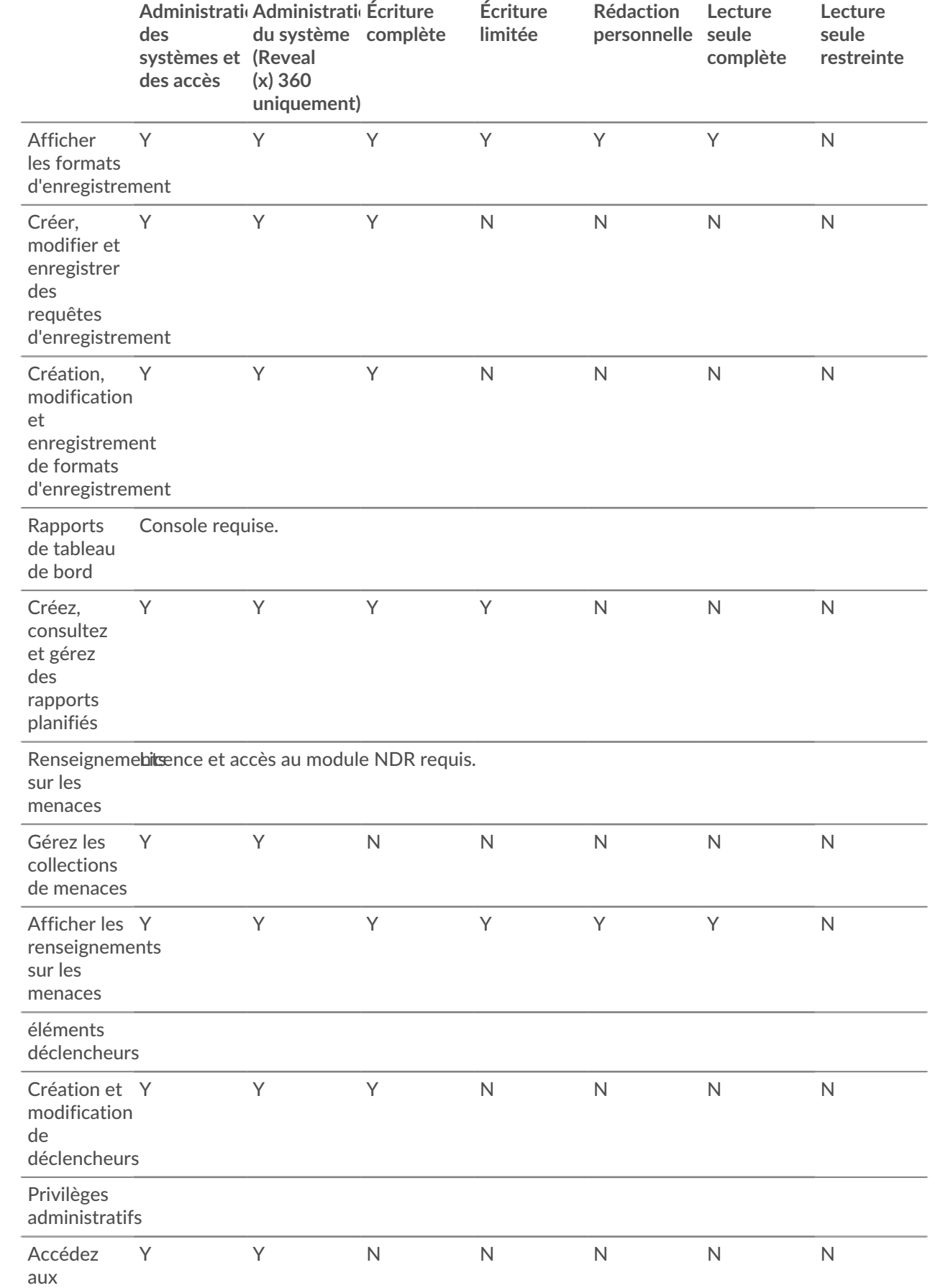

# **'•@** ExtraHop

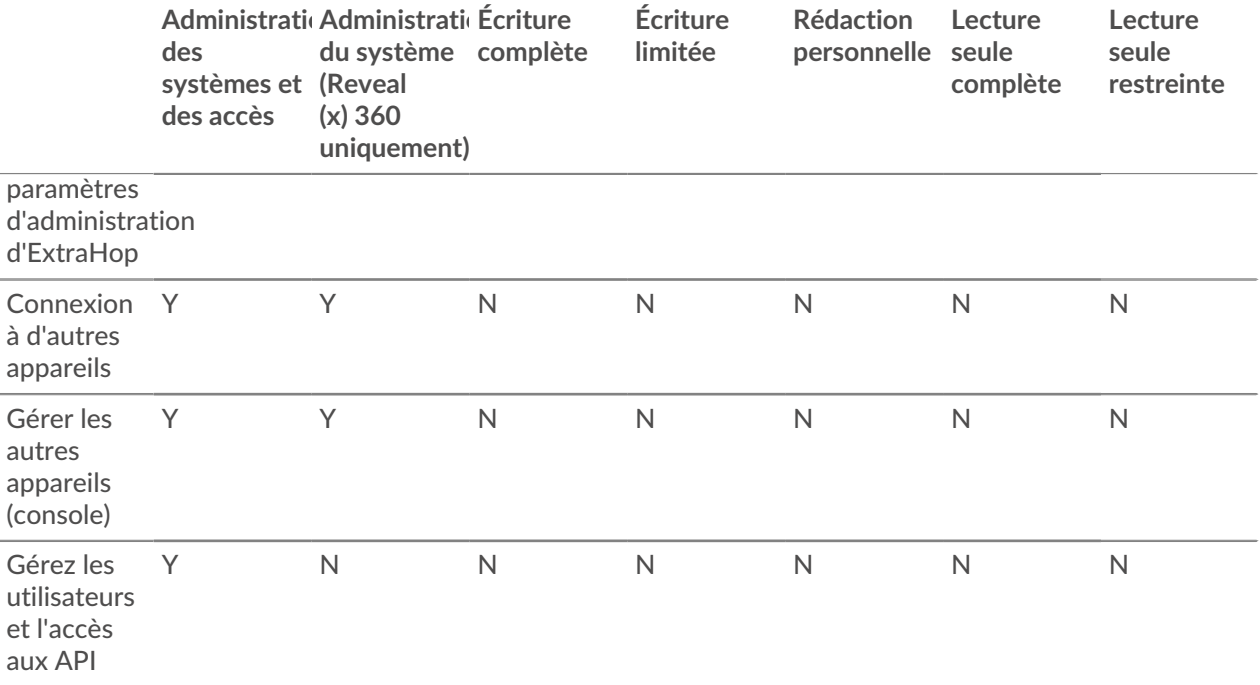

## <span id="page-48-0"></span>**Ajouter un compte utilisateur local**

En ajoutant un compte utilisateur local, vous pouvez fournir aux utilisateurs un accès direct à votre système ExtraHop et restreindre leurs privilèges en fonction de leur rôle dans votre organisation.

Pour en savoir plus sur les comptes utilisateur du système par défaut, voir [Utilisateurs locaux](#page-41-1).

- 1. Connectez-vous aux paramètres d'administration du système ExtraHop via https://<extrahophostname-or-IP-address>/admin.
- 2. Dans le Paramètres d'accès section, cliquez **Utilisateurs**.
- 3. Cliquez **Ajouter un utilisateur**.
- 4. Dans le Informations personnelles section, saisissez les informations suivantes :
	- ID de connexion **:** Le nom d'utilisateur avec lequel les utilisateurs se connecteront à la sonde, qui ne peut contenir aucun espace. Par exemple, adalovelace.
	- Nom complet **:** Nom d'affichage pour l'utilisateur, qui peut contenir des espaces. Par exemple, Ada Lovelace.
	- Mot de passe **:** Le mot de passe de ce compte.

**Note:** Sur les capteurs et les consoles, le mot de passe doit répondre aux critères spécifiés par [politique de mot de passe globale.](#page-39-1) Sur les disquaires et les magasins de paquets ExtraHop, les mots de passe doivent comporter 5 caractères ou plus.

- Confirmer le mot de **:** Entrez à nouveau le mot de passe depuis le Mot de passe champ.
- 5. Dans la section Type d'authentification, sélectionnez Local.
- 6. Dans le Type d'utilisateur section, sélectionnez le type de privilèges pour l'utilisateur.
	- Les privilèges d'administration du système et des accès permettent un accès complet en lecture et en écriture au système ExtraHop, y compris les paramètres d'administration.
	- Les privilèges limités vous permettent de choisir parmi un sous-ensemble de privilèges et d' options.

**Note:** Pour plus d'informations, consultez le [Privilèges utilisateur](#page-43-0) section.

7. Cliquez **Enregistrer**.

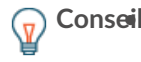

- **Conseil:** Pour modifier les paramètres d'un utilisateur, cliquez sur le nom d'utilisateur dans la liste pour afficher le Modifier page utilisateur.
	- Pour supprimer un compte utilisateur, cliquez sur le rouge **X** icône. Si vous supprimez un utilisateur d'un serveur d'authentification à distance, tel que LDAP, vous devez également supprimer l'entrée correspondant à cet utilisateur sur le système ExtraHop.

## <span id="page-49-0"></span>**Ajouter un compte pour un utilisateur distant**

Ajoutez un compte utilisateur pour les utilisateurs LDAP ou SAML lorsque vous souhaitez provisionner l'utilisateur distant avant que celui-ci ne se connecte au système ExtraHop. Une fois l'utilisateur ajouté au système, vous pouvez l'ajouter à des groupes locaux ou partager des éléments directement avec lui avant qu'il ne se connecte via le fournisseur LDAP ou SAML.

- 1. Connectez-vous aux paramètres d'administration du système ExtraHop via https://<extrahophostname-or-IP-address>/admin.
- 2. Dans le Paramètres d'accès section, cliquez **Utilisateurs**.
- 3. Cliquez **Ajouter un utilisateur**.
- 4. Dans le Informations personnelles section, saisissez les informations suivantes :

• **ID de connexion:** L'adresse e-mail avec laquelle l'utilisateur se connecte à son fournisseur d'identité LDAP ou SSO SAML.

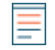

**Note:** Seules les adresses e-mail en minuscules sont prises en charge pour les utilisateurs distants.

- **Nom complet:** Le prénom et le nom de famille de l'utilisateur.
- 5. Dans le Type d'authentification section, sélectionnez **télécommande**.
- 6. Cliquez **Enregistrer**.

## **Séances**

Le système ExtraHop fournit des commandes pour afficher et supprimer les connexions utilisateur à l' interface Web. Le Séances la liste est triée par date d'expiration, qui correspond à la date d'établissement des sessions. Si une session expire ou est supprimée, l'utilisateur doit se reconnecter pour accéder à l'interface Web.

## **Authentification à distance**

Le système ExtraHop prend en charge l'authentification à distance pour l'accès des utilisateurs. L'authentification à distance permet aux organisations dotées de systèmes d'authentification tels que LDAP (OpenLDAP ou Active Directory, par exemple) de permettre à tous leurs utilisateurs ou à un sous-ensemble de leurs utilisateurs de se connecter au système avec leurs informations dcredentiatives existantes.

L'authentification centralisée offre les avantages suivants :

- Synchronisation du mot de passe utilisateur.
- Création automatique de comptes ExtraHop pour les utilisateurs sans intervention de l'administrateur.
- Gestion des privilèges ExtraHop en fonction des groupes d'utilisateurs.
- Les administrateurs peuvent accorder l'accès à tous les utilisateurs connus ou restreindre l'accès en appliquant des filtres LDAP .

## **Prochaines étapes**

- [Configuration de l'authentification à distance via LDAP](#page-50-0)
- [Configuration de l'authentification à distance via SAML](#page-53-0)
- [Configuration de l'authentification à distance via TACACS+](#page-67-0)
- [Configuration de l'authentification à distance via RADIUS](#page-66-0)

## <span id="page-50-0"></span>**Configuration de l'authentification à distance via LDAP**

Le système ExtraHop prend en charge le protocole LDAP (Lightweight Directory Access Protocol) pour l'authentification et l'autorisation. Au lieu de stocker les informations ddevicdentification de l'utilisateur localement, vous pouvez configurer votre système ExtraHop pour authentifier les utilisateurs à distance auprès d'un serveur LDAP existant. Notez que l'authentification LDAP ExtraHop ne demande que les comptes utilisateurs ; elle ne demande aucune autre entité susceptible de se trouver dans l'annuaire LDAP.

## **Avant de commencer**

- Cette procédure nécessite de connaître la configuration du LDAP.
- Assurez-vous que chaque utilisateur fait partie d'un groupe doté d'autorisations spécifiques sur le serveur LDAP avant de commencer cette procédure.
- Si vous souhaitez configurer des groupes LDAP imbriqués, vous devez modifier le fichier de configuration en cours d'exécution. Contacter [Assistance ExtraHop](https://customer.extrahop.com/s/) E pour obtenir de l'aide.

Lorsqu'un utilisateur tente de se connecter à un système ExtraHop, le système ExtraHop essaie de l' authentifier de la manière suivante :

- Tente d'authentifier l'utilisateur localement.
- Tente d'authentifier l'utilisateur via le serveur LDAP s'il n'existe pas localement et si le système ExtraHop est configuré pour l' authentification à distance avec LDAP.
- Connecte l'utilisateur au système ExtraHop s'il existe et le mot de passe est validé localement ou via LDAP. Le mot de passe LDAP n'est pas stocké localement sur le système ExtraHop. Notez que vous devez saisir le nom d'utilisateur et le mot de passe dans le format pour lequel votre serveur LDAP est configuré. Le système ExtraHop transmet uniquement les informations au serveur LDAP.
- Si l'utilisateur n'existe pas ou si un mot de passe incorrect est saisi, un message d'erreur apparaît sur la page de connexion.

**Important:** Si vous remplacez ultérieurement l'authentification LDAP par une autre méthode d'authentification à distance, les utilisateurs, les groupes d'utilisateurs et les personnalisations associées créés par le biais de l'authentification à distance sont supprimés. Les utilisateurs locaux ne sont pas concernés.

- 1. Connectez-vous aux paramètres d'administration du système ExtraHop via https://<extrahophostname-or-IP-address>/admin.
- 2. Dans le Paramètres d'accès section, cliquez **Authentification à distance**.
- 3. À partir du méthode d'authentification à distance liste déroulante, sélectionnez **LDAP** puis cliquez sur **Poursuivre**.
- 4. Sur le Paramètres LDAP page, renseignez les champs d'informations du serveur suivants :
	- a) Dans le Nom d'hôte dans ce champ, saisissez le nom d'hôte ou l' adresse IP du serveur LDAP. Si vous configurez un nom d'hôte, assurez-vous que l'entrée DNS du système ExtraHop est correctement configurée.
	- b) Dans le Port dans ce champ, saisissez le numéro de port sur lequel le serveur LDAP écoute.
	- c) À partir du Type de serveur liste déroulante, sélectionnez **Posix** ou **Active Directory**.
	- d) Optionnel : Dans le Bind DN dans le champ, saisissez le DN de liaison. Le DN de liaison correspond aux informations ddevicdentification de l'utilisateur qui vous permettent de vous authentifier auprès du serveur LDAP pour effectuer la recherche d'utilisateurs. Le DN de liaison doit disposer d'un accès de liste au DN de base et à toute unité d'organisation, groupe ou compte utilisateur requis pour l'authentification LDAP . Si cette valeur n'est pas définie, une liaison anonyme est effectuée. Notez que les liaisons anonymes ne sont pas activées sur tous les serveurs LDAP .
	- e) Optionnel : Dans le Bind Password dans le champ, saisissez le mot de passe de liaison. Le mot de passe de liaison est le mot de passe requis lors de l'authentification auprès du serveur LDAP en tant que DN de liaison spécifié ci-dessus. Si vous configurez une liaison anonyme, laissez ce champ vide. Dans certains cas, une liaison non authentifiée est possible, lorsque vous fournissez une valeur DN de liaison mais aucun mot de passe de liaison. Consultez votre administrateur LDAP pour connaître les paramètres appropriés .

f) À partir du Chiffrement dans la liste déroulante, sélectionnez l'une des options de chiffrement suivantes.

• **Aucune:** Cette option spécifie les sockets TCP en texte clair. Tous les mots de passe sont envoyés sur le réseau en texte clair dans ce mode.

• **LDAPS:** Cette option spécifie le protocole LDAP intégré au protocole SSL.

• **Démarrez TLS:** Cette option spécifie le protocole TLS LDAP. (Le protocole SSL est négocié avant l'envoi des mots de passe.)

- g) Sélectionnez **Valider les certificats SSL** pour activer la validation des certificats. Si vous sélectionnez cette option, le certificat du point de terminaison distant est validé par rapport aux certificats racines tels que spécifiés par le gestionnaire de certificats sécurisés. Vous devez configurer les certificats auxquels vous souhaitez faire confiance sur la page Certificats sécurisés. Pour plus d'informations, voir [Ajoutez un certificat fiable à votre système ExtraHop.](#page-37-0)
- h) Entrez une valeur temporelle dans le Intervalle d'actualisation champ ou laissez le paramètre par défaut de 1 heure. L'intervalle d'actualisation garantit que toutes les modifications apportées à l'accès des utilisateurs ou des groupes sur le serveur LDAP sont mises à jour sur le système ExtraHop.
- 5. Configurez les paramètres utilisateur suivants :
	- a) Entrez le DN de base dans le DN de base champ. Le DN de base est le point à partir duquel un serveur recherchera des utilisateurs. Le DN de base doit contenir tous les comptes utilisateurs qui auront accès au système ExtraHop. Les utilisateurs peuvent être des membres directs du DN de base ou être imbriqués dans une UO au sein du DN de base si **Sous-arbre entier** l'option est sélectionnée pour Étendue de la recherche spécifiée ci-dessous.
	- b) Entrez un filtre de recherche dans le Filtre de recherche champ. Les filtres de recherche vous permettent de définir des critères de recherche lorsque vous recherchez des comptes utilisateurs dans l'annuaire LDAP.
		- **Important:** Le système ExtraHop ajoute automatiquement des parenthèses pour encapsuler le filtre et n'analysera pas correctement ce paramètre si vous ajoutez des parenthèses manuellement. Ajoutez vos filtres de recherche à cette étape et à l'étape 5b, comme dans l'exemple suivant :

cn=atlas\*  $|$  (cn=EH-\*)(cn=IT-\*)

De plus, si les noms de vos groupes incluent le caractère astérisque (\*), celuici doit être évité en tant que  $\setminus$  2a. Par exemple, si votre groupe possède un CN appelé test\*group, tapez cn=test\2agroup dans le champ Filtre de recherche.

c) À partir du Étendue de la recherche dans la liste déroulante, sélectionnez l'une des options suivantes. L'étendue de la recherche indique l'étendue de la recherche dans l'annuaire lors de la recherche d'entités utilisateur.

• **Sous-arbre entier:** Cette option recherche de manière récursive sous le nom distinctif du groupe pour les utilisateurs correspondants.

• **Niveau unique:** Cette option recherche uniquement les utilisateurs qui existent dans le DN de base, pas les sous-arborescences.

6. Optionnel : Importez des groupes d'utilisateurs. Sélectionnez le **Importer des groupes d'utilisateurs depuis le serveur LDAP** case à cocher et configurez les paramètres suivants.

> **Note:** L'importation de groupes d'utilisateurs LDAP vous permet de partager des tableaux de bord avec ces groupes. Les groupes importés apparaissent sur la page Groupe d'utilisateurs dans les paramètres d'administration.

a) Entrez le DN de base dans le DN de base champ. Le DN de base est le point à partir duquel un serveur recherchera des groupes d'utilisateurs. Le DN de base doit contenir tous les groupes

d'utilisateurs qui auront accès au système ExtraHop. Les groupes d'utilisateurs peuvent être des membres directs du DN de base ou imbriqués au sein d'une UO au sein du DN de base si **Sousarbre entier** l'option est sélectionnée pour le Étendue de la recherche spécifiée ci-dessous.

- b) Entrez un filtre de recherche dans le Filtre de recherche champ. Les filtres de recherche vous permettent de définir des critères de recherche lorsque vous recherchez des groupes d'utilisateurs dans l'annuaire LDAP.
	- **Important:** Pour les filtres de recherche de groupe, le système ExtraHop filtre implicitement sur objectclass=group, et objectclass=group ne doit donc pas être ajouté à ce filtre.
- c) À partir du Étendue de la recherche dans la liste déroulante, sélectionnez l'une des options suivantes. L'étendue de la recherche indique l'étendue de la recherche dans l'annuaire lors de la recherche d'entités de groupes d'utilisateurs.

• **Sous-arbre entier:** Cette option recherche de manière récursive sous le DN de base pour les groupes d'utilisateurs correspondants.

• **Niveau unique:** Cette option recherche les groupes d'utilisateurs qui existent dans le DN de base ; elle ne recherche aucun sous-arbre.

- 7. Cliquez **Réglages du test**. Si le test réussit, un message d'état apparaît en bas de la page. Si le test échoue, cliquez sur **Afficher les détails** pour voir la liste des erreurs. Vous devez corriger toutes les erreurs avant de continuer.
- 8. Cliquez **Enregistrer et continuer**.

## **Prochaines étapes**

[Configuration des privilèges utilisateur pour l'authentification à distance](#page-52-0)

## <span id="page-52-0"></span>**Configuration des privilèges utilisateur pour l'authentification à distance**

Vous pouvez attribuer des privilèges d'utilisateur à des utilisateurs individuels sur votre système ExtraHop ou configurer et gérer des privilèges via votre serveur LDAP.

Lorsque vous attribuez des privilèges utilisateur via LDAP, vous devez remplir au moins un des champs de privilèges utilisateur disponibles. Ces champs nécessitent des groupes (et non des unités organisationnelles) prédéfinis sur votre serveur LDAP. Un compte utilisateur disposant d'un accès doit être membre direct d'un groupe spécifié. Les comptes d'utilisateurs qui ne sont pas membres d'un groupe spécifié ci-dessus n'y auront pas accès. Les groupes absents ne sont pas authentifiés sur le système ExtraHop.

Le système ExtraHop prend en charge les adhésions à des groupes Active Directory et POSIX. Pour Active Directory, memberOf est pris en charge. Pour POSIX, memberuid, posixGroups, groupofNames, et groupofuniqueNames sont pris en charge.

1. Choisissez l'une des options suivantes dans le Options d'attribution de privilèges liste déroulante :

## • **Obtenir le niveau de privilèges auprès d'un serveur distant**

Cette option attribue des privilèges via votre serveur d'authentification à distance. Vous devez remplir au moins l'un des champs de nom distinctif (DN) suivants.

• **DN d'administration du système et des accès:** Créez et modifiez tous les objets et paramètres du système ExtraHop, y compris les paramètres d'administration.

• **DN d'écriture complet:** Créez et modifiez des objets sur le système ExtraHop, sans inclure les paramètres d'administration.

• **DN d'écriture limité:** Créez, modifiez et partagez des tableaux de bord.

• **Personal Write DN:** Créez des tableaux de bord personnels et modifiez les tableaux de bord partagés avec l'utilisateur connecté.

- **DN complet en lecture seule:** Afficher les objets dans le système ExtraHop.
- **DN en lecture seule restreint:** Afficher les tableaux de bord partagés avec l'utilisateur connecté.

• **DN d'accès aux tranches de paquets:** Affichez et téléchargez les 64 premiers octets de paquets capturés via l'appliance ExtraHop Trace.

• **DN d'accès aux paquets:** Affichez et téléchargez les paquets capturés via l' appliance ExtraHop Trace.

• **DN d'accès aux clés de paquet et de session:** Affichez et téléchargez les paquets et toutes les clés de session SSL associées capturés via l'appliance ExtraHop Trace.

• **DN d'accès au module NDR:** Affichez, confirmez et masquez les détections de sécurité qui apparaissent dans le système ExtraHop.

• **DN d'accès au module NPM:** Affichez, confirmez et masquez les détections de performance qui apparaissent dans le système ExtraHop.

## • **Les utilisateurs distants disposent d'un accès complet en écriture**

Cette option accorde aux utilisateurs distants un accès complet en écriture au système ExtraHop. En outre, vous pouvez accorder un accès supplémentaire pour les téléchargements de paquets, les clés de session SSL, l'accès au module NDR et l'accès au module NPM.

## • **Les utilisateurs distants disposent d'un accès complet en lecture seule**

Cette option accorde aux utilisateurs distants un accès en lecture seule au système ExtraHop. En outre, vous pouvez accorder un accès supplémentaire pour les téléchargements de paquets, les clés de session SSL, l'accès au module NDR et l'accès au module NPM.

- 2. Optionnel : Configurez l'accès aux paquets et aux clés de session. Sélectionnez l'une des options suivantes pour permettre aux utilisateurs distants de télécharger des captures de paquets et des clés de session SSL.
	- **Pas d'accès**
	- **Tranches de paquets uniquement**
	- **Paquets uniquement**
	- **Paquets et clés de session**
- 3. Optionnel : Configurez l'accès aux modules NDR et NPM.
	- **Pas d'accès**
	- **Accès complet**
- 4. Cliquez **Enregistrer et terminer**.
- 5. Cliquez **Terminé**.

## <span id="page-53-0"></span>**Configuration de l'authentification à distance via SAML**

Vous pouvez configurer une authentification unique (SSO) sécurisée pour le système ExtraHop via un ou plusieurs fournisseurs d'identité SAML (Security Assertion Markup Language).

 $\blacksquare$ 

## **Vidéo**sultez la formation associée : Authentification SSO

Lorsqu'un utilisateur se connecte à un système ExtraHop configuré en tant que fournisseur de services (SP) pour l'authentification SSO SAML, le système ExtraHop demande l'autorisation au fournisseur d'identité (IdP) approprié. Le fournisseur d'identité authentifie les informations dcredentiation de l'utilisateur, puis renvoie l'autorisation de l'utilisateur au système ExtraHop. L'utilisateur peut alors accéder au système ExtraHop.

Les guides de configuration pour des fournisseurs d'identité spécifiques sont liés ci-dessous. Si votre fournisseur ne figure pas dans la liste, appliquez les paramètres requis par le système ExtraHop à votre fournisseur d'identité.

Les fournisseurs d'identité doivent répondre aux critères suivants :

- SAML 2.0
- Supporte les flux de connexion initiés par le SP. Les flux de connexion initiés par l'IdP ne sont pas pris en charge.
- Prise en charge des réponses SAML signées
- Supporte la liaison de redirection HTTP

L'exemple de configuration présenté dans cette procédure permet d'accéder au système ExtraHop via des attributs de groupe.

Si votre fournisseur d'identité ne prend pas en charge les déclarations d'attributs de groupe, configurez les attributs utilisateur avec les privilèges appropriés pour l'accès aux modules, l'accès au système et l'analyse des paquets .

## **Activer l'authentification à distance SAML**

- A Avertissenseindutre système est déjà configuré avec une méthode d'authentification à distance, la modification de ces paramètres supprimera tous les utilisateurs et les personnalisations associées créées par cette méthode, et les utilisateurs distants ne pourront pas accéder au système. Les utilisateurs locaux ne sont pas concernés.
- 1. Connectez-vous aux paramètres d'administration du système ExtraHop via https://<extrahophostname-or-IP-address>/admin.
- 2. Dans la section Paramètres d'accès, cliquez sur **Authentification à distance**.
- 3. Sélectionnez **SAML** dans la liste déroulante de la méthode dveloppement d'authentification à distance, puis cliquez sur **Continuer**.
- Cliquez **Afficher les métadonnées SP** pour afficher l' URL du service ACS (Assertion Consumer Service) et l'ID d'entité du système ExtraHop. Ces chaînes sont requises par votre fournisseur d'identité pour configurer l'authentification SSO. Vous pouvez également télécharger un fichier de métadonnées XML complet que vous pouvez importer dans la configuration de votre fournisseur d'identité.
	-

**Note:** L'URL ACS inclut le nom d'hôte configuré dans les paramètres réseau. Si l'URL ACS contient un nom d'hôte inaccessible, tel que le nom d'hôte du système par défaut extrahop, vous devez modifier l'URL lorsque vous ajoutez l' URL ACS à votre fournisseur d'identité et spécifier le nom de domaine complet (FQDN) du système ExtraHop.

• Cliquez **Ajouter un fournisseur d'identité** pour ajouter les informations suivantes :

• **Nom du fournisseur:** Tapez un nom pour identifier votre fournisseur d'identité spécifique. Ce nom apparaît sur la page de connexion du système ExtraHop après **Connectez-vous avec** texte.

• **ID d'entité:** Collez l'ID d'entité fourni par votre fournisseur d'identité dans ce champ.

• **URL SSO:** Collez l'URL d'authentification unique fournie par votre fournisseur d'identité dans ce champ.

• **Certificat public:** Collez le certificat X.509 fourni par votre fournisseur d'identité dans ce champ.

• **Provisionner automatiquement les utilisateurs:** Lorsque cette option est sélectionnée, les comptes utilisateur ExtraHop sont automatiquement créés lorsque l' utilisateur se connecte via le fournisseur d'identité. Pour contrôler manuellement quels utilisateurs peuvent se connecter, décochez cette case et configurez manuellement les nouveaux utilisateurs distants via les paramètres d' administration d'ExtraHop ou l'API REST. Tout nom d'utilisateur distant créé manuellement doit correspondre au nom d'utilisateur configuré sur le fournisseur d'identité.

• **Activer ce fournisseur d'identité:** Cette option est sélectionnée par défaut et permet aux utilisateurs de se connecter au système ExtraHop. Pour empêcher les utilisateurs de se connecter via ce fournisseur d'identité, décochez la case.

• **Attributs de privilèges utilisateur:** Vous devez configurer les attributs de privilèges utilisateur pour que les utilisateurs puissent se connecter au système ExtraHop via un fournisseur d'identité. Les valeurs ne font pas la distinction entre majuscules et minuscules et peuvent inclure des espaces.

Les noms et les valeurs des attributs de privilèges utilisateur doivent correspondre aux noms et aux valeurs que votre fournisseur d'identité inclut dans les réponses SAML, qui sont configurées lorsque vous ajoutez l' application ExtraHop à un fournisseur. Par exemple, dans Azure AD, vous configurez

# **∙e** ExtraHop

des noms de revendications et des valeurs de conditions de réclamation qui doivent correspondre aux noms et aux valeurs des attributs de privilèges utilisateur dans le système ExtraHop. Pour des exemples plus détaillés, consultez les rubriques suivantes :

- Configurer l'authentification unique SAML avec JumpCloud
- [Configurer l'authentification unique SAML avec Google](#page-61-0)
- [Configurer l'authentification unique SAML avec Okta](#page-56-0)
- [Configurer l'authentification unique SAML avec Azure AD](https://docs.extrahop.com/fr/9.5/configure-saml-azure)

**Note:** Si un utilisateur correspond à plusieurs valeurs d'attributs, il bénéficie du privilège d'accès le plus permissif. Par exemple, si un utilisateur correspond à la fois aux valeurs

> d' écriture limitée et d'écriture complète, il bénéficie de privilèges d'écriture complète. Pour plus d' informations sur les niveaux de privilèges, consultez [Utilisateurs et groupes](#page-41-2) [d'utilisateurs](#page-41-2).

• **Accès au module NDR:** Les attributs NDR permettent aux utilisateurs d'accéder aux fonctionnalités NDR.

• **Accès au module NPM:** Les attributs NPM permettent aux utilisateurs d'accéder aux fonctionnalités NPM.

• **Accès aux paquets et aux clés de session:** Les attributs des paquets et des clés de session permettent aux utilisateurs d'accéder aux paquets et aux clés de session. La configuration des paquets et des attributs de clé de session est facultative et requise uniquement lorsque vous disposez d'un stockage des paquets ExtraHop connecté.

## **Mappage des attributs utilisateur**

Vous devez configurer l'ensemble d'attributs utilisateur suivant dans la section de mappage des attributs d'application de votre fournisseur d'identité. Ces attributs identifient l'utilisateur dans l'ensemble du système ExtraHop. Reportez-vous à la documentation de votre fournisseur d'identité pour connaître les noms de propriétés corrects lors du mappage des attributs.

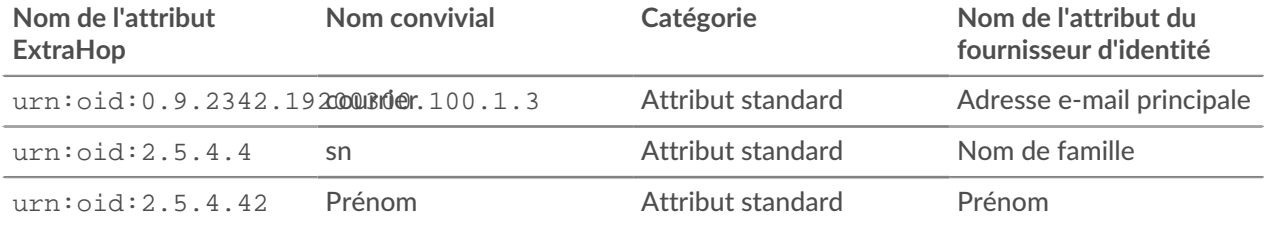

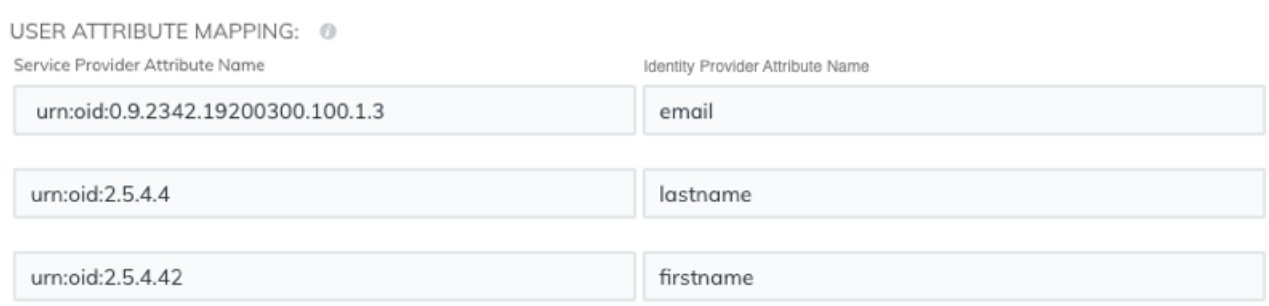

## **Déclarations d'attributs de groupe**

Le système ExtraHop prend en charge les déclarations d'attributs de groupe pour associer facilement les privilèges des utilisateurs à tous les membres d'un groupe spécifique. Lorsque vous configurez l'application ExtraHop sur votre fournisseur d'identité, spécifiez un nom d'attribut de groupe. Ce nom est ensuite saisi dans le champ Nom de l'attribut lorsque vous configurez le fournisseur d'identité sur le système ExtraHop.

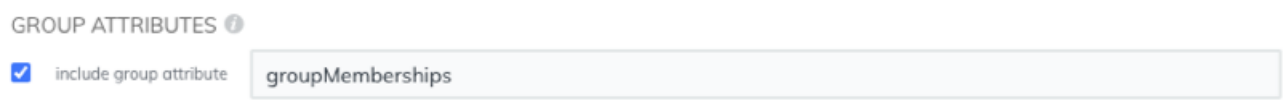

Si votre fournisseur d'identité ne prend pas en charge les déclarations d'attributs de groupe, configurez les attributs utilisateur avec les privilèges appropriés pour l'accès aux modules, l'accès au système et l'analyse des paquets .

#### **Prochaines étapes**

- [Configurer l'authentification unique SAML avec JumpCloud](https://docs.extrahop.com/fr/9.5/configure-saml-jumpcloud)
- [Configurer l'authentification unique SAML avec Google](#page-61-0)
- [Configurer l'authentification unique SAML avec Okta](#page-56-0)

## <span id="page-56-0"></span>**Configurer l'authentification unique SAML avec Okta**

Vous pouvez configurer votre système ExtraHop pour permettre aux utilisateurs de se connecter au système via le service de gestion des identités Okta.

#### **Avant de commencer**

- Vous devez être familiarisé avec l'administration d'Okta. Ces procédures sont basées sur l'interface utilisateur Okta Classic. Si vous configurez Okta via la Developer Console, la procédure peut être légèrement différente.
- Vous devez être familiarisé avec l'administration des systèmes ExtraHop.

Ces procédures vous obligent à copier-coller des informations entre le système ExtraHop et l'interface utilisateur Okta Classic. Il est donc utile d'ouvrir chaque système côte à côte.

## **Activez SAML sur le système ExtraHop**

- 1. Connectez-vous aux paramètres d'administration du système ExtraHop via https://<extrahophostname-or-IP-address>/admin.
- 2. Dans la section Paramètres d'accès, cliquez sur **Authentification à distance**.
- 3. Dans la liste déroulante des méthodes d'authentification à distance, sélectionnez **SAML**.
- 4. Cliquez **Poursuivre**.
- 5. Cliquez **Afficher les métadonnées SP**. Vous devrez copier l' URL ACS et l'ID d'entité pour les coller dans la configuration Okta lors de la procédure suivante.

#### **Configurer les paramètres SAML dans Okta**

Cette procédure vous oblige à copier-coller des informations entre les paramètres d'administration d'ExtraHop et l'interface utilisateur Okta Classic. Il est donc utile que chaque interface utilisateur soit ouverte côte à côte.

- 1. Connectez-vous à Okta.
- 2. Dans le coin supérieur droit de la page, modifiez l'affichage de **Console pour développeurs** pour **Interface utilisateur classique**.

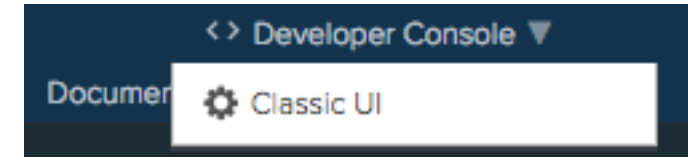

3. Dans le menu supérieur, cliquez sur **Demandes**.

- 4. Cliquez **Ajouter une application**.
- 5. Cliquez **Créer une nouvelle application**.
- 6. À partir du Plateforme liste déroulante, sélectionnez **Web**.
- 7. Pour le Méthode de connexion, sélectionnez **SAML 2.0** .
- 8. Cliquez **Créez**.
- 9. Dans le Réglages généraux section, saisissez un nom unique dans le Appli champ de nom pour identifier le système ExtraHop.
- 10. Optionnel : Configurez le Logo de l'application et Visibilité de l'application les champs requis pour votre environnement.
- 11. Cliquez **Suivant**.
- 12. Dans le Paramètres SAML sections, collez l'URL d'Assertion Consumer Service (ACS) du système ExtraHop dans le champ URL d'authentification unique d'Okta.
	- **Note:** Vous devrez peut-être modifier manuellement l'URL ACS si l'URL contient un nom d'hôte inaccessible, tel que le nom d'hôte du système par défaut extrahop. Nous vous recommandons de spécifier le nom de domaine complet pour le système ExtraHop dans l'URL.
- 13. Collez l'ID d'entité SP du système ExtraHop dans le URI d'audience (ID d'entité SP) champ dans Okta.
- 14. À partir du Format du nom et de l'identifiant liste déroulante, sélectionnez **Persistant**.
- 15. À partir du Nom utilisateur de l'application liste déroulante, sélectionnez un format de nom d'utilisateur.
- 16. Dans le Déclarations d'attributs section, ajoutez les attributs suivants. Ces attributs identifient l'utilisateur dans l'ensemble du système ExtraHop.

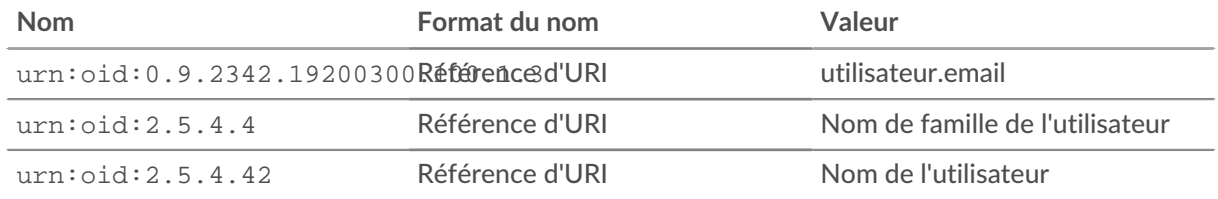

17. Dans le Déclaration d'attribut de groupe section, tapez une chaîne dans Nom champ et configurez un filtre. Vous spécifierez le nom de l'attribut du groupe lorsque vous configurerez les attributs de privilège utilisateur sur le système ExtraHop.

La figure suivante montre un exemple de configuration.

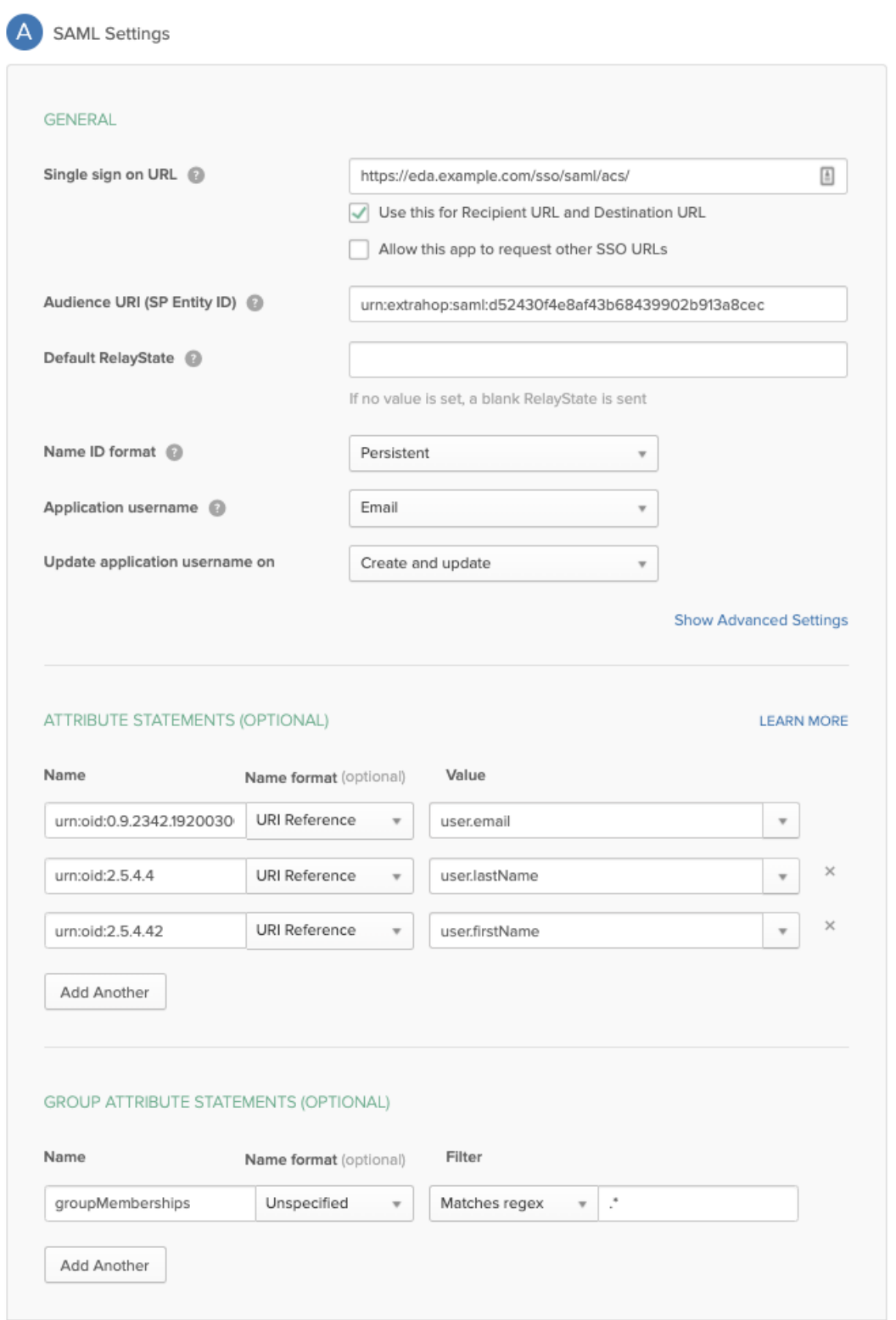

- 18. Cliquez **Suivant** puis cliquez sur **Finir**.
	- Vous revenez à la page des paramètres de connexion.
- 19. Dans la section Paramètres, cliquez sur **Afficher les instructions de configuration**. Une nouvelle fenêtre de navigateur s'ouvre et affiche les informations nécessaires à la configuration du système ExtraHop.

# **∙e** ExtraHop

## **Assignez le système ExtraHop à des groupes Okta**

Nous partons du principe que vous avez déjà configuré des utilisateurs et des groupes dans Okta. Si ce n'est pas le cas, consultez la documentation Okta pour ajouter de nouveaux utilisateurs et groupes.

- 1. Dans le menu Répertoire, sélectionnez **Groupes**.
- 2. Cliquez sur le nom du groupe.
- 3. Cliquez **Gérer les applications**.
- 4. Localisez le nom de l'application que vous avez configurée pour le système ExtraHop et cliquez sur **Attribuer**.
- 5. Cliquez **Terminé**.

**Ajouter les informations du fournisseur d'identité sur le système ExtraHop**

- 1. Retournez aux paramètres d'administration du système ExtraHop. Fermez la fenêtre de métadonnées du fournisseur de services si elle est toujours ouverte, puis cliquez sur **Ajouter un fournisseur d'identité**.
- 2. Entrez un nom unique dans le champ Nom du fournisseur. Ce nom apparaît sur la page de connexion au système ExtraHop.

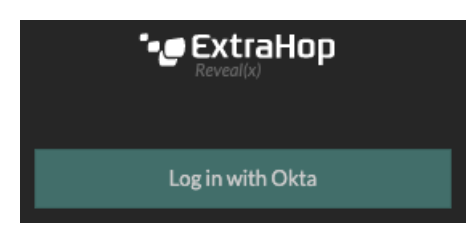

- 3. Depuis Okta, copiez le URL d'authentification unique du fournisseur d'identité et collez-le dans le champ URL SSO du système ExtraHop.
- 4. Depuis Okta, copiez le URL de l'émetteur du fournisseur d'identité et collez-le dans ID de l'entité champ sur le système ExtraHop.
- 5. Depuis Okta, copiez le certificat X.509 et collez-le dans Certificat public champ sur le système ExtraHop.
- 6. Choisissez la manière dont vous souhaitez approvisionner les utilisateurs à partir de l'une des options suivantes.
	- Sélectionnez Provisionner automatiquement les utilisateurs pour créer un nouveau compte utilisateur SAML distant sur le système ExtraHop lorsque l'utilisateur se connecte pour la première fois.
	- Décochez la case Approvisionnement automatique des utilisateurs et configurez manuellement les nouveaux utilisateurs distants via les paramètres d'administration ExtraHop ou l'API REST. Les niveaux d'accès et de privilège sont déterminés par la configuration utilisateur dans Okta.
- 7. Le **Activer ce fournisseur d'identité** L'option est sélectionnée par défaut et permet aux utilisateurs de se connecter au système ExtraHop. Pour empêcher les utilisateurs de se connecter, décochez la case.
- 8. Configurez les attributs de privilèges utilisateur. Vous devez configurer l'ensemble d'attributs utilisateur suivant avant que les utilisateurs puissent se connecter au système ExtraHop via un fournisseur d' identité. Les valeurs peuvent être définies par l'utilisateur ; elles doivent toutefois correspondre aux noms d'attributs inclus dans la réponse SAML de votre fournisseur d'identité. Les valeurs ne distinguent pas les majuscules et minuscules et peuvent inclure des espaces. Pour plus d' informations sur les niveaux de privilèges, voir [Utilisateurs et groupes d'utilisateurs](#page-41-2).
	- **Important:** Vous devez spécifier le nom de l'attribut et configurer au moins une valeur d'attribut autre que **Pas d'accès** pour permettre aux utilisateurs de se connecter.

Dans les exemples ci-dessous, le Nom de l'attribut le champ est l'attribut de groupe configuré lors de la création de l'application ExtraHop sur le fournisseur d'identité et le Valeurs d'attribut sont les noms de vos groupes d'utilisateurs. Si un utilisateur est membre de plusieurs groupes, il bénéficie du privilège d'accès le plus permissif.

#### **User Privileges**

Specify the attribute name and at least one attribute value to grant privileges to SAML users on the ExtraHop system.

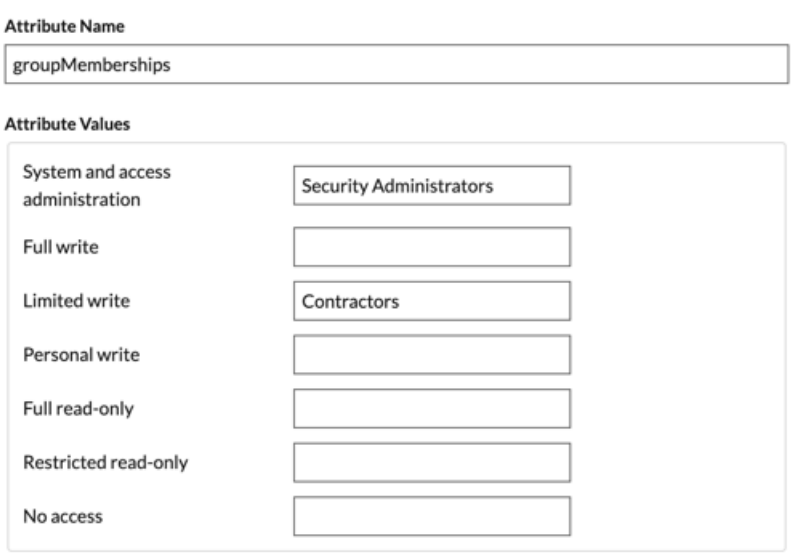

9. Configurez l'accès au module NDR.

#### **NDR Module Access**

Specify an attribute value to grant access to security detections and views.

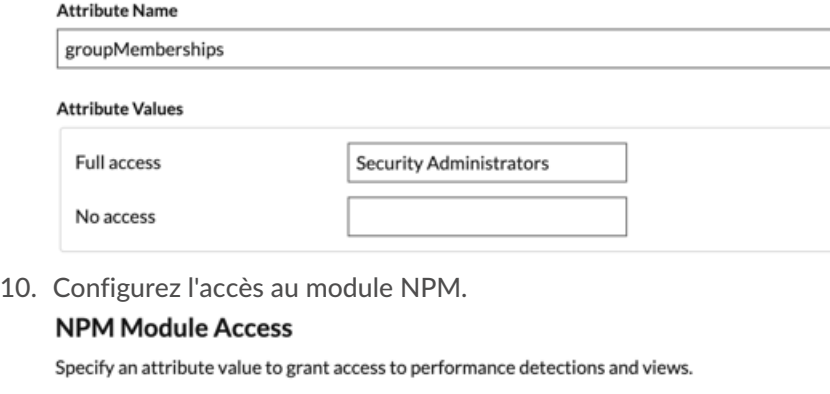

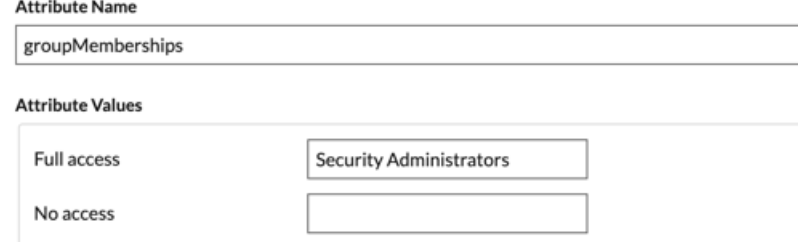

11. Optionnel : Configurez l'accès aux paquets et aux clés de session. Cette étape est facultative et n'est requise que si vous avez un stockage des paquets connecté et le module Packet Forensics.

## **Packets and Session Key Access**

Specify an attribute value to grant packet and session key privileges.

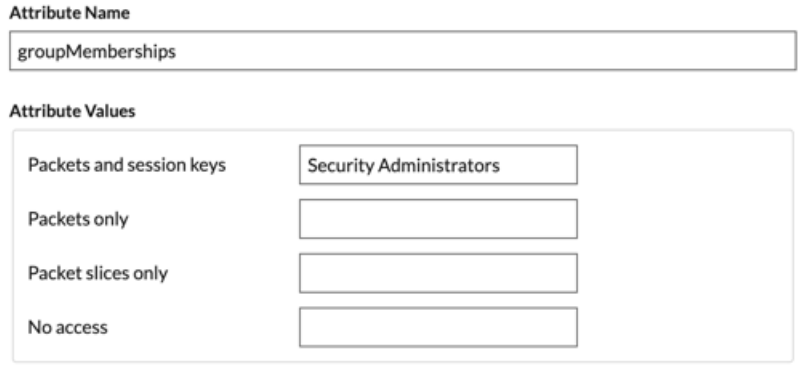

## 12. Cliquez **Enregistrer**.

#### 13. [Enregistrez la configuration en cours.](#page-154-0)

#### **Connectez-vous au système ExtraHop**

- 1. Connectez-vous au système ExtraHop via https://<extrahop-hostname-or-IP-address>.
- 2. Cliquez **Connectez-vous avec** *<provider name>*.
- 3. Connectez-vous à votre fournisseur à l'aide de votre adresse e-mail et de votre mot de passe. Vous êtes automatiquement dirigé vers la page d'aperçu d'ExtraHop.

## <span id="page-61-0"></span>**Configurer l'authentification unique SAML avec Google**

Vous pouvez configurer votre système ExtraHop pour permettre aux utilisateurs de se connecter au système via le service de gestion des identités de Google.

#### **Avant de commencer**

- Vous devez être familiarisé avec l'administration de Google Admin.
- Vous devez être familiarisé avec l'administration des systèmes ExtraHop.

Ces procédures vous obligent à copier-coller des informations entre le système ExtraHop et la console d'administration Google. Il est donc utile d'ouvrir chaque système côte à côte.

#### **Activez SAML sur le système ExtraHop**

- 1. Connectez-vous aux paramètres d'administration du système ExtraHop via https://<extrahophostname-or-IP-address>/admin.
- 2. Dans la section Paramètres d'accès, cliquez sur **Authentification à distance**.
- 3. Dans la liste déroulante des méthodes d'authentification à distance, sélectionnez **SAML**.
- 4. Cliquez **Poursuivre**.
- 5. Cliquez **Afficher les métadonnées SP**.
- 6. Copiez le URL ACS et ID de l'entité dans un fichier texte. Vous collerez ces informations dans la configuration de Google lors d'une procédure ultérieure.

#### **Ajouter des attributs personnalisés pour l'utilisateur**

- 1. Connectez-vous à la console d'administration Google.
- 2. Cliquez **Utilisateurs**.
- 3. Cliquez sur l'icône Gérer les attributs personnalisés  $\blacksquare$ .
- 4. Cliquez **Ajouter un attribut personnalisé**.
- 5. Dans le champ Catégorie, tapez Hop supplémentaire.

# **∙.e** ExtraHop

- 6. Optionnel : Tapez une description dans le Descriptif champ.
- 7. Dans le Champs personnalisés section, entrez les informations suivantes.
	- a) Dans le champ Nom, tapez niveau d'écriture.
	- b) À partir du Type d'information liste déroulante, sélectionnez **Texte**.
	- c) À partir du Visibilité liste déroulante, sélectionnez **Visible par le domaine**.
	- d) À partir du Nombre de valeurs liste déroulante, sélectionnez **Valeur unique**.
- 8. Activer l'accès au module NDR
	- a) Dans le Nom champ, type niveau NDR.
	- b) À partir du Type d'information liste déroulante, sélectionnez **Texte**.
	- c) À partir du Visibilité liste déroulante, sélectionnez **Visible par le domaine**.
	- d) À partir du Nombre de valeurs liste déroulante, sélectionnez **Valeur unique**.
- 9. Activer l'accès au module NPM
	- a) Dans le Nom champ, type niveau npm.
	- b) À partir du Type d'information liste déroulante, sélectionnez **Texte**.
	- c) À partir du Visibilité liste déroulante, sélectionnez **Visible par le domaine**.
	- d) À partir du Nombre de valeurs liste déroulante, sélectionnez **Valeur unique**.
- 10. Optionnel : Si vous avez connecté des magasins de paquets, activez l'accès aux paquets en configurant un champ personnalisé contenant les informations suivantes.
	- a) Dans le Nom champ, type niveau des paquets.
	- b) À partir du Type d'information liste déroulante, sélectionnez **Texte**.
	- c) À partir du Visibilité liste déroulante, sélectionnez **Visible par le domaine**.
	- d) À partir du Nombre de valeurs liste déroulante, sélectionnez **Valeur unique**.
- 11. Cliquez **Ajouter**.

**Ajouter les informations du fournisseur d'identité de Google au système ExtraHop**

- 1. Dans la console d'administration Google, cliquez sur l'icône du menu principal  $\blacksquare$  et sélectionnez **Applis** > **Applications SAML**.
- 2.

Cliquez sur le Activer l'authentification unique pour une application SAML icône .

- 3. Cliquez **CONFIGURER MA PROPRE APPLICATION PERSONNALISÉE**.
- 4. Sur le Informations sur l'IdP Google écran, cliquez sur le **Télécharger** bouton pour télécharger le certificat (GoogleIDPCertificate.pem).
- 5. Retournez aux paramètres d'administration du système ExtraHop.
- 6. Cliquez **Ajouter un fournisseur d'identité**.
- 7. Entrez un nom unique dans le Nom du fournisseur champ. Ce nom apparaît sur la page de connexion au système ExtraHop.
- 8. À partir du Informations sur l'IdP Google écran, copiez l'URL SSO et collez-la dans URL SSO champ sur l' appliance ExtraHop.
- 9. À partir du Informations sur l'IdP Google écran, copiez l'identifiant de l'entité et collez-le dans le champ Identifiant de l'entité sur le système ExtraHop.
- 10. Ouvrez le GoogleIDPCertificate dans un éditeur de texte, copiez le contenu et collez-le dans Certificat public champ sur le système ExtraHop.
- 11. Choisissez la manière dont vous souhaitez approvisionner les utilisateurs à partir de l'une des options suivantes.
	- Sélectionnez **Approvisionnement automatique des utilisateurs** pour créer un nouveau compte utilisateur SAML distant sur le système ExtraHop lorsque l'utilisateur se connecte pour la première fois.
	- Effacez le **Approvisionnement automatique des utilisateurs** case à cocher et configurez manuellement les nouveaux utilisateurs distants via les paramètres d'administration ExtraHop ou

l'API REST. Les niveaux d'accès et de privilège sont déterminés par la configuration utilisateur dans Google.

- 12. Le **Activer ce fournisseur d'identité** L'option est sélectionnée par défaut et permet aux utilisateurs de se connecter au système ExtraHop. Pour empêcher les utilisateurs de se connecter, décochez la case.
- 13. Configurez les attributs de privilèges utilisateur. Vous devez configurer l'ensemble d'attributs utilisateur suivant avant que les utilisateurs puissent se connecter au système ExtraHop via un fournisseur d' identité. Les valeurs peuvent être définies par l'utilisateur ; elles doivent toutefois correspondre aux noms d'attributs inclus dans la réponse SAML de votre fournisseur d'identité. Les valeurs ne distinguent pas les majuscules et minuscules et peuvent inclure des espaces. Pour plus d' informations sur les niveaux de privilèges, voir [Utilisateurs et groupes d'utilisateurs..](#page-41-2)
	- **Important:** Vous devez spécifier le nom de l'attribut et configurer au moins une valeur d'attribut autre que **Pas d'accès** pour permettre aux utilisateurs de se connecter.

Dans l'exemple ci-dessous, le Nom de l'attribut le champ est l'attribut de l' application et le Valeur de l'attribut est le nom du champ utilisateur configuré lors de la création de l'application ExtraHop sur le fournisseur d'identité.

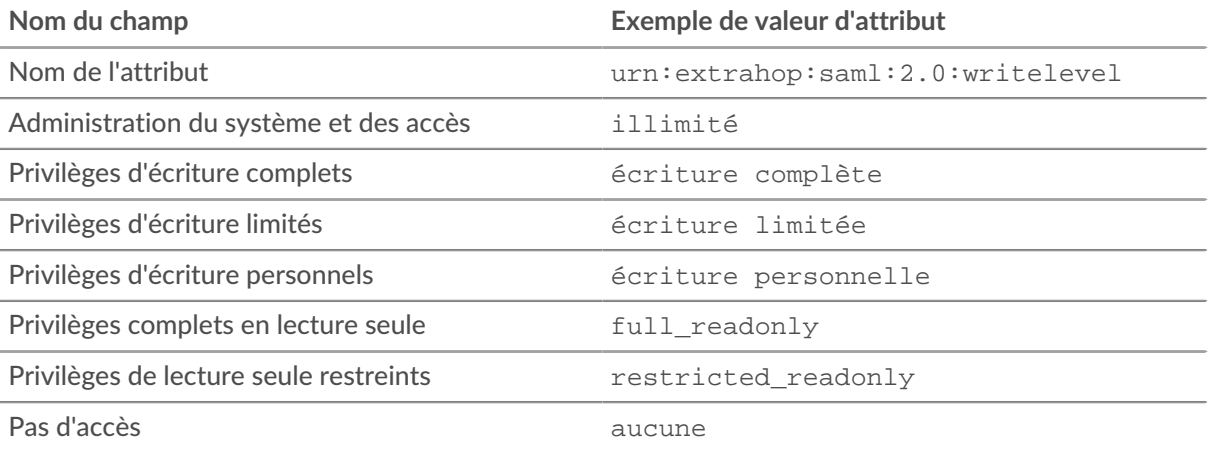

14. Configurez l'accès au module NDR.

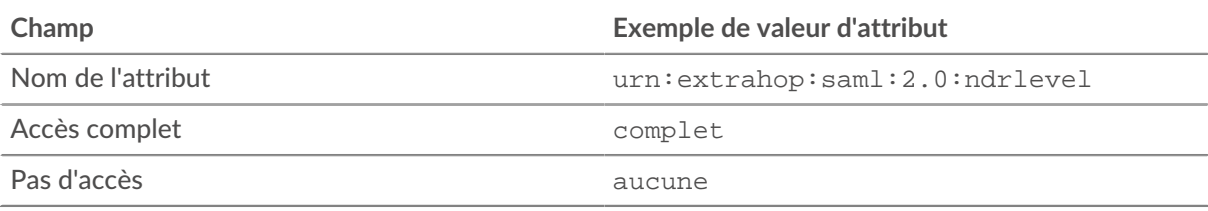

15. Configurez l'accès au module NPM.

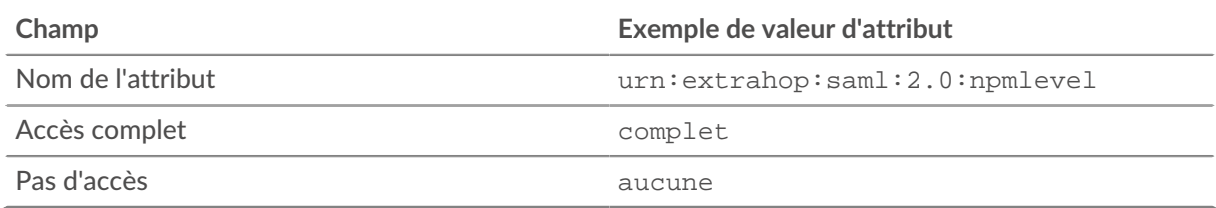

16. Optionnel : Configurez l'accès aux paquets et aux clés de session. La configuration des paquets et des attributs de clé de session est facultative et n'est requise que lorsque vous disposez d'un stockage des paquets connecté.

**∙.e** ExtraHop

×

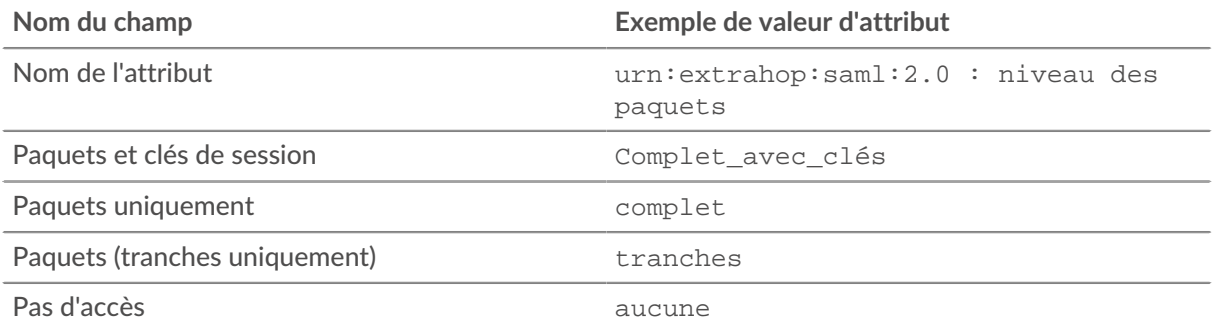

#### 17. Cliquez **Enregistrer**.

#### 18. [Enregistrez la configuration en cours.](#page-154-0)

**Ajouter les informations du fournisseur de services ExtraHop à Google**

1. Revenez à la console d'administration Google et cliquez sur **Suivant** sur le Informations sur l'Idp de Google page pour passer à l'étape 3 de 5.

## Step 2 of 5 **Google IdP Information**

Choose from either option to setup Google as your identity provider. Please add details in the SSO config for the service provider. Learn more

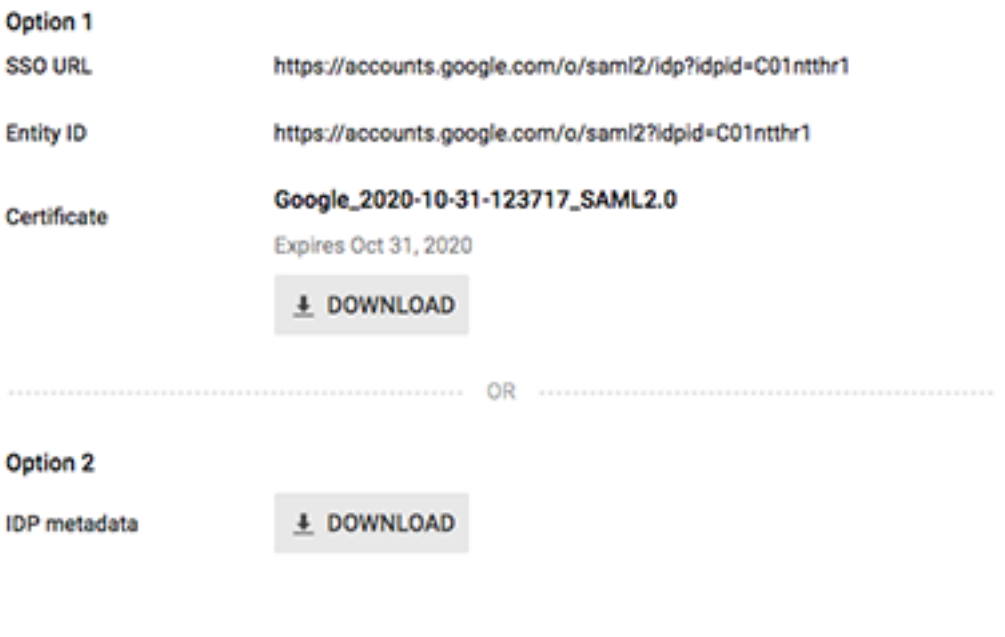

## **PREVIOUS**

CANCEL **NEXT** 

- 2. Entrez un nom unique dans Nom de l'application champ pour identifier le système ExtraHop. Chaque système ExtraHop pour lequel vous créez une application SAML a besoin d'un nom unique.
- 3. Optionnel : Tapez une description pour cette application ou importez un logo personnalisé.
- 4. Cliquez **Suivant**.

5. Copiez le URL du service Assertion Consumer (ACS) depuis le système ExtraHop et collez-le dans URL DE L'ACS champ dans Google Admin.

> **Note:** Vous devrez peut-être modifier manuellement l'URL ACS si l'URL contient un nom d'hôte inaccessible, tel que le nom d'hôte du système par défaut extrahop. Nous vous recommandons de spécifier le nom de domaine complet pour le système ExtraHop dans l'URL.

- 6. Copiez le ID de l'entité SP depuis le système ExtraHop et collez-le dans ID de l'entité champ dans Google Admin.
- 7. Sélectionnez le **Réponse signée** case à cocher.
- 8. Dans le Identifiant du nom section, laissez la valeur par défaut **Informations de base** et **Courrier électronique principal** paramètres inchangés.
- 9. À partir du Format du nom et de l'identifiant liste déroulante, sélectionnez **PERSISTANT**.
- 10. Cliquez **Suivant**.
- 11. Sur le Cartographie des attributs écran, cliquez **AJOUTER UN NOUVEAU MAPPAGE**.
- 12. Ajoutez les attributs suivants exactement comme indiqué. Les quatre premiers attributs sont obligatoires. Le packetslevel l'attribut est facultatif et n'est requis que si vous avez un stockage des paquets connecté. Si vous avez un stockage des paquets et que vous ne configurez pas le packetslevel attribut, les utilisateurs ne pourront pas afficher ou télécharger les captures de paquets dans le système ExtraHop.

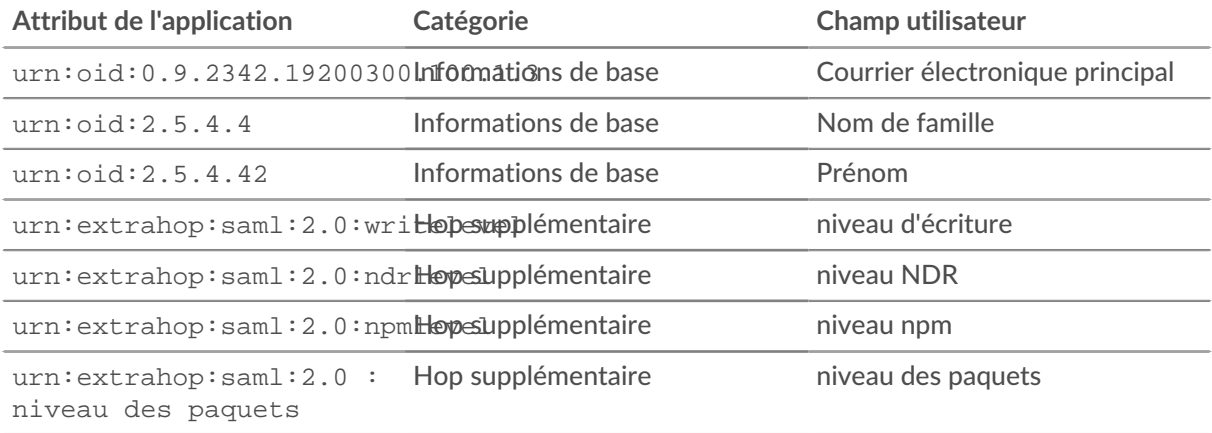

- 13. Cliquez **Finir** puis cliquez sur **OK.**.
- 14. Cliquez **Service d'édition**.
- 15. Sélectionnez **À la portée de tous**, puis cliquez sur **Enregistrer**.

## **Attribuer des privilèges aux utilisateurs**

- 1. Cliquez **Utilisateurs** pour revenir au tableau de tous les utilisateurs de vos unités organisationnelles.
- 2. Cliquez sur le nom de l'utilisateur que vous souhaitez autoriser à se connecter au système ExtraHop.
- 3. Dans le Informations sur l'utilisateur section, cliquez **Informations sur l'utilisateur**.
- 4. Dans la section ExtraHop, cliquez sur **niveau d'écriture** et saisissez l'un des niveaux de privilège suivants.
	- illimité
	- écriture complète
	- écriture limitée
	- écriture personnelle
	- full\_readonly
	- restricted\_readonly
	- aucune

# **∙e** ExtraHop

Pour plus d'informations sur les privilèges des utilisateurs, voir [Utilisateurs et groupes d'utilisateurs](#page-41-2).

- 5. Optionnel : Si vous avez ajouté packetslevel attribut ci-dessus, cliquez sur **niveau des paquets** et saisissez l'un des privilèges suivants.
	- complet
	- entier\_avec\_écriture
	- aucune

ExtraHop

writelevel

#### full\_write

packetslevel

full

- 6. Optionnel : Si vous avez ajouté detectionslevel attribut ci-dessus, cliquez sur **niveau de détection** et saisissez l'un des privilèges suivants.
	- complet
	- aucune
- 7. Cliquez **Enregistrer**.

## **Connectez-vous au système ExtraHop**

- 1. Connectez-vous au système ExtraHop via https://<extrahop-hostname-or-IP-address>.
- 2. Cliquez **Connectez-vous avec** *<provider name>*.
- 3. Connectez-vous à votre fournisseur à l'aide de votre adresse e-mail et de votre mot de passe. Vous êtes automatiquement dirigé vers la page d'aperçu d'ExtraHop.

## <span id="page-66-0"></span>**Configuration de l'authentification à distance via RADIUS**

Le système ExtraHop prend en charge le service utilisateur RADIUS (Remote Authentication Dial In User Service) pour l'authentification à distance et l'autorisation locale uniquement. Pour l'authentification à distance, le système ExtraHop prend en charge les formats RADIUS non chiffrés et en texte brut.

- 1. Connectez-vous aux paramètres d'administration du système ExtraHop via https://<extrahophostname-or-IP-address>/admin.
- 2. Dans le Paramètres d'accès section, cliquez **Authentification à distance**.
- 3. À partir du méthode dPROCESSAUTHENTIFICATION À DISTANCE liste déroulante, sélectionnez **RAYON** puis cliquez sur **Poursuivre**.
- 4. Sur le Ajouter un serveur RADIUS page, saisissez les informations suivantes :

Hôte

Le nom d'hôte ou l'adresse IP du serveur RADIUS. Assurez-vous que le DNS du système ExtraHop est correctement configuré si vous spécifiez un nom d' hôte.

## Secret

Le secret partagé entre le système ExtraHop et le serveur RADIUS. Contactez votre administrateur RADIUS pour obtenir le secret partagé.

## Délai d'expiration

Durée en secondes pendant laquelle le système ExtraHop attend une réponse du serveur RADIUS avant de tenter à nouveau la connexion .

## 5. Cliquez **Ajouter un serveur**.

- 6. Optionnel : Ajoutez des serveurs supplémentaires si nécessaire.
- 7. Cliquez **Enregistrer et terminer**.
- 8. À partir du Options d'attribution de privilèges dans la liste déroulante, choisissez l'une des options suivantes :

## • **Les utilisateurs distants disposent d'un accès complet en écriture**

Cette option accorde aux utilisateurs distants un accès complet en écriture au système ExtraHop. En outre, vous pouvez accorder un accès supplémentaire pour les téléchargements de paquets, les clés de session SSL, l'accès au module NDR et l'accès au module NPM.

## • **Les utilisateurs distants disposent d'un accès complet en lecture seule**

Cette option accorde aux utilisateurs distants un accès en lecture seule au système ExtraHop. En outre, vous pouvez accorder un accès supplémentaire pour les téléchargements de paquets, les clés de session SSL, l'accès au module NDR et l'accès au module NPM.

- 9. Optionnel : Configurez l'accès aux paquets et aux clés de session. Sélectionnez l'une des options suivantes pour permettre aux utilisateurs distants de télécharger des captures de paquets et des clés de session SSL.
	- **Pas d'accès**
	- **Tranches de paquets uniquement**
	- **Paquets uniquement**
	- **Paquets et clés de session**

10. Optionnel : Configurez l'accès aux modules NDR et NPM.

- **Pas d'accès**
- **Accès complet**
- 11. Cliquez **Enregistrer et terminer**.
- 12. Cliquez **Terminé**.

## <span id="page-67-0"></span>**Configuration de l'authentification à distance via TACACS+**

Le système ExtraHop prend en charge le Terminal Access Controller Access-Control System Plus (TACACS +) pour l'authentification et l'autorisation à distance.

Assurez-vous que chaque utilisateur à autoriser à distance dispose des [Service ExtraHop configuré sur le](#page-68-0) [serveur TACACS+](#page-68-0) avant de commencer cette procédure.

- 1. Connectez-vous aux paramètres d'administration du système ExtraHop via https://<extrahophostname-or-IP-address>/admin.
- 2. Dans le Paramètres d'accès section, cliquez **Authentification à distance**.
- 3. À partir du méthode d'authentification à distance liste déroulante, sélectionnez **TACACS+**, puis cliquez sur **Poursuivre**.
- 4. Sur le Ajouter un serveur TACACS+ page, saisissez les informations suivantes :

• Hôte **:** Le nom d'hôte ou l'adresse IP du serveur TACACS+. Assurez-vous que le DNS du système ExtraHop est correctement configuré si vous entrez un nom d'hôte.

• Secret **:** Le secret partagé entre le système ExtraHop et le serveur TACACS+ . Contactez votre administrateur TACACS+ pour obtenir le secret partagé.

**Note:** Le secret ne peut pas inclure le signe numérique (#).

• Délai d'expiration **:** Durée en secondes pendant laquelle le système ExtraHop attend une réponse du serveur TACACS+ avant de tenter de se reconnecter.

## 5. Cliquez **Ajouter un serveur**.

- 6. Optionnel : Ajoutez des serveurs supplémentaires si nécessaire.
- 7. Cliquez **Enregistrer et terminer**.
- 8. À partir du Options d'attribution des autorisations dans la liste déroulante, choisissez l'une des options suivantes :

## • **Obtenir le niveau de privilèges auprès d'un serveur distant**

Cette option permet aux utilisateurs distants d'obtenir des niveaux de privilèges auprès du serveur distant. Vous devez également configurer les autorisations sur le serveur TACACS+ .

## • **Les utilisateurs distants disposent d'un accès complet en écriture**

Cette option accorde aux utilisateurs distants un accès complet en écriture au système ExtraHop. En outre, vous pouvez accorder un accès supplémentaire pour les téléchargements de paquets, les clés de session SSL, l'accès au module NDR et l'accès au module NPM.

## • **Les utilisateurs distants disposent d'un accès complet en lecture seule**

Cette option accorde aux utilisateurs distants un accès en lecture seule au système ExtraHop. En outre, vous pouvez accorder un accès supplémentaire pour les téléchargements de paquets, les clés de session SSL, l'accès au module NDR et l'accès au module NPM.

- 9. Optionnel : Configurez l'accès aux paquets et aux clés de session. Sélectionnez l'une des options suivantes pour permettre aux utilisateurs distants de télécharger des captures de paquets et des clés de session SSL.
	- **Pas d'accès**
	- **Tranches de paquets uniquement**
	- **Paquets uniquement**
	- **Paquets et clés de session**
- 10. Optionnel : Configurez l'accès aux modules NDR et NPM.
	- **Pas d'accès**
	- **Accès complet**
- 11. Cliquez **Enregistrer et terminer**.
- 12. Cliquez **Terminé**.

## <span id="page-68-0"></span>**Configuration du serveur TACACS+**

Outre la configuration de l'authentification à distance sur votre système ExtraHop, vous devez configurer votre serveur TACACS+ avec deux attributs, l'un pour le service ExtraHop et l'autre pour le niveau d'autorisation. Si vous avez un stockage des paquets ExtraHop, vous pouvez éventuellement ajouter un troisième attribut pour la capture des paquets et l'enregistrement des clés de session.

- 1. Connectez-vous à votre serveur TACACS+ et accédez au profil shell correspondant à votre configuration ExtraHop.
- 2. Pour le premier attribut, ajoutez service.
- 3. Pour la première valeur, ajoutez saut supplémentaire.
- 4. Pour le deuxième attribut, ajoutez le niveau de privilège, tel que lire/écrire.
- 5. Pour la deuxième valeur, ajoutez 1.

Par exemple, la figure suivante montre extrahop attribut et niveau de privilège de readwrite.

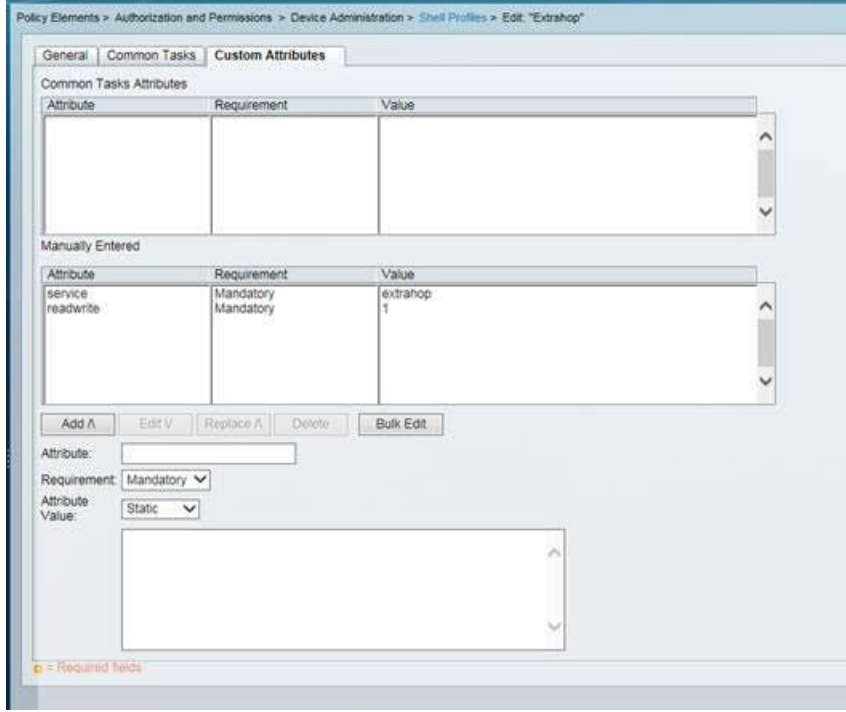

Voici un tableau des attributs, des valeurs et des descriptions d'autorisation disponibles :

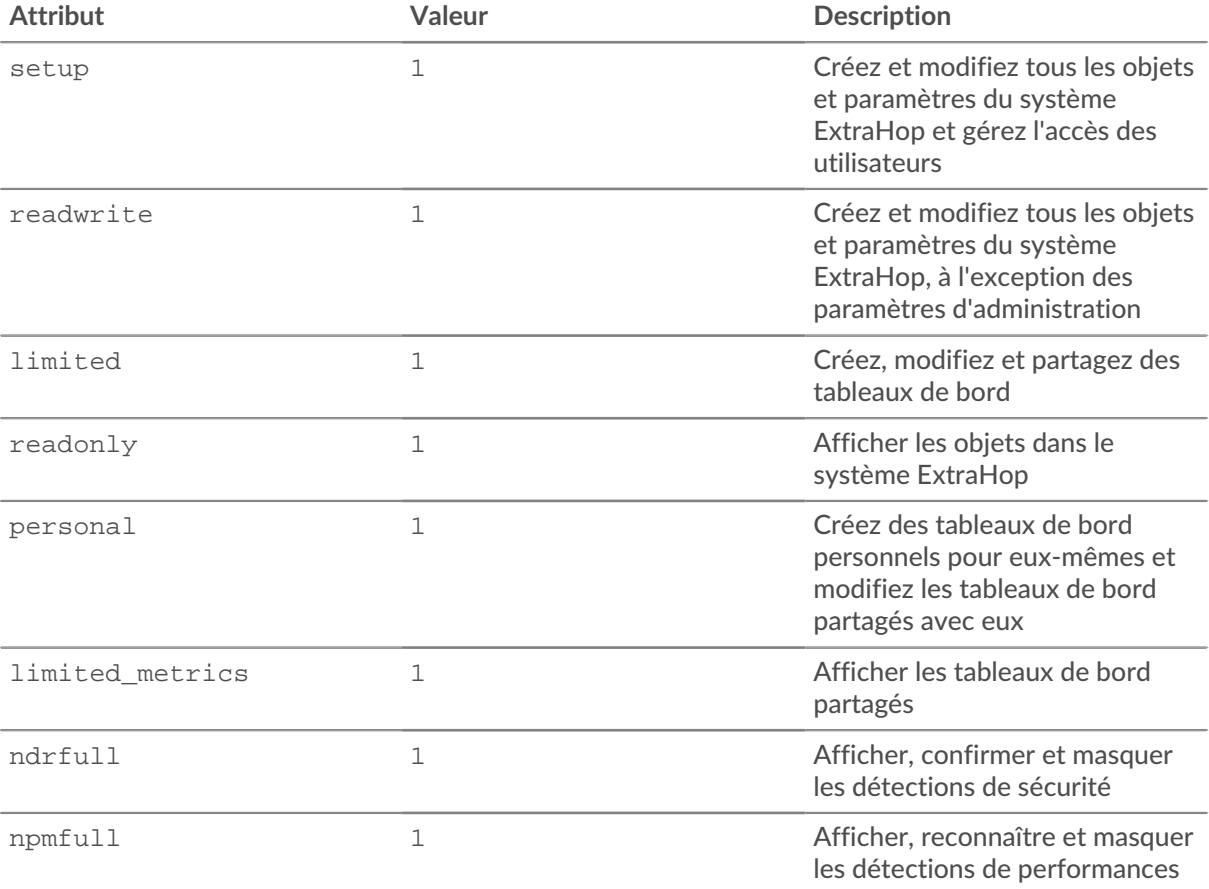

# **∙.e** ExtraHop

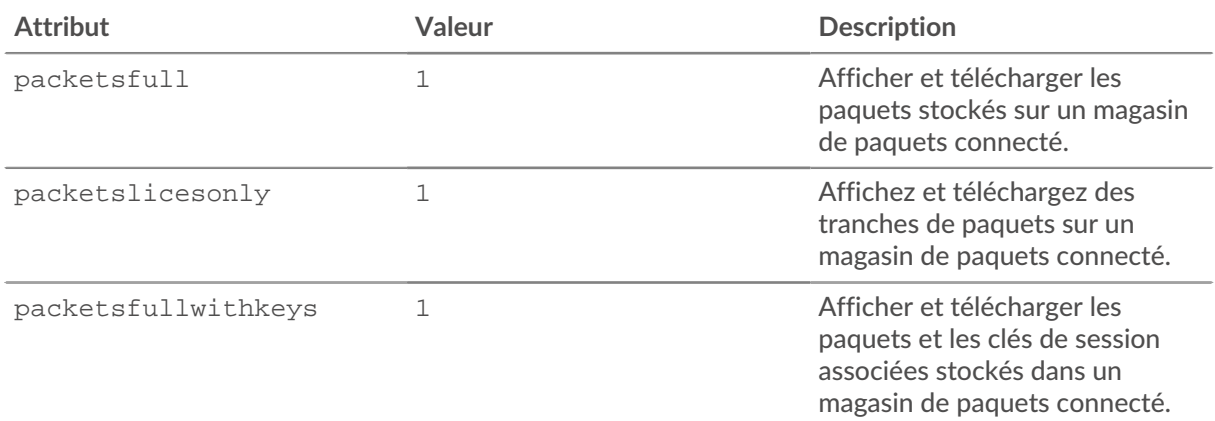

6. Optionnel : Ajoutez l'attribut suivant pour permettre aux utilisateurs d'afficher, de confirmer et de masquer les détections de sécurité

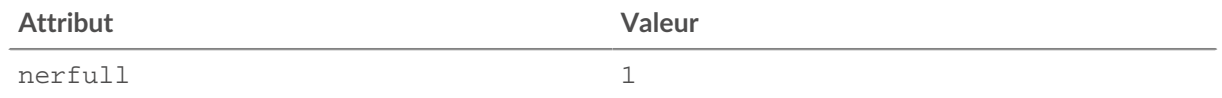

7. Optionnel : Ajoutez l'attribut suivant pour permettre aux utilisateurs d'afficher, de confirmer et de masquer les détections de performance qui apparaissent dans le système ExtraHop.

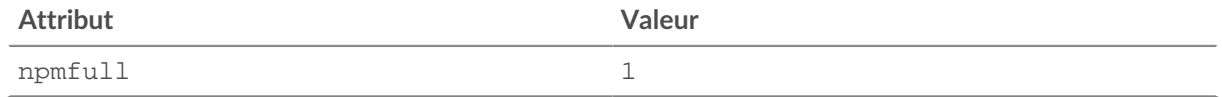

8. Optionnel : Si vous avez un magasin de paquets ExtraHop, ajoutez un attribut pour permettre aux utilisateurs de télécharger des captures de paquets ou des captures de paquets avec les clés de session associées.

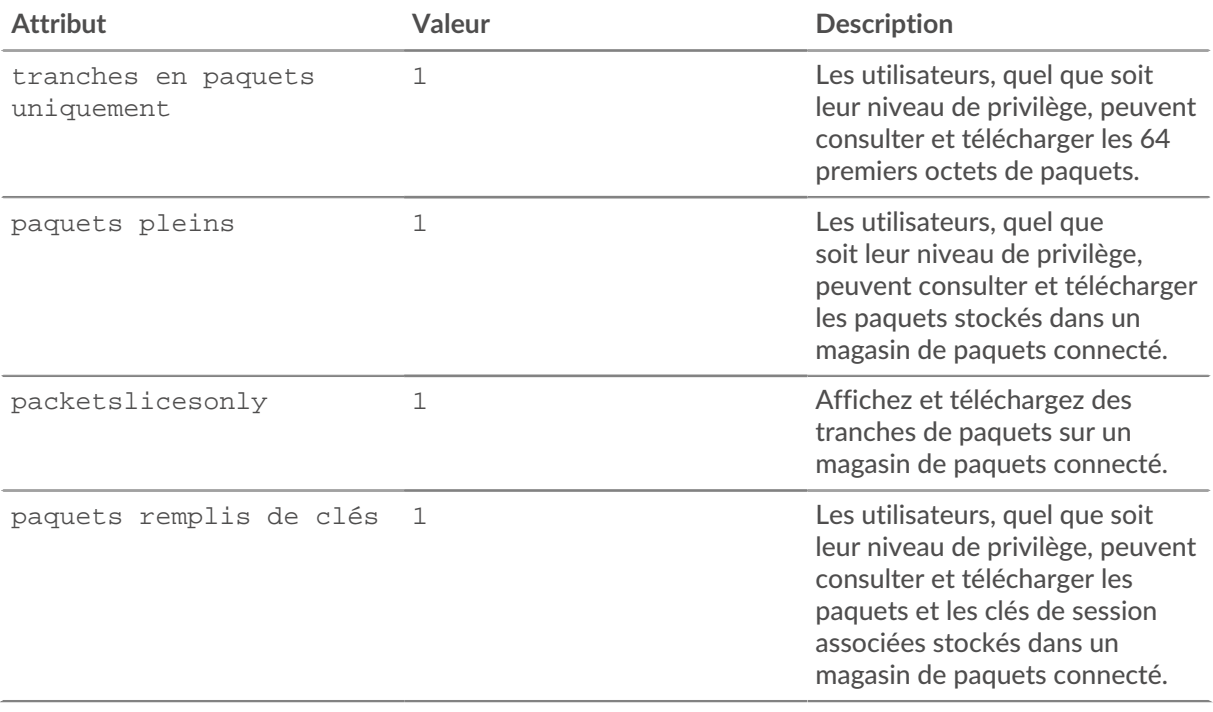

## **Accès à l'API**

La page d'accès à l'API vous permet de générer, de visualiser et de gérer l'accès aux clés d'API requises pour effectuer des opérations via l'API REST ExtraHop.

## **Gérer l'accès aux clés d'API**

Les utilisateurs disposant de privilèges d'administration du système et des accès peuvent configurer s'ils peuvent générer des clés d'API pour le système ExtraHop. Vous pouvez autoriser uniquement les utilisateurs locaux à générer des clés, ou vous pouvez également désactiver complètement la génération de clés d'API.

Les utilisateurs doivent générer une clé d'API avant de pouvoir effectuer des opérations via l'API REST ExtraHop. Les clés ne peuvent être consultées que par l'utilisateur qui les a générées ou par les administrateurs système dotés de privilèges illimités. Une fois qu'un utilisateur a généré une clé d'API, il doit l'ajouter à ses en-têtes de demande.

- 1. Connectez-vous aux paramètres d'administration du système ExtraHop via https://<extrahophostname-or-IP-address>/admin.
- 2. Dans le Paramètres d'accès section, cliquez **Accès à l'API**.
- 3. Dans le Gérer l'accès aux API section, sélectionnez l'une des options suivantes :
	- **Autoriser tous les utilisateurs à générer une clé d'API**: Les utilisateurs locaux et distants peuvent générer des clés d'API.
	- **Seuls les utilisateurs locaux peuvent générer une clé d'API**: Les utilisateurs distants ne peuvent pas générer de clés d'API.
	- **Aucun utilisateur ne peut générer de clé d'API**: aucune clé d'API ne peut être générée par aucun utilisateur.
- 4. Cliquez **Enregistrer les paramètres**.

## **Configurer le partage de ressources entre origines (CORS)**

Partage de ressources entre origines (CORS) vous permet d'accéder à l'API REST ExtraHop au-delà des limites du domaine et à partir de pages Web spécifiées sans que la demande passe par un serveur proxy.

Vous pouvez configurer une ou plusieurs origines autorisées ou autoriser l'accès à l'API REST ExtraHop depuis n'importe quelle origine. Seuls les utilisateurs disposant de privilèges d'administration du système et de l'accès peuvent consulter et modifier les paramètres CORS.

- 1. Dans le **Paramètres d'accès** section, cliquez sur **Accès à l'API**.
- 2. Dans le Paramètres CORS section, spécifiez l'une des configurations d'accès suivantes.
	- Pour ajouter une URL spécifique, saisissez une URL d'origine dans la zone de texte, puis cliquez sur l'icône plus (+) ou appuyez sur ENTER.

L'URL doit inclure un schéma, tel que HTTP ou HTTPS, et le nom de domaine exact. Vous ne pouvez pas ajouter de chemin, mais vous pouvez fournir un numéro de port.

• Pour autoriser l'accès depuis n'importe quelle URL, sélectionnez Autoriser les requêtes d'API depuis n'importe quelle origine case à cocher.

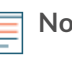

**Note:** Autoriser l'accès à l'API REST depuis n'importe quelle origine est moins sûr que de fournir une liste d' origines explicites.

## 3. Cliquez **Enregistrer les paramètres** puis cliquez sur **Terminé**.

## **Génération d'une clé d'API**

Vous devez générer une clé d'API avant de pouvoir effectuer des opérations via l' API REST ExtraHop. Les clés ne peuvent être consultées que par l'utilisateur qui les a générées ou par les utilisateurs disposant de privilèges d'administration du système et d'accès. Après avoir généré une clé d'API, ajoutez-la à vos entêtes de demande ou à l'explorateur d'API REST ExtraHop.
#### **Avant de commencer**

Assurez-vous que le système ExtraHop est [configuré pour permettre la génération de clés d'API](#page-71-0).

- 1. Dans le Paramètres d'accès section, cliquez **Accès à l'API**.
- 2. Dans le Générer une clé d'API section, tapez une description pour la nouvelle clé, puis cliquez sur **Générer**.
- 3. Faites défiler la page jusqu'à la section Clés d'API et copiez la clé d'API correspondant à votre description.

Vous pouvez coller la clé dans l'explorateur d'API REST ou l'ajouter à un en-tête de demande.

## **Niveaux de privilèges**

Les niveaux de privilèges utilisateur déterminent les tâches système et d'administration ExtraHop que l'utilisateur peut effectuer via l'API REST ExtraHop.

Vous pouvez consulter les niveaux de privilèges des utilisateurs via granted\_roles et effective\_roles propriétés. Le granted\_roles La propriété vous indique quels niveaux de privilèges sont explicitement accordés à l'utilisateur. Le effective\_roles La propriété affiche tous les niveaux de privilèges d'un utilisateur, y compris ceux reçus en dehors du rôle accordé, par exemple via un groupe d'utilisateurs.

Le granted\_roles et effective\_roles les propriétés sont renvoyées par les opérations suivantes :

- GET /utilisateurs
- GET /users/ {nom d'utilisateur}

Le granted\_roles et effective\_roles les propriétés prennent en charge les niveaux de privilèges suivants. Notez que le type de tâches pour chaque système ExtraHop varie en fonction de la disponibilité [ressources](https://docs.extrahop.com/fr/9.5/ids-rest-api/#ressources-de-l) **r** répertoriés dans l'explorateur d'API REST et dépendent des modules activés sur le système et des privilèges d'accès aux modules utilisateur.

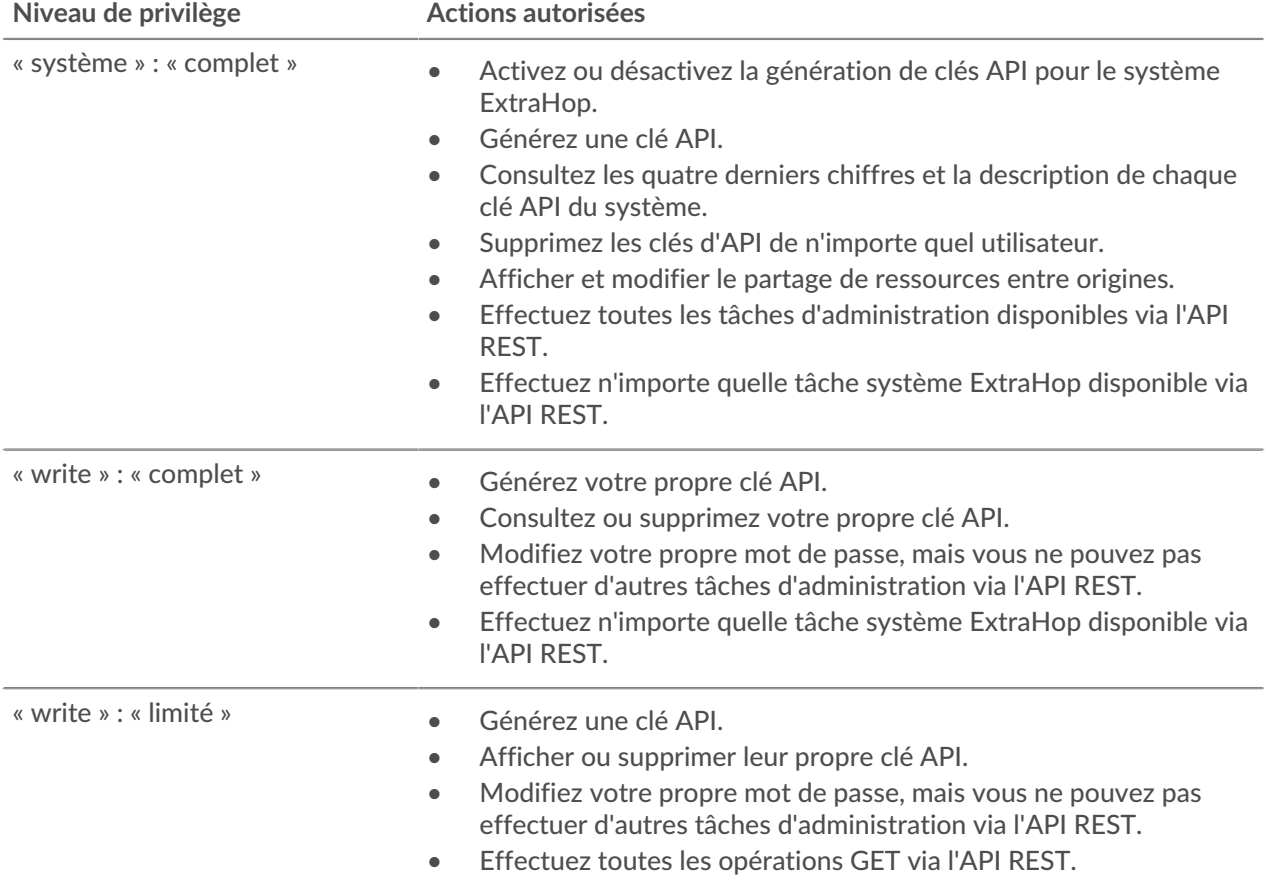

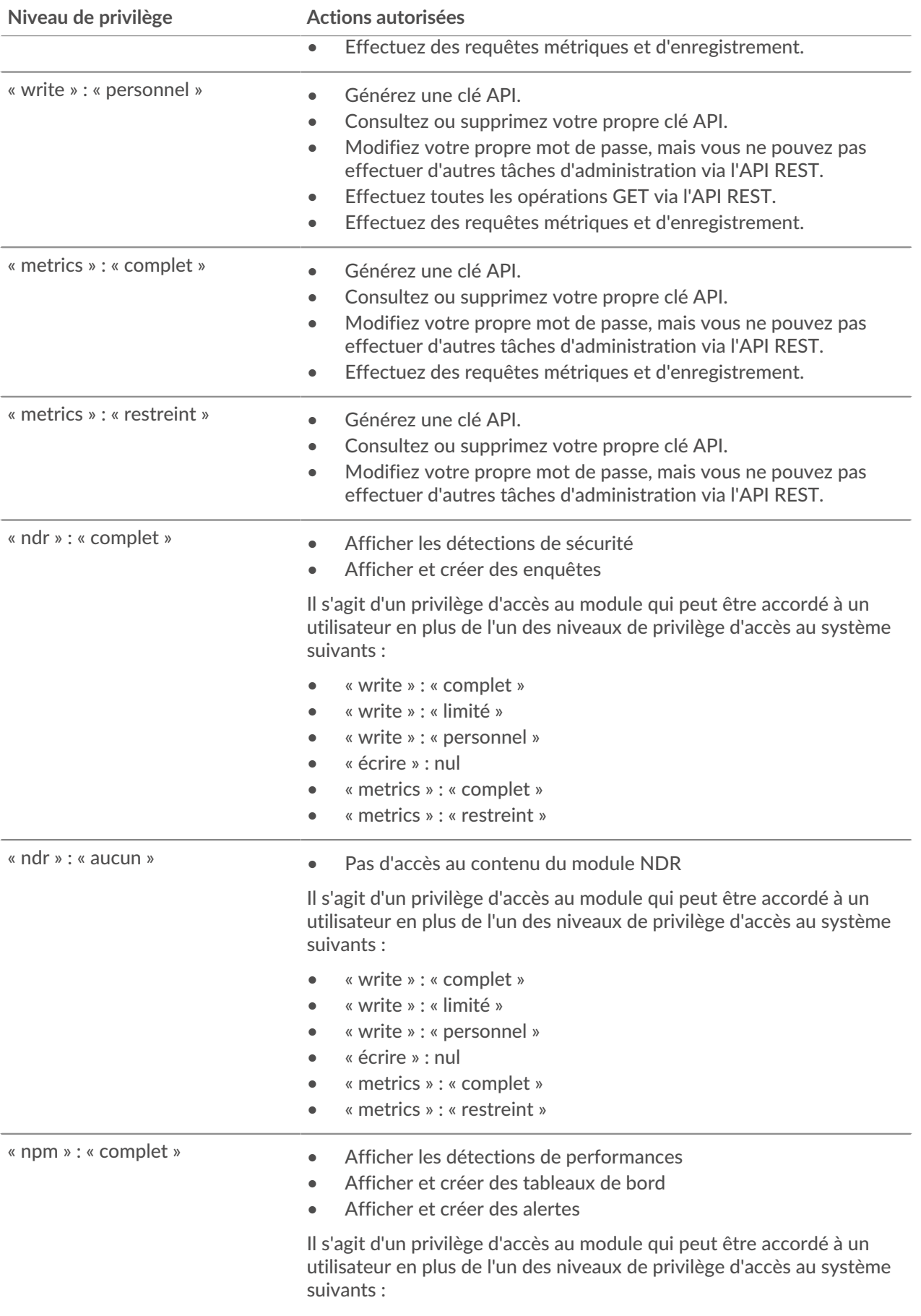

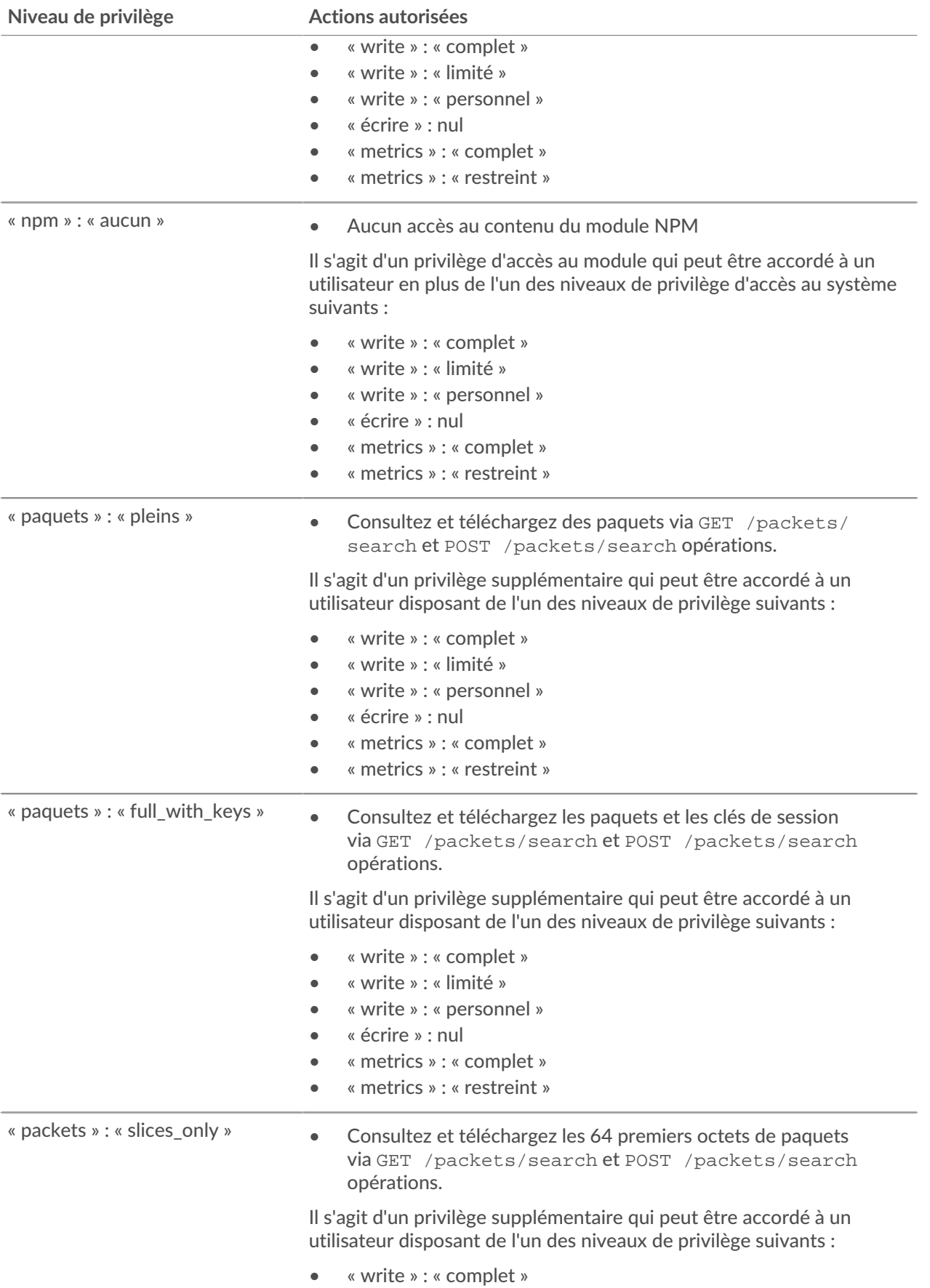

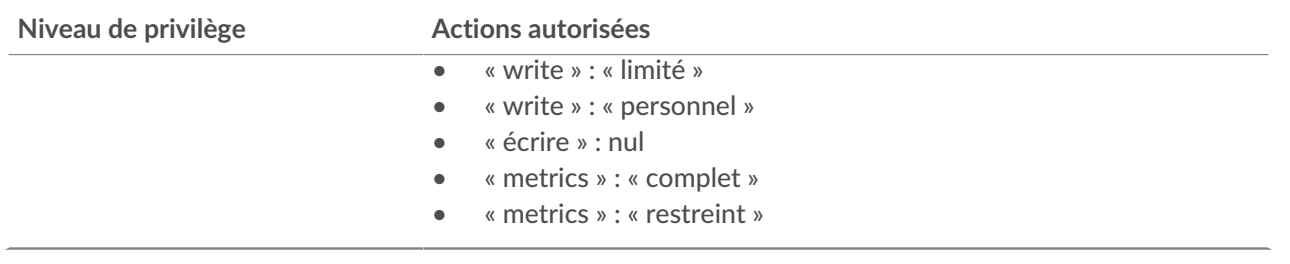

## **Configuration du système**

Dans le Configuration du système section, vous pouvez modifier les paramètres suivants.

## **Capturez**

Configurez les paramètres de capture réseau. (Capteurs uniquement)

## **Banque de données**

Configurez une banque de données étendue ou réinitialisez la banque de données locale. (Capteurs uniquement)

## **Dénomination des appareils**

Configurez l'ordre de priorité lorsque plusieurs noms sont trouvés pour un équipement.

#### **Sources inactives**

Supprimez les appareils et les applications qui sont restés inactifs entre 1 et 90 jours des résultats de recherche.

#### **Suivi de la détection**

Choisissez si vous souhaitez suivre les enquêtes de détection à l'aide du système ExtraHop ou à partir d'un système de billetterie externe.

#### **Recherche de terminaux**

Configurez des liens vers un outil de recherche d'adresse IP externe pour les points de terminaison du système ExtraHop .

## **Source de données Geomap**

Modifiez les informations dans les géolocalisations cartographiées.

## **Flux de données ouverts**

Envoyez les données du journal à un système tiers, tel qu'un système Syslog, une base de données MongoDB ou un serveur HTTP. (Capteurs uniquement)

## **Tendances**

Réinitialisez toutes les tendances et les alertes basées sur les tendances. (Capteurs uniquement).

#### **Sauvegarde et restauration**

Créez, consultez ou restaurez des sauvegardes du système.

## **Capture**

La page Capture fournit des commandes permettant d'ajuster la manière dont le système ExtraHop collecte le trafic de votre réseau à des fins d'analyse.

## **Exclure les modules de protocole**

Par défaut, tous les modules pris en charge sur le système ExtraHop sont inclus dans la capture, sauf si vous les excluez manuellement.

- 1. Cliquez **Configuration du système** > **Capturez**.
- 2. Cliquez **Modules de protocole exclus**.
- 3. Ajouter **Module à exclure**.
- 4. Sur le Sélectionnez le module de protocole à exclure page, à partir de **Nom du module** menu déroulant, sélectionnez le module que vous souhaitez exclure de la capture.
- 5. Cliquez **Ajouter**.
- 6. Sur le Modules de protocole exclus page, cliquez sur **Redémarrer Capture**.
- 7. Une fois la capture redémarrée, cliquez sur **OK.**.

Pour réinclure le module, cliquez sur la croix rouge pour le supprimer de la liste des modules actuellement exclus.

## **Exclure les adresses MAC**

Ajoutez des filtres pour exclure des adresses MAC spécifiques ou le trafic des équipements du fournisseur de la capture réseau

- 1. Dans le Configuration du système section, cliquez sur **Capturez**.
- 2. Cliquez **Filtres d'adresses MAC**.
- 3. Cliquez **Ajouter un filtre**.
- 4. Dans le Adresse MAC dans le champ, saisissez l'adresse MAC à exclure.
- 5. Dans le masque champ, tapez le masque pour indiquer le nombre de bits, de gauche à droite, que le filtre vérifie par rapport à l'adresse MAC.

#### 6. Cliquez **Ajouter**.

Dans l'exemple suivant, l'adresse MAC complète est exclue de la capture :

- **Adresse MAC:** 60:98:2 D:B1:EC:42
- **masque:** FF:FF:FF:FF:FF:FF

Dans cet exemple, seuls les 24 premiers bits sont évalués en vue de leur exclusion :

- **Adresse MAC:** 60:98:2 D:B1:EC:42
- **masque:** FF:FF:FF : 00:00:00

Pour réinclure une adresse MAC, cliquez sur **Supprimer** pour supprimer l' adresse de la liste.

## **Exclure une adresse IP ou une plage**

Ajoutez des filtres pour exclure des adresses IP et des plages IP spécifiques de la capture réseau sur le système ExtraHop.

- 1. Cliquez **Configuration du système** > **Capturez**.
- 2. Cliquez **Filtres d'adresses IP**.
- 3. Cliquez **Ajouter un filtre**.
- 4. Sur le Filtres d'adresses IP page, entrez soit une adresse IP unique que vous souhaitez exclure, soit un masque d'adresse IP au format CIDR pour une plage d'adresses IP que vous souhaitez exclure.
- 5. Cliquez **Ajouter**.

Pour réinclure une adresse IP ou une plage, cliquez sur **Supprimer** à côté du filtre pour chaque adresse.

## **Exclure un port**

Ajoutez des filtres pour exclure le trafic provenant de ports spécifiques de la capture réseau sur le système ExtraHop.

- 1. Dans le Configuration du système section, cliquez sur **Capturez**.
- 2. Cliquez **Filtres de port**.
- 3. Cliquez **Ajouter un filtre**.
- 4. Sur le Ajouter un filtre de port page, saisissez le port que vous souhaitez exclure.
	- Pour spécifier un port source que vous souhaitez exclure, saisissez le numéro de port dans le Port source champ.
	- Pour spécifier le port de destination que vous souhaitez exclure, saisissez le numéro de port dans le Port de destination champ.
- 5. À partir du **Protocole IP** dans la liste déroulante, sélectionnez le protocole que vous souhaitez exclure sur le port indiqué.
- 6. Cliquez **Ajouter**.

Pour réinclure un port, cliquez sur **Supprimer** à côté du port.

## **Filtrage et déduplication**

Reportez-vous au tableau suivant pour voir les effets du filtrage et de la déduplication sur les métriques, la capture de paquets et découverte des équipements. La déduplication est activée par défaut sur le système.

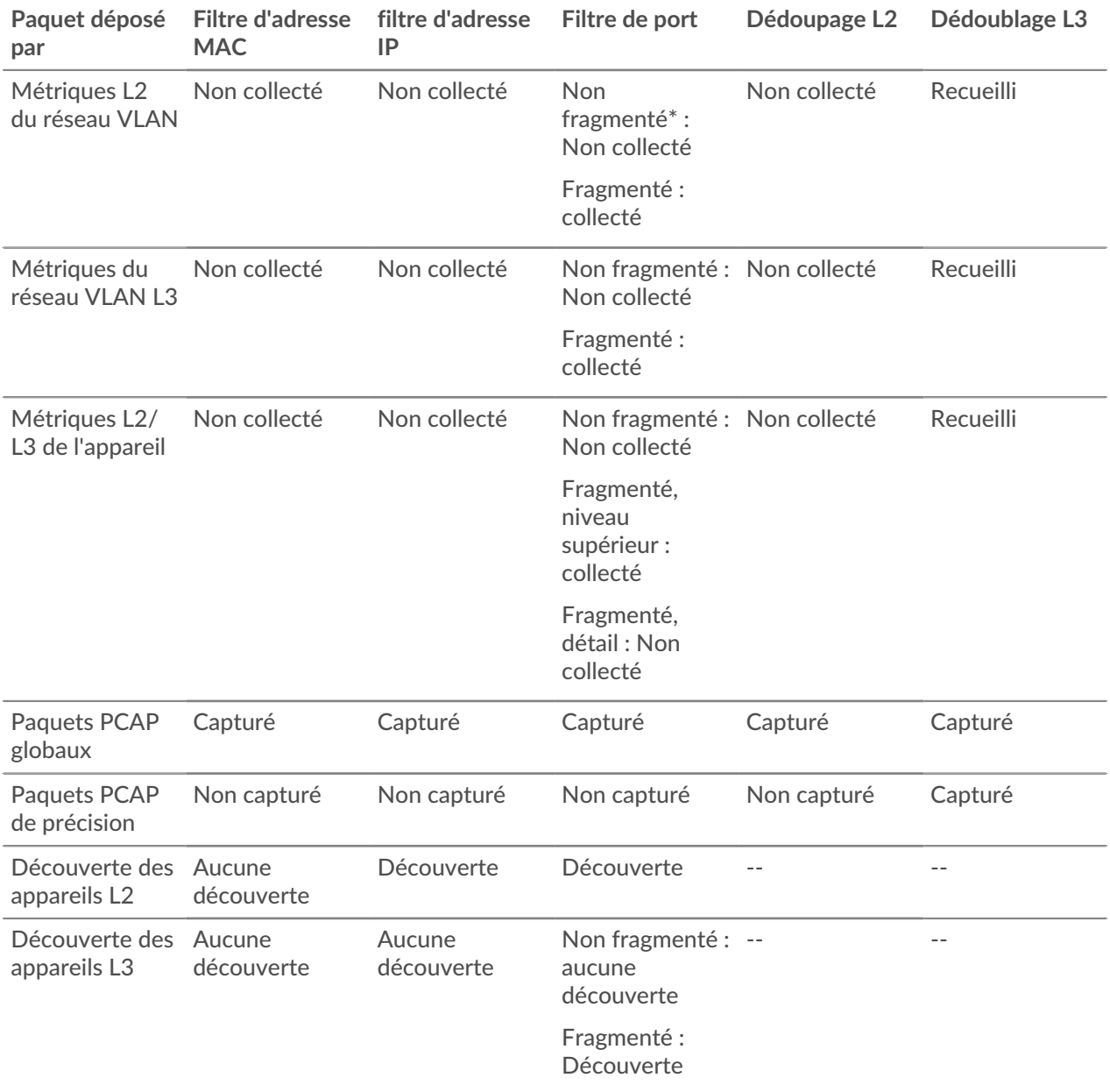

\*Pour les filtres de port, lorsque des fragments IP sont présents dans le flux de données, aucun numéro de port n'est déterminé lors du réassemblage des fragments. Le système ExtraHop peut collecter des métriques, capturer des paquets ou découvrir un équipement même si la règle de filtrage des ports l'interdit autrement.

Les doublons L2 sont des trames Ethernet identiques. Les trames dupliquées n'existent généralement pas sur le fil, mais sont un artefact de la configuration du flux de données. Les doublons L3 sont des trames qui ne diffèrent que par l'en-tête L2 et le TTL IP. Ces trames sont généralement le résultat d'un tapotement des deux côtés d'un routeur. Comme ces trames existent sur le réseau surveillé, elles sont comptées en L2 et L3 aux emplacements référencés ci-dessus. La déduplication L3 est ciblée sur les niveaux L4 et supérieurs, par exemple, pour éviter de considérer les doublons L3 comme des retransmissions TCP.

## **Classification des protocoles**

La classification des protocoles repose sur des charges utiles spécifiques pour identifier les protocoles personnalisés sur des ports spécifiques. Ces protocoles sont des protocoles de couche 7 (couche application) situés au-dessus du protocole de couche 4 (TCP ou UDP). Ces applications ont leur propre protocole personnalisé et utilisent également le protocole TCP.

Le Classification des protocoles Cette page fournit une interface permettant d'exécuter les fonctions suivantes :

- Répertoriez les applications et les ports pour les entités réseau suivantes :
	- Applications largement connues mappées à des ports non standard.
	- Applications réseau personnalisées et moins connues.
	- Applications anonymes avec trafic TCP et UDP (par exemple, TCP 1234).
- Ajoutez un mappage protocole-application personnalisé qui inclut les informations suivantes :

#### **Nom**

Le nom du protocole spécifié par l'utilisateur.

#### **Protocole**

Le protocole de couche 4 sélectionné (TCP ou UDP).

#### **La source**

(Facultatif) Le port source spécifié. Le port 0 indique n'importe quel port source.

## **Destination**

Port de destination ou plage de ports.

## **Initiation souple**

Cochez cette case si vous souhaitez que le classificateur tente de classer la connexion sans la voir ouverte. ExtraHop recommande de sélectionner une initiation souple pour les flux de longue durée.

Par défaut, le système ExtraHop utilise une classification des protocoles mal initiée, il tente donc de classer flux même après l' établissement de la connexion. Vous pouvez désactiver l'initiation automatique pour les ports qui ne transportent pas toujours le trafic du protocole (par exemple, le port générique 0).

• Supprimez de la liste les protocoles portant le nom d'application et le mappage de port sélectionnés.

Le nom et le port de l'application ne s'affichent pas dans le système ExtraHop ni dans les rapports basés sur toute capture de données future. L'équipement apparaîtra dans les rapports contenant des données historiques, s'il était actif et détectable au cours de la période indiquée.

- Redémarrez la capture réseau.
	- Vous devez redémarrer la capture réseau avant que les modifications de classification du protocole ne prennent effet.
	- Les données de capture précédemment collectées sont préservées.

Le système ExtraHop reconnaît la plupart des protocoles sur leurs ports standard, à quelques exceptions près. Dans l'édition Performance, les protocoles suivants sont reconnus sur tous les ports :

- AJP
- DTLS
- FIX
- HTTP
- HTTP2
- IIOP
- Java RMI
- LDAP
- RPC
- **SSH**
- SLL

Sur Reveal (x) 360, les protocoles suivants sont reconnus sur tous les ports :

- ethminer
- modèle getblock
- RDP
- RFB
- **Strate**
- LDAP
- Java RMI
- IIOP

Dans certains cas, si un protocole communique via un port non standard, il est nécessaire d'ajouter le port non standard sur la page Classification des protocoles. Dans ces cas, il est important de nommer correctement le port non standard. Le tableau ci-dessous répertorie les ports standard pour chacun des protocoles, ainsi que le nom du protocole qui doit être spécifié lors de l'ajout des numéros de port personnalisés sur la page Classification des protocoles.

Dans la plupart des cas, le nom que vous entrez est le même que le nom du protocole. Les exceptions les plus courantes à cette règle sont Oracle (où le nom du protocole est TNS) et Microsoft SQL (où le nom du protocole est TDS).

Si vous ajoutez un nom de protocole comportant plusieurs ports de destination, ajoutez la plage de ports complète séparée par un tiret (-). Par exemple, si votre protocole nécessite l'ajout des ports 1434, 1467 et 1489 pour le trafic de base de données, tapez 1434-1489 dans le Port de destination champ. Vous pouvez également ajouter chacun des trois ports dans trois classifications de protocole distinctes portant le même nom.

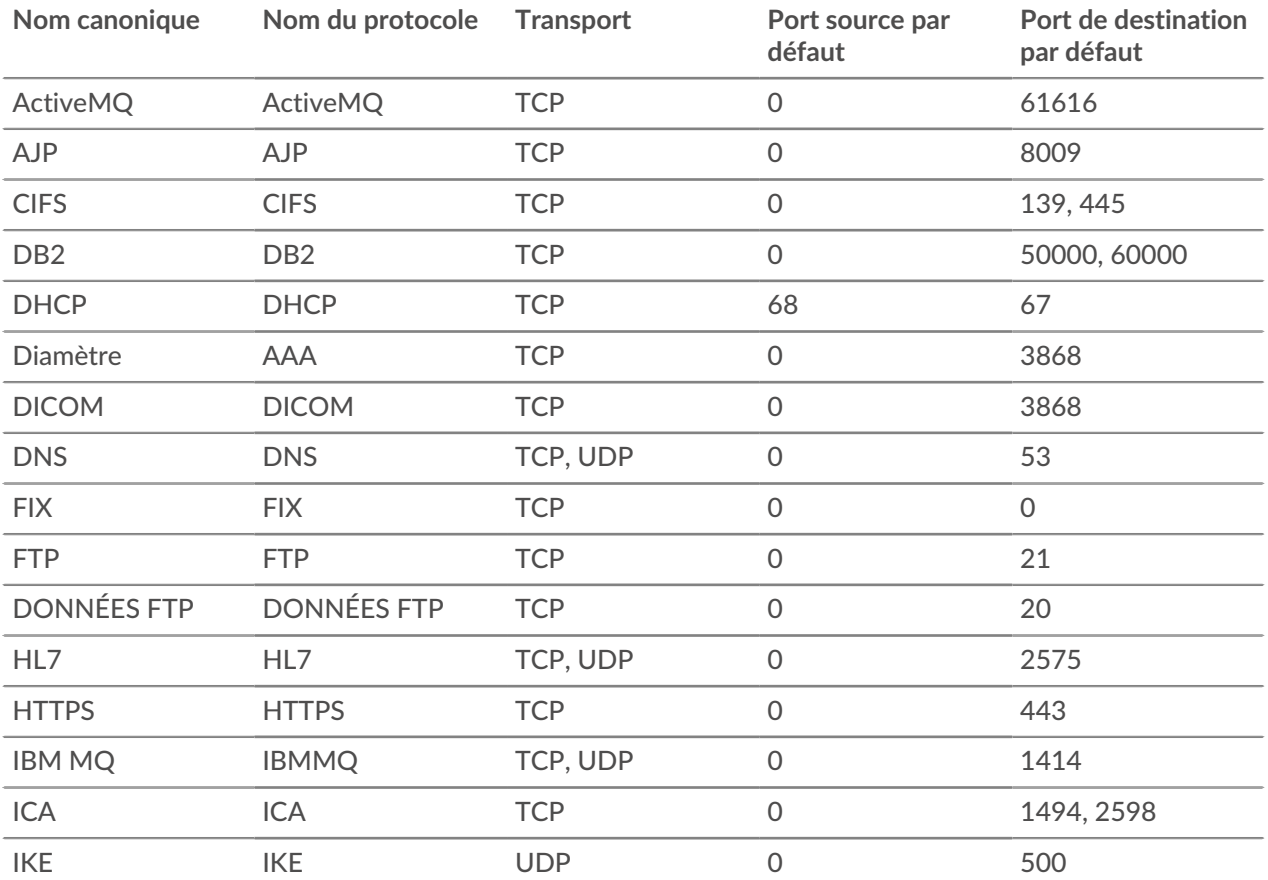

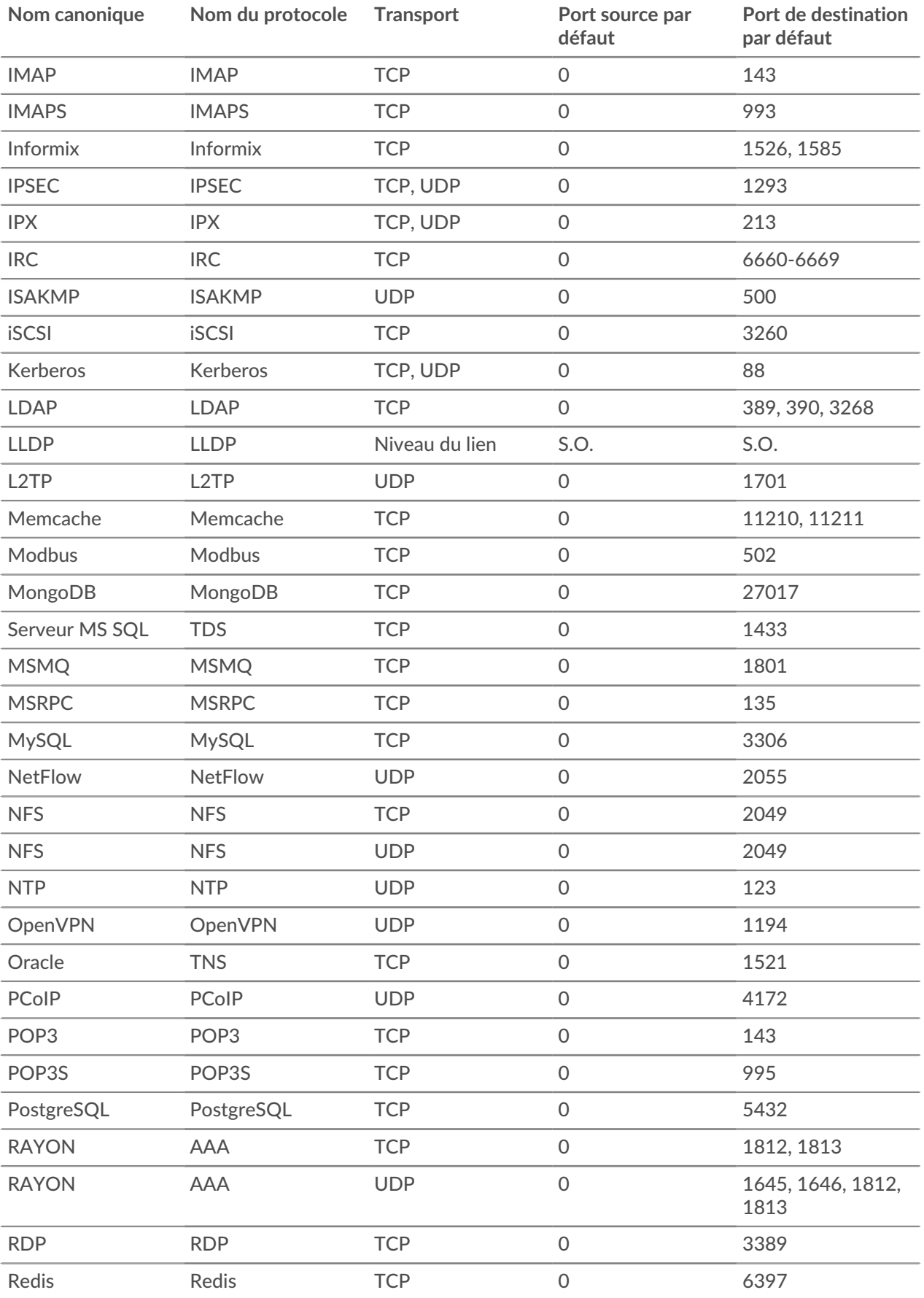

## **°∙e** ExtraHop

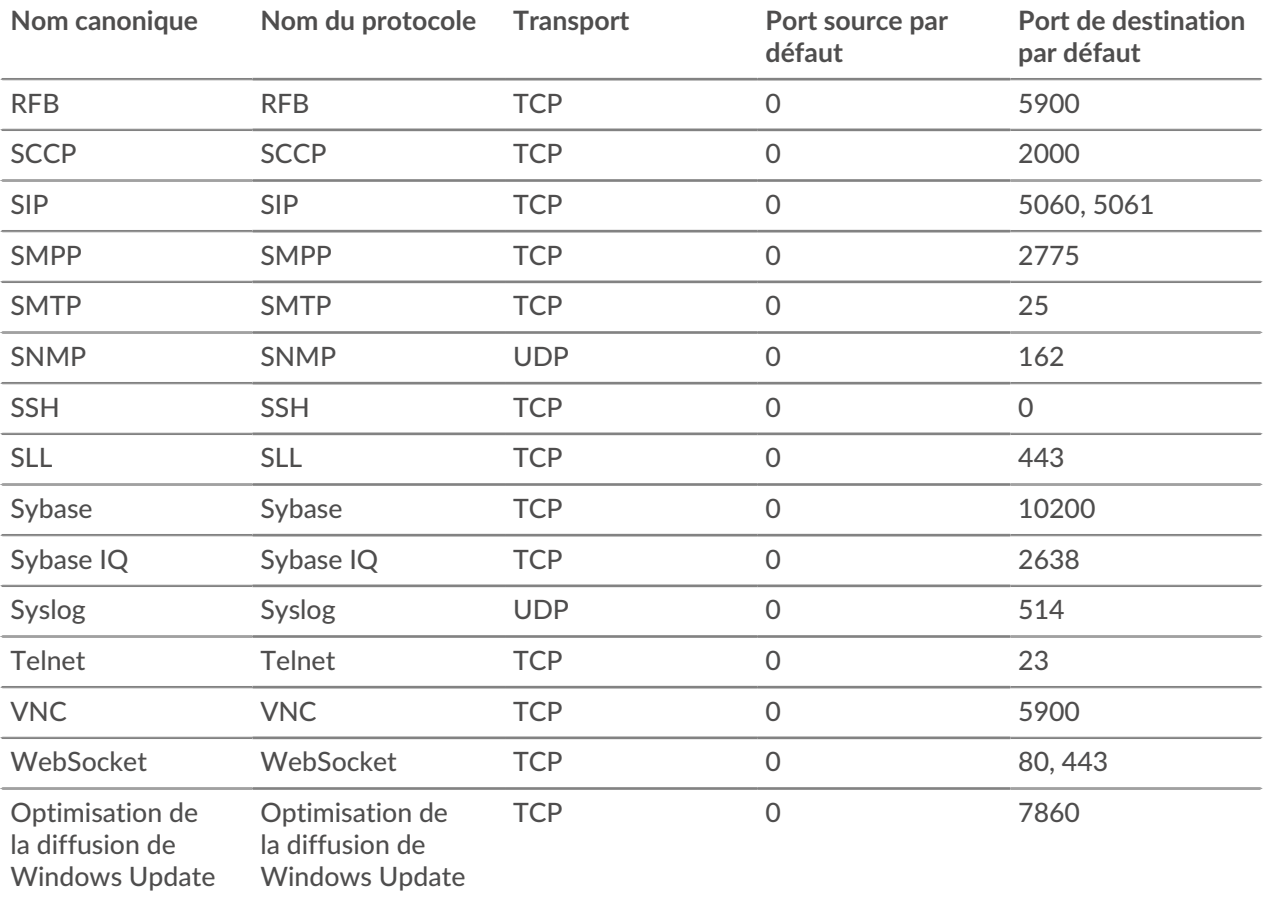

Le nom spécifié dans la colonne Nom du protocole du tableau apparaît sur la page Classification des protocoles pour classer un protocole courant qui communique via des ports non standard.

Les protocoles du système ExtraHop qui ne figurent pas dans ce tableau sont les suivants :

## **HTTP**

Le système ExtraHop classe le protocole HTTP sur tous les ports.

## **HTTP-AMF**

Ce protocole s'exécute au-dessus du protocole HTTP et est automatiquement classé.

Les protocoles de ce tableau qui n'apparaissent pas dans le système ExtraHop sont les suivants :

## **DONNÉES FTP**

Le système ExtraHop ne gère pas les données FTP-DATA sur les ports non standard.

## **LLDP**

Comme il s'agit d'un protocole au niveau des liens, la classification basée sur les ports ne s'applique pas.

## **Ajouter une classification de protocole personnalisée**

La procédure suivante décrit comment ajouter un élément personnalisé. protocole étiquettes de classification avec le protocole TDS (MS SQL Server) à titre d' exemple.

Par défaut, le système ExtraHop recherche le trafic TDS sur le port TCP 1533. Pour ajouter l'analyse TDS de MS SQL Server sur un autre port, procédez comme suit.

- 1. Dans le Configuration du système section, cliquez **Capture**.
- 2. Cliquez **Classification des protocoles**.
- 3. Cliquez **Ajouter un protocole**.

4. Sur le Classification des protocoles page, entrez les informations suivantes :

## **Nom**

Dans le menu déroulant, sélectionnez **Ajouter une étiquette personnalisée...**.

#### **Nom**

Entrez TDS pour le nom du protocole personnalisé.

## **Protocole**

Dans le menu déroulant, sélectionnez un protocole L4 à associer au protocole personnalisé (TCP dans cet exemple).

#### **La source**

Le port source du protocole personnalisé. (La valeur par défaut de 0 indique n'importe quel port source.)

## **Destination**

Port de destination pour le protocole personnalisé. Pour spécifier une plage de ports, placez un trait d'union entre le premier et le dernier port de la plage. Par exemple, 3400-4400.

## **Initiation souple**

Cochez cette case si vous souhaitez que le classificateur tente de classer la connexion sans la voir ouverte. ExtraHop recommande de sélectionner une initiation souple pour les flux de longue durée .

Par défaut, le système ExtraHop utilise une classification des protocoles mal initiée, il tente donc de classer flux même après l' établissement de la connexion. Vous pouvez désactiver l'initiation automatique pour les ports qui ne transportent pas toujours le trafic du protocole ( par exemple, le port générique 0).

- 5. Cliquez **Ajouter**.
- 6. Confirmez le changement de paramètre, puis cliquez sur **Redémarrer la capture** pour que la modification prenne effet. Cela interrompra brièvement la collecte de données.
- 7. Après le redémarrage de la capture, un message de confirmation apparaît. Cliquez **Terminé**.
- 8. Cette modification a été appliquée à la configuration en cours d'exécution. Lorsque vous enregistrez la modification apportée à la configuration en cours, elle sera réappliquée au redémarrage du système ExtraHop. Cliquez **Afficher et enregistrer les modifications** en haut de l' écran.
- 9. Cliquez **Enregistrer** pour écrire la modification de la configuration par défaut.
- 10. Une fois la configuration enregistrée, un message de confirmation apparaît. Cliquez **Terminé**.

Base de données les statistiques apparaissent désormais pour tous les appareils exécutant le TDS sur le port ajouté (dans cet exemple, 65000). Ce paramètre est appliqué à l'ensemble de la capture, il n'est donc pas nécessaire de l'ajouter par appareil.

## **Configurer Device Discovery**

Le système ExtraHop peut découvrir et suivre les appareils par leur adresse MAC (L2 Discovery) ou par leur adresse IP (L3 Discovery). L2 Discovery offre l'avantage de suivre les métriques d'un équipement même si l'adresse IP est modifiée ou réattribuée par le biais d'une requête DHCP. Le système peut également détecter automatiquement les clients VPN.

#### **Avant de commencer**

Découvrez comment [découverte d'équipements](https://docs.extrahop.com/fr/9.5/eh-system-user-guide/#d�couverte-des-appareils)  $\mathbb Z$  et [Découverte de la L2](https://docs.extrahop.com/fr/9.5/l2-discovery-enable)  $\mathbb Z$  fonctionne dans le système ExtraHop. La modification de ces paramètres affecte la manière dont les métriques sont associées aux appareils.

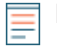

**Note:** Les courtiers en paquets peuvent filtrer les demandes ARP. Le système ExtraHop s'appuie sur les requêtes ARP pour associer les adresses IP L3 aux adresses MAC L2.

#### **Découvrez les appareils locaux**

Si vous activez L3 Discovery, les appareils locaux sont suivis par leur adresse IP. Le système crée une entrée parent L2 pour l'adresse MAC et une entrée enfant L3 pour l'adresse IP. Au fil du temps, si l'adresse IP d'un équipement change, il est possible que vous ne voyiez qu'une seule entrée pour un parent L2 avec une adresse MAC avec plusieurs entrées enfant L3 avec des adresses IP différentes.

- 1. Connectez-vous aux paramètres d'administration du système ExtraHop via https://<extrahophostname-or-IP-address>/admin.
- 2. Dans le Configuration du système section, cliquez **Capture**.
- 3. Cliquez **Découverte des appareils**.
- 4. Dans le Découverte des appareils locaux section, sélectionnez l'une des options suivantes :
	- Sélectionnez le **Activer la découverte des équipements locaux** case à cocher pour activer L3 Discovery.
	- Effacez le **Activer la découverte des équipements locaux** case à cocher pour activer L2 Discovery.
- 5. Cliquez **Enregistrer**.

#### **Découvrez les appareils distants par adresse IP**

Vous pouvez configurer le système ExtraHop pour détecter automatiquement les appareils sur les sousréseaux distants en ajoutant une plage d'adresses IP.

- 
- **Note:** Si votre système ExtraHop est configuré pour L2 Discovery et que vos appareils distants demandent des adresses IP via un agent de relais DHCP, vous pouvez suivre les appareils par leur adresse MAC et vous n'avez pas besoin de configurer Remote L3 Discovery. En savoir plus sur [découverte d'équipements](https://docs.extrahop.com/fr/9.5/eh-system-user-guide/#d�couverte-des-appareils) E.

Considérations importantes concernant Remote L3 Discovery :

- Les informations L2, telles que l'adresse MAC de l'équipement et le trafic L2, ne sont pas disponibles si l' équipement se trouve sur un réseau différent de celui surveillé par le système ExtraHop. Ces informations ne sont pas transmises par les routeurs et ne sont donc pas visibles par le système ExtraHop.
- Soyez prudent lorsque vous spécifiez la notation CIDR. Un préfixe de sous-réseau /24 peut entraîner la découverte de 255 nouveaux appareils par le système ExtraHop. Un préfixe de sous-réseau /16 étendu peut entraîner la découverte de 65 535 nouveaux appareils, ce qui peut dépasser votre limite d'équipements.
- Si une adresse IP est supprimée des paramètres Remote L3 Device Discovery, elle restera dans le système ExtraHop en tant qu'équipement L3 distant tant qu'il existe des flux actifs pour cette adresse IP ou jusqu'à ce que la capture soit redémarrée. Après un redémarrage, l'équipement est répertorié comme un équipement L3 distant inactif.

Si la même adresse IP est ajoutée ultérieurement via le flux de données local, cet équipement L3 distant peut passer à un équipement L3 local, mais uniquement si le processus de capture est redémarré et que le paramètre Local Device Discovery est activé.

- 1. Connectez-vous aux paramètres d'administration du système ExtraHop via https://<extrahophostname-or-IP-address>/admin.
- 2. Dans le Configuration du système section, cliquez **Capture**.
- 3. Cliquez **Découverte des appareils**.
- 4. Dans la section Remote Device Discovery, tapez l'adresse IP dans le plages d'adresses IP champ. Vous pouvez spécifier une adresse IP ou une notation CIDR, telle que 192.168.0.0/24 pour un réseau IPv4 ou 2001:db8::/32 pour un réseau IPv6.
	- **Important:** Chaque adresse IP distante communiquant activement qui correspond au bloc CIDR sera découverte en tant qu'équipement unique dans le système ExtraHop . La spécification de préfixes de sous-réseau étendus tels que /16 peut entraîner la découverte de milliers de périphériques, ce qui peut dépasser la limite de votre équipement.
- 5. Cliquez sur l'icône verte représentant un plus (**+**) pour ajouter l'adresse IP. Vous pouvez ajouter une autre adresse IP ou une autre plage d'adresses IP en répétant les étapes 5 et 6.
	- **Important:** Le processus de capture doit être redémarré lors de la suppression de plages d'adresses IP avant que les modifications ne prennent effet. Nous vous recommandons de supprimer toutes les entrées avant de redémarrer le processus de capture. Il n'est pas nécessaire de redémarrer le processus de capture lors de l'ajout de plages d'adresses IP.

#### **Découvrez les clients VPN**

Activez la découverte des adresses IP internes associées aux appareils clients VPN.

- 1. Connectez-vous aux paramètres d'administration du système ExtraHop via https://<extrahophostname-or-IP-address>/admin.
- 2. Dans le Configuration du système section, cliquez **Capture**.
- 3. Cliquez **Découverte des appareils**.
- 4. Dans le Découverte du client VPN section, sélectionnez l'une des options suivantes :
	- Sélectionnez le **Activer la découverte des clients VPN** case à cocher pour activer la découverte des clients VPN.
	- Effacez le **Activer la découverte des clients VPN** case à cocher pour désactiver la découverte des clients VPN.
- 5. Cliquez **Enregistrer**.

## **Décryptage SSL**

Le système ExtraHop prend en charge le décryptage en temps réel du trafic SSL à des fins d'analyse. Avant que le système puisse déchiffrer votre trafic, vous devez configurer le transfert des clés de session ou télécharger un certificat de serveur SSL et une clé privée. Le certificat du serveur et les clés privées sont téléchargés via une connexion HTTPS depuis un navigateur Web vers le système ExtraHop.

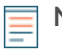

**Note:** Le trafic de votre serveur doit être crypté via l'un des [ces suites de chiffrement prises en](#page-96-0) [charge](#page-96-0).

#### **Aide sur cette page**

- Déchiffrez le trafic SSL avec le transfert de clé de session sans clé privée.
	- Décochez la case pour **Exiger des clés privées**.
	- Installez le logiciel de transfert de clés de session sur votre [Linux](#page-99-0) ou [Fenêtres](#page-87-0) serveurs.
	- [Ajouter un port global au mappage des protocoles](#page-87-1) pour chaque protocole que vous souhaitez déchiffrer.
- Déchiffrez le trafic SSL en téléchargeant un certificat et une clé privée.
	- [Téléchargez un certificat PEM et une clé privée RSA](#page-85-0) ou [Téléchargez un fichier PKCS #12 /PFX](#page-86-0)
	- [Ajouter des protocoles chiffrés](#page-87-2)

**Note:** Le déchiffrement SSL nécessite une licence. Toutefois, si vous possédez une licence pour MS SQL, vous pouvez également télécharger un certificat SSL pour déchiffrer le trafic MS SQL à partir de ces paramètres.

#### <span id="page-85-0"></span>**Téléchargez un certificat PEM et une clé privée RSA**

Conseilous pouvez exporter une clé protégée par mot de passe à ajouter à votre système ExtraHop en exécutant la commande suivante sur un programme tel qu'OpenSSL :

openssl rsa -in yourcert.pem -out new.key

- 1. Connectez-vous aux paramètres d'administration du système ExtraHop via https://<extrahophostname-or-IP-address>/admin.
- 2. Dans la section Configuration du système, cliquez sur **Capturez**.
- 3. Cliquez **Déchiffrement SSL**.
- 4. Dans le Déchiffrement par clé privée section, cochez la case pour **Exiger des clés privées**.
- 5. Cliquez **Enregistrer**.
- 6. Dans la section Clés privées, cliquez sur **Ajouter des clés**.
- 7. Dans le Ajouter un certificat PEM et une clé privée RSA section, entrez les informations suivantes :

#### **Nom**

Nom descriptif permettant d'identifier ce certificat et cette clé.

#### **Activé**

Décochez cette case si vous souhaitez désactiver ce certificat SSL.

#### **Certificat**

Le certificat de clé publique.

#### **Clé privée**

La clé privée RSA.

8. Cliquez **Ajouter**.

#### **Prochaines étapes**

[Ajoutez les protocoles chiffrés](#page-87-2) vous souhaitez déchiffrer avec ce certificat.

#### <span id="page-86-0"></span>**Téléchargez un fichier PKCS #12 /PFX**

Les fichiers PKCS #12 /PFX sont archivés dans un conteneur sécurisé sur le système ExtraHop et contiennent des paires de clés publiques et privées, accessibles uniquement par mot de passe.

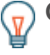

**Conseilb**ur exporter des clés privées d'un KeyStore Java vers un fichier PKCS #12, exécutez la commande suivante sur votre serveur, où javakeystore. jks est le chemin de votre KeyStore Java :

```
keytool -importkeystore -srckeystore javakeystore.jks -
destkeystore 
pkcs.p12 -srcstoretype jks -deststoretype pkcs12
```
- 1. Connectez-vous aux paramètres d'administration du système ExtraHop via https://<extrahophostname-or-IP-address>/admin.
- 2. Dans le Configuration du système section, cliquez sur **Capturez**.
- 3. Cliquez **Décryptage SSL**.
- 4. Dans le Décryptage par clé privée section, cochez la case pour **Exiger des clés privées**.
- 5. Cliquez **Enregistrer**.
- 6. Dans le Clés privées section, cliquez sur **Ajouter des clés**.
- 7. Dans le Ajouter un fichier PKCS #12 /PFX avec mot de passe section, entrez les informations suivantes :

#### **Descriptif**

Nom descriptif permettant d'identifier ce certificat et cette clé.

#### **Activé**

Décochez cette case pour désactiver ce certificat SSL.

- 8. À côté du fichier PKCS #12 /PFX, cliquez sur **Choisissez un fichier**.
- 9. Accédez au fichier et sélectionnez-le, puis cliquez sur **Ouvrir**.
- 10. Dans le champ Mot de passe, saisissez le mot de passe du fichier PKCS #12 /PFX.
- 11. Cliquez **Ajouter**.
- 12. Cliquez **OK.**.

#### **Prochaines étapes**

[Ajoutez les protocoles chiffrés](#page-87-2) vous souhaitez déchiffrer avec ce certificat.

## \***@ExtraHop**

## <span id="page-87-2"></span>**Ajouter des protocoles chiffrés**

Vous devez ajouter chaque protocole que vous souhaitez déchiffrer pour chaque certificat téléchargé.

- 1. Connectez-vous aux paramètres d'administration du système ExtraHop via https://<extrahophostname-or-IP-address>/admin.
- 2. Dans la section Configuration du système, cliquez sur **Capture**.
- 3. Cliquez **Déchiffrement SSL**.
- 4. Dans le Mappage du protocole au port par clé section, cliquez **Ajouter un protocole**.
- 5. Sur le Ajouter un protocole crypté page, entrez les informations suivantes :

## **Protocole**

Dans la liste déroulante, sélectionnez le protocole que vous souhaitez déchiffrer.

**Clé**

Dans la liste déroulante, sélectionnez une clé privée téléchargée.

## **Port**

Entrez le port source du protocole. Par défaut, cette valeur est définie sur 443, ce qui indique le trafic HTTP. Spécifiez 0 pour déchiffrer tout le trafic du protocole.

6. Cliquez **Ajouter**.

## <span id="page-87-1"></span>**Ajouter un port global au mappage de protocoles**

Ajoutez chaque protocole pour le trafic que vous souhaitez déchiffrer à l'aide de vos redirecteurs de clé de session.

- 1. Connectez-vous aux paramètres d'administration du système ExtraHop via https://<extrahophostname-or-IP-address>/admin.
- 2. Dans la section Configuration du système, cliquez sur **Capturez**.
- 3. Cliquez **Décryptage SSL**.
- 4. Dans la section Déchiffrement par clé privée, désactivez le Exiger des clés privées case à cocher.
- 5. Dans la section Mappage global du protocole au port, cliquez sur **Ajouter un protocole mondial**.
- 6. Dans la liste déroulante Protocole, sélectionnez le protocole pour le trafic que vous souhaitez déchiffrer.
- 7. Dans le champ Port, saisissez le numéro du port. Tapez 0 pour ajouter tous les ports.
- 8. Cliquez **Ajouter**.

#### <span id="page-87-0"></span>**Installez le redirecteur de clé de session ExtraHop sur un serveur Windows**

Le Perfect Forward Secrecy (PFS) est une propriété des protocoles de communication sécurisés qui permet des échanges de clés de session totalement privés à court terme entre les clients et les serveurs. ExtraHop propose un logiciel de transfert de clés de session qui peut envoyer des clés de session au système ExtraHop pour le déchiffrement SSL/TLS. Communication entre le transitaire de clés et sonde est chiffré avec TLS 1.2 ou TLS 1.3, et il n'y a aucune limite au nombre de clés de session que le système ExtraHop peut recevoir.

Vous devez configurer le système ExtraHop pour le transfert de clés de session, puis installer le logiciel du redirecteur sur [Fenêtres](#page-87-0) et [Linux](#page-99-0) serveurs dont le trafic SSL/TLS doit être déchiffré.

Avant de commencer

- Lisez à propos de [Décryptage SSL/TLS](https://docs.extrahop.com/fr/9.5/ssl-decryption-concepts) E et consultez la liste des [suites de chiffrement prises en charge](#page-96-0).
- Assurez-vous que le système ExtraHop possède une licence pour le déchiffrement SSL et les secrets partagés SSL.
- Assurez-vous que votre environnement de serveur est pris en charge par le logiciel de transfert de clés de session ExtraHop :
	- Package de sécurité Microsoft Secure Channel (Schannel)

## **∙e** ExtraHop

- Java SSL/TLS (versions Java 8 à 17). N'effectuez pas de mise à niveau vers cette version du redirecteur de clé de session si vous surveillez actuellement des environnements Java 6 ou Java 7. La version 7.9 du redirecteur de clé de session prend en charge Java 6 et Java 7 et est compatible avec le dernier firmware ExtraHop.
- Bibliothèques OpenSSL (1.0.x et 1.1.x) liées dynamiquement. OpenSSL est uniquement pris en charge sur les systèmes Linux dotés des versions de noyau 4.4 et ultérieures et RHEL 7.6 et versions ultérieures.
- Assurez-vous que le serveur sur lequel vous installez le redirecteur de clé de session fait confiance au certificat SSL de l'ExtraHop sonde.
- Assurez-vous que vos règles de pare-feu autorisent le serveur surveillé à établir des connexions au port TCP 4873 de la sonde.

**Important:** Le système ExtraHop ne peut pas déchiffrer le trafic TDS chiffré par TLS via le transfert de clé de session. Au lieu de cela, vous pouvez télécharger un RSA clé privée  $\mathbb{E}$ .

- Installez le redirecteur de clé de session sur un ou plusieurs serveurs Windows 2016 ou Windows 2019 qui exécutent des services SSL avec l'infrastructure SSL Windows native. OpenSSL sous Windows n'est actuellement pas pris en charge.
	- **Important:** Après avoir installé le logiciel de transfert de clé de session, les applications qui incluent des fonctionnalités SSL, telles que les agents EDR et les applications du Windows Store, peuvent ne pas fonctionner correctement.

Validez la compatibilité du redirecteur de clé de session dans votre environnement de test Windows avant de le déployer dans votre environnement de production.

## **Déchiffrement du trafic des applications Windows**

Le trafic des applications Microsoft suivant peut être déchiffré à l'aide du redirecteur de clé de session.

- Microsoft IIS
- Microsoft PowerShell
- Microsoft SQL Server

#### **Installez le logiciel à l'aide de l'assistant d'installation**

- 1. Connectez-vous au serveur Windows.
- 2. [Télécharger](https://customers.extrahop.com/downloads/forwarders/) Ma dernière version du logiciel de transfert de clés de session.
- 3. Double-cliquez sur ExtraHopSessionKeyForwarder.exe fichier et cliquez **Suivant**.
- 4. Si le système vous invite à autoriser l'exécution du programme d'installation avec des privilèges d'administrateur, cliquez sur **OK.**.
- 5. Cochez la case pour accepter les termes du contrat de licence, puis cliquez sur **Suivant**.
- 6. Entrez le nom d'hôte ou l'adresse IP du sonde où vous souhaitez transférer les clés de session.

**Note:** Vous pouvez transmettre les clés de session à plusieurs sondes en saisissant des noms d'hôtes séparés par des virgules. Par exemple :

#### packet-sensor.example.com,ids-sensor.example.com

- 7. Optionnel : Sélectionnez le **Options avancées** case à cocher. Acceptez la valeur de port d' écoute TCP par défaut de 598 (recommandé), ou saisissez une valeur de port personnalisée.
- 8. Cliquez **Installez**.
- 9. Lorsque l'installation est terminée, cliquez sur **Terminer**.

#### *Option d'installation par ligne de commande*

Les étapes suivantes vous indiquent comment installer le redirecteur de clé de session à partir d'une invite de commande Windows ou de Windows PowerShell.

1. Connectez-vous au serveur Windows.

- 2. [Télécharger](https://downloads.extrahop.com/pfs/windows/7.2/)  $\mathbb Z$  la dernière version du logiciel de transfert de clés de session.
- 3. Exécutez la commande suivante :

```
ExtraHopSessionKeyForwarderSetup.exe -q EDA_HOSTNAME="<hostname or IP
 address of sensor>"
```
**Note:** Le -q L'option installe le redirecteur en mode non interactif, ce qui ne demande pas de confirmation. Vous pouvez omettre le  $-q$  option pour installer le redirecteur en mode interactif.

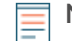

**Note:** Vous pouvez spécifier plusieurs capteurs dans une liste séparée par des virgules. Par exemple, la commande suivante spécifie deux capteurs :

```
ExtraHopSessionKeyForwarderSetup.exe EDA_HOSTNAME="packet-
sensor.example.com,ids-sensor.example.com"
```
Pour plus d'informations sur les options d'installation, voir [Paramètres d'installation.](#page-95-0)

#### **Activer le service de réception des clés de session SSL**

Vous devez activer le service de réception des clés de session sur le système ExtraHop avant que le système puisse recevoir et déchiffrer les clés de session à partir du redirecteur de clé de session. Par défaut, ce service est désactivé.

- 1. Connectez-vous aux paramètres d'administration du système ExtraHop via https://<extrahophostname-or-IP-address>/admin.
- 2. Dans la section Paramètres de l'appliance, cliquez sur **Des services**.
- 3. Sélectionnez le **Récepteur de clé de session SSL** case à cocher.
- 4. Cliquez **Enregistrer**.

#### **Ajouter un port global au mappage de protocoles**

Ajoutez chaque protocole pour le trafic que vous souhaitez déchiffrer à l'aide de vos redirecteurs de clé de session.

- 1. Connectez-vous aux paramètres d'administration du système ExtraHop via https://<extrahophostname-or-IP-address>/admin.
- 2. Dans la section Configuration du système, cliquez sur **Capturez**.
- 3. Cliquez **Décryptage SSL**.
- 4. Dans la section Déchiffrement par clé privée, désactivez le Exiger des clés privées case à cocher.
- 5. Dans la section Mappage global du protocole au port, cliquez sur **Ajouter un protocole mondial**.
- 6. Dans la liste déroulante Protocole, sélectionnez le protocole pour le trafic que vous souhaitez déchiffrer.
- 7. Dans le champ Port, saisissez le numéro du port. Tapez 0 pour ajouter tous les ports.
- 8. Cliquez **Ajouter**.

#### **Afficher les redirecteurs de clés de session connectés**

Vous pouvez consulter les redirecteurs de clé de session récemment connectés après avoir installé le redirecteur de clé de session sur votre serveur et activé le service de réception de clé de session SSL sur le système ExtraHop. Notez que cette page affiche uniquement les redirecteurs de clé de session qui se sont connectés au cours des dernières minutes, pas tous les redirecteurs de clé de session actuellement connectés.

- 1. Connectez-vous aux paramètres d'administration du système ExtraHop via https://<extrahophostname-or-IP-address>/admin.
- 2. Dans la section Configuration du système, cliquez sur **Capture**.
- 3. Cliquez **Secrets partagés SSL**.

#### **Valider le transfert des clés de session**

Effectuez ces étapes pour vous assurer que l'installation a réussi et que le redirecteur de clés de session transmet les clés au système ExtraHop.

- 1. Connectez-vous au serveur Windows.
- 2. Ouvrez le composant logiciel enfichable Services MMC. Assurez-vous que les deux services, « ExtraHop Session Key Forwarder » et « ExtraHop Registry Service », affichent le statut « En cours d'exécution ».

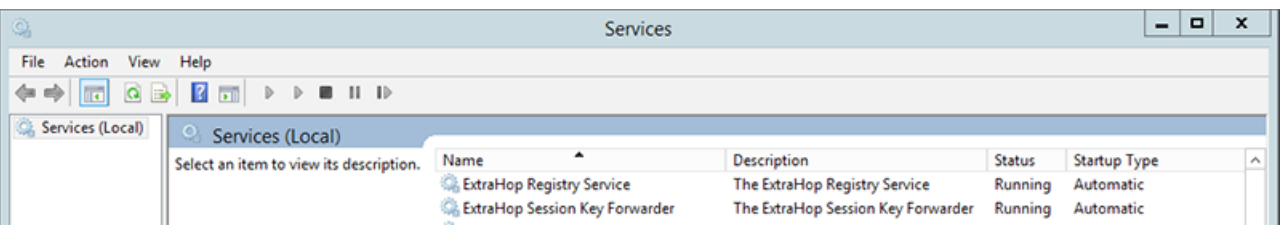

- 3. Si l'un des services n'est pas en cours d'exécution, résolvez le problème en effectuant les étapes suivantes.
	- a) Ouvrez le composant logiciel enfichable Event Viewer MMC et accédez à Windows Logs > Application.
	- b) Localisez les entrées les plus récentes pour la source ExtraHopAgent. Les causes courantes d'échec et les messages d'erreur associés sont répertoriés dans le [Résoudre les problèmes liés aux](#page-93-0) [messages d'erreur courants](#page-93-0) section ci-dessous.
- 4. Si le composant logiciel enfichable Services et Observateur d'événements n'indique aucun problème, appliquez une charge de travail aux services surveillés et accédez au système ExtraHop pour vérifier que le déchiffrement secret fonctionne.

Lorsque le système ExtraHop reçoit des clés de session et les applique aux sessions déchiffrées, le compteur métrique Shared Secret (dans Applications > Toutes les activités > Sessions SSL décryptées) est incrémenté. Créez un graphique de tableau de bord avec cette métrique pour voir si la sonde reçoit correctement les clés de session des serveurs surveillés.

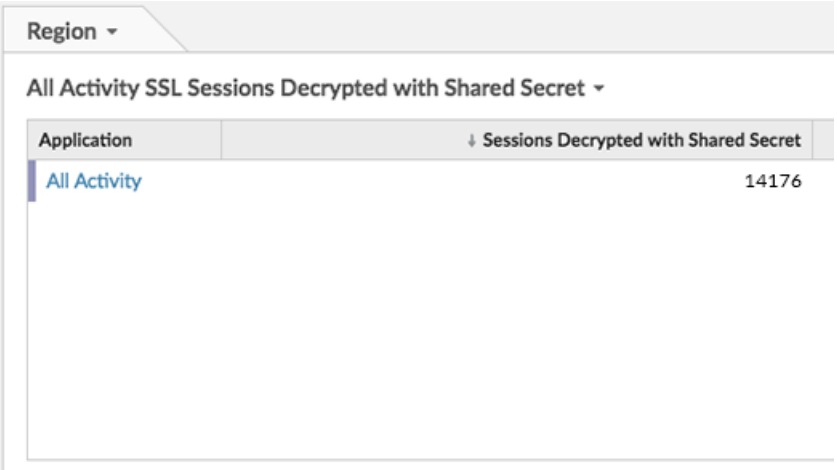

*Vérifiez la configuration à partir de la ligne de commande*

Dans les cas où vous pourriez rencontrer des problèmes de configuration, le binaire du redirecteur de clé de session inclut un mode de test auquel vous pouvez accéder depuis la ligne de commande pour tester votre configuration.

- 1. Connectez-vous à votre serveur Windows.
- 2. Ouvrez l'application Windows PowerShell.

3. Effectuez un test de vérification en exécutant la commande suivante :

```
& 'C:\Program Files\ExtraHop\extrahop-agent.exe' -t -server <eda
 hostname>
```
Où <eda hostname> est le nom de domaine complet de la sonde à laquelle vous transmettez des secrets.

Le résultat suivant devrait apparaître :

```
<timestamp> Performing connectivity test
<timestamp> No connectivity issues detected
```
En cas de problème de configuration, des conseils de dépannage apparaissent dans le résultat pour vous aider à le corriger. Suivez les suggestions pour résoudre le problème, puis relancez le test.

- 4. Vous pouvez éventuellement tester le remplacement du chemin du certificat et du nom du serveur en ajoutant les options suivantes à la commande ci-dessus.
	- Spécifiez cette option pour tester le certificat sans l'ajouter au magasin de certificats.

-cert <file path to certificate>

• Spécifiez cette option pour tester la connexion en cas de divergence entre le nom d'hôte du système ExtraHop connu par le redirecteur (SERVEUR) et le nom commun (CN) présenté dans le certificat SSL du système ExtraHop.

-server-name-override <common name>

#### **Principaux indicateurs de santé du système récepteur**

Le système ExtraHop fournit des indicateurs clés sur les récepteurs que vous pouvez ajouter à un tableau de bord pour surveiller l'état et les fonctionnalités des principaux destinataires.

Pour afficher la liste des mesures disponibles, cliquez sur l'icône Paramètres système de puis cliquez sur **Catalogue métrique**. Type récepteur clé dans le champ de filtre pour afficher toutes les mesures de réception clés disponibles.

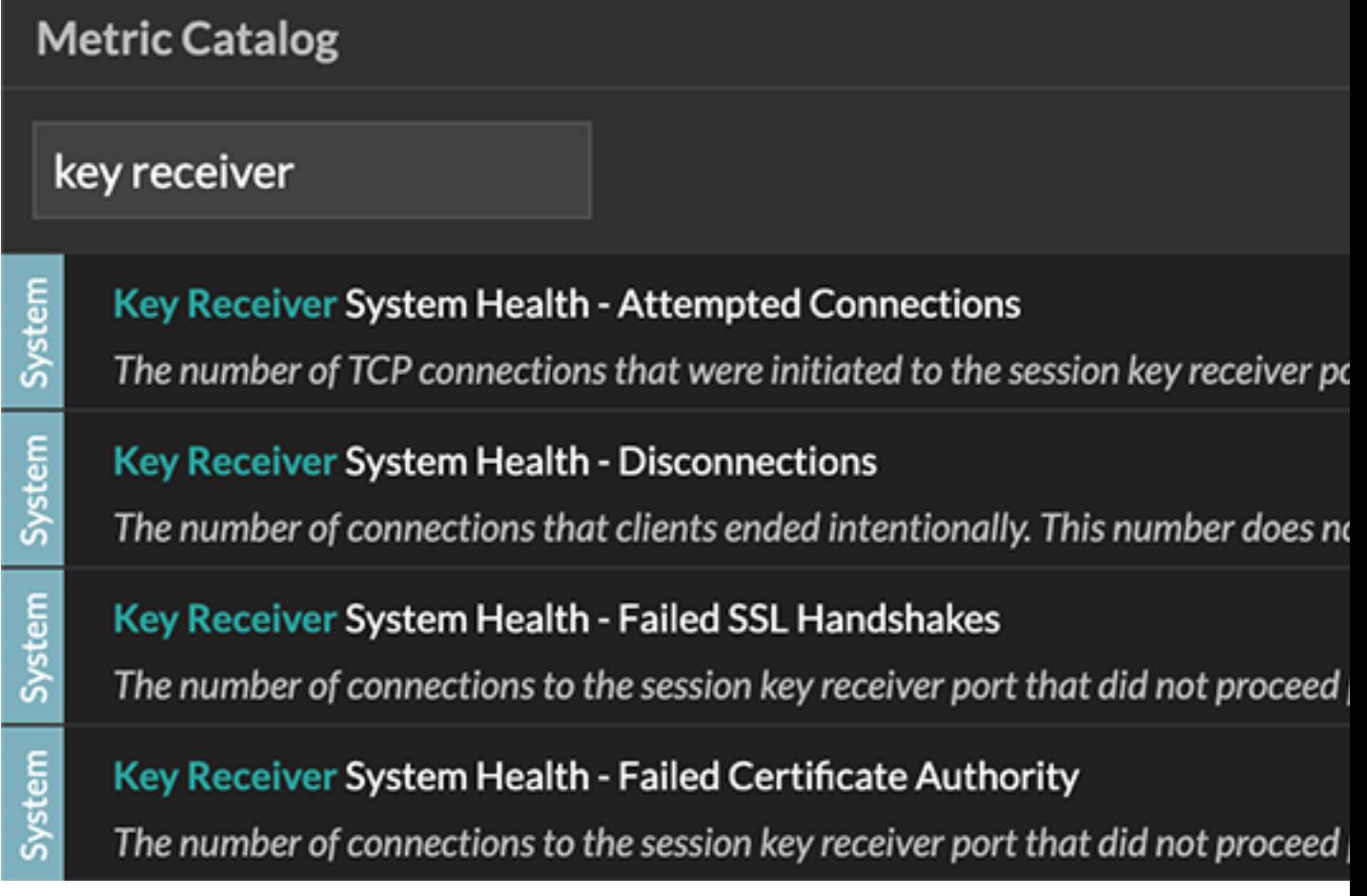

**Conseilbur** savoir comment créer un nouveau graphique de tableau de bord, voir [Modifier un](https://docs.extrahop.com/fr/9.5/metric-explorer) [graphique à l'aide de l'explorateur de métriques](https://docs.extrahop.com/fr/9.5/metric-explorer)  $\mathbb Z$ .

**Intégrez le redirecteur à l'application SSL basée sur Java**

Le redirecteur de clés de session ExtraHop s'intègre aux applications Java via -javaagent option. Consultez les instructions spécifiques de votre application pour modifier l'environnement d'exécution Java afin d'inclure -javaagent option.

Par exemple, Apache Tomcat prend en charge la personnalisation des options Java dans les propriétés du gestionnaire de services Tomcat. Dans l'exemple suivant, ajouter -javaagent L'option de la section Options Java permet au moteur d'exécution Java de partager les secrets de session SSL avec le processus de transfert de clés, qui les transmet ensuite au système ExtraHop afin qu'ils puissent être déchiffrés.

-javaagent:C:\Program Files\ExtraHop\exagent.jar

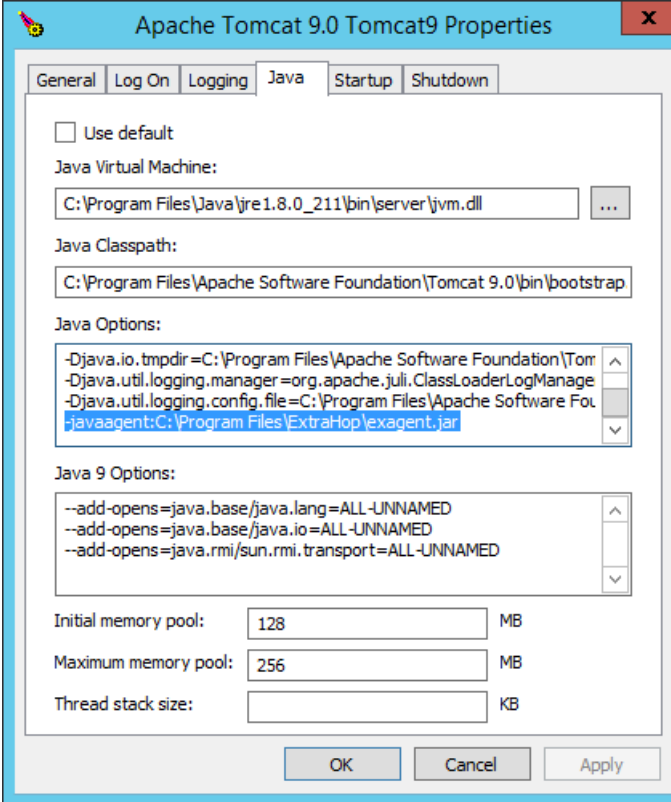

**Note:** Si votre serveur exécute Java 17 ou une version ultérieure, vous devez également autoriser le module sun.security.ssl à accéder à tous les modules sans nom avec --add-opens option, comme illustré dans l' exemple suivant :

--add-opens java.base/sun.security.ssl=ALL-UNNAMED

#### **Appendice**

<span id="page-93-0"></span>*Résoudre les problèmes liés aux messages d'erreur courants*

Les messages d'erreur sont enregistrés dans des fichiers journaux aux emplacements suivants, où TMP est la valeur de votre variable d'environnement TMP :

- TMP\ExtraHopSessionKeyForwarderSetup.log
- TMP\ExtraHopSessionKeyForwarderMsi.log

Le tableau suivant présente les messages d'erreur courants que vous pouvez résoudre. Si vous voyez une erreur différente ou si la solution proposée ne résout pas votre problème, contactez le support ExtraHop.

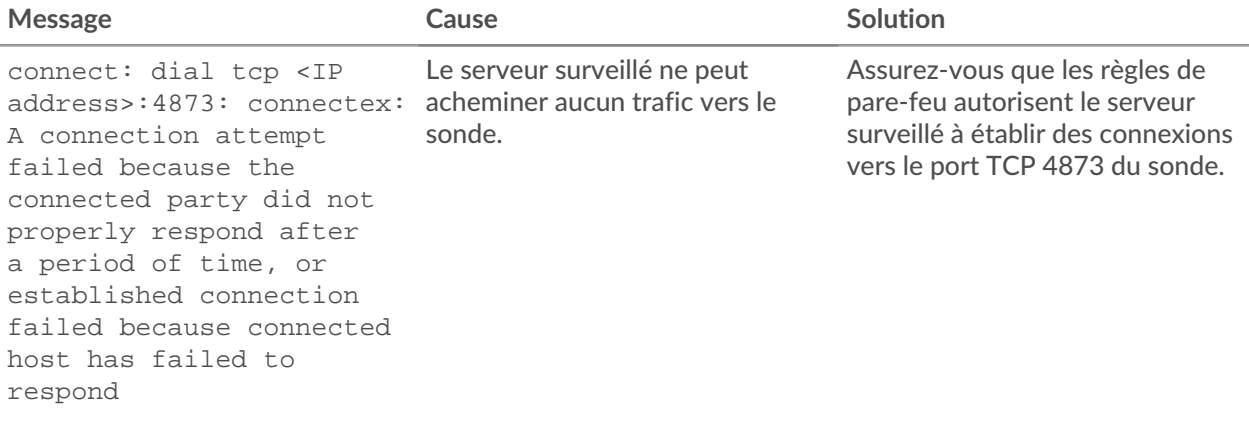

## ExtraHop **@**

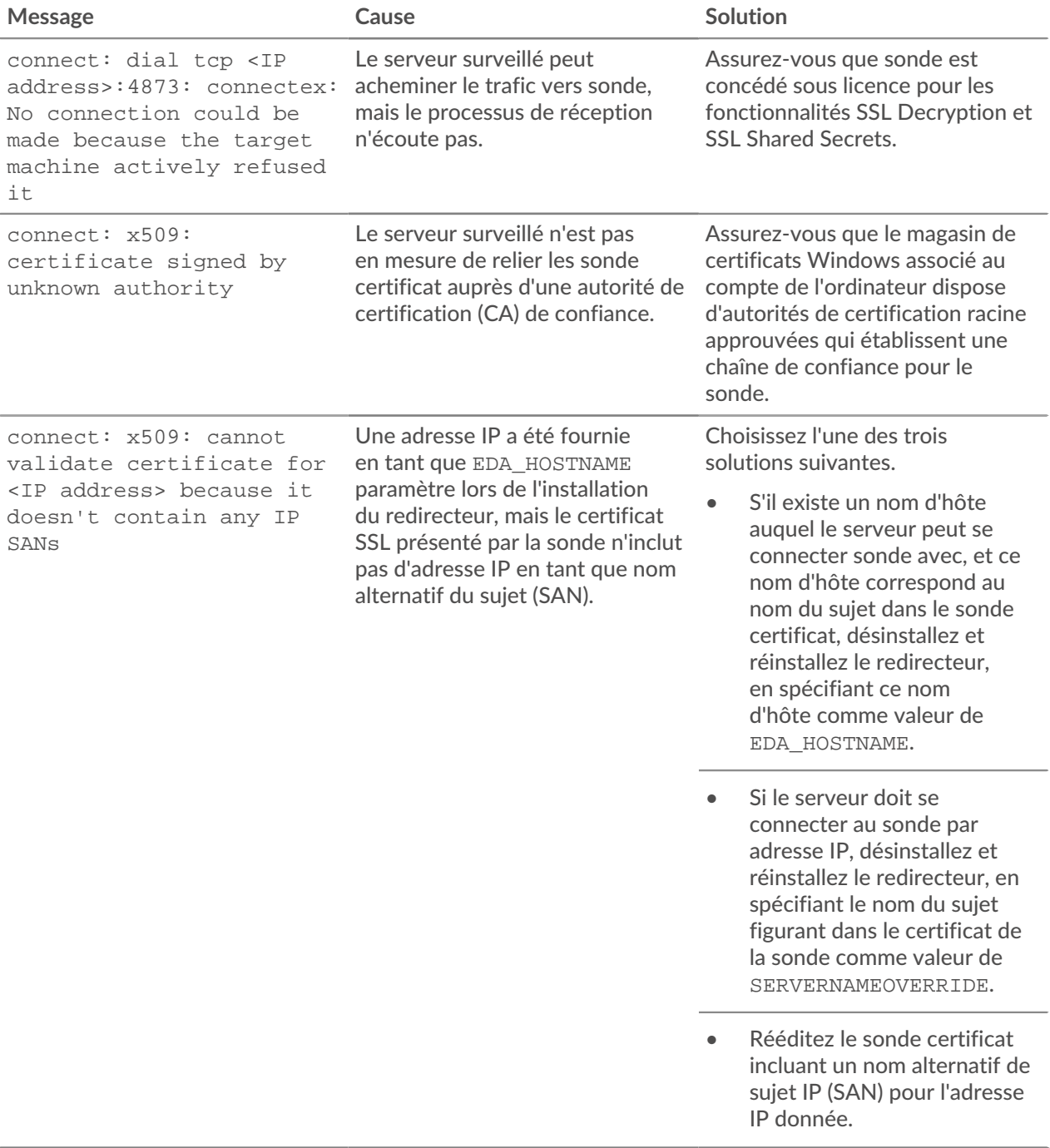

#### *Désinstallez le logiciel*

Si vous ne souhaitez plus installer le logiciel de transfert de clé de session ExtraHop, ou si l'un des paramètres d'installation d'origine a changé (nom d'hôte de la sonde ou certificat) et que vous devez réinstaller le logiciel avec de nouveaux paramètres, procédez comme suit :

**Important:** Vous devez redémarrer le serveur pour que les modifications de configuration soient prises en compte.

- 1. Connectez-vous au serveur Windows.
- 2. Optionnel : Si vous avez intégré le redirecteur de clé de session à Apache Tomcat, supprimez le javaagent:C:\Program Files\ExtraHop\exagent.jar entrée depuis Tomcat pour empêcher l'arrêt du service Web.

## \**e* ExtraHop

- 3. Choisissez l'une des options suivantes pour supprimer le logiciel :
	- Ouvrez le panneau de configuration et cliquez sur **Désinstaller un programme**. Sélectionnez **Transmetteur de clés de session ExtraHop** dans la liste, puis cliquez sur **Désinstaller**.
	- Ouvrez une invite de commande PowerShell et exécutez les commandes suivantes pour supprimer le logiciel et les entrées de registre associées :
		- 1. \$app=Get-WMIObject -class win32\_product | where-object {\$\_.name -eq "ExtraHop Session Key Forwarder"}
		- 2. \$app.Uninstall()
- 4. Cliquez **Oui** pour confirmer.
- 5. Une fois le logiciel supprimé, cliquez sur **Oui** pour redémarrer le système

<span id="page-95-0"></span>*Paramètres d'installation*

Vous pouvez spécifier les paramètres MSI suivants :

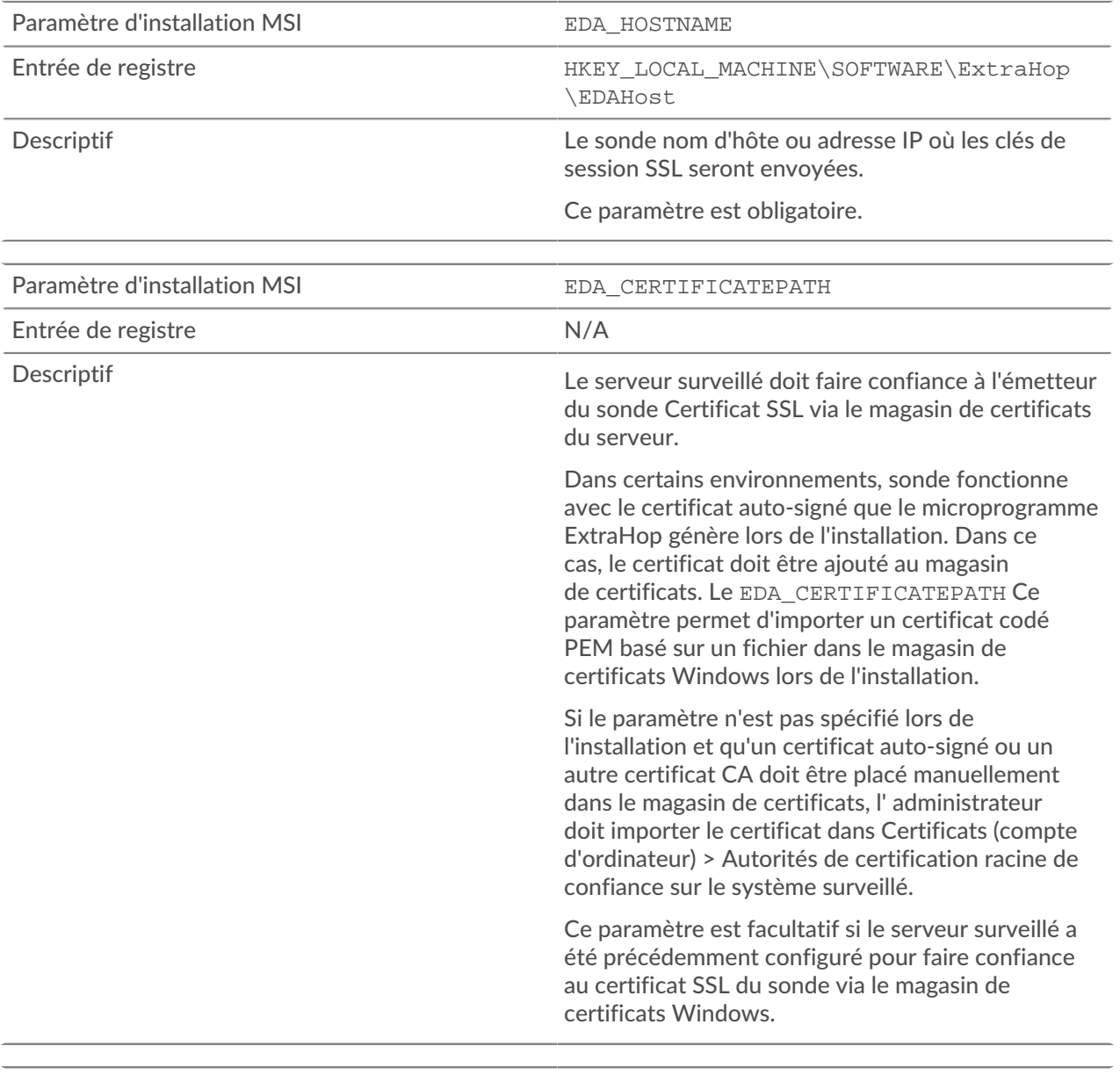

Paramètre d'installation MSI SERVERNAMEOVERRIDE

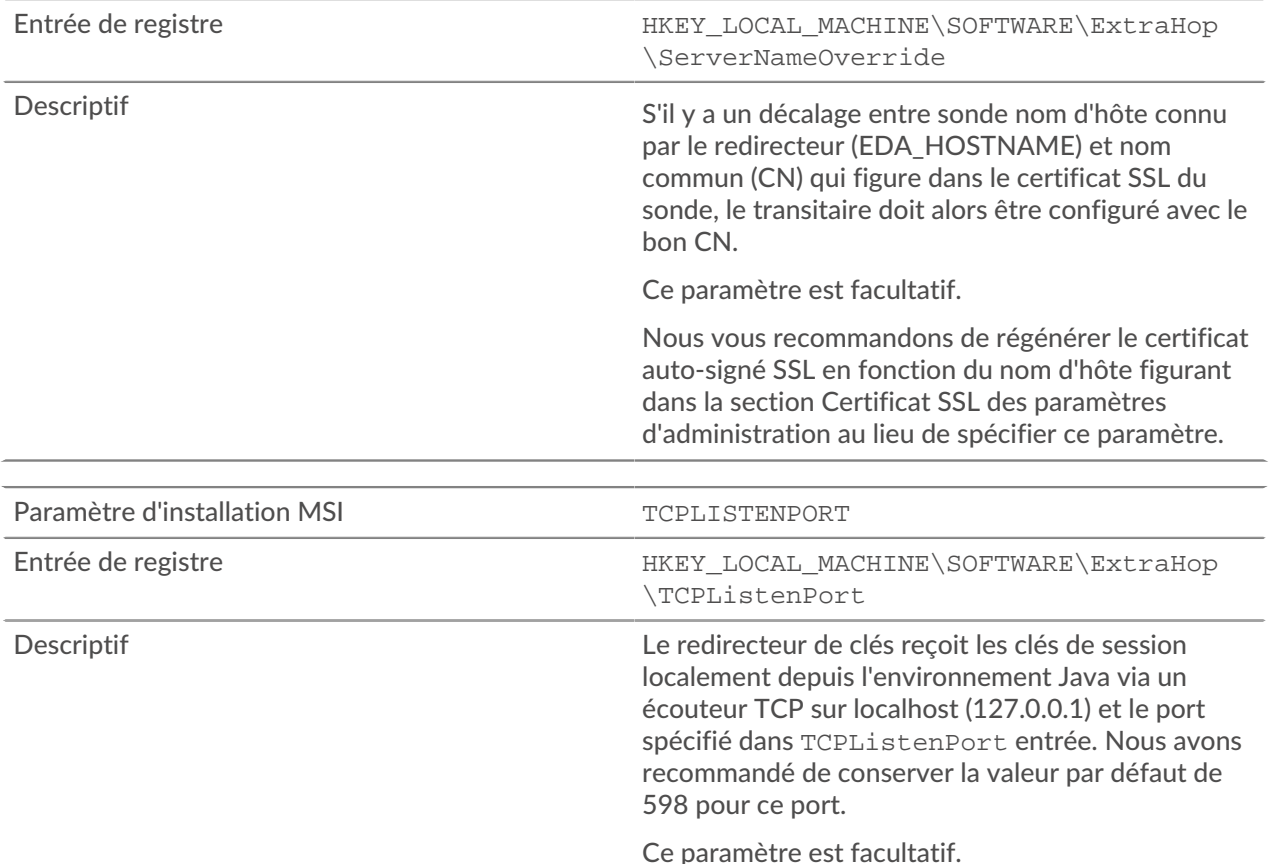

<span id="page-96-0"></span>*Suites de chiffrement SSL/TLS prises en charge*

Le système ExtraHop peut déchiffrer le trafic SSL/TLS chiffré avec des suites de chiffrement PFS ou RSA. Toutes les suites de chiffrement prises en charge peuvent être déchiffrées en installant le redirecteur de clé de session sur un serveur et en configurant le système ExtraHop.

Les suites de chiffrement pour RSA peuvent également déchiffrer le trafic à l'aide d'un certificat et d'une clé privée, avec ou sans transfert de clé de session.

## **Méthodes de déchiffrement**

Le tableau ci-dessous fournit une liste des suites de chiffrement que le système ExtraHop peut [décrypter](https://docs.extrahop.com/fr/9.5/ssl-decryption-concepts) E ainsi que les options de déchiffrement prises en charge.

- **PFS+GPP**: le système ExtraHop peut déchiffrer ces suites de chiffrement grâce au transfert de clé de session et [mappage global du protocole au port](#page-87-1)
- **Certificat PFS +**: le système ExtraHop peut déchiffrer ces suites de chiffrement grâce au transfert de clé de session et au [certificat et clé privée](https://docs.extrahop.com/fr/9.5/decrypt_cert)  $\mathbb Z$
- **Certificat RSA +**: le système ExtraHop peut déchiffrer ces suites de chiffrement sans transfert de clé de session tant que vous avez téléchargé le [certificat et clé privée](https://docs.extrahop.com/fr/9.5/decrypt_cert) E

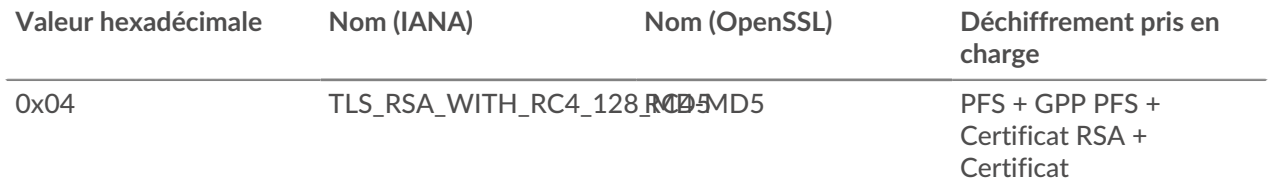

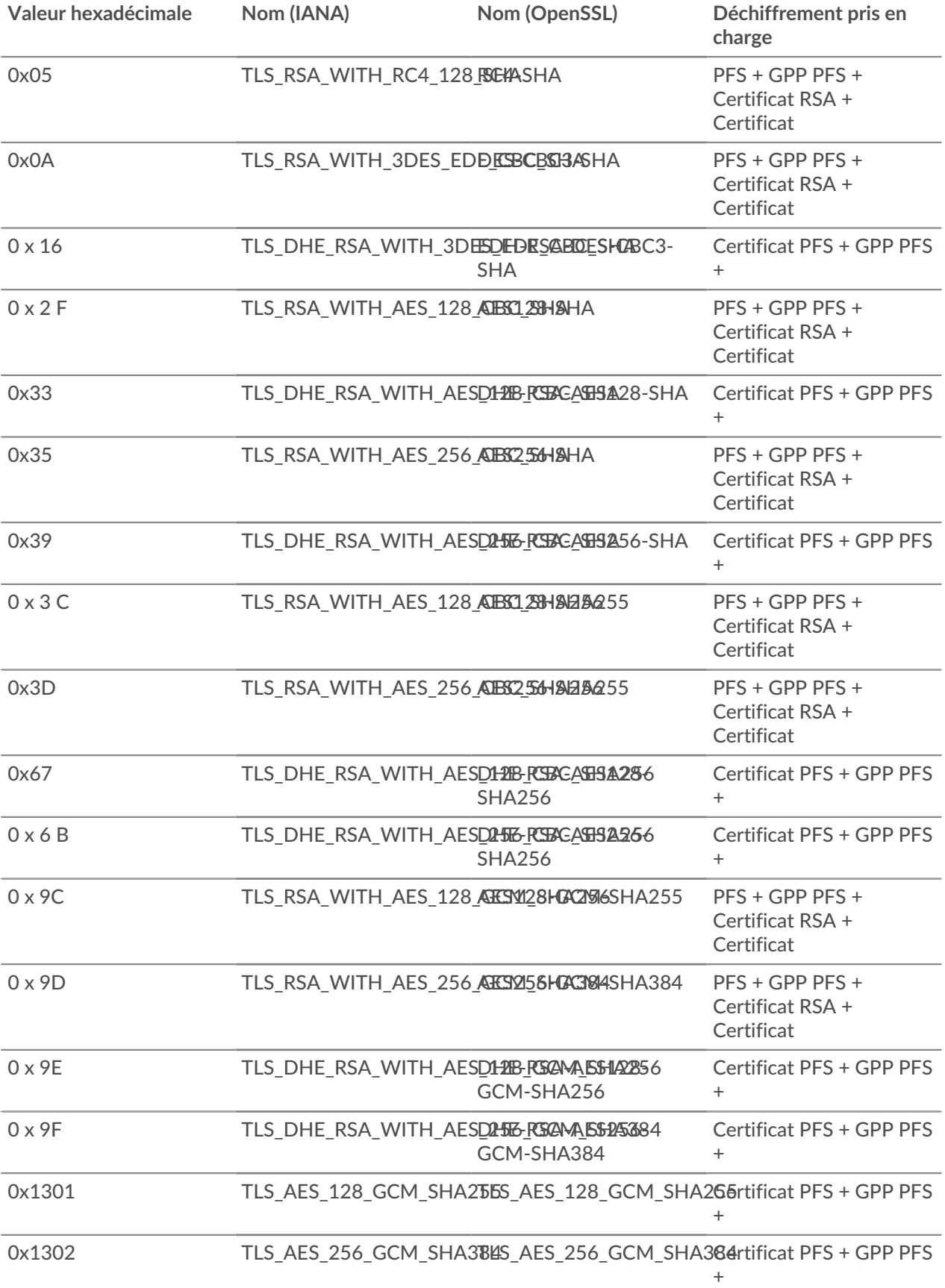

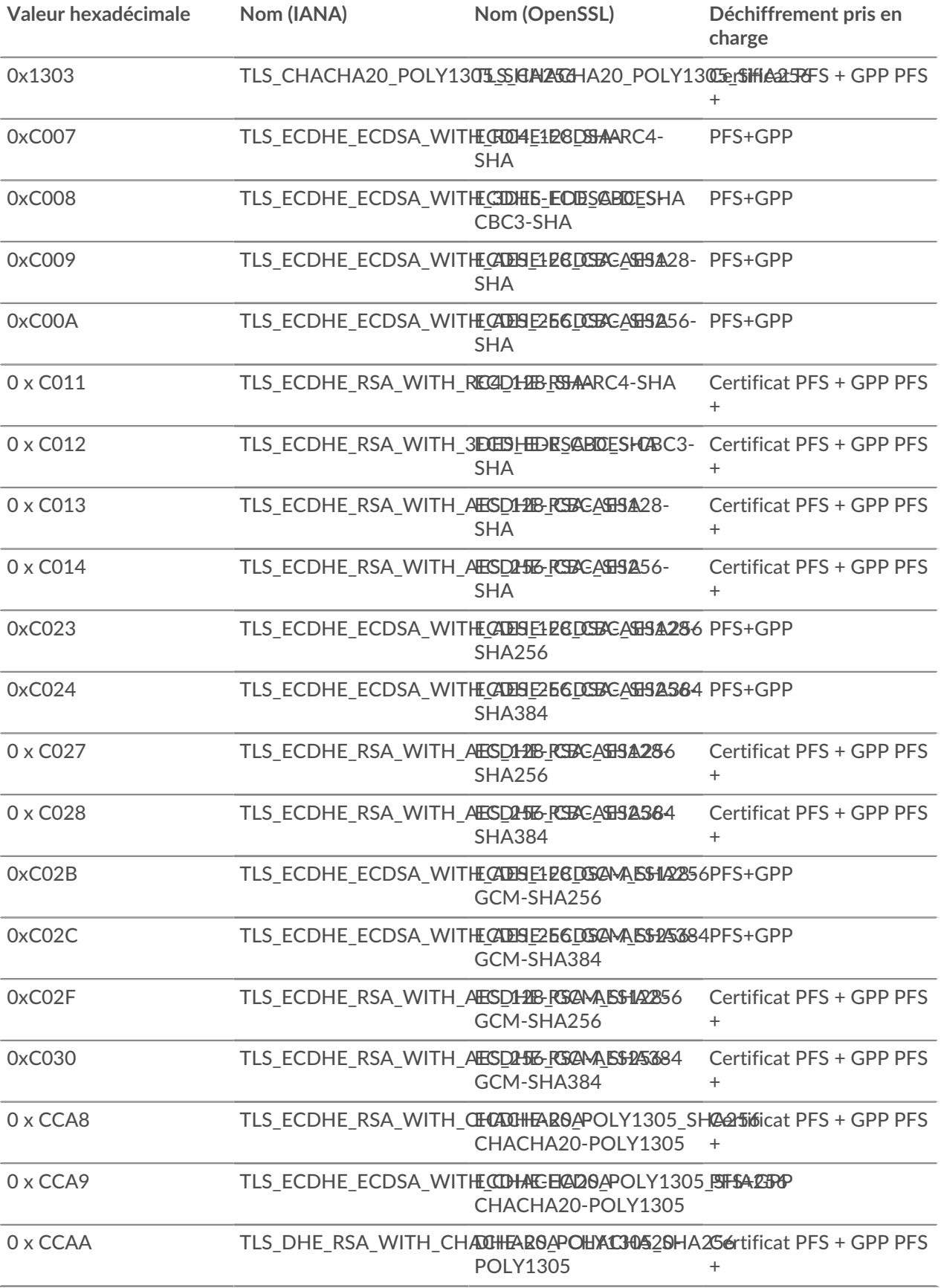

## *Exportez le fichier MSI depuis le fichier exécutable*

Vous pouvez exporter le fichier MSI à partir du fichier exécutable pour prendre en charge un flux de travail d'installation personnalisé.

Ouvrez une invite de commande PowerShell et exécutez la commande suivante :

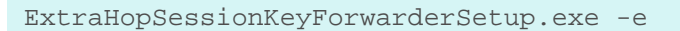

**Note:** Vous pouvez ajouter <directory> à la -e paramètre pour enregistrer le .msi fichier dans un répertoire autre que le répertoire de travail actuel. Par exemple, la commande suivante enregistre le fichier dans install dir annuaire :

```
ExtraHopSessionKeyForwarderSetup.exe -e install_dir
```
#### <span id="page-99-0"></span>**Installez le redirecteur de clé de session ExtraHop sur un serveur Linux**

Le Perfect Forward Secrecy (PFS) est une propriété des protocoles de communication sécurisés qui permet des échanges de clés de session totalement privés à court terme entre les clients et les serveurs. ExtraHop propose un logiciel de transfert de clés de session qui peut envoyer des clés de session au système ExtraHop pour le déchiffrement SSL/TLS. Communication entre le transitaire de clés et sonde est chiffré avec TLS 1.2 ou TLS 1.3, et il n'y a aucune limite au nombre de clés de session que le système ExtraHop peut recevoir.

Vous devez configurer le système ExtraHop pour le transfert de clés de session, puis installer le logiciel du redirecteur sur [Fenêtres](#page-87-0) et [Linux](#page-99-0) serveurs dont le trafic SSL/TLS doit être déchiffré.

#### Avant de commencer

- Lisez à propos de [Décryptage SSL/TLS](https://docs.extrahop.com/fr/9.5/ssl-decryption-concepts)  $\mathbb F$  et consultez la liste des [suites de chiffrement prises en charge](#page-96-0).
- Assurez-vous que le système ExtraHop possède une licence pour le déchiffrement SSL et les secrets partagés SSL.
- Assurez-vous que votre environnement de serveur est pris en charge par le logiciel de transfert de clés de session ExtraHop :
	- Package de sécurité Microsoft Secure Channel (Schannel)
	- Java SSL/TLS (versions Java 8 à 17). N'effectuez pas de mise à niveau vers cette version du redirecteur de clé de session si vous surveillez actuellement des environnements Java 6 ou Java 7. La version 7.9 du redirecteur de clé de session prend en charge Java 6 et Java 7 et est compatible avec le dernier firmware ExtraHop.
	- Bibliothèques OpenSSL (1.0.x et 1.1.x) liées dynamiquement. OpenSSL est uniquement pris en charge sur les systèmes Linux dotés des versions de noyau 4.4 et ultérieures et RHEL 7.6 et versions ultérieures.
- Assurez-vous que le serveur sur lequel vous installez le redirecteur de clé de session fait confiance au certificat SSL de l'ExtraHop sonde.
- Assurez-vous que vos règles de pare-feu autorisent le serveur surveillé à établir des connexions au port TCP 4873 de la sonde.

**Important:** Le système ExtraHop ne peut pas déchiffrer le trafic TDS chiffré par TLS via le transfert de clé de session. Au lieu de cela, vous pouvez télécharger un RSA clé privée  $\mathbb{E}$ .

- Installez le redirecteur de clé de session sur les distributions Linux RHEL, CentOS, Fedora ou Debian-Ubuntu. Le redirecteur de clé de session peut ne pas fonctionner correctement sur d'autres distributions.
- Le redirecteur de clé de session n'a pas été testé de manière approfondie avec SELinux et risque de ne pas être compatible lorsqu'il est activé sur certaines distributions Linux.

#### **Activer le service de réception des clés de session SSL**

Vous devez activer le service de réception des clés de session sur le système ExtraHop avant que le système puisse recevoir et déchiffrer les clés de session à partir du redirecteur de clé de session. Par défaut, ce service est désactivé.

- 1. Connectez-vous aux paramètres d'administration du système ExtraHop via https://<extrahophostname-or-IP-address>/admin.
- 2. Dans la section Paramètres de l'appliance, cliquez sur **Des services**.
- 3. Sélectionnez le **Récepteur de clé de session SSL** case à cocher.

## 4. Cliquez **Enregistrer**.

#### **Ajouter un port global au mappage de protocoles**

Ajoutez chaque protocole pour le trafic que vous souhaitez déchiffrer à l'aide de vos redirecteurs de clé de session.

- 1. Connectez-vous aux paramètres d'administration du système ExtraHop via https://<extrahophostname-or-IP-address>/admin.
- 2. Dans la section Configuration du système, cliquez sur **Capturez**.
- 3. Cliquez **Décryptage SSL**.
- 4. Dans la section Déchiffrement par clé privée, désactivez le Exiger des clés privées case à cocher.
- 5. Dans la section Mappage global du protocole au port, cliquez sur **Ajouter un protocole mondial**.
- 6. Dans la liste déroulante Protocole, sélectionnez le protocole pour le trafic que vous souhaitez déchiffrer.
- 7. Dans le champ Port, saisissez le numéro du port. Tapez 0 pour ajouter tous les ports.
- 8. Cliquez **Ajouter**.

## **Installez le logiciel**

*Distributions basées sur les RPM*

Conseillous pouvez installer le redirecteur sans intervention de l'utilisateur en spécifiant [variables](#page-110-0) [d'environnement](#page-110-0) dans la commande d'installation.

- 1. Connectez-vous à votre serveur Linux basé sur RPM.
- 2. [Télécharger](https://customers.extrahop.com/downloads/forwarders/) E la dernière version du logiciel de transfert de clés de session ExtraHop.
- 3. Ouvrez une application de terminal et exécutez la commande suivante :

sudo rpm --install <path to installer file>

4. Ouvrez le script d'initialisation dans un éditeur de texte (vi ou vim, par exemple).

sudo vi /opt/extrahop/etc/extrahop-key-forwarder.conf

- 5. En fonction de la façon dont votre capteurs sont gérés, choisissez l'une des options suivantes :
	- Pour les capteurs autogérés, supprimez le symbole de hachage (#) avant le champ EDA\_HOSTNAME et saisissez le nom de domaine complet de votre capteur, comme dans l'exemple suivant.

EDA\_HOSTNAME=discover.example.com

**Note:** Vous pouvez transmettre les clés de session à plusieurs sondes en saisissant des noms d'hôtes séparés par des virgules. Par exemple :

```
EDA_HOSTNAME=packet-sensor.example.com,ids-
sensor.example.com
```
• Pour les capteurs gérés par ExtraHop, supprimez le symbole de hachage (#) avant EDA\_HOSTED\_PLATFORM champ et type aws, comme dans l' exemple suivant.

EDA\_HOSTED\_PLATFORM=aws

6. Optionnel : Le redirecteur de clés reçoit les clés de session localement depuis l'environnement Java via un écouteur TCP sur localhost (127.0.0.1) et le port spécifié dans LOCAL\_LISTENER\_PORT champ.

## **∙e** ExtraHop

Nous vous recommandons de conserver la valeur par défaut de 598 pour ce port. Si vous modifiez le numéro de port, vous devez modifier -javaagent argument pour prendre en compte le nouveau port.

7. Optionnel : Si vous préférez que Syslog écrive dans une installation différente de local3 pour les messages du journal du redirecteur de clés, vous pouvez modifier le SYSLOG champ. Pour une sonde autogérée, le contenu du extrahop-key-forwarder.conf le fichier doit ressembler à l' exemple suivant :

```
#EDA_HOSTED_PLATFORM=aws
EDA_HOSTNAME=sensor.example.com
LOCAL_LISTENER_PORT=598
SYSLOG=local3
ADDITIONAL_ARGS=''
```
- 8. Enregistrez le fichier et quittez l'éditeur de texte.
- 9. Si votre serveur gère des conteneurs avec le runtime containerd, vous devez ajouter les paramètres suivants du /opt/extrahop/etc/extrahop-key-forwarder.conf configuration fichier :
	- -containerd-enable
	- -containerd-socket
	- -containerd-state
	- -containerd-state-rootfs-subdir

Pour plus d'informations sur ces paramètres et d'autres paramètres facultatifs, voir [Options du](#page-108-0) [redirecteur des clés de session](#page-108-0).

10. Démarrez le extrahop-key-forwarder service :

```
sudo service extrahop-key-forwarder start
```
*Distributions Debian-Ubuntu*

Conseillous pouvez installer le redirecteur sans intervention de l'utilisateur en spécifiant [variables](#page-110-0)  $\mathcal{D}$ [d'environnement](#page-110-0) dans la commande d'installation.

- 1. Connectez-vous à votre serveur Debian ou Ubuntu Linux.
- 2. [Télécharger](https://customers.extrahop.com/downloads/forwarders/)  $\mathbb Z$  la dernière version du logiciel de transfert de clés de session ExtraHop.
- 3. Ouvrez une application de terminal et exécutez la commande suivante.

```
sudo dpkg --install <path to installer file>
```
- 4. En fonction de la façon dont votre capteurs sont gérés, choisissez l'une des options suivantes :
	- 1. Pour les personnes autogérées capteurs, sélectionnez **direct** puis appuyez sur ENTER.
		- 2. Tapez le nom de domaine complet ou l'adresse IP du système ExtraHop vers lequel les clés de session seront transmises, puis appuyez sur ENTER.

**Note:** Vous pouvez transmettre les clés de session à plusieurs sondes en saisissant des noms d'hôtes séparés par des virgules. Par exemple :

packet-sensor.example.com,ids-sensor.example.com

- Pour les capteurs gérés par ExtraHop, sélectionnez **hébergé** puis appuyez sur ENTER.
- 5. Si votre serveur gère des conteneurs avec le runtime containerd, vous devez ajouter les paramètres suivants du /opt/extrahop/etc/extrahop-key-forwarder.conf configuration fichier :
	- -containerd-enable
	- -containerd-socket
	- -containerd-state
	- -containerd-state-rootfs-subdir

Pour plus d'informations sur ces paramètres et d'autres paramètres facultatifs, voir [Options du](#page-108-0) [redirecteur des clés de session](#page-108-0).

6. Assurez-vous que extrahop-key-forwarder le service a démarré :

sudo service extrahop-key-forwarder status

La sortie suivante doit apparaître :

```
extrahop-key-forwarder.service - LSB: ExtraHop Session Key Forwarder
Loaded: loaded (/etc/rc.d/init.d/extrahop-key-forwarder; bad; vendor
 preset: disabled)
Active: active (running) since Tue 2018-04-10 10:55:47 PDT; 5s ago
```
Si le service n'est pas actif, exécutez la commande suivante :

sudo service extrahop-key-forwarder start

*Intégrez le redirecteur à l'application SSL basée sur Java*

Le redirecteur de clés de session ExtraHop s'intègre aux applications Java via - javaagent option. Consultez les instructions spécifiques de votre application pour modifier l'environnement d'exécution Java afin d'inclure -javaagent option.

Par exemple, de nombreux environnements Tomcat prennent en charge la personnalisation des options Java dans le /etc/default/tomcat7 dossier. Dans l'exemple suivant, ajouter -javaagent L'option de la ligne JAVA\_OPTS permet au moteur d'exécution Java de partager les secrets de session SSL avec le processus de transfert de clés, qui les transmet ensuite au système ExtraHop afin qu'ils puissent être déchiffrés.

JAVA\_OPTS="... -javaagent:/opt/extrahop/lib/exagent.jar

Si votre serveur exécute Java 17 ou une version ultérieure, vous devez également autoriser le module sun.security.ssl à accéder à tous les modules sans nom à l'aide de l'option --add-opens, comme illustré dans l'exemple suivant :

```
JAVA_OPTS="... -javaagent:/opt/extrahop/lib/exagent.jar --add-opens
  java.base/sun.security.ssl=ALL-UNNAMED
```
#### **Validez et dépannez votre installation**

Si votre serveur Linux dispose d'un accès réseau au système ExtraHop et que la configuration SSL du serveur approuve le certificat présenté par le système ExtraHop que vous avez spécifié lors de l'installation du redirecteur de clé de session, la configuration est terminée.

Dans les cas où vous pourriez rencontrer des problèmes avec la configuration, le binaire du redirecteur de clé de session inclut un mode de test auquel vous pouvez accéder depuis la ligne de commande pour tester votre configuration.

- 1. Connectez-vous à votre serveur Linux.
- 2. Pour valider votre installation, effectuez un premier test en exécutant la commande suivante :

/opt/extrahop/sbin/extrahop-agent -t=true -server <eda hostname>

Le résultat suivant devrait apparaître :

```
<timestamp> Performing connectivity test
<timestamp> No connectivity issues detected
```
En cas de problème de configuration, des conseils de dépannage apparaissent dans le résultat pour vous aider à le corriger. Suivez les suggestions pour résoudre le problème, puis relancez le test.

- 3. Vous pouvez éventuellement tester le remplacement du chemin du certificat et du nom du serveur en ajoutant les options suivantes à la commande ci-dessus.
	- Spécifiez cette option pour tester le certificat sans l'ajouter au magasin de certificats.

-cert <file path to certificate>

• Spécifiez cette option pour tester la connexion en cas de divergence entre le nom d'hôte du système ExtraHop connu par le redirecteur (SERVEUR) et le nom commun (CN) présenté dans le certificat SSL du système ExtraHop.

-server-name-override <common name>

*(Facultatif) Configurer un remplacement de nom de serveur*

S'il existe une incompatibilité entre le nom d'hôte du système ExtraHop connu par le redirecteur (SERVEUR) et le nom commun (CN) présenté dans le certificat SSL du système ExtraHop, le redirecteur doit être configuré avec le CN correct.

Nous vous recommandons de régénérer le certificat SSL auto-signé en fonction du nom d'hôte indiqué dans la section Certificat SSL des paramètres d'administration au lieu de spécifier ce paramètre.

- 1. Connectez-vous à votre serveur Linux.
- 2. Ouvrez le fichier de configuration dans un éditeur de texte.

vi /opt/extrahop/etc/extrahop-key-forwarder.conf

3. Ajoutez un SERVER\_NAME\_OVERRIDE paramètre avec une valeur du nom trouvé dans le certificat SSL du système ExtraHop, similaire à l' exemple suivant :

SERVER\_NAME\_OVERRIDE=altname.example.com

- 4. Enregistrez le fichier et quittez l'éditeur de texte.
- 5. Démarrez le extrahop-key-forwarder service.

sudo service extrahop-key-forwarder start

#### **Principaux indicateurs de santé du système récepteur**

Le système ExtraHop fournit des indicateurs clés sur les récepteurs que vous pouvez ajouter à un tableau de bord pour surveiller l'état et les fonctionnalités des principaux destinataires.

Pour afficher la liste des mesures disponibles, cliquez sur l'icône Paramètres système  $\bullet$  puis cliquez sur **Catalogue métrique**. Type récepteur clé dans le champ de filtre pour afficher toutes les mesures de réception clés disponibles.

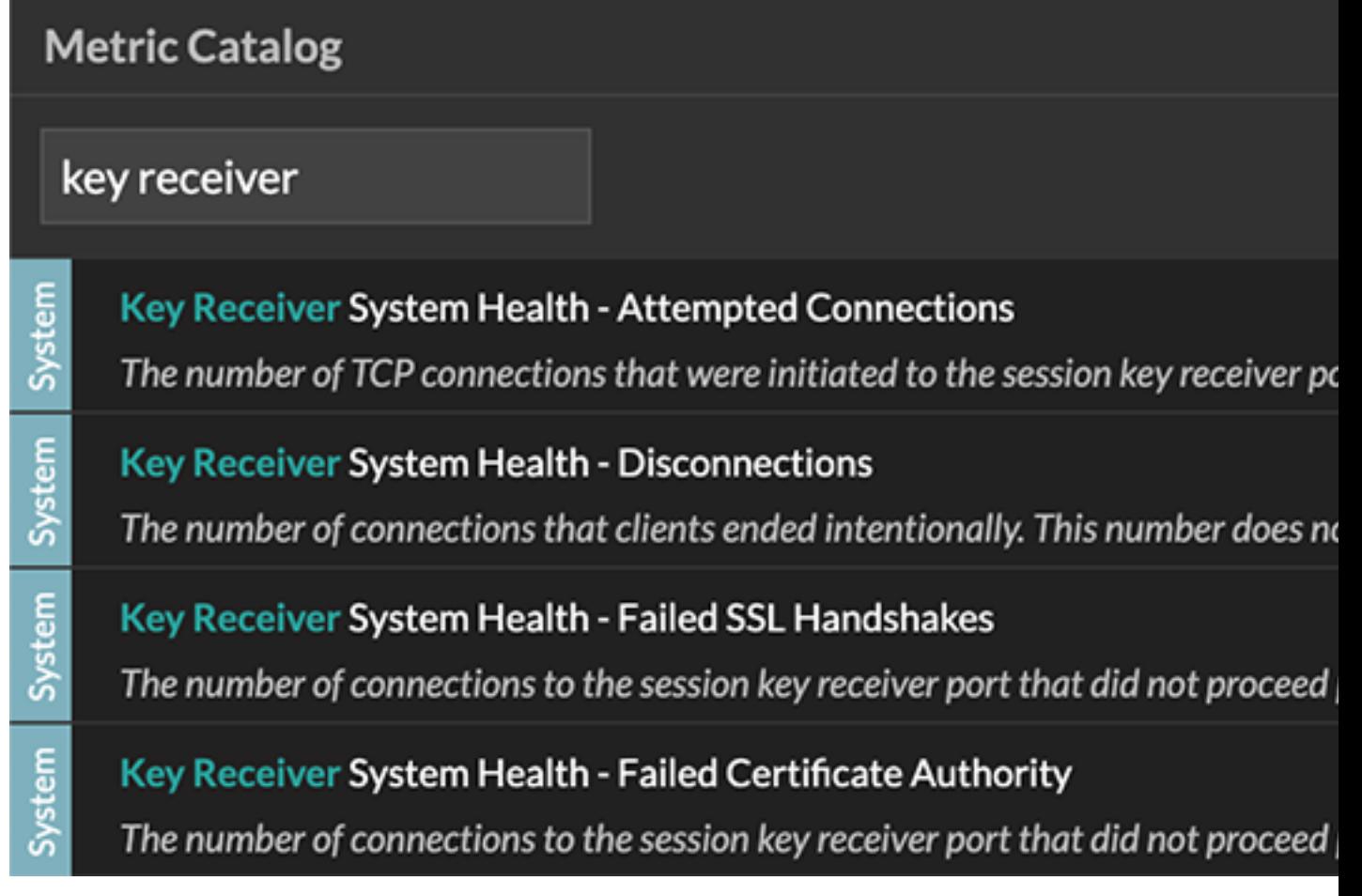

Conseibur savoir comment créer un nouveau graphique de tableau de bord, voir [Modifier un](https://docs.extrahop.com/fr/9.5/metric-explorer) [graphique à l'aide de l'explorateur de métriques](https://docs.extrahop.com/fr/9.5/metric-explorer)  $\mathbb{Z}$ .

#### **Afficher les redirecteurs de clés de session connectés**

Vous pouvez consulter les redirecteurs de clé de session récemment connectés après avoir installé le redirecteur de clé de session sur votre serveur et activé le service de réception de clé de session SSL sur le système ExtraHop. Notez que cette page affiche uniquement les redirecteurs de clé de session qui se sont connectés au cours des dernières minutes, pas tous les redirecteurs de clé de session actuellement connectés.

- 1. Connectez-vous aux paramètres d'administration du système ExtraHop via https://<extrahophostname-or-IP-address>/admin.
- 2. Dans la section Configuration du système, cliquez sur **Capture**.

## 3. Cliquez **Secrets partagés SSL**.

## **Désinstallez le logiciel**

Si vous ne souhaitez plus installer le logiciel de transfert de clé de session ExtraHop, procédez comme suit.

- 1. Connectez-vous au serveur Linux.
- 2. Ouvrez une application de terminal et choisissez l'une des options suivantes pour supprimer le logiciel.
	- Pour les serveurs basés sur le RPM, exécutez la commande suivante :

sudo rpm --erase extrahop-key-forwarder

• Pour les serveurs Debian et Ubuntu, exécutez la commande suivante :

```
sudo apt-get --purge remove extrahop-key-forwarder
```
Type Y à l'invite pour confirmer la suppression du logiciel, puis appuyez sur ENTER.

- 3. Cliquez **Oui** pour confirmer.
- 4. Une fois le logiciel supprimé, cliquez sur **Oui** pour redémarrer le système

## **Messages d'erreur courants**

Les erreurs créées par le redirecteur de clé de session sont enregistrées dans le fichier journal du système Linux.

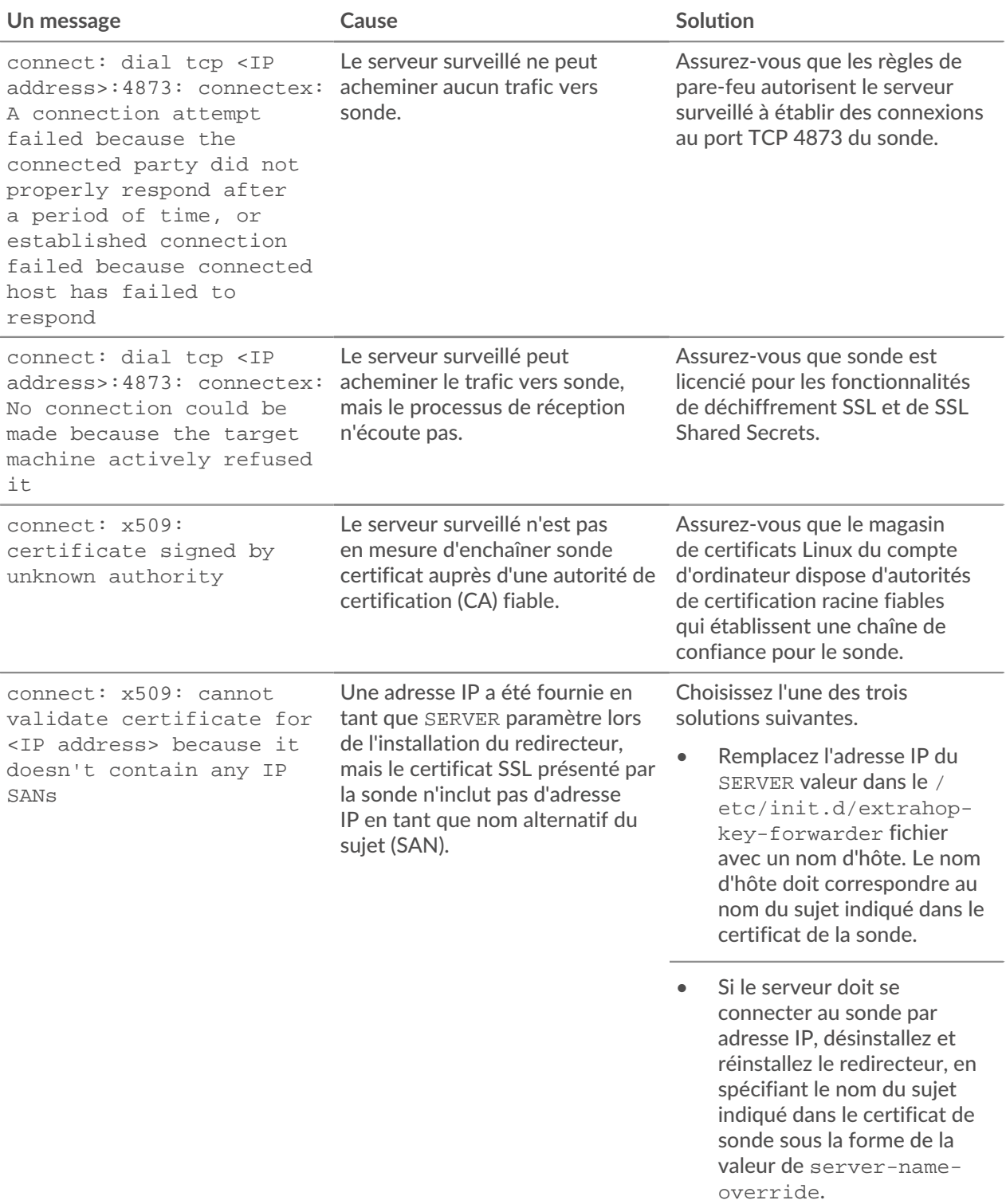

## **°∙e** ExtraHop

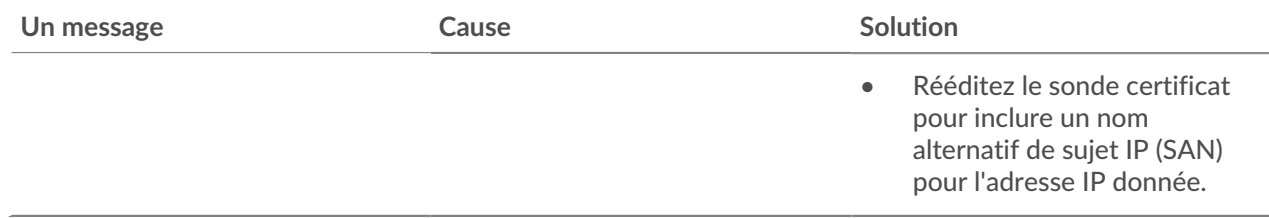

#### **Suites de chiffrement SSL/TLS prises en charge**

Le système ExtraHop peut déchiffrer le trafic SSL/TLS chiffré avec des suites de chiffrement PFS ou RSA. Toutes les suites de chiffrement prises en charge peuvent être déchiffrées en installant le redirecteur de clé de session sur un serveur et en configurant le système ExtraHop.

Les suites de chiffrement pour RSA peuvent également déchiffrer le trafic à l'aide d'un certificat et d'une clé privée, avec ou sans transfert de clé de session.

## **Méthodes de déchiffrement**

Le tableau ci-dessous fournit une liste des suites de chiffrement que le système ExtraHop peut [décrypter](https://docs.extrahop.com/fr/9.5/ssl-decryption-concepts) La ainsi que les options de déchiffrement prises en charge.

- **PFS+GPP**: le système ExtraHop peut déchiffrer ces suites de chiffrement grâce au transfert de clé de session et [mappage global du protocole au port](#page-87-1)
- **Certificat PFS +**: le système ExtraHop peut déchiffrer ces suites de chiffrement grâce au transfert de clé de session et au [certificat et clé privée](https://docs.extrahop.com/fr/9.5/decrypt_cert) M
- **Certificat RSA +**: le système ExtraHop peut déchiffrer ces suites de chiffrement sans transfert de clé de session tant que vous avez téléchargé le [certificat et clé privée](https://docs.extrahop.com/fr/9.5/decrypt_cert) E

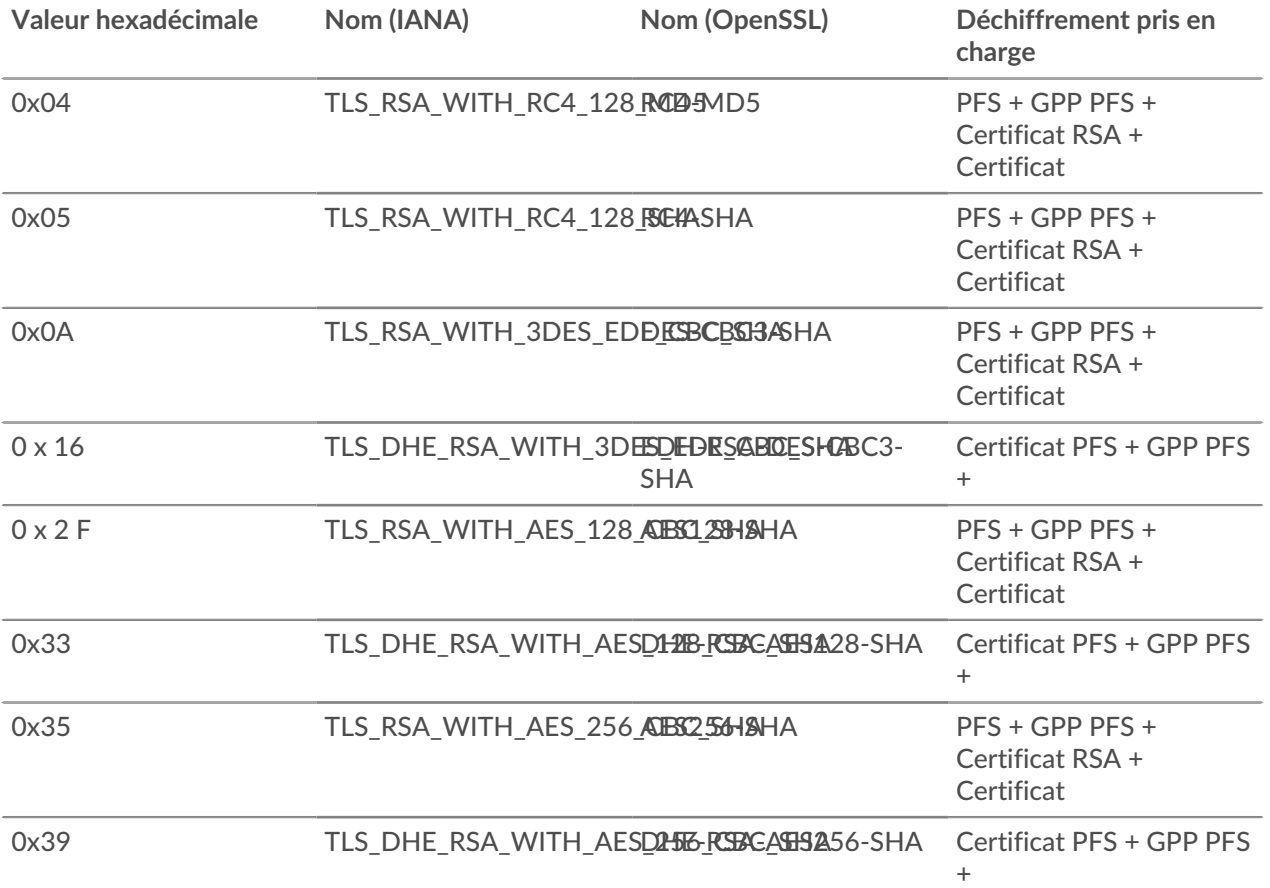

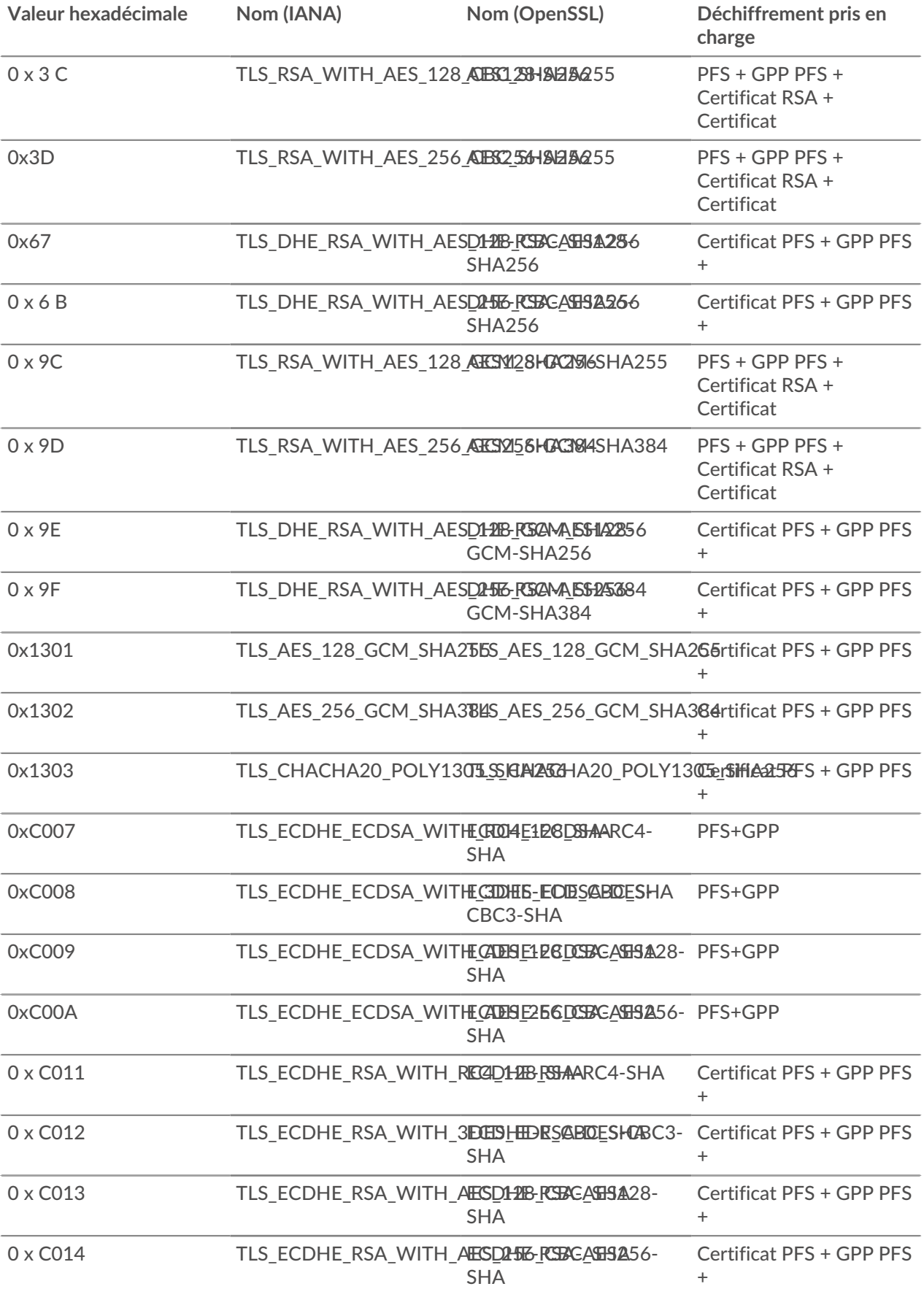
## ExtraHop **@-**

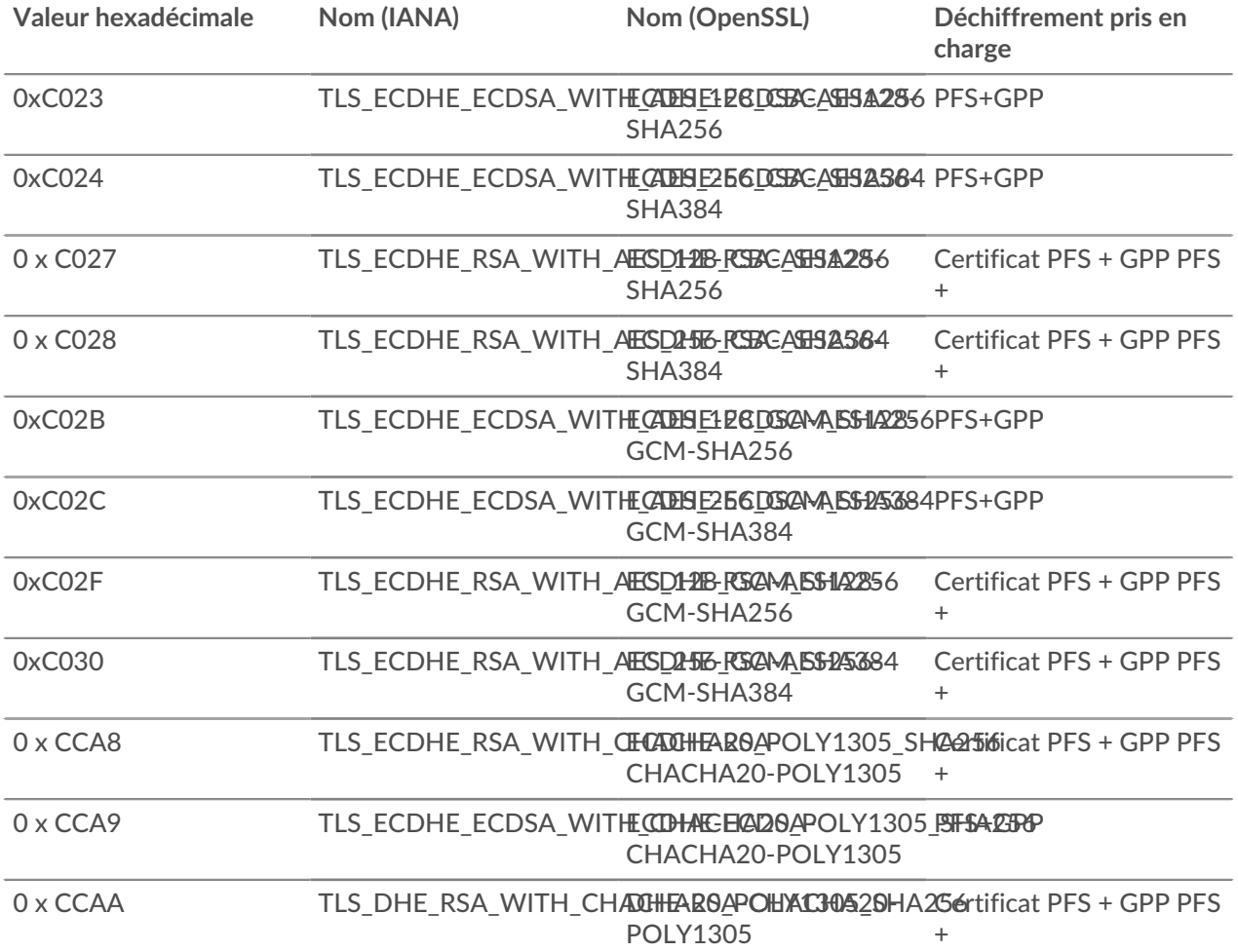

## **Options du redirecteur des clés de session**

Vous pouvez configurer le redirecteur de clé de session en modifiant le /opt/extrahop/etc/ extrahop-key-forwarder.conf dossier.

Le tableau ci-dessous répertorie toutes les options configurables.

**Important:** Si vous ajoutez des options à extrahop-key-forwarder.conf qui n'ont pas de variables dédiées, ils doit se trouver dans ADDITIONAL\_ARGS champ. Pour exemple :

> ADDITIONAL\_ARGS="-v=true -libcrypto=/some/path/libcrypto.so -libcrypto=/some/other/path/libcrypto.so"

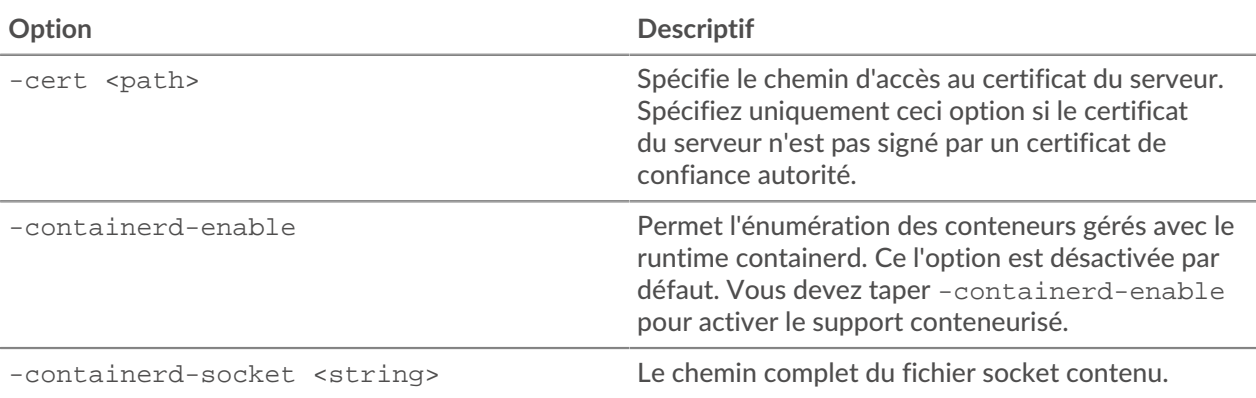

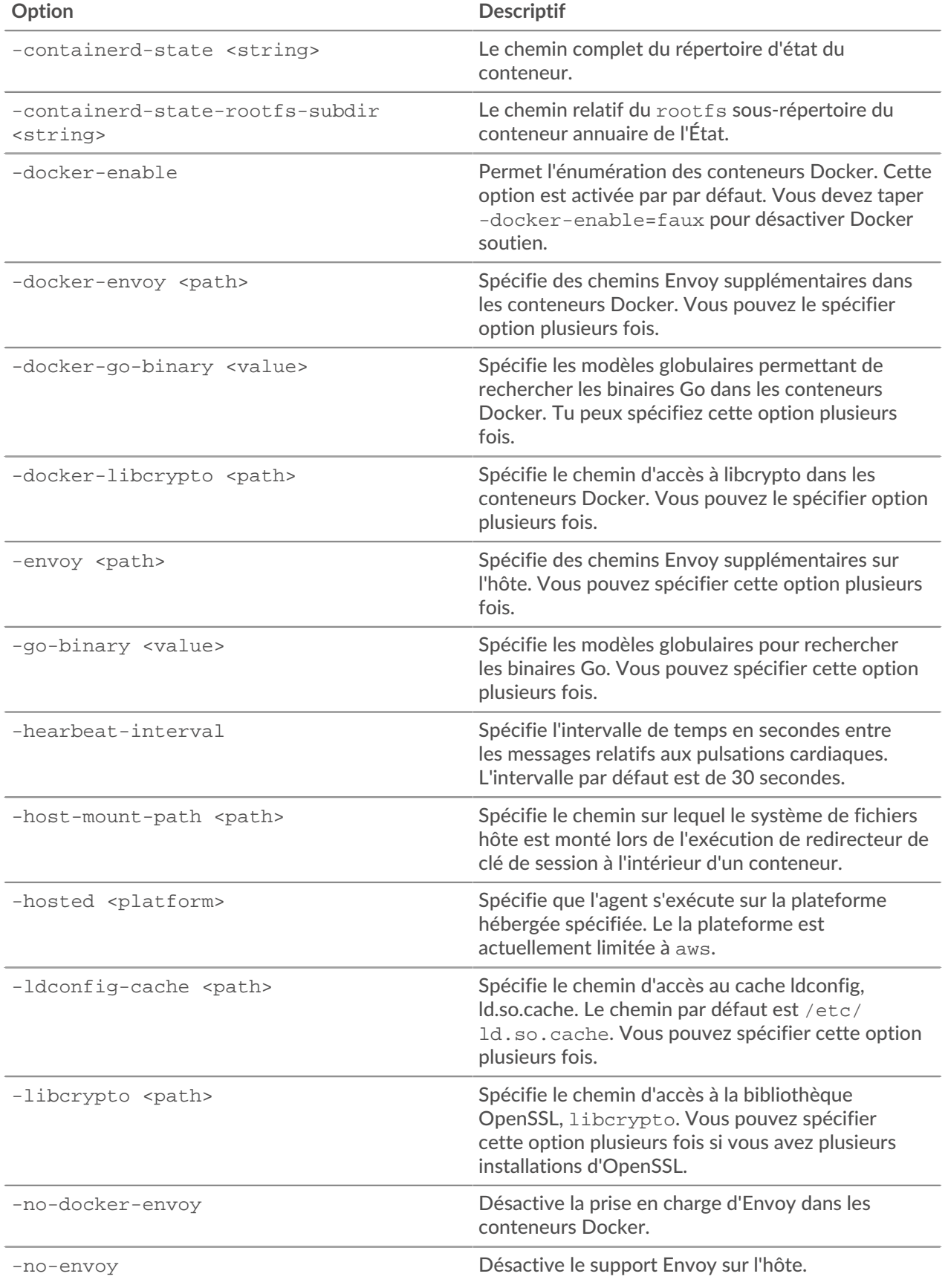

# ExtraHop ہے-

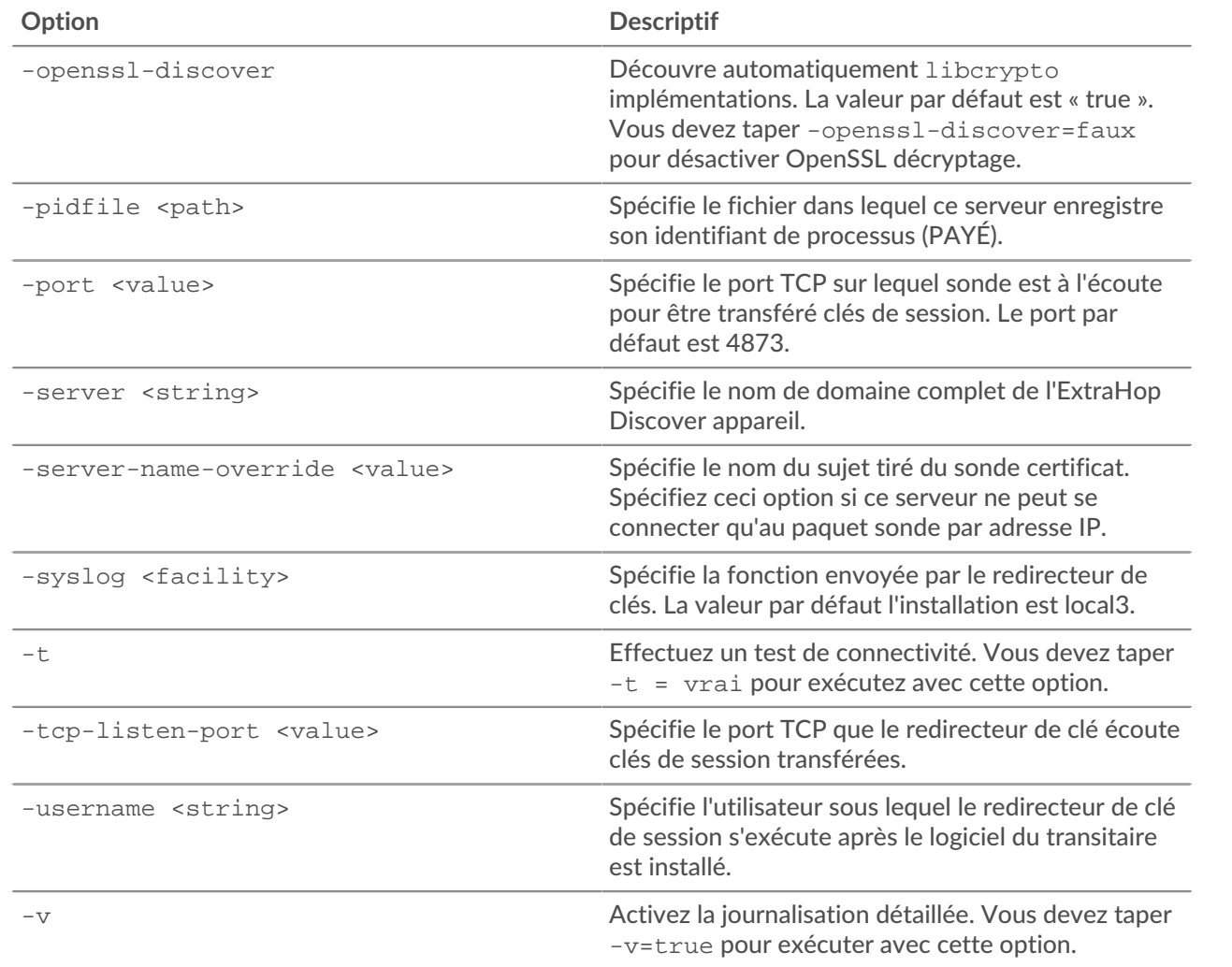

### **Variables d'environnement Linux**

Les variables d'environnement suivantes vous permettent d'installer le redirecteur de clé de session sans interaction avec l'utilisateur.

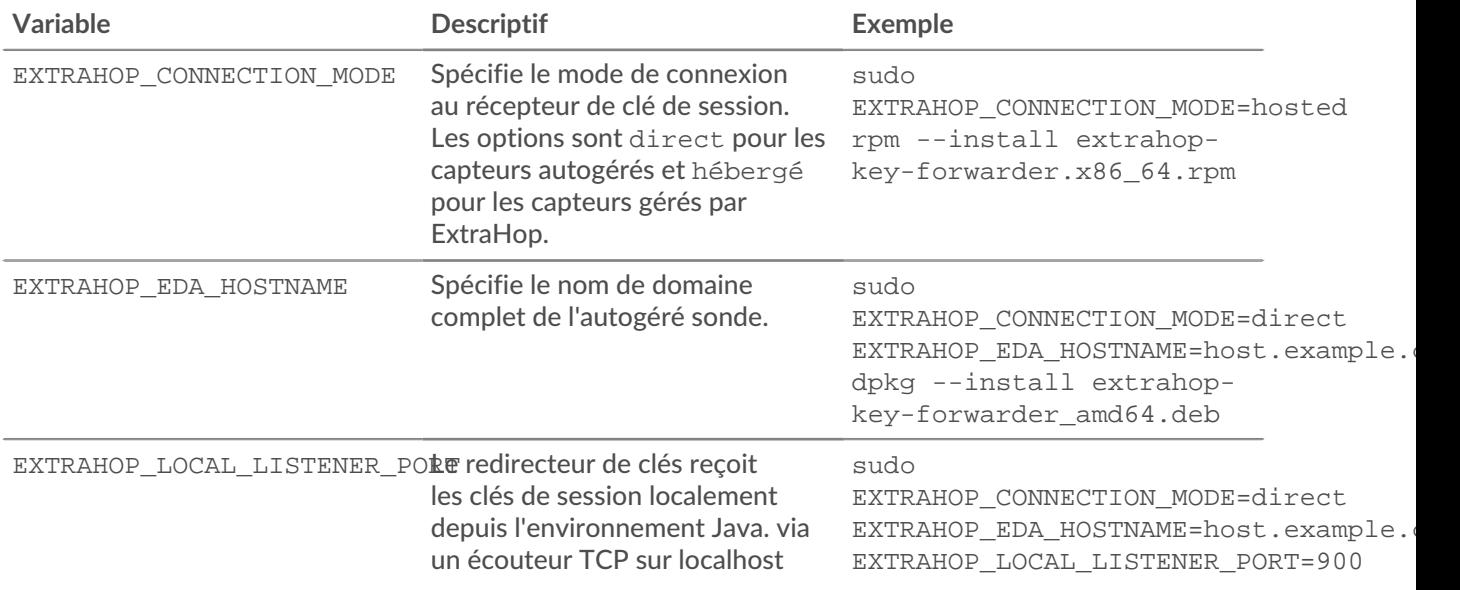

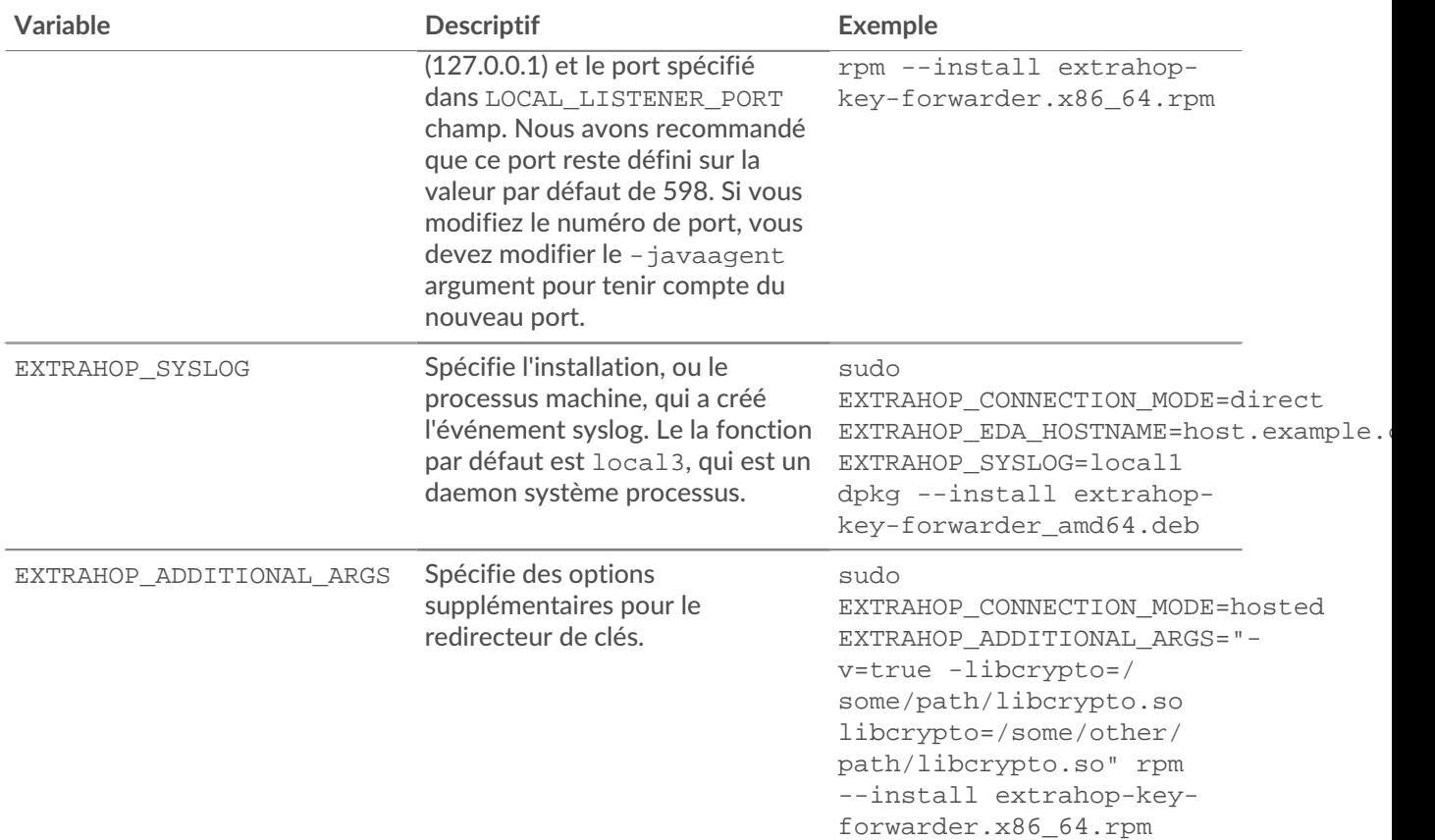

### **Suites de chiffrement SSL/TLS prises en charge**

Le système ExtraHop peut déchiffrer le trafic SSL/TLS chiffré avec des suites de chiffrement PFS ou RSA. Toutes les suites de chiffrement prises en charge peuvent être déchiffrées en installant le redirecteur de clé de session sur un serveur et en configurant le système ExtraHop.

Les suites de chiffrement pour RSA peuvent également déchiffrer le trafic à l'aide d'un certificat et d'une clé privée, avec ou sans transfert de clé de session.

### **Méthodes de déchiffrement**

Le tableau ci-dessous fournit une liste des suites de chiffrement que le système ExtraHop peut [décrypter](https://docs.extrahop.com/fr/9.5/ssl-decryption-concepts) Le ainsi que les options de déchiffrement prises en charge.

- **PFS+GPP**: le système ExtraHop peut déchiffrer ces suites de chiffrement grâce au transfert de clé de session et [mappage global du protocole au port](#page-87-0)
- **Certificat PFS +**: le système ExtraHop peut déchiffrer ces suites de chiffrement grâce au transfert de clé de session et au [certificat et clé privée](https://docs.extrahop.com/fr/9.5/decrypt_cert) M
- **Certificat RSA +**: le système ExtraHop peut déchiffrer ces suites de chiffrement sans transfert de clé de session tant que vous avez téléchargé le [certificat et clé privée](https://docs.extrahop.com/fr/9.5/decrypt_cert) E

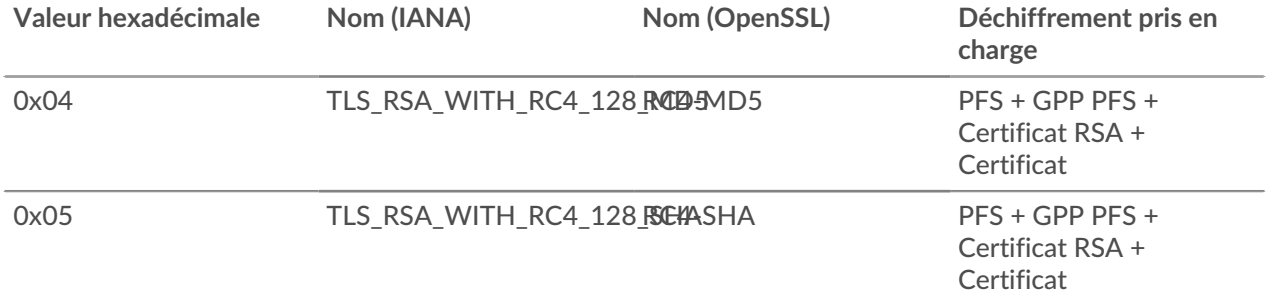

# ExtraHop ہے-

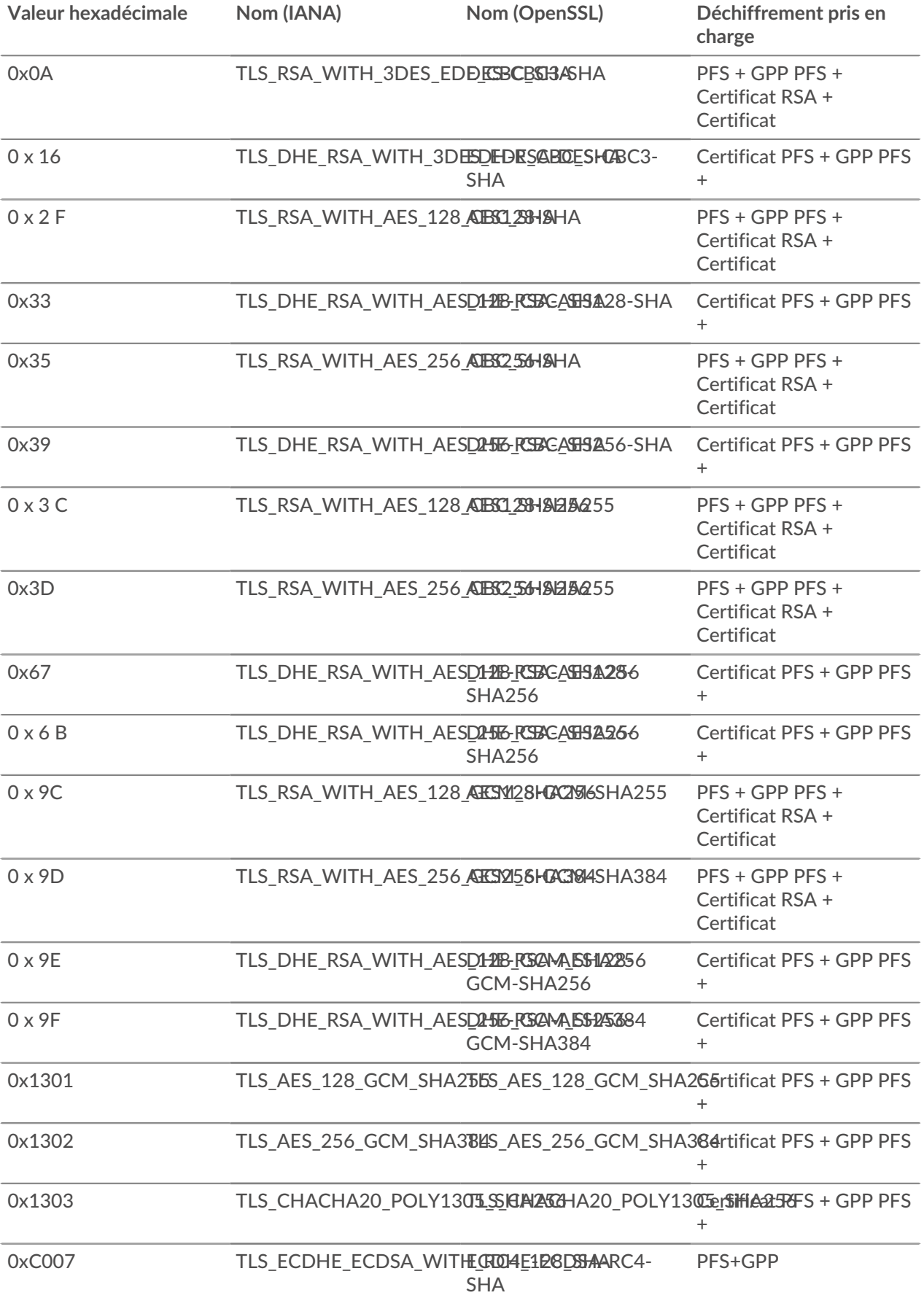

## ExtraHop **@-**

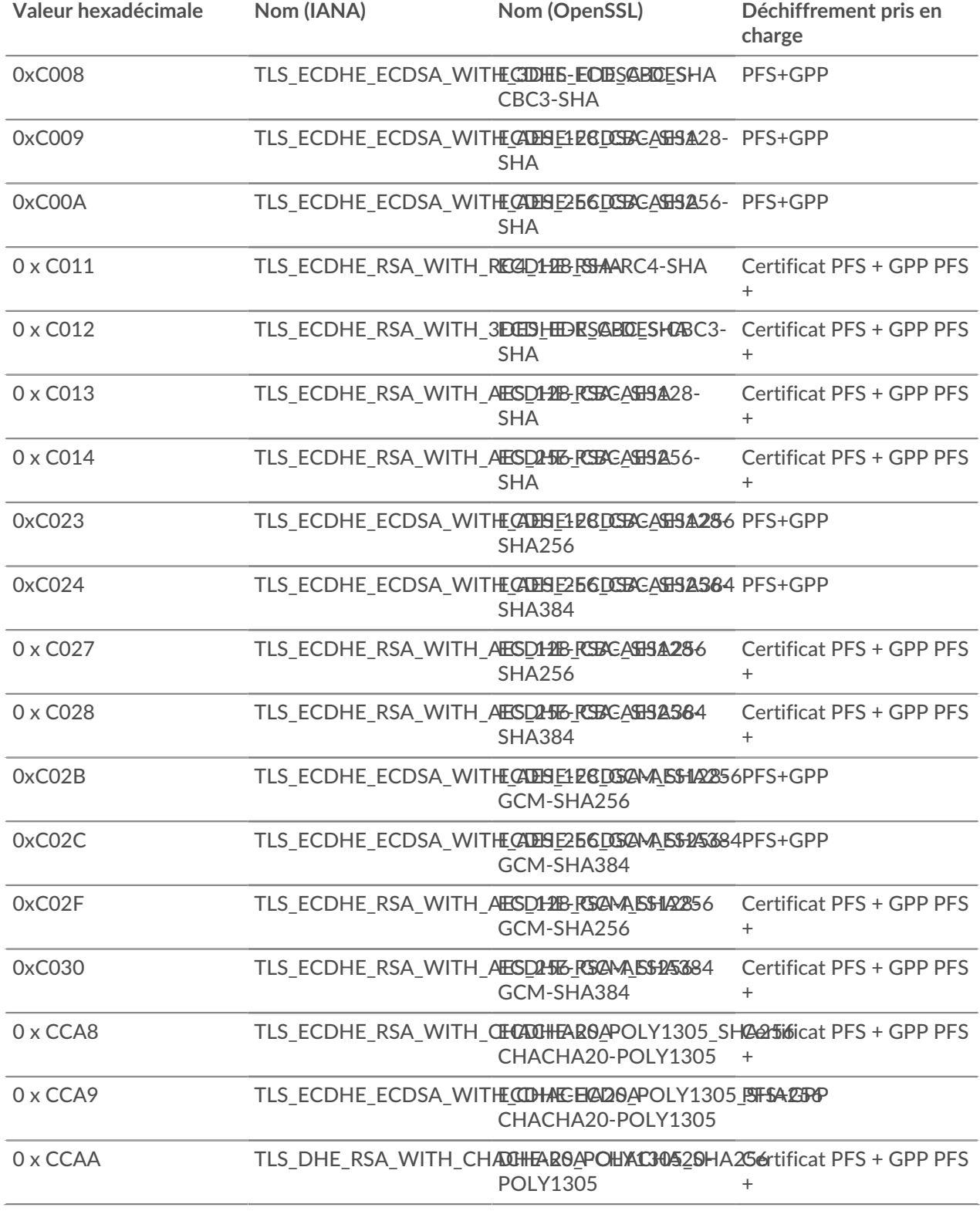

## **Stockez les clés de session SSL sur les packetstores connectés**

Lorsque le transfert de clés de session est configuré sur un système ExtraHop connecté à un magasin de paquets, le système ExtraHop peut stocker des clés de session cryptées avec les paquets collectés.

**Avant de commencer** En savoir plus sur [déchiffrer des paquets avec des clés stockées .](https://docs.extrahop.com/fr/9.5/ssl-decryption-concepts/#d�cryptage-de-paquets-pour-des-audits-m�dico-l�gaux)..

- 1. Connectez-vous aux paramètres d'administration du système ExtraHop via https://<extrahophostname-or-IP-address>/admin.
- 2. Dans la section Configuration du système, cliquez sur **Capture**.
- 3. Cliquez **Stockage des clés de session SSL**.
- 4. Sélectionnez **Activer le stockage des clés de session SSL**.
- 5. Cliquez **Enregistrer**.

### **Prochaines étapes**

Pour plus d'informations sur le téléchargement des clés de session, voir [Télécharger les clés de session avec](https://docs.extrahop.com/fr/9.5/eh-system-user-guide/#t�l�charger-les-cl�s-de-session-avec-captures-de-paquets) [captures de paquets](https://docs.extrahop.com/fr/9.5/eh-system-user-guide/#t�l�charger-les-cl�s-de-session-avec-captures-de-paquets)  $\mathbb{Z}$ .

## **Afficher les redirecteurs de clés de session connectés**

Vous pouvez consulter les redirecteurs de clé de session récemment connectés après avoir installé le redirecteur de clé de session sur votre serveur et activé le service de réception de clé de session SSL sur le système ExtraHop. Notez que cette page affiche uniquement les redirecteurs de clé de session qui se sont connectés au cours des dernières minutes, pas tous les redirecteurs de clé de session actuellement connectés.

- 1. Connectez-vous aux paramètres d'administration du système ExtraHop via https://<extrahophostname-or-IP-address>/admin.
- 2. Dans la section Configuration du système, cliquez sur **Capture**.
- 3. Cliquez **Secrets partagés SSL**.

## **Déchiffrez le trafic de domaine à l'aide d'un contrôleur de domaine Windows**

Le système ExtraHop peut être configuré pour récupérer et stocker les clés de domaine à partir d'un contrôleur de domaine. Lorsque le système observe un trafic chiffré correspondant aux clés stockées, tout le trafic crypté Kerberos du domaine est déchiffré pour les protocoles pris en charge. Le système synchronise uniquement les clés de déchiffrement Kerberos et NTLM et ne modifie aucune autre propriété du domaine.

Un contrôleur de domaine tel qu'Active Directory est une cible fréquente pour les attaquants, car une campagne d'attaque réussie génère des cibles de grande valeur. Les attaques critiques peuvent être masquées par le déchiffrement Kerberos ou NTLM, comme Golden Ticket, PrintNightmare et Bloodhound. Le déchiffrement de ce type de trafic peut fournir des informations plus détaillées pour les détections de sécurité.

Vous pouvez activer le déchiffrement sur un individu sonde ou via une intégration sur Reveal (x) 360.

Les conditions suivantes doivent être remplies pour le déchiffrement :

- Vous devez disposer d'un contrôleur de domaine Active Directory (DC) qui n'est pas configuré en tant que contrôleur de domaine en lecture seule (RODC).
- Seuls Windows Server 2016 et Windows Server 2019 sont pris en charge.
- Un seul contrôleur de domaine peut être configuré sur sonde, ce qui signifie que vous pouvez déchiffrer le trafic d'un domaine par sonde.
- Le système ExtraHop synchronise les clés d'un maximum de 50 000 comptes dans un domaine configuré . Si votre DC possède plus de 50 000 comptes, une partie du trafic ne sera pas déchiffrée.
- Le système ExtraHop doit observer le trafic réseau entre le DC et les clients et serveurs connectés.
- Le système ExtraHop doit pouvoir accéder au contrôleur de domaine via les ports suivants : TCP 88 (Kerberos), TCP 445 (SMB), TCP 135 (RPC) et ports TCP 49152-65535 (plage dynamique RPC).

A Avertissenseindus activez ces paramètres, le système ExtraHop a accès à toutes les clés de compte du domaine Windows. Le système ExtraHop doit être déployé au même niveau de sécurité que le contrôleur de domaine. Voici quelques bonnes pratiques à prendre en compte :

- Limiter strictement l'accès des utilisateurs finaux à capteurs qui sont configurés avec un accès au contrôleur de domaine. Idéalement, autorisez uniquement l'utilisateur final à accéder à un console.
- Configurez capteurs avec un fournisseur d'identité doté de fonctionnalités d'authentification robustes, telles que l'authentification à deux facteurs ou multifacteurs.
- Restreignez le trafic entrant et sortant à destination et en provenance du sonde uniquement pour ce qui est nécessaire.
- Dans Active Directory, limitez le nombre de postes de travail d'ouverture de session pour que le compte communique uniquement avec le contrôleur de domaine avec lequel le système ExtraHop est configuré.

## **Connecter un contrôleur de domaine à une sonde**

### **Avant de commencer**

Vous devez disposer d'un compte utilisateur configuré ou [privilèges d'administration du système et des](#page-43-0) [accès](#page-43-0) sur la sonde.

- 1. Connectez-vous aux paramètres d'administration du système ExtraHop via https://<extrahophostname-or-IP-address>/admin.
- 2. Dans le Configuration du système section, cliquez **Capture**.
- 3. Cliquez **Contrôleur de domaine**.
- 4. Sélectionnez le **Activer la connexion au contrôleur de domaine** case à cocher.
- 5. Renseignez les champs suivants :
	- **Nom d'hôte:** Le nom de domaine complet du contrôleur de domaine.
	- **Nom de l'ordinateur (SAMAccountName):** Le nom du contrôleur de domaine.
	- **Nom du domaine:** Le nom de domaine Kerberos du contrôleur de domaine.

• **Nom d'utilisateur:** Le nom d'un utilisateur membre du groupe d'administrateurs intégré pour le domaine (à ne pas confondre avec le groupe d'administrateurs de domaine). Pour éviter d' éventuelles erreurs de connexion, spécifiez un compte utilisateur créé après la création du contrôleur de domaine.

- **Mot de passe:** Le mot de passe de l'utilisateur privilégié.
- 6. Cliquez **Tester la connexion** pour confirmer que la sonde peut communiquer avec le contrôleur de domaine.
- 7. Cliquez **Enregistrer**.

## **Connecter un contrôleur de domaine à une sonde Reveal (x) 360**

## **Avant de commencer**

Votre compte utilisateur doit avoir [privilèges](#page-43-0) sur Reveal (x) 360 pour l'administration des systèmes et des accès.

- 1. Connectez-vous à Reveal (x) 360.
- 2. Cliquez sur l'icône des paramètres système puis cliquez sur **Intégrations**.
- 3. Cliquez sur le **Déchiffrement du protocole Microsoft** tuile.
- 4. Renseignez les champs suivants pour spécifier les informations dcredentialisation du contrôleur de domaine Microsoft Active Directory que vous souhaitez connecter à une sonde Reveal (x) 360 :
	- **Nom d'hôte:** Le nom de domaine complet du contrôleur de domaine.
	- **Nom de l'ordinateur (SAMAccountName):** Le nom du contrôleur de domaine.
	- **Nom du domaine:** Le nom de domaine Kerberos du contrôleur de domaine.

• **Nom d'utilisateur:** Le nom d'un utilisateur membre du groupe d'administrateurs intégré pour le domaine (à ne pas confondre avec le groupe d'administrateurs de domaine). Pour éviter d' éventuelles erreurs de connexion, spécifiez un compte utilisateur créé après la création du contrôleur de domaine.

- **Mot de passe:** Le mot de passe de l'utilisateur privilégié.
- 5. Dans la liste déroulante, sélectionnez la sonde Reveal (x) 360 à laquelle le contrôleur de domaine doit se connecter. Un seul contrôleur de domaine peut être connecté à une sonde Reveal (x) 360.
- 6. Cliquez **Tester la connexion** pour confirmer que la sonde peut communiquer avec le contrôleur de domaine.
- 7. Cliquez **Enregistrer**.

## **Valider les paramètres de configuration**

Pour vérifier que le système ExtraHop est capable de déchiffrer le trafic avec le contrôleur de domaine, créez un tableau de bord qui identifie les tentatives de déchiffrement réussies.

- 1. [Création d'un nouveau tableau de bord](https://docs.extrahop.com/fr/9.5/create-dashboard)  $\mathbb{Z}$ .
- 2. Cliquez sur le widget graphique pour ajouter la source métrique.
- 3. Cliquez **Ajouter une source**.
- 4. Dans le champ Sources, saisissez le nom du sonde en communiquant avec un contrôleur de domaine, puis en sélectionnant sonde depuis la liste.
- 5. Dans le champ Métriques, tapez DC dans le champ de recherche , puis sélectionnez **État du déchiffrement assisté par DC - Tentatives de déchiffrement Kerberos réussies par SPN** .

## 6. Cliquez **Enregistrer**.

Le graphique affiche le nombre de tentatives de déchiffrement réussies.

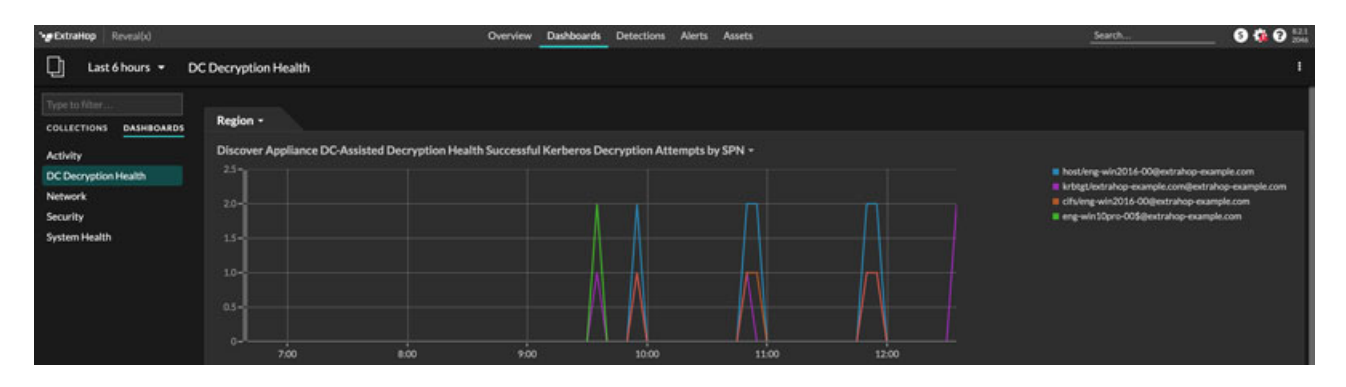

### **Indicateurs de santé supplémentaires du système**

Le système ExtraHop fournit des métriques que vous pouvez ajouter à un tableau de bord pour surveiller l'état et les fonctionnalités du déchiffrement assisté par DC.

Pour afficher la liste des mesures disponibles, cliquez sur l'icône Paramètres système  $\ddot{\bullet}$  puis cliquez sur **Catalogue métrique**. Type Assisté par DC dans le champ du filtre pour afficher toutes les mesures de déchiffrement assisté par DC disponibles.

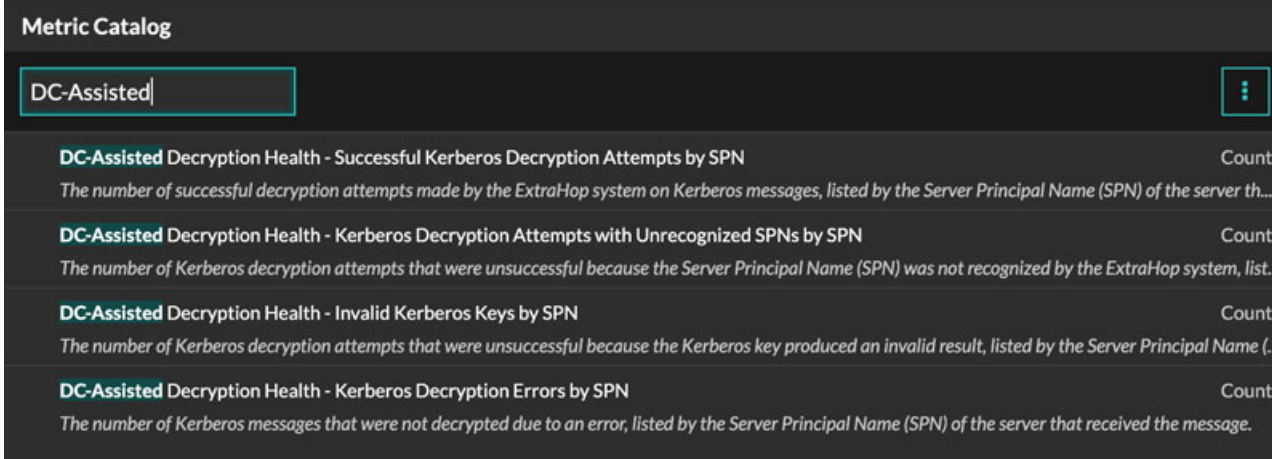

## **Importez des données externes dans votre système ExtraHop**

L'API Open Data Context d'ExtraHop vous permet d'importer des données d'un hôte externe dans le tableau de session de votre ExtraHop sonde. Ces données sont ensuite accessibles pour créer des métriques personnalisées que vous pouvez ajouter aux graphiques ExtraHop, stocker dans des enregistrements sur un espace de stockage des enregistrements ou exporter vers un outil d'analyse externe.

Après avoir activé l'API Open Data Context sur votre sonde, vous pouvez importer des données en exécutant un script Python à partir d'un client Memcached sur un hôte externe. Ces données externes sont stockées dans des paires clé-valeur et sont accessibles en écrivant un déclencheur.

Par exemple, vous pouvez exécuter un script client memcached sur un hôte externe pour importer les données de charge du processeur dans la table de session de votre sonde. Vous pouvez ensuite écrire un déclencheur qui accède à la table de session et valide les données sous forme de métriques personnalisées.

**A Avertissementonnexion entre l'hôte externe et le système ExtraHop n'est pas cryptée et ne doit pas comment de** transmettre d'informations sensibles.

### **Activer l'API Open Data Context**

Vous devez activer l'API Open Data Context sur votre sonde avant de pouvoir recevoir des données d'un hôte externe.

## **Avant de commencer**

- Vous devez avoir configuré ou [privilèges d'administration du système et des accès](#page-43-0) pour accéder à la page d'administration de votre système ExtraHop.
- Si vous disposez d'un pare-feu, vos règles de pare-feu doivent autoriser les hôtes externes à accéder aux ports TCP et UDP spécifiés. Le numéro de port par défaut est 11211.
- 1. Connectez-vous aux paramètres d'administration du système ExtraHop via https://<extrahophostname-or-IP-address>/admin.
- 2. Dans la section Configuration du système, cliquez sur **Capture**.
- 3. Cliquez **API de contexte de données ouvertes**.
- 4. Cliquez **Activer l'API Open Data Context**.
- 5. Configurez chaque protocole par lequel vous souhaitez autoriser les transmissions de données externes :

### **Option Description**

**TCP** 1. Sélectionnez le **Port TCP activé** case à cocher.

**Option Description** 2. Dans le **Port TCP** dans ce champ, saisissez le numéro de port qui recevra les données externes. **UDP** 1. Sélectionnez le **Port UDP activé** case à cocher. 2. Dans le **Port UDP** dans ce champ, saisissez le numéro de port qui recevra les données

## 6. Cliquez **Enregistrer et redémarrer la capture**.

**Important:** La sonde ne collectera pas de mesures lors du redémarrage.

## 7. Cliquez **Terminé**.

## **Écrire un script Python pour importer des données externes**

Avant de pouvoir importer des données externes dans le tableau des sessions de votre sonde, vous devez écrire un script Python qui identifie votre sonde et contient les données que vous souhaitez importer dans le tableau de session. Le script est ensuite exécuté à partir d'un client Memcached sur l'hôte externe .

externes.

Cette rubrique fournit des conseils sur la syntaxe et les meilleures pratiques pour écrire le script Python. UN [exemple de script complet](#page-119-0) est disponible à la fin de ce guide.

### **Avant de commencer**

Assurez-vous que vous disposez d'un client Memcached sur la machine hôte externe. Vous pouvez installer n'importe quelle bibliothèque client Memcached standard, telle que <http://libmemcached.org/>& ou [https://](https://pypi.python.org/pypi/pymemcache) [pypi.python.org/pypi/pymemcache](https://pypi.python.org/pypi/pymemcache) L. La sonde agit comme un serveur Memcached version 1.4.

Voici quelques considérations importantes concernant l'API Open Data Context :

- L'API Open Data Context prend en charge la plupart des commandes memcached, telles que get, set, et increment.
- Toutes les données doivent être insérées sous forme de chaînes lisibles par sonde. Certains clients Memcached tentent de stocker des informations de type dans les valeurs. Par exemple, la bibliothèque de cache de Python stocke les flottants sous forme de valeurs sélectionnées, ce qui entraîne des résultats non valides lors de l'appel Session.lookup dans les déclencheurs. La syntaxe Python suivante insère correctement un float sous forme de chaîne :

```
mc.set("my_float", str(1.5))
```
- Bien que la taille des valeurs de la table de session puisse être presque illimitée, l'ajout de valeurs importantes à la table de session peut entraîner une dégradation des performances. En outre, les métriques enregistrées dans la banque de données doivent être de 4 096 octets ou moins, et les valeurs de table surdimensionnées peuvent entraîner des métriques tronquées ou imprécises.
- Les rapports statistiques de base sont pris en charge, mais les rapports statistiques détaillés par taille d' élément ou par préfixe clé ne sont pas pris en charge.
- La définition de l'expiration des éléments lors de l'ajout ou de la mise à jour d'éléments est prise en charge, mais l' expiration groupée via flush la commande n'est pas prise en charge.
- Les clés expirent toutes les 30 secondes. Par exemple, si une clé est configurée pour expirer dans 50 secondes, elle peut prendre de 50 à 79 secondes pour expirer.
- Toutes les clés définies avec l'API Open Data Context sont exposées via SESSION\_EXPIRE événement déclencheur lorsqu'ils expirent. Ce comportement contraste avec l'API Trigger, qui n'expose pas les clés arrivant à expiration via le SESSION\_EXPIRE événement.
- 1. Dans un éditeur Python, ouvrez un nouveau fichier.

2. Ajoutez l'adresse IP de votre sonde et le numéro de port vers lequel le client memcached enverra les données, selon la syntaxe suivante :

client = memcache.Client(["eda\_ip\_address:eda\_port"])

3. Ajoutez les données que vous souhaitez importer à la table de session via le memcached set commande, formatée en paires clé-valeur, similaire à la syntaxe suivante :

client.set("some\_key", "some\_value")

- 4. Enregistrez le fichier.
- 5. Exécutez le script Python depuis le client memcached sur l'hôte externe.

**Écrire un déclencheur pour accéder aux données importées**

Vous devez écrire un déclencheur avant de pouvoir accéder aux données de la table de session.

### **Avant de commencer**

Cette rubrique suppose une expérience de l'écriture de déclencheurs. Si les déclencheurs ne vous sont pas familiers, consultez les rubriques suivantes :

- [déclencheurs](https://docs.extrahop.com/fr/9.5/triggers-overview)
- [Créez un déclencheur](https://docs.extrahop.com/fr/9.5/triggers-build)
- [Découvrez comment créer un déclencheur pour collecter des métriques personnalisées](https://docs.extrahop.com/fr/9.5/walkthrough-trigger)  $\mathbb{Z}$
- 1. Connectez-vous au système ExtraHop via https://<extrahop-hostname-or-IP-address>.
- 2. Cliquez sur l'icône des paramètres système puis cliquez sur **DÉCLENCHEURS**.
- 3. Cliquez **Nouveau**, puis cliquez sur Configuration onglet.
- 4. Dans le **Nom** champ, saisissez un nom unique pour le déclencheur.
- 5. Dans le **Évènements** champ, commencez à saisir le nom d'un événement, puis sélectionnez un événement dans la liste filtrée.
- 6. Cliquez sur **Rédacteur** onglet.
- 7. Dans le Script de déclenchement zone de texte, écrivez un script déclencheur qui accède aux données de la table de session et les applique. UN [exemple de script complet](#page-119-0) est disponible à la fin de ce guide.

Le script doit inclure Session.lookup méthode pour localiser une clé spécifiée dans la table de session et renvoyer la valeur correspondante.

Par exemple, le code suivant recherche une clé spécifique dans la table de session pour renvoyer la valeur correspondante, puis valide la valeur dans une application sous forme de métrique personnalisée :

```
var key lookup = Session.lookup("some key");
                 Application("My
 App").metricAddDataset("my_custom_metric",
                 key_lookup);
```
Conseilous pouvez également ajouter, modifier ou supprimer des paires clé-valeur dans le tableau de session à l'aide des méthodes décrites dans [Session](https://docs.extrahop.com/fr/9.5/extrahop-trigger-api/#-session) E classe du [Référence de](https://docs.extrahop.com/9.5/extrahop-trigger-api/) [l'API ExtraHop Trigger](https://docs.extrahop.com/9.5/extrahop-trigger-api/) Ø.

### 8. Cliquez **Enregistrer et fermer**.

### **Prochaines étapes**

Vous devez attribuer le déclencheur à un équipement ou à un groupe de dispositifs. Le déclencheur ne sera pas lancé tant qu'il n'aura pas été attribué.

### <span id="page-119-0"></span>**Exemple d'API Open Data Context**

Dans cet exemple, vous allez apprendre à vérifier le score de réputation et le risque potentiel des domaines qui communiquent avec les appareils de votre réseau. Tout d'abord, l'exemple de script Python vous

montre comment importer des données de réputation de domaine dans la table de session de votre sonde. L'exemple de script déclencheur vous montre ensuite comment vérifier les adresses IP des événements DNS par rapport aux données de réputation de domaine importées et comment créer une métrique personnalisée à partir des résultats.

## **Exemple de script Python**

Ce script Python contient une liste de 20 noms de domaine populaires et peut faire référence aux scores de réputation de domaine obtenus à partir d'une source telle que Outils de domaine  $\mathbb{Z}$ .

Ce script est une API REST qui accepte une opération POST dont le corps est le nom de domaine. Lors d'une opération POST, le client memcached met à jour la table de session avec les informations de domaine .

```
#!/usr/bin/python
import flask
import flask_restful
import memcache
import sqlite3
top20 = { "google.com", "facebook.com", "youtube.com", "twitter.com",
           "microsoft.com", "wikipedia.org", "linkedin.com",
           "apple.com","adobe.com", "wordpress.org", "instagram.com",
           "wordpress.com", "vimeo.com", "blogspot.com", "youtu.be", 
           "pinterest.com", "yahoo.com", "goo.gl", "amazon.com", "bit.ly}
dnsnames = \{\}mc = memcache.Client(['10.0.0.115:11211'])
for dnsname in top20: 
     dnsnames[dnsname] = 0.0 
dbc = sqlite3.Connection('./dnsreputation.db')
cur = dbc.cursor()
cur.execute('select dnsname, score from dnsreputation;')
for row in cur:
    dnsnames[row[0]] = row[1]dbc.close()
app = \text{flask.Flask}(\text{_name})api = flask_restful.Api(app)
class DnsReputation(flask_restful.Resource): 
    def post(self): 
         dnsname = flask.request.get_data() 
         #print dnsname 
         mc.set(dnsname, str(dnsnames.get(dnsname, 50.0)), 120) 
         return 'added to session table'
api.add_resource(DnsReputation, '/dnsreputation')
if name == ' main ': app.run(debug=True,host='0.0.0.0')
```
### **Exemple de script de déclencheur**

Cet exemple de script de déclencheur canonise (ou convertit) les adresses IP renvoyées lors d'événements DNS en noms de domaine, puis vérifie le domaine et son score de réputation dans le tableau de session. Si

la valeur du score est supérieure à 75, le déclencheur ajoute le domaine à un conteneur d'application appelé « DNSReputation » sous la forme d'une métrique détaillée appelée « Mauvaise réputation DNS ».

```
//Configure the following trigger settings:
//Name: DNSReputation
//Debugging: Enabled
//Events: DNS_REQUEST, DNS_RESPONSE
if (DNS.errorNum != 0 || DNS.qname == null || DNS.qname.endsWith("in-addr.arpa") || DNS.qname.endsWith("local") 
     | DNS.qname.indexOf('.') == -1 ) {
     // error or null or reverse lookup, or lookup of local namereturn
    return;
}
//var canonicalname = DNS.qname.split('.').slice(-2).join('.');
var canonicalname = DNS.qname.substring(DNS.qname.lastIndexOf('.',
 DNS.qname.lastIndexOf('.')-1)+1)
//debug(canonicalname);
//Look for this DNS name in the session table
var score = Session.lookup(canonicalname)
if (score === null) {
    // Send to the service for lookup
    Remote.HTTP("dnsrep").post({path: "/dnsreputation", payload:
 canonicalname});
} else {
    debug(canonicalname + ':' +score);
     if (parseFloat(score) > 75) {
   //Create an application in the ExtraHop system and add custom metrics
         //Note: The application is not displayed in the ExtraHop system
  after the 
  //initial request, but is displayed after subsequent requests. 
         Application('DNSReputation').metricAddDetailCount('Bad DNS
  reputation', canonicalname + ':' + score, 1);
 }
}
```
## **Installation du redirecteur de paquets sur un serveur Linux**

Vous devez installer le logiciel de transfert de paquets sur chaque serveur à surveiller pour transférer les paquets vers le système ExtraHop.

Les fichiers d'installation et les instructions du RPCAP sont disponibles sur le [Téléchargements et](https://customers.extrahop.com/downloads/forwarders) [ressources ExtraHop](https://customers.extrahop.com/downloads/forwarders) D page Web.

**Téléchargement et installation sur des systèmes basés sur RPM**

- 1. Téléchargez le fichier d'installation de RPCAP depuis l'ExtraHop [Téléchargements et ressources](https://customers.extrahop.com/downloads/forwarders) **M** page web.
- 2. Installez le logiciel sur le serveur en exécutant la commande suivante :

```
sudo rpm -i rpcapd-<extrahop firmware version>.x86 64.rpm
```
3. Ouvrez et modifiez le rpcapd.ini fichier dans un éditeur de texte en exécutant l'une des commandes suivantes :

```
vim /opt/extrahop/etc/rpcapd.ini
```
nano /opt/extrahop/etc/rpcapd.ini

Exemple de sortie :

```
#ActiveClient = <TARGETIP>,<TARGETPORT>
NullAuthPermit = YES
UserName = rpcapd
```
Remplacer <TARGETIP> avec l'adresse IP du système ExtraHop, et <TARGETPORT> avec 2003. De plus, décommentez la ligne en supprimant le signe numérique (#) au début de la ligne.

Par exemple :

```
ActiveClient = 10.10.10.10,2003
NullAuthPermit = YES
UserName = rpcapd
```
4. Commencez à envoyer du trafic vers le système ExtraHop en exécutant la commande suivante :

sudo /etc/init.d/rpcapd start

5. Optionnel : Vérifiez que le système ExtraHop reçoit du trafic en exécutant la commande suivante :

sudo service rpcapd status

#### **Téléchargement et installation sur d'autres systèmes Linux**

- 1. Téléchargez le fichier d'installation RPCAP depuis l'ExtraHop [Téléchargements et ressources](https://customers.extrahop.com/downloads/forwarders) L' page Web.
- 2. Installez le logiciel sur le serveur en exécutant les commandes suivantes :
	- a) Extrayez les fichiers du redirecteur de paquets du fichier d'archive :

tar xf rpcapd-<extrahop\_firmware\_version>.tar.gz

b) Passez au rpcapd répertoire :

cd rpcapd

c) Exécutez le script d'installation :

sudo ./install.sh <extrahop\_ip> 2003

3. Optionnel : Vérifiez que le système ExtraHop reçoit du trafic en exécutant la commande suivante :

sudo /etc/init.d/rpcapd status

Pour exécuter le logiciel sur des serveurs dotés de plusieurs interfaces, voir [Surveillance de plusieurs](#page-125-0) [interfaces sur un serveur Linux.](#page-125-0)

**Téléchargement et installation sur des systèmes basés sur Debian**

Pour télécharger et installer le redirecteur de paquets sur les systèmes basés sur Debian :

1. Téléchargez le fichier d'installation RPCAP depuis l'ExtraHop [Téléchargements et ressources](https://customers.extrahop.com/downloads/forwarders) d'page Web.

2. Installez le logiciel sur le serveur en exécutant la commande suivante :

sudo dpkg -i rpcapd\_<extrahop\_firmware\_version>\_amd64.deb

- 3. À l'invite, entrez l'adresse IP du système ExtraHop, confirmez la connexion par défaut au port 2003 et appuyez sur ENTER.
- 4. Optionnel : Vérifiez que le système ExtraHop reçoit du trafic en exécutant les commandes suivantes :

```
sudo dpkg --get-selections | grep rpcapd
```
sudo service rpcapd status

5. Optionnel : Pour modifier l'adresse IP du système ExtraHop, le numéro de port ou les arguments du service, exécutez la commande suivante.

sudo dpkg-reconfigure rpcapd

## **Installation du redirecteur de paquets sur un serveur Windows**

Vous devez installer le logiciel de transfert de paquets sur chaque serveur à surveiller afin de transférer les paquets vers le système ExtraHop.

- 1. Téléchargez le fichier d'installation du service RPCAP pour Windows depuis ExtraHop [Téléchargements et ressources](https://customers.extrahop.com/downloads/forwarders) **P** page Web.
- 2. Double-cliquez sur le fichier pour démarrer le programme d'installation.
- 3. Dans l'assistant, sélectionnez les composants à installer.

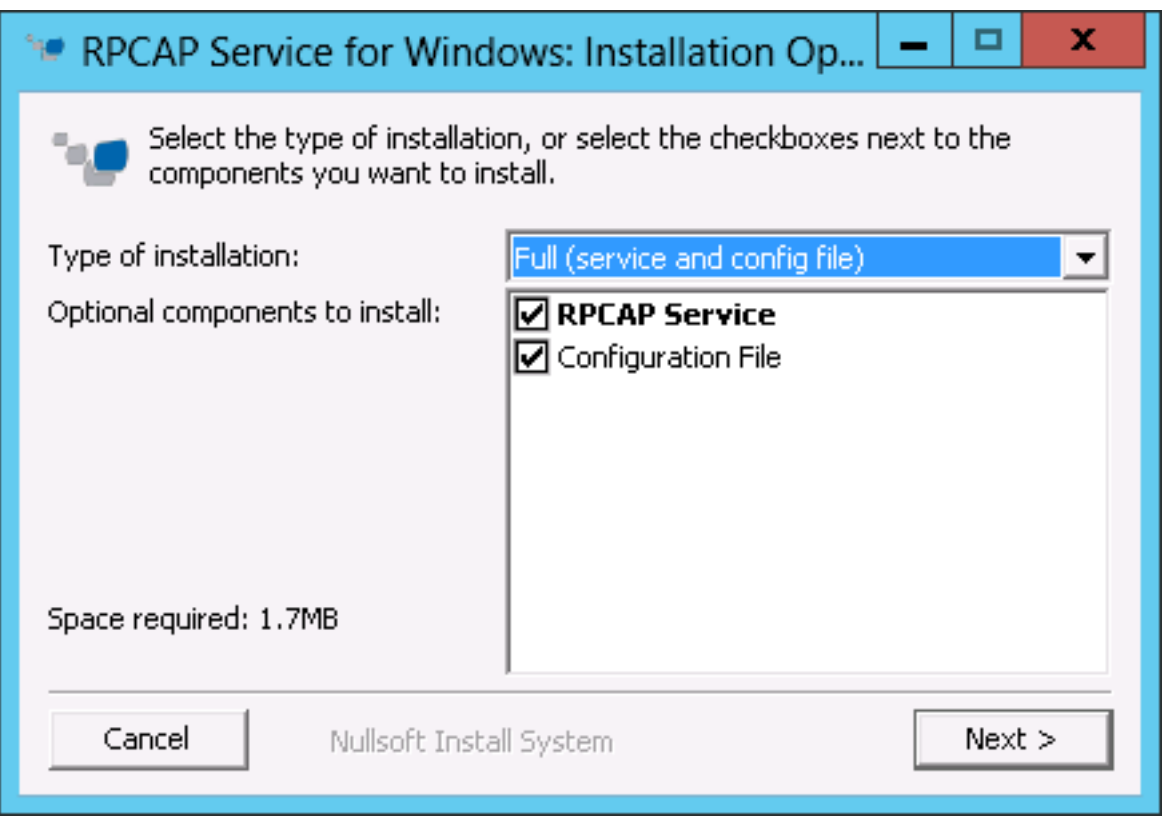

4. Complétez le **IP ExtraHop** et **Port ExtraHop** champs et cliquez **Suivant**. Le port par défaut est 2003.

# ExtraHop ہے-

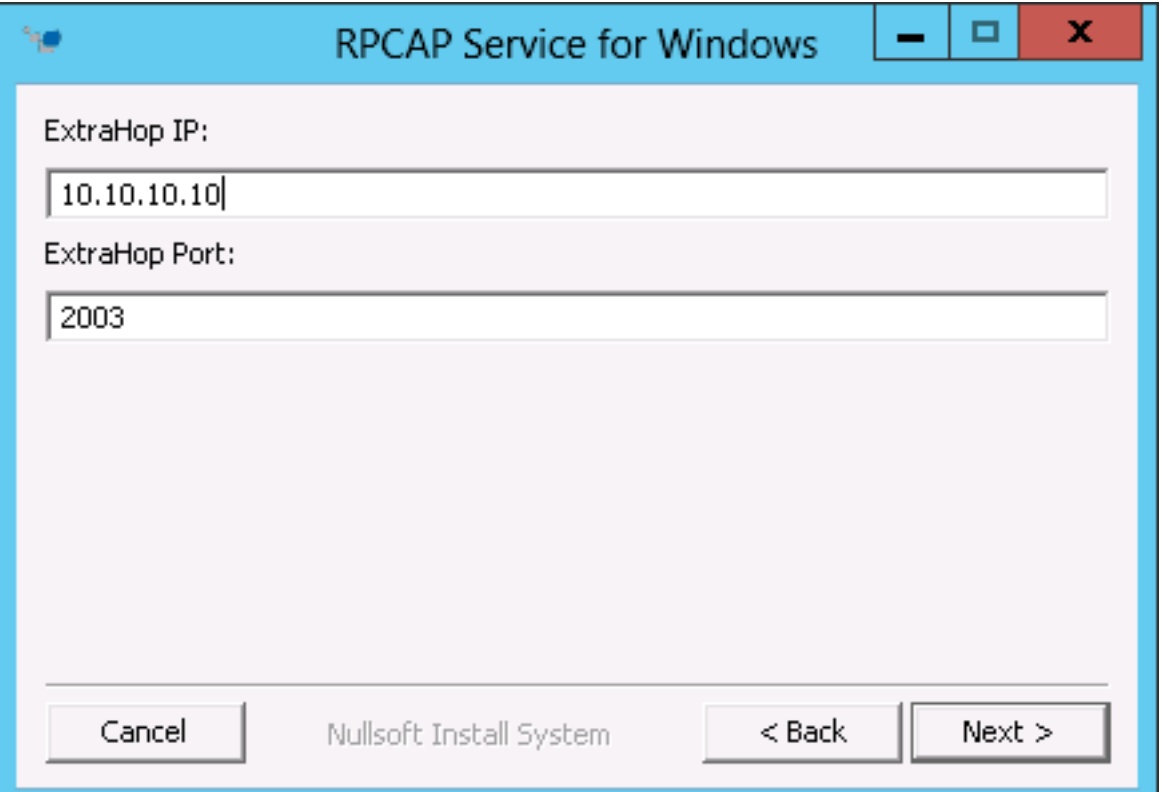

5. Optionnel : Entrez des arguments supplémentaires dans la zone de texte et cliquez sur **Suivant**.

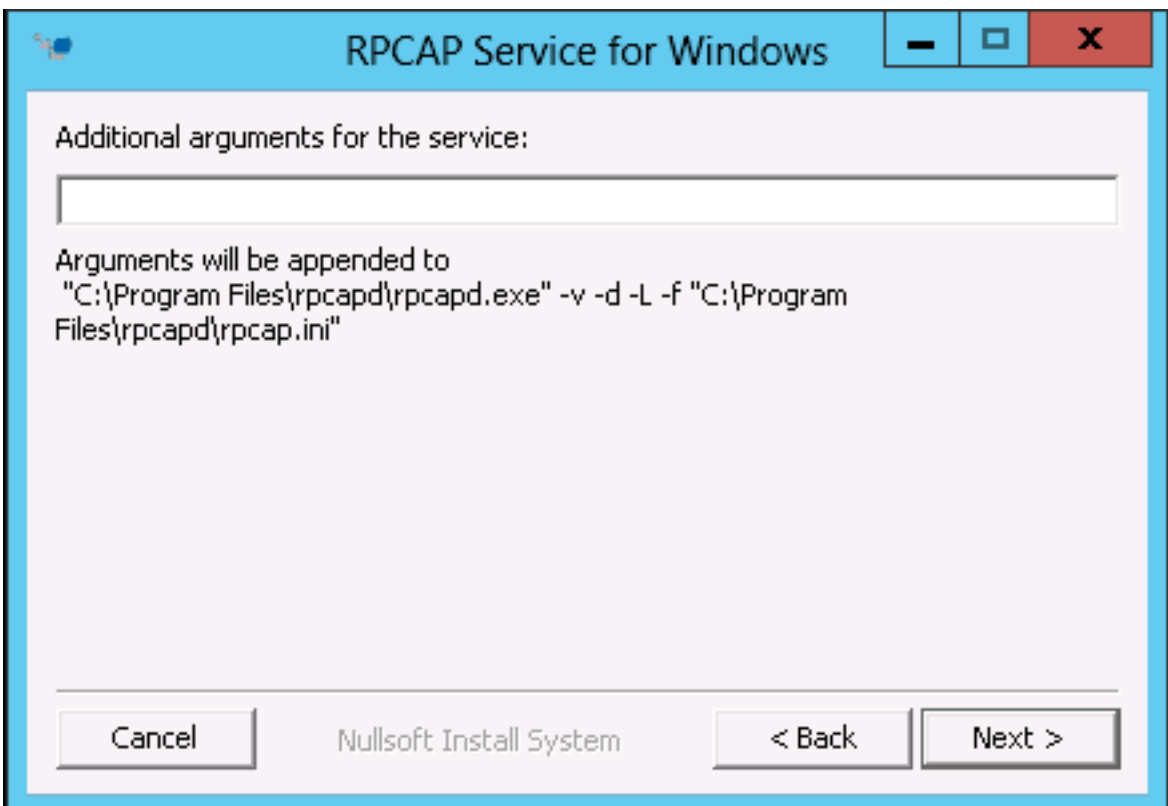

6. Naviguez jusqu'au dossier de destination et sélectionnez-le pour installer le service RPCAP.

# ExtraHop **@-**

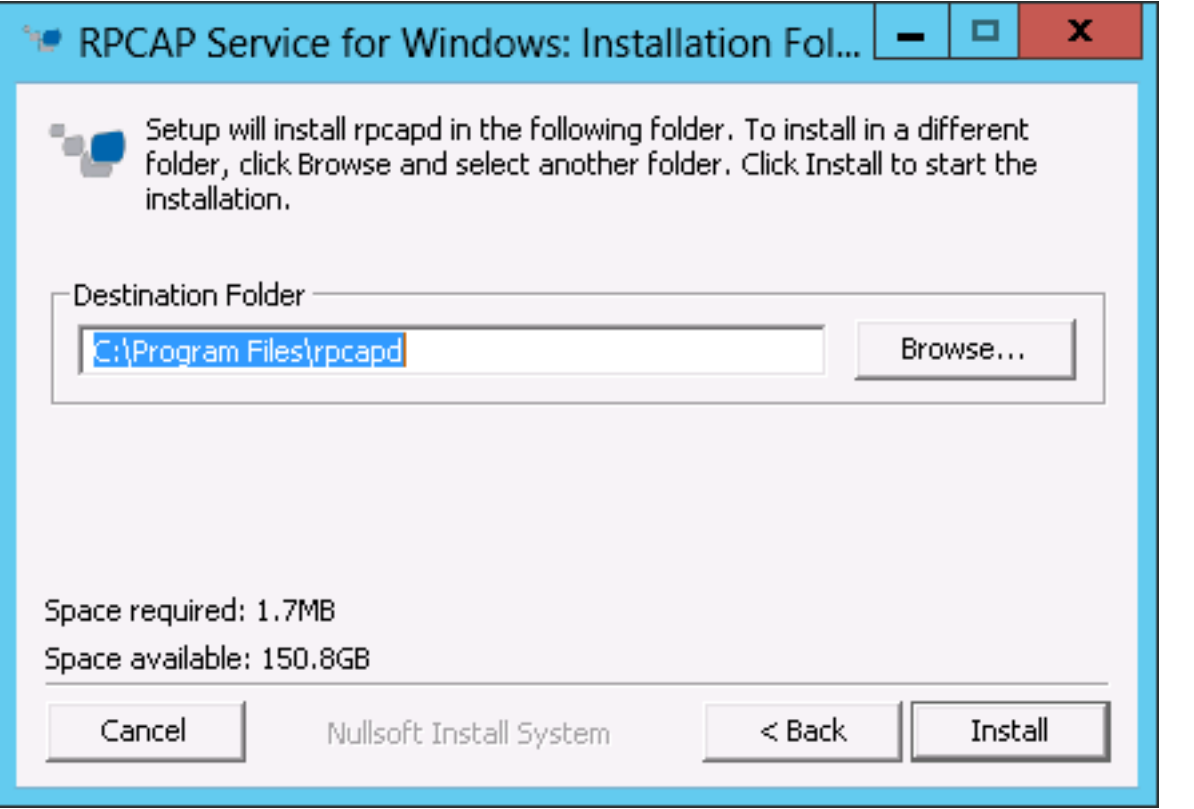

7. Si le service RPCAP a déjà été installé, cliquez sur **Oui** pour supprimer le service précédent.

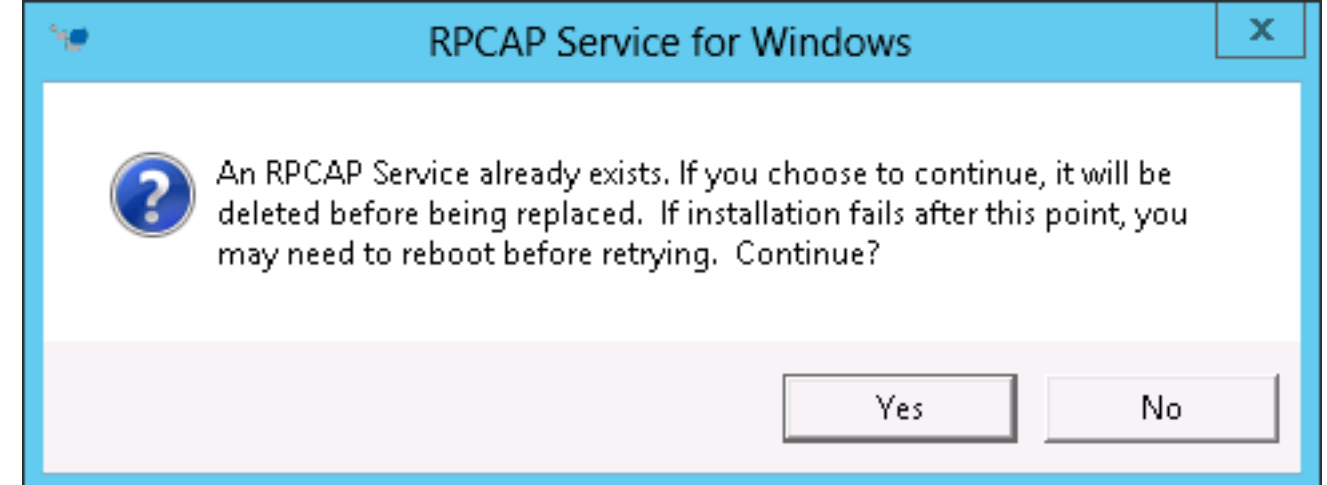

8. Lorsque l'installation est terminée, cliquez sur **Fermer**.

## <span id="page-125-0"></span>**Surveillance de plusieurs interfaces sur un serveur Linux**

Pour les serveurs dotés de plusieurs interfaces, vous pouvez configurer le redirecteur de paquets pour qu'il transfère les paquets depuis une interface particulière ou depuis plusieurs interfaces en modifiant son fichier de configuration sur le serveur.

Pour modifier le fichier de configuration, procédez comme suit.

1. Après avoir installé le redirecteur de paquets, ouvrez le fichier de configuration, /opt/extrahop/ etc/rpcapd.ini.

Le fichier de configuration contient ce texte ou un texte similaire :

```
ActiveClient = 10.0.0.100,2003
NullAuthPermit = YES
UserName = rpcapd
```
**Note:** Ne modifiez pas le NullAuthPermit ou UserName champs.

2. Modifier l'existant ActiveClient ligne et créez un ActiveClient ligne pour chaque interface supplémentaire à surveiller. Spécifiez chaque interface par son nom d'interface ou son adresse IP.

ActiveClient = <extrahop\_ip>, <extrahop\_port>, ifname=<interface\_name>

ou

```
ActiveClient = <extrahop_ip>, <extrahop_port>, ifaddr=<interface_address>
```
Où *<interface\_name>* est le nom de l'interface à partir de laquelle vous souhaitez transférer des paquets, et *<interface\_address>* est l'adresse IP de l' interface à partir de laquelle les paquets sont transférés. Le *<interface\_address>* La variable peut être soit l' adresse IP elle-même, telle que 10.10.1.100, soit une spécification CIDR (adresse IP réseau/longueur du préfixe de sous-réseau) contenant l'adresse IP, telle que 10.10.1.0/24.

Pour chaque ActiveClient ligne, le redirecteur de paquets transmet indépendamment les paquets depuis l'interface spécifiée dans la ligne.

Voici un exemple de fichier de configuration spécifiant deux interfaces par leur nom :

```
ActiveClient = 10.10.6.45, 2003, ifname=eth0
ActiveClient = 10.10.6.45, 2003, ifname=eth1
NullAuthPermit = YES
UserName = rpcapd
```
Voici un exemple de fichier de configuration spécifiant deux interfaces par l'adresse IP de l'interface :

```
ActiveClient = 10.10.6.45, 2003, ifaddr=10.10.1.100
ActiveClient = 10.10.6.45, 2003, ifaddr=10.10.2.100
NullAuthPermit = YES
UserName = rpcapd
```
Voici un exemple de fichier de configuration spécifiant deux interfaces à l'aide de spécifications CIDR qui contiennent l' adresse IP de l'interface :

```
ActiveClient = 10.10.6.45, 2003, ifaddr=10.10.1.0/24
ActiveClient = 10.10.6.45, 2003, ifaddr=10.10.2.0/24
NullAuthPermit = YES
UserName = rpcapd
```
- 3. Enregistrez le fichier de configuration. Veillez à enregistrer le fichier au format ASCII pour éviter les erreurs.
- 4. Redémarrez le redirecteur de paquets en exécutant la commande suivante :

sudo /etc/init.d/rpcapd restart

**Note:** Pour réinstaller le redirecteur de paquets après avoir modifié le fichier de configuration, exécutez la commande d'installation et remplacez *<extrahop\_ip>* et *<extrahop\_port>* avec le –k drapeau afin de préserver le fichier de configuration modifié. Par exemple :

sudo sh ./install-rpcapd.sh –k

## **Surveillance de plusieurs interfaces sur un serveur Windows**

Pour les serveurs dotés de plusieurs interfaces, vous pouvez configurer le redirecteur de paquets pour qu'il transfère les paquets depuis une interface particulière ou depuis plusieurs interfaces en modifiant son fichier de configuration sur le serveur.

Pour modifier le fichier de configuration, procédez comme suit.

1. Après avoir installé le redirecteur de paquets sur le serveur, ouvrez le fichier de configuration :  $\circ$ : \Program Files\rpcapd\rpcapd.ini

Le fichier de configuration contient ce texte ou un texte similaire :

```
ActiveClient = 10.0.0.100,2003
NullAuthPermit = YES
UserName = rpcapd
```
**Note:** Ne modifiez pas le NullAuthPermit ou UserName champs.

2. Modifiez la ligne ActiveClient existante et créez une ligne ActiveClient pour chaque interface supplémentaire à surveiller. Spécifiez chaque interface par son nom d'interface ou son adresse IP.

```
ActiveClient = <extrahop_ip>, <extrahop_port>, ifname=<interface_address>
```
Où *<interface\_address>* est l'adresse IP de l' interface à partir de laquelle les paquets sont transférés et *<interface\_address>* peut être soit l'adresse IP elle-même, telle que 10.10.1.100, soit une spécification CIDR (adresse IP réseau/longueur du préfixe de sous-réseau) contenant l'adresse IP, telle que 10.10.1.0/24.

ou

```
ActiveClient = <extrahop_ip>, <extrahop_port>, ifaddr=<interface_name>
```
Où *<interface\_name>* est le nom de l'interface à partir de laquelle les paquets sont transférés. Le nom est au format \Device\NPF\_{<GUID>}, où *<GUID>* est l'identifiant global unique (GUID) de l'interface. Par exemple, si le GUID de l'interface est 2C2FC212-701D-42E6-9EAE-BEE969FEFB3F, le nom de l'interface est \Device\NPF\_{2C2FC212-701D-42E6-9EAE-BEE969FEFB3F}.

Voici un exemple de fichier de configuration spécifiant deux interfaces avec l'adresse IP de l'interface :

```
ActiveClient = 10.10.6.45, 2003, ifaddr=10.10.1.100
ActiveClient = 10.10.6.45, 2003, ifaddr=10.10.2.100
NullAuthPermit = YES
UserName = rpcapd
```
Voici un exemple de fichier de configuration spécifiant deux interfaces dont les spécifications CIDR contiennent l' adresse IP de l'interface :

```
ActiveClient = 10.10.6.45, 2003, ifaddr=10.10.1.0/24
ActiveClient = 10.10.6.45, 2003, ifaddr=10.10.2.0/24
NullAuthPermit = YES
UserName = rpcapd
```
Voici un exemple de fichier de configuration spécifiant deux interfaces avec le nom de l'interface :

```
ActiveClient = 10.10.6.45, 2003, if name = \Device\NPF_{2C2FC212-701D-42E6-9EAE-BEE969FEFB3F}
ActiveClient = 10.10.6.45, 2003, if name = \Device\NPF_{3C2FC212-701D-42E6-9EAE-BEE969FEFB3F}
NullAuthPermit = YES
UserName = rpcapd
```
- 3. Enregistrez le fichier de configuration (.ini). Veillez à enregistrer le fichier au format ASCII pour éviter les erreurs.
- 4. Redémarrez le redirecteur de paquets en exécutant la commande suivante :

```
restart-service rpcapd
     Note: Pour réinstaller le logiciel du redirecteur de paquets après avoir modifié le fichier
            de configuration, exécutez la commande d'installation et remplacez -RpcapIp et -
            RpcapPort avec le -KeepConfig indicateur pour conserver le fichier de configuration
            modifié. Par exemple :
              .\install-rpcapd.ps1 -MgmtIp <extrahop_ip> -KeepConfig
            ou
```

```
.\install-rpcapd.ps1 –InputDir . -KeepConfig
```
## **Activer la décapsulation par superposition du réseau**

L'encapsulation par superposition réseau enveloppe les paquets réseau standard vers l'extérieur protocole en-têtes pour exécuter des fonctions spécialisées, telles que le routage intelligent et la gestion réseau des machines virtuelles. La décapsulation par superposition réseau permet au système ExtraHop de supprimer ces en-têtes d'encapsulation externes, puis de traiter les paquets internes.

**Note:** L'activation de l'encapsulation de routage générique (GRE), de la virtualisation du réseau à l'aide de l' encapsulation de routage générique (NVGRE), de VXLAN et de la décapsulation GENEVE sur votre système ExtraHop peut augmenter le nombre de vos équipements à mesure que des périphériques virtuels sont découverts sur le réseau. La découverte de ces périphériques virtuels peut affecter les capacités d'Analyse avancée et d'analyse standard, et le traitement des métriques supplémentaires peut entraîner une dégradation des performances dans des cas extrêmes.

Les protocoles MPLS, TRILL et Cisco FabricPath sont automatiquement décapsulés par le système ExtraHop.

### **Activer la décapsulation GRE ou NVGRE**

- 1. Connectez-vous aux paramètres d'administration du système ExtraHop via https://<extrahophostname-or-IP-address>/admin.
- 2. Dans le Configuration du système section, cliquez **Capturez**.
- 3. Cliquez **Décapsulation par superposition réseau**.
- 4. Dans le Réglages section, sélectionnez **Activé** case à cocher à côté de **NVGRE** ou **GRE**.

**Note:** La sélection de GRE active également le NVGRE même si vous ne cochez pas la case NVGRE.

- 5. Cliquez **Enregistrer**.
- 6. Cliquez **OK.**.

### **Activer la décapsulation VXLAN**

VXLAN est un protocole de tunneling UDP configuré pour des ports de destination spécifiques. La décapsulation n'est pas tentée à moins que le port de destination d'un paquet ne corresponde au port de destination UDP ou aux ports répertoriés dans les paramètres de décapsulation VXLAN.

Pour configurer le système ExtraHop en tant que point de terminaison pour le trafic encapsulé dans VXLAN, voir [Configuration d'une interface.](#page-21-0)

1. Connectez-vous aux paramètres d'administration du système ExtraHop via https://<extrahophostname-or-IP-address>/admin.

- 2. Dans le Configuration du système section, cliquez **Capturez**.
- 3. Cliquez **Décapsulation par superposition réseau**.
- 4. Dans le Réglages section, sélectionnez le **Activé** case à cocher à côté de **VXLAN**.
- 5. Dans le **Port de destination UDP VXLAN** dans ce champ, saisissez un numéro de port et cliquez sur le signe plus vert (+).

Par défaut, port 4789 est ajouté à la liste des ports de destination UDP. Vous pouvez ajouter jusqu'à huit ports de destination.

- 6. Cliquez **Enregistrer**.
- 7. Cliquez **OK.**.

### **Activer la décapsulation GENEVE**

Pour configurer le système ExtraHop en tant que point de terminaison pour le trafic encapsulé par Geneve, voir [Configuration d'une interface](#page-21-0).

- 1. Connectez-vous aux paramètres d'administration du système ExtraHop via https://<extrahophostname-or-IP-address>/admin.
- 2. Dans le Configuration du système section, cliquez **Capturez**.
- 3. Cliquez **Décapsulation par superposition réseau**.
- 4. Dans le Réglages section, sélectionnez **Activé** case à cocher à côté de **GENEVE**. Le port de destination par défaut est 6081.
- 5. Cliquez **Enregistrer**.
- 6. Cliquez **OK.**.

## **Analyser un fichier de capture de paquets**

Le mode de capture hors ligne permet aux administrateurs de télécharger et d'analyser un fichier de capture enregistré par un logiciel d'analyse de paquets, tel que Wireshark ou tcpdump, dans le système ExtraHop.

Voici quelques points importants à prendre en compte avant d'activer le mode de capture hors ligne :

- Lorsque la capture est définie en mode hors ligne, la banque de données système est réinitialisée. Toutes les mesures enregistrées précédemment sont supprimées de la banque de données. Lorsque le système est configuré en mode en ligne, la banque de données est à nouveau réinitialisée.
- En mode hors ligne, aucune métrique n'est collectée depuis l'interface de capture tant que le système n'est pas reconfiguré en mode en ligne.
- Seuls les fichiers de capture au format pcap sont pris en charge. Les autres formats tels que pcpapng ne sont pas pris en charge.

#### **Définissez le mode de capture hors ligne**

- 1. Connectez-vous aux paramètres d'administration du système ExtraHop via https://<extrahophostname-or-IP-address>/admin.
- 2. Dans le Configuration du système section, cliquez **Capturez**.
- 3. Cliquez **Fichier de capture hors ligne**.
- 4. Sélectionnez **Uploader** puis cliquez sur **Enregistrer**.
- 5. Cliquez **OK.** pour confirmer la réinitialisation de la banque de données. Le processus de capture est arrêté, l'état de capture est défini sur Hors ligne et toutes les données de la banque de données sont supprimées. Lorsque le système a mis la capture en mode hors ligne, le Fichier de capture hors ligne la page apparaît.
- 6. Cliquez **Choisissez un fichier**, naviguez jusqu'au fichier de capture que vous souhaitez télécharger, sélectionnez-le, puis cliquez sur **Ouvert**.
- 7. Cliquez **Uploader**.

Le système ExtraHop affiche la page des résultats de capture hors ligne lorsque le fichier de capture est téléchargé avec succès.

8. Cliquez **Afficher les résultats** pour analyser le fichier de capture de paquets comme vous le feriez lorsque le système est en mode capture en direct.

### **Remettre le système en mode Live Capture**

- 1. Dans le Configuration du système section, cliquez **Capture (hors ligne)**.
- 2. Cliquez **Redémarrer la capture**.
- 3. Sélectionnez **En direct**, puis cliquez sur **Enregistrer**.

Le système supprime les mesures de performance collectées dans le fichier de capture précédent et prépare la banque de données pour une analyse en temps réel à partir de l'interface de capture.

## **Banque de données**

Le système ExtraHop inclut une banque de données autonome en streaming pour stocker et récupérer les indicateurs de performance et de santé en temps réel. Cette banque de données locale contourne le système d'exploitation et accède directement aux périphériques en mode bloc sous-jacents, au lieu de passer par une base de données relationnelle classique.

## <span id="page-130-0"></span>**Datastores locaux et étendus**

Le système ExtraHop inclut une banque de données autonome en streaming pour stocker et récupérer les indicateurs de performance et de santé en temps réel. Cette banque de données locale contourne le système d'exploitation et accède directement aux périphériques en mode bloc sous-jacents, au lieu de passer par une base de données relationnelle classique.

La banque de données locale conserve les entrées de tous les appareils découverts par le système ExtraHop ainsi que les métriques de ces appareils. En stockant ces informations, le système ExtraHop est en mesure de fournir à la fois un accès rapide aux dernières captures du réseau et des informations historiques et basées sur les tendances sur les appareils sélectionnés.

### **Banque de données étendue**

Le système ExtraHop peut se connecter à un équipement de stockage externe pour étendre votre stockage métrique. Par défaut, le système ExtraHop stocke localement les métriques rapides (30 secondes), moyennes (5 minutes) et lentes (1 heure). Cependant, vous pouvez stocker des métriques sur 5 minutes, 1 heure et 24 heures sur une banque de données étendue.

Pour stocker des métriques en externe, vous devez d'abord [monter une banque de données externe,](#page-132-0) puis configurez le système ExtraHop pour stocker les données dans le répertoire monté. Vous pouvez monter une banque de données externe via NFS v4 (avec authentification Kerberos en option) ou CIFS (avec authentification facultative).

Notez que vous ne pouvez configurer qu'une seule banque de données étendue active à la fois pour collecter tous les cycles métriques configurés. Par exemple, si vous configurez votre banque de données étendue pour collecter des métriques sur 5 minutes, 1 heure et 24 heures, les trois cycles métriques sont stockés dans la même banque de données étendue . En outre, vous pouvez archiver une banque de données étendue et ces métriques sont disponibles pour les demandes en lecture seule provenant de plusieurs systèmes ExtraHop.

Voici quelques informations importantes à connaître sur la configuration d'une banque de données externe :

- Si une banque de données étendue contient plusieurs fichiers dont les horodatages se chevauchent, les mesures seront incorrectes.
- Si une banque de données étendue contient des métriques validées par un système ExtraHop exécutant une version ultérieure du microprogramme, le système doté de l'ancien microprogramme ne peut pas lire ces métriques.
- Si une banque de données étendue devient inaccessible, le système ExtraHop met en mémoire tampon les métriques jusqu'à ce que la mémoire allouée soit pleine. Lorsque la mémoire est pleine, le système

remplace les anciens blocs jusqu'à ce que la connexion soit rétablie. Lorsque le support se reconnecte, toutes les métriques stockées en mémoire sont écrites dans le support.

- Si un fichier de banque de données étendu est perdu ou endommagé, les métriques contenues dans ce fichier sont perdues. Les autres fichiers de la banque de données étendue restent intacts.
- Par mesure de sécurité, le système n'autorise pas l'accès au mot de passe en texte clair enregistré pour la banque de données.

## <span id="page-131-0"></span>**Calculez la taille requise pour votre banque de données étendue**

La banque de données étendue doit disposer de suffisamment d'espace pour contenir la quantité de données générée par le système ExtraHop. La procédure suivante explique comment calculer approximativement l'espace libre dont vous avez besoin pour votre banque de données étendue.

### **Avant de commencer**

Familiarisez-vous avec ExtraHop [concepts de banque de données.](#page-130-0)

Dans l'exemple suivant, nous vous montrons comment calculer la quantité d'espace de stockage requise pour 30 jours sur la base de mesures de 5 minutes.

- 1. Connectez-vous au système ExtraHop via https://<extrahop-hostname-or-IP-address>.
- 2. Cliquez sur le Réglages du système icône, puis cliquez sur **État du système**.
- 3. Faites défiler la page vers le Flux de données section.
- 4. Dans le Estimations rétrospectives des données métriques graphique, notez le Taux et aperçu estimatif pour chaque cycle métrique (ou période) que vous souhaitez stocker dans la banque de données externe. Les estimations sont basées sur des mesures écrites pendant l'intervalle de temps sélectionné.

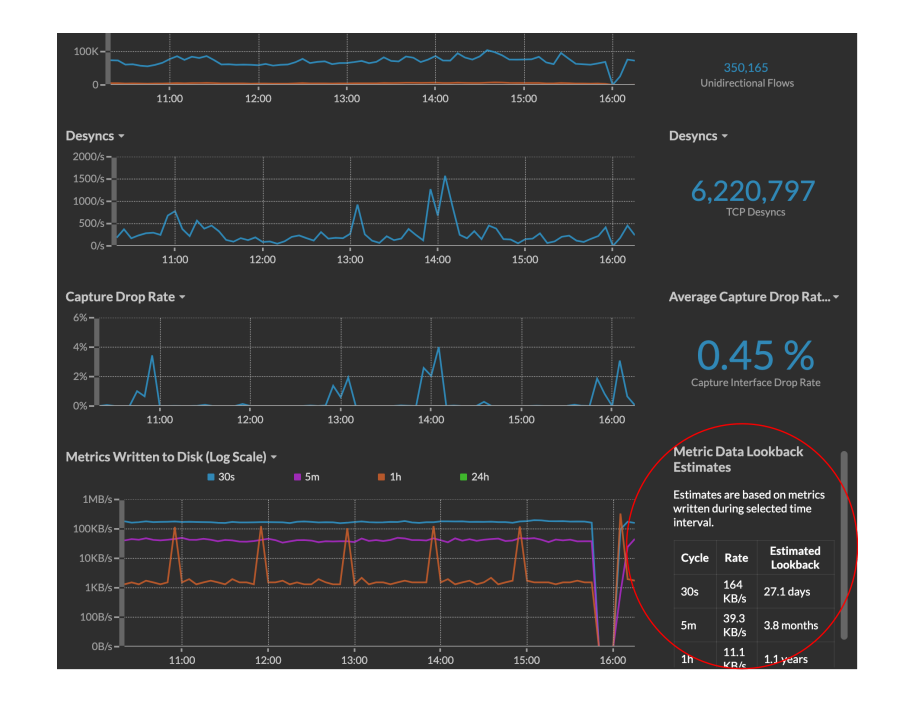

- 5. Calculez l'espace requis en appliquant la formule suivante : <rate> x <lookback\_time>, puis convertissez la valeur en unités standard. Par exemple, dans la figure ci-dessus, le débit pour les métriques de 5 minutes est de 39,3 Ko/s.
	- 1. Convertissez le taux de quelques secondes en jours :  $39.3 * 60$  (seconds)  $* 60$ (minutes) \* 24 (hours) \* 30 (days) = 101865600 KB pour 30 jours de rétrospective.
	- 2. Convertissez le débit de kilo-octets en mégaoctets : 101865600 / 1024 = 99478 MB pour 30 jours de rétrospective.
	- 3. Convertissez le débit de mégaoctets en gigaoctets :99478 / 1024 = 97 GB pour 30 jours de rétrospective.

Pour stocker toutes les métriques de 5 minutes de ce système ExtraHop pendant 30 jours, vous avez besoin de 97 Go d'espace libre.

### **Prochaines étapes**

[Configuration d'une banque de données CIFS ou NFS étendue](#page-132-0).

## <span id="page-132-0"></span>**Configuration d'une banque de données CIFS ou NFS étendue**

Les procédures suivantes vous montrent comment configurer une banque de données externe pour le système ExtraHop.

#### **Avant de commencer**

[Calculez la taille requise pour votre banque de données étendue](#page-131-0)

Pour configurer une banque de données étendue, vous devez suivre les étapes suivantes :

- Vous devez d'abord monter le partage NFS ou CIFS dans lequel vous souhaitez stocker les données.
- Pour NFS, configurez éventuellement l'authentification Kerberos avant d'ajouter le montage NFS.
- Enfin, spécifiez le montage récemment ajouté comme banque de données active.

#### **Ajouter un montage CIFS**

- 1. Connectez-vous aux paramètres d'administration du système ExtraHop via https://<extrahophostname-or-IP-address>/admin.
- 2. Dans le Configuration du système section, cliquez **Banque de données**.
- 3. Dans le Paramètres étendus de la banque de données section, cliquez **Configuration d'une banque de données étendue**.
- 4. Cliquez **Ajouter un support**.
- 5. Cliquez **Ajouter un montage CIFS**.
- 6. Sur le Configuration du montage CIFS page, entrez les informations suivantes :

#### **Nom de la monture**

Un nom pour le montage ; par exemple, EXDS\_CIFS.

#### **Chemin de partage à distance**

Le chemin du partage au format suivant :

\\host\mountpoint

Par exemple :

\\herring\extended-datastore

#### **Version pour PME**

Version SMB compatible avec votre serveur de fichiers.

### **Domaine**

Le domaine du site.

- 7. Si une protection par mot de passe est requise, procédez comme suit :
	- a) À partir du Authentification menu déroulant, sélectionnez **mot de passe**.
	- b) Dans le Utilisateur et Mot de passe dans les champs, saisissez un nom d'utilisateur et un mot de passe valides.
- 8. Cliquez **Enregistrer**.

#### **(Facultatif) Configurer Kerberos pour NFS**

Vous devez configurer l'authentification Kerberos de votre choix avant d'ajouter un montage NFS.

- 1. Connectez-vous aux paramètres d'administration du système ExtraHop via https://<extrahophostname-or-IP-address>/admin.
- 2. Dans le Configuration du système section, cliquez **Banque de données et personnalisations**.
- 3. Dans le Paramètres étendus de la banque de données section, cliquez **Configuration d'une banque de données étendue**.
- 4. Cliquez **Ajouter une configuration Kerberos**, puis complétez les informations suivantes.
	- a) Dans le Serveur d'administration dans ce champ, saisissez l'adresse IP ou le nom d'hôte du serveur Kerberos principal qui émet les tickets.
	- b) Dans le Centre de distribution de clés (KDC) dans ce champ, saisissez l'adresse IP ou le nom d'hôte du serveur qui contient les clés.
	- c) Dans le Royaume dans ce champ, saisissez le nom du domaine Kerberos pour votre configuration.
	- d) Dans le Domaine dans ce champ, saisissez le nom du domaine Kerberos correspondant à votre configuration.
- 5. Dans le Fichier Keytab section, cliquez **Choisissez un fichier**, sélectionnez un fichier keytab enregistré, puis cliquez sur **Ouvert**.
- 6. Cliquez **Téléverser**.

#### **Ajouter un montage NFS**

#### **Avant de commencer**

- Configurez toute authentification Kerberos applicable avant d'ajouter un montage NFS.
- Autorisez l'accès en lecture/écriture à tous les utilisateurs du partage ou attribuez à l'utilisateur « extrahop » le propriétaire du partage et autorisez l'accès en lecture/écriture.
- Vous devez disposer de la version 4 de NFS.
- 1. Dans le Configuration du système section, cliquez **Banque de données et personnalisations**.
- 2. Dans le Paramètres étendus de la banque de données section, cliquez **Configuration d'une banque de données étendue**.
- 3. Cliquez **Ajouter un montage NFSv4**.
- 4. Sur le Configurer le montage NFSv4 page, complétez les informations suivantes :
	- a) Dans le champ Nom du montage, saisissez un nom pour le montage, tel que EXDS.
	- b) Dans le champ Remote Share Point, saisissez le chemin du montage au format suivant : host:/ mountpoint, tels que herring:/mnt/extended-datastore.
- 5. Dans le menu déroulant Authentification, sélectionnez l'une des options suivantes :
	- **Aucune**, Sans authentification
	- **Kerberos**, Pour la sécurité de krb5.
	- **Kerberos (authentification sécurisée et intégrité des données)**, pour la sécurité de krb5i.
	- **Kerberos (authentification sécurisée, intégrité des données, confidentialité)** , pour la sécurité krb5p
- 6. Cliquez **Enregistrer**.

#### **Spécifier un montage en tant que banque de données étendue active**

Après avoir ajouté un montage CIFS ou NFS, définissez-le comme votre banque de données étendue active. N'oubliez pas qu'une seule banque de données peut collecter des métriques à la fois.

**Note:** Si vous décidez de stocker les métriques de 5 minutes et d'une heure sur la banque de données étendue, cette option entraîne la migration de toutes les métriques de 5 minutes et 1 heure collectées dans la banque de données du système ExtraHop local vers la banque de données étendue. La migration de métriques de 5 minutes et d'une heure vers une banque de données étendue laisse plus de place pour stocker des métriques de 30 secondes dans la banque de données locale, ce qui augmente la quantité de rétrospective en haute résolution disponible.

- 1. Connectez-vous aux paramètres d'administration du système ExtraHop via https://<extrahophostname-or-IP-address>/admin.
- 2. Dans le Configuration du système section, cliquez **Banque de données et personnalisations**.
- 3. Dans le Paramètres étendus de la banque de données section, cliquez **Configuration d'une banque de données étendue**.
- 4. À partir du Nom de la monture dans la liste déroulante, sélectionnez le nom du montage que vous souhaitez spécifier comme banque de données étendue.
- 5. Dans le Répertoire des banques de données champ, saisissez le nom du répertoire de la banque de données. Le répertoire est automatiquement créé sur le point de montage par le système ExtraHop.
- 6. À partir du Configurer en tant qu'options, sélectionnez **Actif** bouton radio.
- 7. Dans le Taille de la banque de données champ, spécifiez la quantité maximale de données pouvant être stockées dans la banque de données.
- 8. Cochez cette case pour stocker les mesures de 5 minutes et d'une heure sur la banque de données étendue. Les mesures sur 24 heures sont toujours stockées dans la banque de données étendue.
- 9. Spécifiez s'il faut migrer les métriques existantes vers la banque de données étendue en sélectionnant l'une des options suivantes.
	- Pour migrer les métriques existantes, cliquez sur **Déplacer les métriques existantes vers la banque de données étendue**.
	- Pour conserver les métriques existantes dans la banque de données locale, cliquez sur **Conservez les métriques existantes sur l' ExtraHop**.

**A Avertissement dant la migration des données, le système ExtraHop arrête de collecter des** données et les performances du système sont dégradées. Le processus de migration prend plus de temps dans les circonstances suivantes :

- S'il y a une grande quantité de données à migrer
- Si la connexion réseau à l'équipement NAS hébergeant la banque de données est lente
- Si les performances d'écriture de l'équipement NAS hébergeant la banque de données sont lentes

### 10. Sélectionnez **Déplacer l'existant**.

- 11. Spécifiez ce que le système doit faire si la banque de données est pleine en sélectionnant l'une des options suivantes.
	- Pour remplacer les anciennes données lorsque la banque de données est pleine, cliquez sur **Remplacer**.
	- Pour arrêter de stocker de nouvelles métriques sur la banque de données étendue lorsque celle-ci est pleine, cliquez sur **Arrête d'écrire**.
- 12. Cliquez **Configurez**.
- 13. Une fois le stockage ajouté, le statut s'affiche Nominal.

### **Prochaines étapes**

- [Résoudre les problèmes liés à une banque de données étendue](#page-136-0)
- [Archiver une banque de données étendue pour un accès en lecture seule](#page-134-0)

## <span id="page-134-0"></span>**Archiver une banque de données étendue pour un accès en lecture seule**

En déconnectant une banque de données active d'un système ExtraHop, vous pouvez créer une archive en lecture seule des données de métriques stockées. N'importe quel nombre de systèmes ExtraHop peuvent lire à partir d'une banque de données archivée.

- 1. Connectez-vous aux paramètres d'administration du système ExtraHop via https://<extrahophostname-or-IP-address>/admin.
- 2. Dans le Configuration du système section, cliquez **Banque de données et personnalisations**.
- 3. Dans le Paramètres étendus de la banque de données section, cliquez **Configuration d'une banque de données étendue**.
- 4. Cliquez sur le nom du montage qui contient la banque de données que vous souhaitez archiver.
- 5. Dans la ligne de cette banque de données, cliquez sur **Déconnecter la banque de données étendue**.
- 6. Type OUI pour confirmer, puis cliquez sur **OK.**.

La banque de données est déconnectée du système et marquée pour un accès en lecture seule. Attendez au moins dix minutes avant de connecter tout autre système ExtraHop à l' archive.

### **Connectez votre système ExtraHop à la banque de données archivée**

- **A Avertissementr** se connecter à une banque de données archivée, le système ExtraHop doit parcourir les données contenues dans la banque de données. En fonction de la quantité de données stockée dans la banque de données archivée, la connexion à la banque de données archivée peut prendre un certain temps. Lors de la connexion à la banque de données archivée, le système ne collecte pas de données et les performances du système sont dégradées. Le processus de connexion prend plus de temps dans les cas suivants :
	- S'il y a une grande quantité de données dans la banque de données
	- Si la connexion réseau à l'équipement NAS hébergeant la banque de données est lente
	- Si les performances de lecture de l'équipement NAS hébergeant la banque de données sont lentes
- 1. Connectez-vous aux paramètres d'administration du système ExtraHop via https://<extrahophostname-or-IP-address>/admin.
- 2. Dans le Configuration du système, cliquez **Banque de données et personnalisations**.
- 3. Dans le Paramètres étendus de la banque de données section, cliquez **Configuration d'une banque de données étendue**.
- 4. Cliquez sur le nom du montage qui contient la banque de données archivée.
- 5. Dans le Répertoire des banques de données dans ce champ, saisissez le chemin du répertoire de la banque de données archivée.
- 6. Cliquez **Archive (lecture seule)**.
- 7. Cliquez **Configurez**.

Votre base de données étendue est désormais une archive en lecture seule accessible par plusieurs systèmes ExtraHop.

## **Importer des métriques depuis une banque de données étendue**

Si vous avez stocké des données métriques sur une banque de données étendue connectée à votre système ExtraHop, vous pouvez déplacer ces données lors d'une mise à niveau ou d'une réinitialisation de la banque de données.

Contacter [Assistance ExtraHop](https://customer.extrahop.com/s/) E si vous devez transférer des métriques depuis une banque de données étendue.

## **Réinitialisez la banque de données locale et supprimez toutes les métriques de l'équipement du système ExtraHop**

Dans certaines circonstances, comme le déplacement d'un sonde d'un réseau à l'autre, vous devrez peutêtre effacer les métriques dans les banques de données locales et étendues. La réinitialisation de la banque de données locale supprime toutes les mesures, les références, les analyses de tendances et les appareils découverts, et affecte toutes les personnalisations de votre système ExtraHop.

**A Avertissem Genth:** procédure supprime les ID et les métriques des équipements du système ExtraHop.

Voici quelques considérations importantes concernant la réinitialisation de la banque de données locale :

# \***@ExtraHop**

- Familiarisez-vous avec ExtraHop [concepts de base de données.](#page-130-0)
- Les personnalisations sont des modifications apportées aux paramètres par défaut du système, tels que les déclencheurs, les tableaux de bord, les alertes et les mesures personnalisées. Ces paramètres sont enregistrés dans un fichier sur le système. Ce fichier est également supprimé lors de la réinitialisation de la banque de données.
- La procédure de réinitialisation inclut une option permettant d'enregistrer et de restaurer vos personnalisations.
- La plupart des personnalisations sont appliquées aux appareils, qui sont identifiés par un identifiant sur le système. Lorsque la banque de données locale est réinitialisée, ces identifiants peuvent changer et toutes les attributions basées sur les appareils doivent être réattribuées aux appareils par leurs nouveaux identifiants.
- Si les ID de vos équipements sont stockés dans la banque de données étendue et que cette banque de données est déconnectée lorsque la banque de données locale est réinitialisée, puis reconnectée ultérieurement, ces ID d'équipement sont restaurés dans la banque de données locale et vous n'avez pas besoin de réattribuer vos personnalisations restaurées.
- La procédure de réinitialisation préserve les données historiques de comptage des équipements afin de maintenir la précision des mesures dans [Nombre et limite d'appareils actifs](#page-9-0) graphique.
- Les alertes configurées sont conservées dans le système, mais elles sont désactivées et doivent être activées et réappliquées au réseau, à l'équipement ou au groupe déquipements approprié. Les paramètres système et les comptes utilisateurs ne sont pas affectés.
- 1. Connectez-vous aux paramètres d'administration du système ExtraHop via https://<extrahophostname-or-IP-address>/admin.
- 2. Dans le Configuration du système section, cliquez sur **Banque de données et personnalisations**.
- 3. Déconnectez votre banque de données étendue en suivant les étapes suivantes :
	- a) Dans le Paramètres étendus de la banque de données section, cliquez sur **Configuration de la banque de données étendue**.
	- b) Cliquez sur le nom du montage qui contient la banque de données que vous souhaitez déconnecter.
	- c) Dans la ligne de cette banque de données, cliquez sur **Déconnecter la banque de données étendue**.
	- d) Tapez OUI pour confirmer, puis cliquez sur **OK.**.
- 4. Retournez au Banque de données et personnalisations page.
- 5. Dans le Paramètres de la banque de données locale section, cliquez sur **Réinitialiser la banque de données**.
- 6. Sur le Réinitialiser la banque de données page, indiquez si vous souhaitez enregistrer les personnalisations avant de réinitialiser la banque de données.
	- Pour conserver les personnalisations actuelles après la réinitialisation de la banque de données, sélectionnez **Enregistrer les personnalisations** case à cocher.
	- Pour supprimer les personnalisations en cours après la réinitialisation de la banque de données, désactivez **Enregistrer les personnalisations** case à cocher.
- 7. Tapez OUI dans la zone de texte de confirmation.
- 8. Cliquez **Réinitialiser la banque de données**.

Si vous avez choisi d'enregistrer vos personnalisations, une invite s'affiche avec une liste détaillée au bout d'une minute environ. Cliquez **OK.** pour restaurer les personnalisations enregistrées.

## <span id="page-136-0"></span>**Résoudre les problèmes liés à la banque de données étendue**

Pour consulter l'état de vos montages et de vos banques de données, et identifier les étapes de dépannage applicables, procédez comme suit.

- 1. Connectez-vous aux paramètres d'administration du système ExtraHop via https://<extrahophostname-or-IP-address>/admin.
- 2. Dans la section Configuration du système, cliquez sur **Banque de données et personnalisations** .
- 3. Dans la section Paramètres étendus de la banque de données, cliquez sur **Configuration d'une banque de données étendue**.
- 4. Dans le tableau Extended Datastores, consultez l'entrée dans la colonne Status pour chaque montage ou banque de données. Le tableau suivant fournit des conseils sur chaque entrée et identifie les mesures applicables.

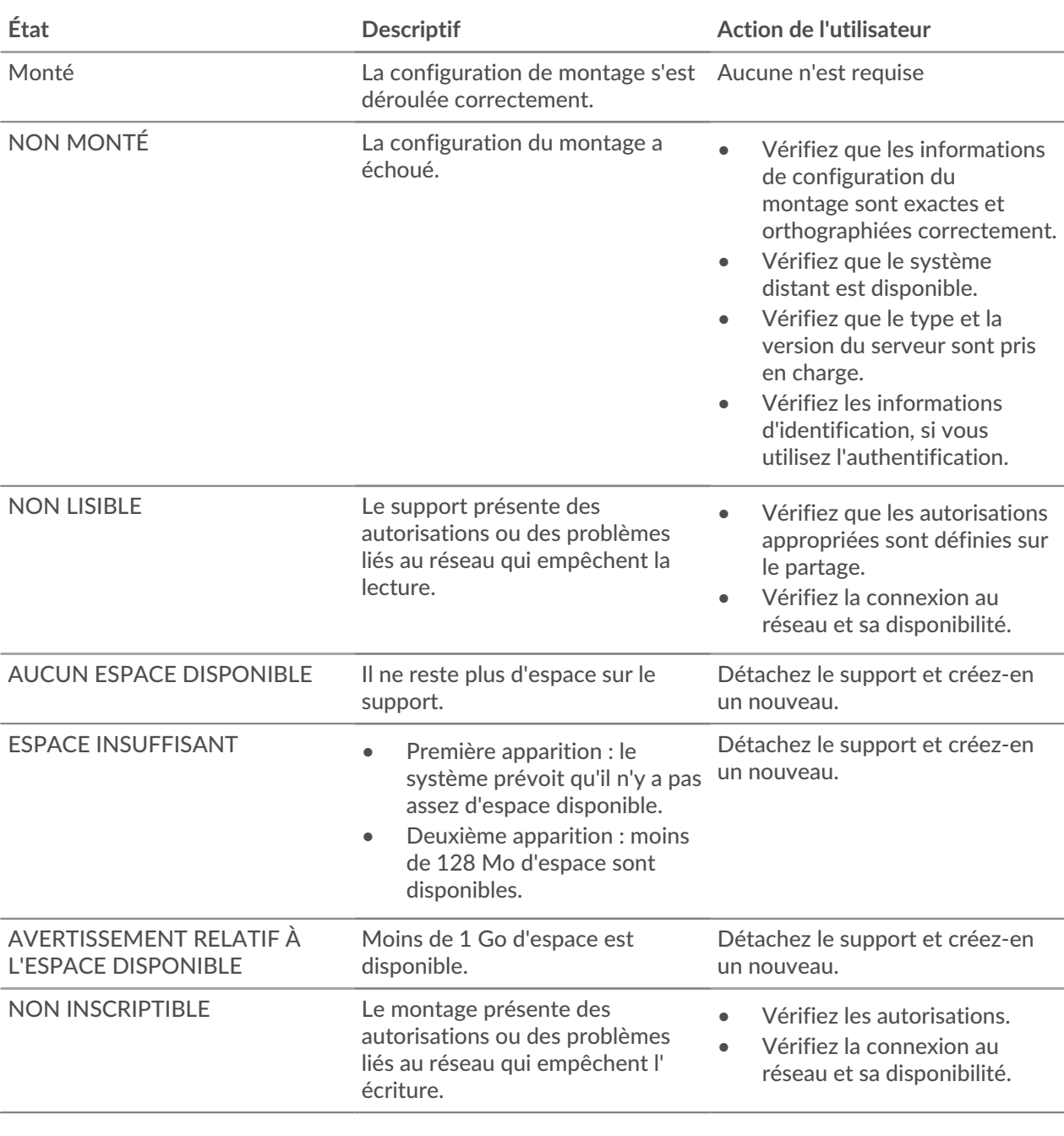

## **Tableau 1: Supports**

## **Tableau 2: Banques de données**

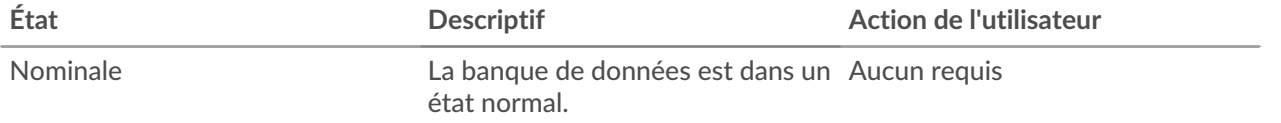

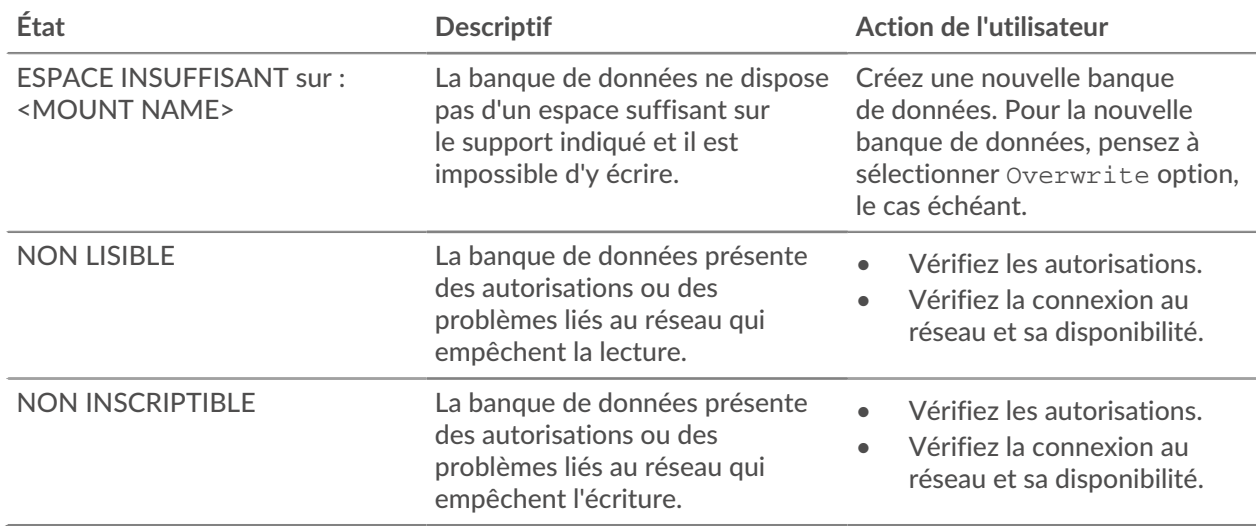

## **Priorité du nom de l'appareil**

Les appareils découverts sont automatiquement nommés en fonction de plusieurs sources de données réseau. Lorsque plusieurs noms sont trouvés pour un équipement, un ordre de priorité par défaut est appliqué. Vous pouvez modifier l'ordre de priorité.

- 1. Connectez-vous au système ExtraHop via https://<extrahop-hostname-or-IP-address>.
- 2. Cliquez sur l'icône des paramètres système **de puis cliquez sur Toute l'administration**.
- 3. Dans la section Configuration du système, cliquez sur **Priorité du nom de l'appareil**.
- 4. Cliquez sur les noms des équipements et faites-les glisser pour créer un nouvel ordre de priorité.
- 5. Cliquez **Enregistrer**.

Cliquez **Revenir à la valeur par défaut** pour annuler vos modifications.

## **Sources inactives**

Les appareils et les applications apparaissent dans les résultats de recherche jusqu'à ce qu'ils soient inactifs pendant plus de 90 jours. Si vous souhaitez supprimer des sources des résultats de recherche avant l'expiration des 90 jours, vous pouvez supprimer à la demande toutes les sources inactives entre 1 et 90 jours.

- 1. Connectez-vous aux paramètres d'administration du système ExtraHop via https://<extrahophostname-or-IP-address>/admin.
- 2. Entrez une valeur comprise entre 1 et 90 dans le champ jours inactifs.
- 3. Cliquez **Supprimer**.

## **Suivi des détections**

Le suivi des détections vous permet d'attribuer une détection à un utilisateur, de définir le statut et d'ajouter des notes. Vous pouvez suivre les détections avec ExtraHop ou avec un système de billetterie externe tiers.

- Sélectionnez **Suivez les détections avec le système ExtraHop** pour gérer le suivi des détections avec ExtraHop.
- Sélectionnez **Suivez les détections avec un système de billetterie externe** pour créer et gérer les tickets dans un système de suivi des tickets tiers et consulter le cessionnaire et son statut dans le système ExtraHop.

Facultatif : pour créer un lien HTML entre la détection et le ticket dans votre système de suivi des tickets, spécifiez un modèle d'URL. Tapez l'URL dans le champ du modèle de votre système de billetterie et ajoutez le \$ticket\_id variable à l'emplacement approprié. Entrez une URL complète, telle que https://jira.example.com/browse/\$ticket\_id. Le \$ticket\_id la variable est remplacée par l'identifiant du ticket associé à la détection.

Une fois le modèle d'URL configuré, vous pouvez cliquer sur l'ID du ticket lors d'une détection pour ouvrir le ticket dans un nouvel onglet du navigateur.

Bien que vous puissiez activer le suivi des tickets et configurer un modèle d'URL via les paramètres d' administration, le suivi des tickets nécessite une configuration supplémentaire via les déclencheurs ExtraHop et l'API REST. Pour plus d'informations sur le suivi des tickets, voir [Configurer le suivi des tickets](https://docs.extrahop.com/fr/9.5/eh-system-user-guide/#configurer-le-suivi-des-tickets-pour-les-d�tections) [pour les détections](https://docs.extrahop.com/fr/9.5/eh-system-user-guide/#configurer-le-suivi-des-tickets-pour-les-d�tections)  $\mathbb{Z}$ .

**Note:** Vous devez activer le suivi des tickets sur tous les capteurs connectés.

Si vous désactivez le suivi externe des tickets en passant au suivi de détection avec le système ExtraHop, le statut précédemment stocké et les informations des tickets assignés sont convertis en suivi de détection ExtraHop. Vous pourrez consulter les tickets qui existaient déjà lorsque vous avez désactivé le suivi externe des tickets, mais les modifications apportées à ce ticket externe n'apparaîtront pas dans le système ExtraHop.

## **Configurer les liens de recherche des points de terminaison**

La recherche de point de terminaison vous permet de spécifier des outils d' adresse IP externes disponibles pour récupérer des informations sur les points de terminaison au sein du système ExtraHop. Par exemple, lorsque vous cliquez ou placez le pointeur sur une adresse IP, les liens des outils de recherche s' affichent afin que vous puissiez facilement trouver des informations sur ce point de terminaison.

Les liens de recherche suivants sont configurés par défaut et peuvent être modifiés ou supprimés :

- Recherche Whois ARIN
- Recherche VirusTotal

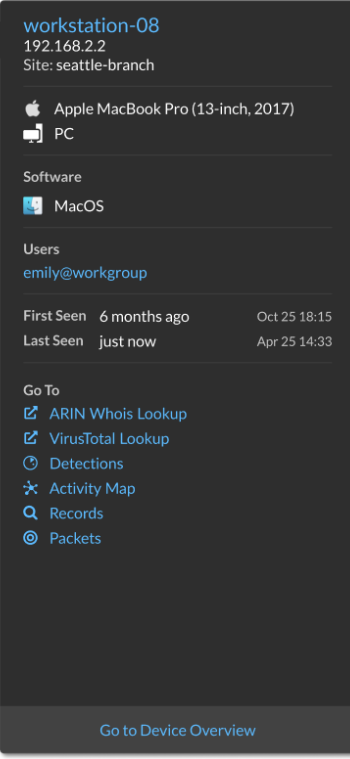

- 1. Connectez-vous aux paramètres d'administration du système ExtraHop via https://<extrahophostname-or-IP-address>/admin.
- 2. Dans la section Configuration du système, cliquez sur **Recherche d'un terminal**.
- 3. Dans le **Modèle d'URL** dans ce champ, saisissez l'URL de l' outil de recherche.

L'URL doit inclure \$ip variable, qui est remplacée par l'adresse IP du point de terminaison lors de la recherche. Par exemple, https://search.arin.net/rdap/?query=\$ip

- 4. Dans le **Nom d'affichage** dans ce champ, tapez le lien du nom tel que vous souhaitez qu'il apparaisse.
- 5. Sélectionnez l'une des options suivantes Options d'affichage:
	- Afficher ce lien sur tous les terminaux
	- Afficher ce lien sur les points de terminaison externes
	- Afficher ce lien sur les points de terminaison internes
	- Ne pas afficher ce lien
- 6. Cliquez sur Enregistrer.

## **Source de données Geomap**

Les emplacements géographiques cartographiés dans le produit et les déclencheurs font référence à une base de données GeoIP pour identifier l'emplacement approximatif d'une adresse IP.

## **Modifier la base de données GeoIP**

Vous pouvez télécharger votre propre base de données GeoIP sur le système ExtraHop pour vous assurer que vous disposez de la dernière version de la base de données ou si votre base de données contient des adresses IP internes dont vous ou votre entreprise êtes le seul à connaître l'emplacement.

Vous pouvez télécharger un fichier de base de données au format MaxMind DB (.mmdb) qui inclut des informations au niveau de la ville et au niveau du pays .

- 1. Connectez-vous aux paramètres d'administration du système ExtraHop via https://<extrahophostname-or-IP-address>/admin.
- 2. Dans la section Configuration du système, cliquez sur **Source de données Geomap** .
- 3. Cliquez **Base de données GeoIP**.
- 4. Dans le Base de données au niveau des villes section, sélectionnez **Charger une nouvelle base de données**.
- 5. Cliquez **Choisissez un fichier** et accédez au nouveau fichier de base de données au niveau de la ville sur votre ordinateur.
- 6. Cliquez **Enregistrer**.

## **Remplacer un emplacement IP**

Vous pouvez remplacer les adresses IP manquantes ou incorrectes qui se trouvent dans la base de données GeoIP. Vous pouvez saisir une liste délimitée par des virgules ou une liste à onglets de remplacements dans la zone de texte.

Chaque dérogation doit inclure une entrée dans les sept colonnes suivantes :

- Adresse IP (une seule adresse IP ou notation CIDR)
- Latitude
- **Longitude**
- Ville
- État ou région
- Nom du pays
- Code de pays ISO alpha-2

Vous pouvez modifier et supprimer des éléments si nécessaire, mais vous devez vous assurer que des données sont présentes pour chacune des sept colonnes. Pour plus d'informations sur les codes de pays ISO, reportez-vous à <https://www.iso.org/obp/ui/#search>**et cliquez Codes de pays.** 

- 1. En dessous Configuration du système, cliquez **Source de données Geomap** .
- 2. Cliquez **Remplacer l'emplacement IP**.
- 3. Dans la zone de texte, tapez ou collez une liste de remplacements délimitée par des virgules ou des tabulations au format suivant :

```
IP address, latitude, longitude, city, state or region, country name, ISO
alpha-2 country code
```
Par exemple :

```
10.10.113.0/24, 38.907231, -77.036464, Washington, DC, United States, US
10.10.225.25, 47.6204, -122.3491, Seattle, WA, United States, US
```
4. Cliquez **Enregistrer**.

## **Flux de données ouverts**

En configurant un flux de données ouvert, vous pouvez envoyer les données collectées par votre système ExtraHop à un système tiers externe, tel que des systèmes Syslog, des bases de données MongoDB, des serveurs HTTP, des serveurs Kafka. En outre, vous pouvez envoyer des données brutes à n'importe quel serveur externe en configurant la cible avec les spécifications de port et de protocole.

Vous pouvez configurer jusqu'à 16 cibles de flux de données ouvertes pour chaque type de système externe.

**Important:** Après avoir configuré un flux de données ouvert (ODS) pour un système externe, vous devez créer un déclencheur qui indique les données à gérer via le flux.

De même, si vous supprimez un flux de données ouvert, vous devez également supprimer le déclencheur associé pour éviter de consommer inutilement les ressources du système.

Pour plus d'informations, voir [Classes de flux de données ouvertes](https://docs.extrahop.com/9.5/extrahop-trigger-api/#open-data-stream-classes) E dans le [Référence](https://docs.extrahop.com/9.5/extrahop-trigger-api/) [de l'API ExtraHop Trigger](https://docs.extrahop.com/9.5/extrahop-trigger-api/) M.

## **Configuration d'une cible HTTP pour un flux de données ouvert**

Vous pouvez exporter les données d'un système ExtraHop vers un serveur HTTP distant pour un archivage à long terme et une comparaison avec d'autres sources.

1. Connectez-vous aux paramètres d'administration du système ExtraHop via https://<extrahophostname-or-IP-address>/admin

Répétez ces étapes sur chaque appliance Discover de votre environnement.

- 2. Dans le Configuration du système section, cliquez **Flux de données ouverts**.
- 3. Cliquez **Ajouter une cible**.
- 4. À partir du Type de cible menu déroulant, sélectionnez **HTTP**.
- 5. Dans le Nom champ, saisissez un nom pour identifier la cible.
- 6. Dans le Hôte dans ce champ, saisissez le nom d'hôte ou l'adresse IP du serveur HTTP distant.
- 7. Dans le Port dans ce champ, saisissez le numéro de port du serveur HTTP distant.
- 8. À partir du Type dans le menu déroulant, sélectionnez l'un des protocoles suivants :
	- **HTTP**
	- **HTTPS**
- 9. Si vous avez sélectionné HTTPS, sélectionnez **Ignorer la vérification du certificat** pour contourner la vérification des certificats des données cryptées. Les données peuvent être vérifiées par des certificats fiables que vous téléchargez sur le système ExtraHop.

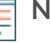

**Note:** Les connexions sécurisées au serveur HTTPS ODS peuvent être vérifiées via [certificats](#page-37-0) [fiables](#page-37-0) que vous téléchargez sur le système ExtraHop.

10. Sélectionnez **Connexions multiples** pour permettre des demandes simultanées via plusieurs connexions, ce qui peut améliorer la vitesse de débit.

11. Dans le En-tête HTTP supplémentaire champ, saisissez un en-tête HTTP supplémentaire.

Le format de l'en-tête supplémentaire est *En-tête* : *Valeur*.

**Note:** Les en-têtes configurés dans un déclencheur ont priorité sur un en-tête supplémentaire. Par exemple, si En-tête HTTP supplémentaire le champ spécifie Type de contenu : texte/clair mais un script déclencheur pour la même cible ODS spécifie Type de contenu : application/json , puis Type de contenu : application/ json est inclus dans la requête HTTP.

12. Optionnel : À partir du Authentification dans le menu déroulant, sélectionnez le type d' authentification parmi les options suivantes.

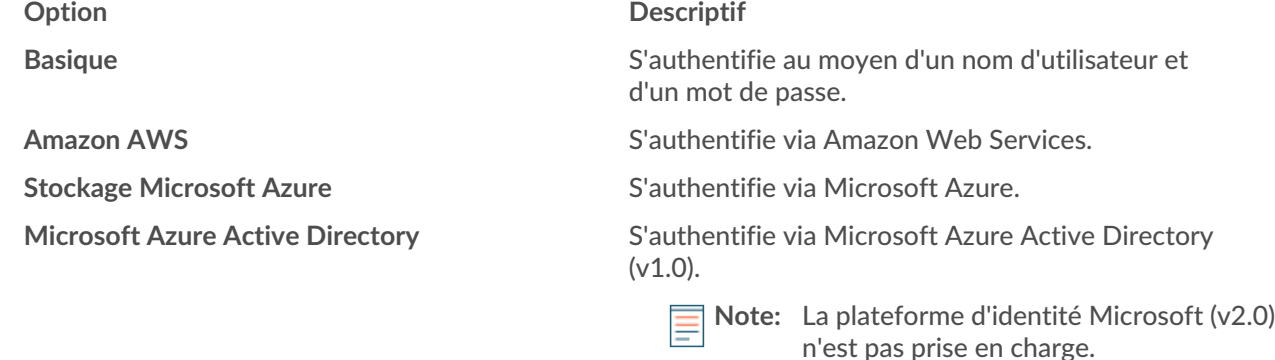

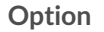

### **Descriptif**

CrowdStrike **State CrowdStrike** S'authentifie via CrowdStrike.

- 13. Sélectionnez **Connectez-vous via un proxy mondial** pour envoyer des demandes par le biais du [serveur](#page-24-0) [proxy global](#page-24-0) configuré pour le système ExtraHop.
- 14. Optionnel : Cliquez **Tester** pour établir une connexion entre le système ExtraHop et le serveur HTTP distant et envoyer un message de test au serveur. La boîte de dialogue affiche un message indiquant si la connexion a réussi ou échoué. Si le test échoue, modifiez la configuration cible et testez à nouveau la connexion.
- 15. Optionnel : Envoyez une demande de test au serveur HTTP distant.

La demande est uniquement destinée à des fins de test ; elle n'est incluse dans aucun script de déclencheur.

- a) À partir du Méthode dans le menu déroulant, sélectionnez l'une des méthodes de requête HTTP suivantes :
	- **SUPPRIMER**
	- **OBTENIR**
	- **TÊTE**
	- **OPTIONS**
	- **METTRE**
	- **POSTE**
	- **TRACE**
- b) Dans le Options champ, spécifiez les paramètres de la requête HTTP au format suivant :

```
"headers": \{\},
    "payload":
     "path": "/"
}
```
Les paramètres sont définis comme suit :

### **en-têtes**

Les en-têtes de la requête HTTP. Vous devez spécifier les en-têtes sous forme de tableau, même si vous ne spécifiez qu'un seul en-tête. Par exemple :

"headers": {"content-type":["application/json"]},

#### **chemin**

Le chemin auquel la requête HTTP sera appliquée.

### **charge utile**

Charge utile de la requête HTTP.

c) Cliquez **Tester** pour établir une connexion entre le système ExtraHop et le serveur distant et envoyer la demande.

La boîte de dialogue affiche un message indiquant si la demande a abouti ou non, et affiche le contenu demandé.

### 16. Cliquez **Enregistrer**.

### **Prochaines étapes**

Créez un déclencheur qui spécifie les données du message HTTP à envoyer et lance la transmission des données vers la cible. Pour plus d'informations, consultez le [Remote.HTTP](https://docs.extrahop.com/fr/9.5/extrahop-trigger-api/#-remote.http) Le cours dans le [Référence de](https://docs.extrahop.com/9.5/extrahop-trigger-api/) [l'API ExtraHop Trigger](https://docs.extrahop.com/9.5/extrahop-trigger-api/) Ø.
## **Configurer une cible Kafka pour un flux de données ouvert**

Vous pouvez exporter les données d'un système ExtraHop vers n'importe quel serveur Kafka pour un archivage à long terme et une comparaison avec d'autres sources.

1. Connectez-vous aux paramètres d'administration du système ExtraHop via https://<extrahophostname-or-IP-address>/admin

Répétez ces étapes sur chaque appliance Discover de votre environnement.

- 2. Dans le Configuration du système section, cliquez sur **Flux de données ouverts**.
- 3. Cliquez **Ajouter une cible**.
- 4. À partir du Type de cible menu déroulant, sélectionnez **Kafka**.
- 5. Dans le Nom dans le champ, saisissez un nom pour identifier la cible.
- 6. À partir du Compression dans la liste déroulante, sélectionnez l'une des méthodes de compression suivantes qui sera appliquée aux données transmises :
	- **Aucune**
	- **GZIP**
	- **Snappy**
- 7. À partir du Stratégie de partition dans la liste déroulante, sélectionnez l'une des méthodes de partitionnement suivantes qui sera appliquée aux données transmises :
	- **Par défaut (clé de hachage)**
	- **Manuel**
	- **Aléatoire**
	- **Tournoi à la ronde**
- 8. Optionnel : Configurez l'authentification SASL/SCRAM.
	- a) À partir du Authentification menu déroulant, sélectionnez **SASL/SCRAM**.
	- b) Dans le **Nom d'utilisateur** dans ce champ, saisissez le nom de l'utilisateur SASL/SCRAM.
	- c) Dans le **Mot de passe** dans ce champ, saisissez le mot de passe de l'utilisateur SASL/SCRAM.
	- d) À partir du Algorithme de hachage menu déroulant, sélectionnez l'algorithme de hachage pour l'authentification SASL.
- 9. À partir du Protocole menu déroulant, sélectionnez l'un des protocoles suivants pour transmettre les données :
	- **TCP**
	- **SSL/TLS**
- 10. Optionnel : Si vous avez sélectionné **SSL/TLS** protocole, spécifiez les options de certificat.
	- a) Si le serveur Kafka nécessite une authentification client, spécifiez un certificat client TLS à envoyer au serveur dans **Certificat client** champ.
	- b) Si vous avez spécifié un certificat client, spécifiez la clé privée du certificat dans le **Clé client** champ.
	- c) Si vous ne souhaitez pas vérifier le certificat du serveur Kafka, sélectionnez **Ignorer la vérification des certificats de serveur**.
	- d) Si vous souhaitez vérifier le certificat du serveur Kafka, mais que celui-ci n'a pas été signé par une autorité de certification (CA) valide, spécifiez des certificats fiables pour vérifier le certificat du serveur dans **Certificats CA (en option)** champ. Spécifiez les certificats au format PEM. Si cette option n'est pas spécifiée, le certificat de serveur est validé à l'aide de la liste intégrée des certificats CA valides.
- 11. Spécifiez au moins un courtier Kafka, également appelé nœud dans un cluster Kafka, qui peut recevoir les données transmises.

**Note:** Vous pouvez ajouter plusieurs courtiers faisant partie du même cluster Kafka pour garantir la connectivité au cas où un seul courtier ne serait pas disponible. Tous les courtiers doivent faire partie du même cluster.

- a) Dans le Hôte dans le champ, saisissez le nom d'hôte ou l'adresse IP du courtier Kafka.
- b) Dans le Port dans ce champ, saisissez le numéro de port du courtier Kafka.
- c) Cliquez sur le signe plus (**+**) icône.
- 12. Optionnel : Cliquez **Testez** pour établir une connexion entre le système ExtraHop et le serveur Kafka distant et envoyer un message de test au serveur .

La boîte de dialogue affiche un message qui indique si la connexion a réussi ou échoué.

**Conseil:** le test échoue, consultez les journaux de votre serveur Kafka pour obtenir des informations plus détaillées sur l'erreur, puis modifiez la configuration cible et testez à nouveau la connexion.

## 13. Cliquez **Enregistrer**.

## **Prochaines étapes**

Créez un déclencheur qui spécifie les données de message Kafka à envoyer et initie la transmission des données à la cible. Pour plus d'informations, consultez [Remote.Kafka](https://docs.extrahop.com/fr/9.5/extrahop-trigger-api/#-remote.kafka) de classe dans le [Référence de l'API](https://docs.extrahop.com/9.5/extrahop-trigger-api/) [ExtraHop Trigger](https://docs.extrahop.com/9.5/extrahop-trigger-api/) **...** 

## **Configuration d'une cible MongoDB pour un flux de données ouvert**

Vous pouvez exporter les données d'un système ExtraHop vers n'importe quel système recevant MongoDB saisie pour un archivage à long terme et comparaison avec d'autres sources.

1. Connectez-vous aux paramètres d'administration du système ExtraHop via https://<extrahophostname-or-IP-address>/admin

Répétez ces étapes sur chaque appliance Discover de votre environnement.

- 2. Dans le Configuration du système section, cliquez **Flux de données ouverts**.
- 3. Cliquez **Ajouter une cible**.
- 4. À partir du Type de cible menu déroulant, sélectionnez **MongoDB**.
- 5. Dans le Nom champ, saisissez un nom pour identifier la cible.
- 6. Dans le Hôte dans ce champ, saisissez le nom d'hôte ou l'adresse IP du serveur MongoDB distant.
- 7. Dans le Port dans ce champ, saisissez le numéro de port du serveur MongoDB distant.
- 8. Sélectionnez **Chiffrement SSL/TLS** pour chiffrer les données transmises.
- 9. Sélectionnez **Ignorer la vérification du certificat** pour contourner la vérification des certificats des données cryptées.

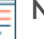

**Note:** Les connexions sécurisées au serveur cible MongoDB peuvent être vérifiées via [certificats fiables](#page-37-0) que vous téléchargez sur le système ExtraHop.

- 10. Optionnel : Ajoutez les utilisateurs autorisés à écrire dans une base de données MongoDB sur le serveur cible.
	- a) Dans le Base de données dans ce champ, saisissez le nom de la base de données MongoDB.
	- b) Dans le Nom d'utilisateur dans ce champ, saisissez le nom d'utilisateur de l' utilisateur.
	- c) Dans le Mot de passe dans ce champ, saisissez le mot de passe de l' utilisateur.
	- d) Cliquez sur le signe plus (**+**) icône.
- 11. Optionnel : Cliquez **Tester** pour établir une connexion entre le système ExtraHop et le serveur MongoDB distant et envoyer un message de test au serveur. La boîte de dialogue affiche un message indiquant si la connexion a réussi ou échoué. Si le test échoue, modifiez la configuration cible et testez à nouveau la connexion.
- 12. Cliquez **Enregistrer**.

## **Prochaines étapes**

Créez un déclencheur qui spécifie les données de message MongoDB à envoyer et lance la transmission des données vers la cible. Pour plus d'informations, consultez le Remote. MongoDB  $\mathbb{F}$  cours dans le [Référence](https://docs.extrahop.com/9.5/extrahop-trigger-api/) [de l'API ExtraHop Trigger](https://docs.extrahop.com/9.5/extrahop-trigger-api/) **ra**.

# **∙.e** ExtraHop

## **Configuration d'une cible de données brutes pour un flux de données ouvert**

Vous pouvez exporter les données brutes d'un système ExtraHop vers n'importe quel serveur pour un archivage à long terme et une comparaison avec d'autres sources. En outre, vous pouvez sélectionner une option pour compresser les données via GZIP.

1. Connectez-vous aux paramètres d'administration du système ExtraHop via https://<extrahophostname-or-IP-address>/admin

Répétez ces étapes sur chaque appliance Discover de votre environnement.

- 2. Dans le Configuration du système section, cliquez **Flux de données ouverts**.
- 3. Cliquez **Ajouter une cible**.
- 4. À partir du Type de cible menu déroulant, sélectionnez **Brut**.
- 5. Dans le Nom champ, saisissez un nom pour identifier la cible.
- 6. Dans le Hôte champ, saisissez le nom d'hôte ou l'adresse IP du serveur distant.
- 7. Dans le Port dans ce champ, saisissez le numéro de port du serveur distant.
- 8. À partir du Protocole dans le menu déroulant, sélectionnez l'un des protocoles suivants pour transmettre les données :
	- **TCP**
	- **UDP**
- 9. Optionnel : Activez la compression GZIP des données transmises.
	- a) Sélectionnez **Compression GZIP**.
	- b) Entrez une valeur pour chacun des champs suivants :

## **Nombre d'octets après lesquels actualiser GZIP**

La valeur par défaut est de 64 000 octets.

## **Nombre de secondes après lesquelles GZIP doit être actualisé**

La valeur par défaut est de 300 secondes.

10. Optionnel : Cliquez **Tester** pour établir une connexion entre le système ExtraHop et le serveur distant et envoyer un message de test au serveur.

La boîte de dialogue affiche un message indiquant si la connexion a réussi ou échoué. Si le test échoue, modifiez la configuration cible et testez à nouveau la connexion.

## 11. Cliquez **Enregistrer**.

## **Prochaines étapes**

Créez un déclencheur qui spécifie les données de message brutes à envoyer et lance la transmission des données vers la cible. Pour plus d'informations, consultez le [Remote.Raw](https://docs.extrahop.com/fr/9.5/extrahop-trigger-api/#-remote.raw) E cours dans le [Référence de l'API](https://docs.extrahop.com/9.5/extrahop-trigger-api/) [ExtraHop Trigger](https://docs.extrahop.com/9.5/extrahop-trigger-api/)  $\mathbb Z$ .

## **Configuration d'une cible Syslog pour un flux de données ouvert**

Vous pouvez exporter les données d'un système ExtraHop vers n'importe quel système recevant des entrées Syslog (comme Splunk, ArcSight ou Q1 Labs) à des fins d'archivage à long terme et de comparaison avec d'autres sources.

1. Connectez-vous aux paramètres d'administration du système ExtraHop via https://<extrahophostname-or-IP-address>/admin

Répétez ces étapes sur chaque appliance Discover de votre environnement.

- 2. Dans le Configuration du système section, cliquez **Flux de données ouverts**.
- 3. Cliquez **Ajouter une cible**.
- 4. À partir du Type de cible menu déroulant, sélectionnez **Syslog**.
- 5. Dans le Nom champ, saisissez un nom pour identifier la cible.
- 6. Dans le Hôte dans ce champ, saisissez le nom d'hôte ou l'adresse IP du serveur Syslog distant.
- 7. Dans le Port dans ce champ, saisissez le numéro de port du serveur Syslog distant.
- 8. À partir du Protocole dans le menu déroulant, sélectionnez l'un des protocoles suivants pour transmettre les données :
	- **TCP**
	- **UDP**
	- **SSL/TLS**
- 9. Optionnel : Sélectionnez **Heure locale** pour envoyer des informations Syslog avec horodatages dans le fuseau horaire local du système ExtraHop. Si cette option n'est pas sélectionnée, les horodatages sont envoyés en GMT.
- 10. Optionnel : Sélectionnez **Cadrage par préfixe de longueur** pour ajouter le nombre d' octets d'un message au début de chaque message. Si cette option n'est pas sélectionnée, la fin de chaque message est délimitée par une nouvelle ligne.
- 11. Optionnel : Dans le **Nombre minimal d'octets par lot** champ, saisissez le nombre minimum d' octets à envoyer au serveur Syslog à la fois.
- 12. Optionnel : Dans le **Connexions simultanées** dans ce champ, saisissez le nombre de connexions simultanées par lesquelles envoyer des messages.
- 13. Optionnel : Si vous avez sélectionné le **SSL/TLS** protocole, spécifiez les options de certificat.
	- a) Si le serveur Syslog requiert l'authentification du client, spécifiez un certificat client TLS à envoyer au serveur dans le **Certificat client** champ.
	- b) Si vous avez spécifié un certificat client, spécifiez la clé privée du certificat dans le **Clé client** champ.
	- c) Si vous ne souhaitez pas vérifier le certificat du serveur Syslog, sélectionnez **Ignorer la vérification du certificat de serveur**.
	- d) Si vous souhaitez vérifier le certificat du serveur Syslog, mais que le certificat n'a pas été signé par une autorité de certification (CA) valide, spécifiez des certificats fiables pour vérifier le certificat du serveur dans le **Certificats CA (facultatif)** champ. Spécifiez les certificats au format PEM. Si cette option n'est pas spécifiée, le certificat du serveur est validé avec la liste intégrée des certificats CA valides.
- 14. Optionnel : Cliquez **Tester** pour établir une connexion entre le système ExtraHop et le serveur Syslog distant et envoyer un message de test au serveur. La boîte de dialogue affiche un message indiquant si la connexion a réussi ou échoué. Si le test échoue, modifiez la configuration cible et testez à nouveau la connexion.

## 15. Cliquez **Enregistrer**.

## **Prochaines étapes**

Créez un déclencheur qui spécifie les données du message Syslog à envoyer et lance la transmission des données vers la cible. Pour plus d'informations, consultez le Remote. Syslog **c** cours dans le [Référence de](https://docs.extrahop.com/9.5/extrahop-trigger-api/) [l'API ExtraHop Trigger](https://docs.extrahop.com/9.5/extrahop-trigger-api/) .

## **Détails de l'ODS**

La page de détails de l'Open Data Stream (ODS) fournit des informations sur la quantité de données envoyées à la cible ODS et sur le nombre d'erreurs survenues.

**Note:** La page Détails de l'ODS n'est actuellement disponible que pour les cibles HTTP ODS.

## **Tentatives de connexion**

Nombre de fois que le système ExtraHop a tenté de se connecter à la cible ODS.

## **Erreurs de connexion**

Nombre d'erreurs survenues lors des tentatives de connexion à la cible ODS.

## **Erreurs IPC**

Nombre d'erreurs survenues lors du transfert de données entre les déclencheurs et le processus exremote. Si des erreurs IPC se produisent, contactez le support ExtraHop pour obtenir de l'aide.

# **∙.e** ExtraHop

## **Octets envoyés à la cible**

Nombre d'octets transférés par le processus exremote à la cible ODS.

## **Messages envoyés à la cible**

Nombre de messages transférés par le processus exremote à la cible ODS.

## **Octets envoyés par des déclencheurs**

Nombre d'octets qui déclenchent l'envoi au processus exremote pour être transmis à la cible ODS.

## **Messages envoyés depuis des déclencheurs**

Nombre de messages déclencheurs envoyés au processus exremote pour être transférés à la cible ODS.

## **Messages déposés par exremote**

Nombre de messages déclencheurs envoyés au processus exremote mais qui n'ont jamais été transmis à la cible ODS.

## **Détails de l'erreur**

## **Heure**

Heure à laquelle l'erreur s'est produite.

## **URL**

URL de la cible ODS.

## **État**

Le code d'état HTTP renvoyé par la cible ODS.

## **En-têtes de requête**

Les en-têtes de la requête HTTP envoyée à la cible ODS.

## **Organisme de la demande**

Le corps de la requête HTTP envoyée à la cible ODS.

## **En-têtes de réponse**

Les en-têtes de la Réponse HTTP envoyée par la cible ODS.

## **Organisme de réponse**

Le corps de la Réponse HTTP envoyée par la cible ODS.

## **Tendances**

Des alertes basées sur les tendances sont générées lorsqu'une métrique surveillée s'écarte des tendances normales observées par le système ExtraHop. Si nécessaire, vous pouvez supprimer toutes les tendances configurées et les alertes basées sur les tendances.

• Cliquez **Réinitialiser les tendances** pour effacer toutes les données de tendance du système ExtraHop.

## **Sauvegarder et restaurer une sonde ou une console**

Après avoir configuré votre ExtraHop console et une sonde dotée de personnalisations telles que des ensembles, des déclencheurs et des tableaux de bord ou de modifications administratives telles que l'ajout de nouveaux utilisateurs, ExtraHop vous recommande de sauvegarder régulièrement vos paramètres afin de faciliter la restauration en cas de panne du système.

Les sauvegardes quotidiennes sont automatiquement enregistrées dans la banque de données locale. Toutefois, nous vous recommandons de créer manuellement une sauvegarde du système avant de mettre à niveau le microprogramme ou avant d'apporter une modification majeure à votre environnement (modification du flux de données vers la sonde, par exemple). Téléchargez ensuite le fichier de sauvegarde et enregistrez-le dans un emplacement sécurisé.

## **Sauvegarder un capteur ou une machine virtuelle ECA**

Créez une sauvegarde du système et stockez le fichier de sauvegarde dans un emplacement sécurisé.

**Important:** Les sauvegardes du système contiennent des informations sensibles, notamment des clés SSL. Lorsque vous créez une sauvegarde du système, assurez-vous de stocker le fichier de sauvegarde dans un emplacement sécurisé.

Les personnalisations et ressources suivantes sont enregistrées lorsque vous créez une sauvegarde.

- Personnalisations utilisateur telles que les ensembles, les déclencheurs et les tableaux de bord.
- Configurations effectuées à partir des paramètres d'administration, tels que les utilisateurs créés localement et les groupes d'utilisateurs importés à distance, l'exécution des paramètres des fichiers de configuration, les certificats SSL et les connexions aux magasins de disques et de paquets ExtraHop.

Les personnalisations et ressources suivantes ne sont pas enregistrées lorsque vous créez une sauvegarde ou que vous migrez vers une nouvelle cible.

- Informations de licence pour le système. Si vous restaurez les paramètres d'une nouvelle cible, vous devez attribuer manuellement une licence à la nouvelle cible.
- Captures de paquets de précision. Vous pouvez télécharger manuellement les captures de paquets enregistrées en suivant les étapes décrites dans [Afficher et télécharger des captures de paquets.](#page-178-0)
- Lors de la restauration d'une console de machine virtuelle ECA dotée d'une connexion par tunnel à partir d'un sonde, le tunnel doit être rétabli une fois la restauration terminée et toutes les personnalisations effectuées sur la console à cet effet sonde doit être recréé manuellement.
- Clés SSL téléchargées par l'utilisateur pour le déchiffrement du trafic.
- Données de keystore sécurisées, qui contiennent des mots de passe. Si vous restaurez un fichier de sauvegarde sur la même cible que celle qui a créé la sauvegarde et que le keystore est intact, il n'est pas nécessaire de saisir à nouveau les informations didentification. Toutefois, si vous restaurez un fichier de sauvegarde vers une nouvelle cible ou si vous migrez vers une nouvelle cible, vous devez saisir à nouveau les informations dcredentiatives suivantes :
	- Toutes les chaînes de communauté SNMP fournies pour l'interrogation SNMP des réseaux de flux.
	- Tout mot de passe de liaison fourni pour se connecter au LDAP à des fins d' authentification à distance.
	- Tout mot de passe fourni pour se connecter à un serveur SMTP où l'authentification SMTP est requise.
	- Tout mot de passe fourni pour se connecter à une banque de données externe.
	- Tout mot de passe fourni pour accéder aux ressources externes via le proxy global configuré.
	- Tout mot de passe fourni pour accéder aux services cloud ExtraHop via le proxy cloud ExtraHop configuré.
	- Tous les identifiants ou clés d'authentification fournis pour configurer les cibles Open Data Stream.
- 1. Connectez-vous aux paramètres d'administration du système ExtraHop via https://<extrahophostname-or-IP-address>/admin.
- 2. Dans la section Configuration du système, cliquez sur **Sauvegarde et restauration**.
- 3. Cliquez **Création d'une sauvegarde du système**, puis cliquez sur **OK.**. La liste des sauvegardes automatiques et enregistrées par l'utilisateur s'affiche.
- 4. Cliquez sur le nom du nouveau fichier de sauvegarde, **Utilisateur enregistré <timestamp> (nouveau)**. Le fichier de sauvegarde, avec une extension de fichier .exbk, est automatiquement enregistré dans l'emplacement de téléchargement par défaut de votre navigateur.

## **Restaurer une sonde ou une console à partir d'une sauvegarde du système**

Vous pouvez restaurer le système ExtraHop à partir des sauvegardes enregistrées par l'utilisateur ou des sauvegardes automatiques stockées sur le système. Vous pouvez effectuer deux types d'opérations de restauration : vous pouvez restaurer uniquement les personnalisations (modifications apportées aux alertes, aux tableaux de bord, aux déclencheurs, aux mesures personnalisées, par exemple) ou vous pouvez restaurer à la fois les personnalisations et les ressources système.

Cette procédure décrit les étapes nécessaires pour restaurer un fichier de sauvegarde sur la même sonde ou console qui a créé le fichier de sauvegarde. Si vous souhaitez migrer les paramètres vers une nouvelle sonde ou une nouvelle console, voir [Transférer les paramètres vers une nouvelle console ou une nouvelle sonde.](#page-151-0)

## **Avant de commencer**

La cible doit exécuter la même version de microprogramme, correspondant aux premier et deuxième chiffres du microprogramme qui a généré le fichier de sauvegarde. Si les versions ne sont pas identiques, l'opération de restauration échouera.

Le tableau suivant présente des exemples d'opérations de restauration prises en charge.

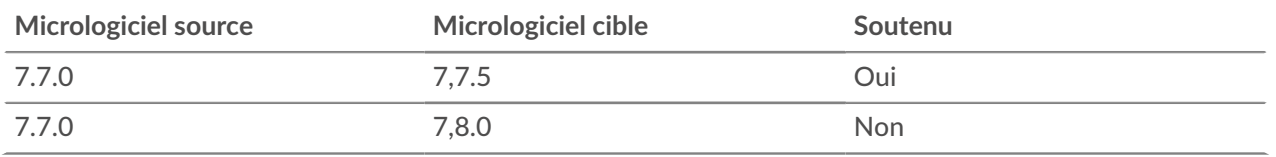

- 1. Connectez-vous aux paramètres d'administration du système ExtraHop via https://<extrahophostname-or-IP-address>/admin.
- 2. Dans le Configuration du système section, cliquez **Sauvegarde et restauration**.
- 3. Cliquez **Afficher ou restaurer les sauvegardes du système**.
- 4. Cliquez **Restaurer** à côté de la sauvegarde utilisateur ou de la sauvegarde automatique que vous souhaitez restaurer.

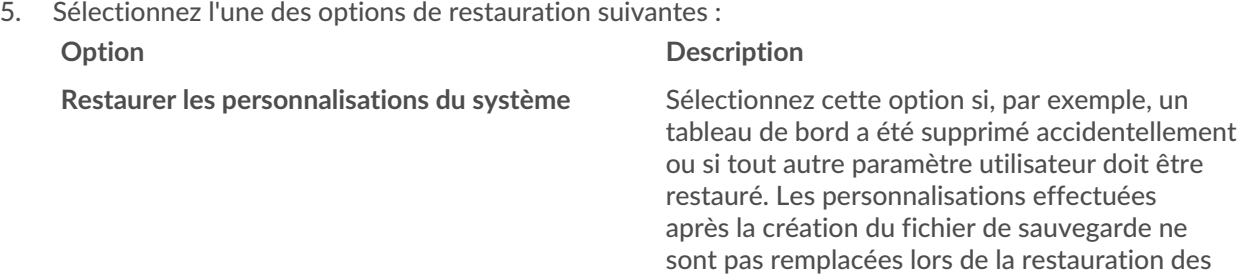

**Restaurez les personnalisations et les ressources** Sélectionnez cette option si vous souhaitez **du système**

restaurer le système dans l'état dans lequel il se trouvait lors de la création de la sauvegarde.

personnalisations.

**A** Avertissem Fentures les personnalisations effectuées après la création du fichier de sauvegarde sont remplacées lors de la restauration des personnalisations et des ressources.

- 6. Cliquez **OK.**.
- 7. Optionnel : Si vous avez sélectionné **Restaurer les personnalisations du système**, cliquez **Afficher le journal d'importation** pour voir quelles personnalisations ont été restaurées.
- 8. Redémarrez le système.
	- a) Revenez aux paramètres d'administration.
	- b) Dans la section Paramètres de l'appliance, cliquez sur **Arrêter ou redémarrer**.
	- c) Dans le Actions colonne pour le Système entrée, cliquez **Redémarrer**.
	- d) Cliquez **Redémarrer** pour confirmer.

## **Restaurer une sonde ou une console à partir d'un fichier de sauvegarde**

Cette procédure décrit les étapes nécessaires pour restaurer un système à partir d'un fichier de sauvegarde sur la même sonde ou console qui a créé le fichier de sauvegarde.

# **∙e** ExtraHop

- 1. Connectez-vous aux paramètres d'administration du système ExtraHop via https://<extrahophostname-or-IP-address>/admin.
- 2. Dans le Configuration du système section, cliquez **Sauvegarde et restauration**.
- 3. Cliquez **Télécharger le fichier de sauvegarde pour restaurer le système**.
- 4. Sélectionnez l'une des options de restauration suivantes :

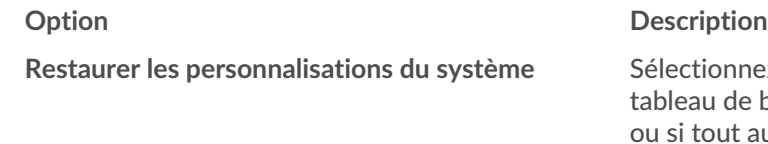

**Restaurez les personnalisations et les ressources du système**

phnez cette option si, par exemple, un de bord a été supprimé accidentellement ut autre paramètre utilisateur doit être restauré. Les personnalisations effectuées après la création du fichier de sauvegarde ne sont pas remplacées lors de la restauration des personnalisations.

Sélectionnez cette option si vous souhaitez restaurer le système dans l'état dans lequel il se trouvait lors de la création de la sauvegarde.

**A** Avertissem Tentres les personnalisations effectuées après la création du fichier de sauvegarde sont remplacées lors de la restauration des personnalisations et des ressources.

- 5. Cliquez sur Choisir un fichier et accédez à un fichier de sauvegarde que vous avez enregistré précédemment.
- 6. Cliquez **Restaurer**.
- 7. Optionnel : Si vous avez sélectionné **Restaurer les personnalisations du système**, cliquez **Afficher le journal d'importation** pour voir quelles personnalisations ont été restaurées.
- 8. Redémarrez le système.
	- a) Revenez aux paramètres d'administration.
	- b) Dans la section Paramètres de l'appliance, cliquez sur **Arrêter ou redémarrer**.
	- c) Dans le Actions colonne pour le Système entrée, cliquez **Redémarrer**.
	- d) Cliquez **Redémarrer** pour confirmer.

## <span id="page-151-0"></span>**Transférer les paramètres vers une nouvelle console ou une nouvelle sonde**

Cette procédure décrit les étapes nécessaires pour restaurer un fichier de sauvegarde sur une nouvelle console ou sonde. Uniquement les paramètres système de votre console existante ou sonde sont transférés. Les métriques de la banque de données locale ne sont pas transférées.

## **Avant de commencer**

- Créez une sauvegarde du système et enregistrez le fichier de sauvegarde dans un emplacement sécurisé.
- Supprimer la source sonde ou console depuis le réseau avant de transférer les paramètres. La cible et la source ne peuvent pas être actives simultanément sur le réseau.

**Important:** Ne déconnectez aucun capteurs qui sont déjà connectés à une console.

- [Déployer](https://docs.extrahop.com/9.5/deploy/) E et [s'inscrire](#page-168-0) la sonde ou la console cible.
	- Assurez-vous que la cible est du même type de sonde ou console (physique ou virtuelle) comme source.
	- Assurez-vous que la cible est de la même taille ou plus grande ( débit maximal sur la sonde ; capacité du processeur, de la RAM et du disque sur la console) que la source.

• Assurez-vous que la cible possède une version du microprogramme correspondant à la version du microprogramme qui a généré le fichier de sauvegarde. Si les deux premiers chiffres des versions du microprogramme ne sont pas identiques, l'opération de restauration échouera.

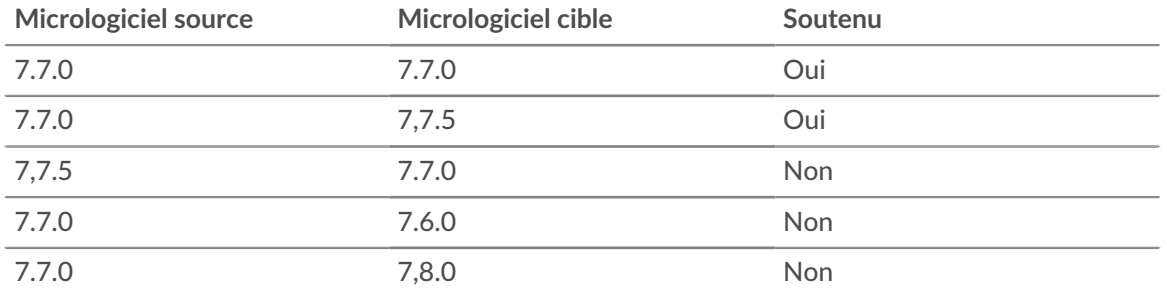

Le tableau suivant présente des exemples de configurations prises en charge.

- Après avoir transféré les paramètres vers une console cible, vous devez reconnecter manuellement tous capteurs.
- Lorsque vous transférez des paramètres vers une console cible configurée pour une connexion par tunnel au capteurs, nous vous recommandons de configurer la console cible avec le même nom d'hôte et la même adresse IP que la console source.
- 1. Connectez-vous aux paramètres d'administration du système cible via https://<extrahophostname-or-IP-address>/admin.
- 2. Dans le Configuration du système section, cliquez **Sauvegarde et restauration**.
- 3. Cliquez **Télécharger le fichier de sauvegarde pour restaurer le système**.
- 4. Sélectionnez **Restaurez les personnalisations et les ressources du système**.
- 5. Cliquez **Choisissez un fichier**, accédez au fichier de sauvegarde stocké, puis cliquez sur **Ouvert**.
- 6. Cliquez **Restaurer**.

A Avertissen <del>Ci</del>nde: fichier de sauvegarde est incompatible avec la banque de données locale, la banque de données doit être réinitialisée.

Une fois la restauration terminée, vous êtes déconnecté du système.

7. Connectez-vous aux paramètres d'administration du système ExtraHop via https://<extrahophostname-or-IP-address>/admin et vérifiez que vos personnalisations ont été correctement restaurées sur la sonde ou la console cible.

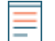

**Note:** Si la sonde source ou la console était connectée à ExtraHop Cloud Services, vous devez connecter manuellement la cible aux ExtraHop Cloud Services.

## **Reconnectez les capteurs à la console**

Si vous avez transféré les paramètres vers une nouvelle console, vous devez reconnecter manuellement tous les capteurs précédemment connectés.

## **Avant de commencer**

- **Important:** Si votre console et vos capteurs sont configurés pour une connexion par tunnel, nous vous recommandons de configurer les consoles source et cible avec la même adresse IP et le même nom d'hôte. Si vous ne pouvez pas définir la même adresse IP et le même nom d'hôte, ignorez cette procédure et créez une nouvelle connexion par tunnel avec la nouvelle adresse IP ou le nouveau nom d'hôte de la console.
- 1. Connectez-vous aux paramètres d'administration du système ExtraHop via https://<extrahophostname-or-IP-address>/admin.
- 2. Dans la section Administration de l'appareil connecté, sous Paramètres d'ExtraHop Discover, cliquez sur **Gérer les appareils Discover**.

3. Dans la colonne Actions pour le premier sonde, cliquez **Reconnecter**.

## Manage Connected Appliances

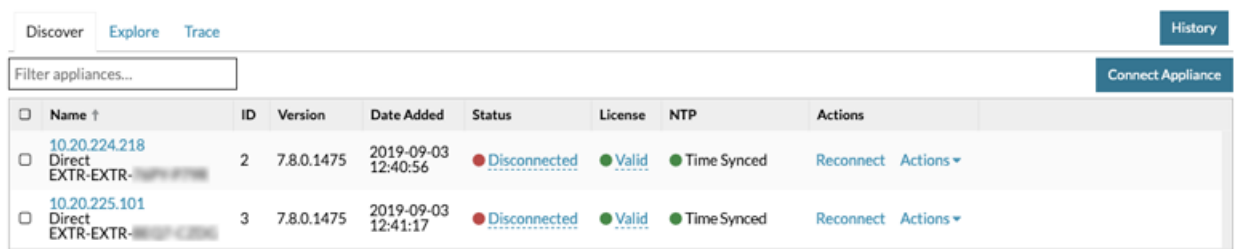

- 4. Entrez le mot de passe de l'utilisateur d'installation du sonde.
- 5. Cliquez **Connecter**.
- 6. Répétez les étapes 3 à 5 pour toutes les connexions restantes capteurs. Tous les capteurs déconnectés sont désormais en ligne.

## Manage Connected Appliances

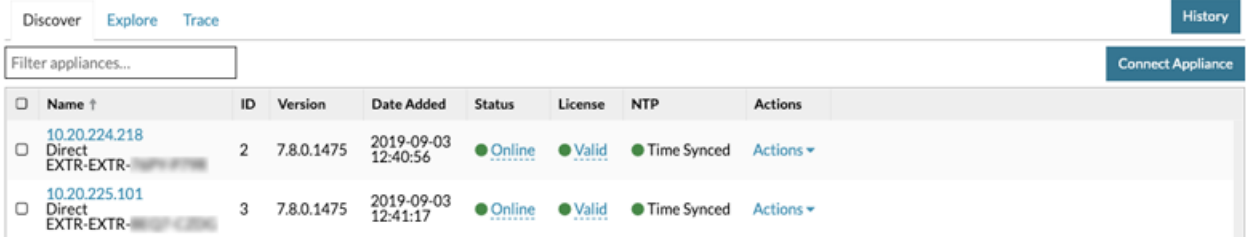

# **Paramètres de l'appareil**

Vous pouvez configurer les composants suivants de l'appliance ExtraHop dans Paramètres de l'appareil section.

Tous les appareils comportent les composants suivants :

## **Configuration en cours d'exécution**

Téléchargez et modifiez le fichier de configuration en cours d'exécution.

## **Des services**

Activez ou désactivez le Web Shell, l'interface graphique de gestion, le service SNMP, l'accès SSH et le récepteur de clé de session SSL. L'option SSL Session Key Receiver apparaît uniquement sur l'appliance Discover.

## **Micrologiciel**

Mettez à jour le firmware du système ExtraHop.

## **Heure du système**

Configurez l'heure du système.

## **Arrêter ou redémarrer**

Arrêtez et redémarrez les services du système.

## **Licence**

Mettez à jour la licence pour activer les modules complémentaires.

## **Disques**

Fournit des informations sur les disques de l'appliance.

Les composants suivants apparaissent uniquement sur les appareils spécifiés :

## **Surnom de commande**

Attribuez un surnom à l'appliance Command. Ce paramètre n'est disponible que sur l' appliance Command.

## **Réinitialiser Packetstore**

Supprimez tous les paquets stockés sur l'appliance ExtraHop Trace. Le Réinitialiser Packetstore la page apparaît uniquement sur l'appliance Trace.

## **Configuration en cours d'exécution**

Le fichier de configuration en cours indique la configuration système par défaut. Lorsque vous modifiez les paramètres système, vous devez enregistrer le fichier de configuration en cours afin de conserver ces modifications après le redémarrage du système.

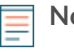

**Note:** Il n'est pas recommandé de modifier la configuration du code depuis la page d'édition. Vous pouvez apporter la plupart des modifications au système via d'autres pages des paramètres d'administration.

## **Enregistrez les paramètres système dans le fichier de configuration en cours d'exécution**

Lorsque vous modifiez l'un des paramètres de configuration du système sur un système ExtraHop, vous devez confirmer les mises à jour en enregistrant le fichier de configuration en cours d'exécution. Si vous n'enregistrez pas les paramètres, les modifications sont perdues au redémarrage de votre système ExtraHop.

Pour vous rappeler que la configuration en cours a changé, (Modifications non enregistrées) apparaît à côté du lien Running Config sur la page principale des paramètres d'administration, ainsi qu'un **Afficher et** **enregistrer les modifications** bouton sur toutes les pages des paramètres d'administration, comme illustré ci-dessous.

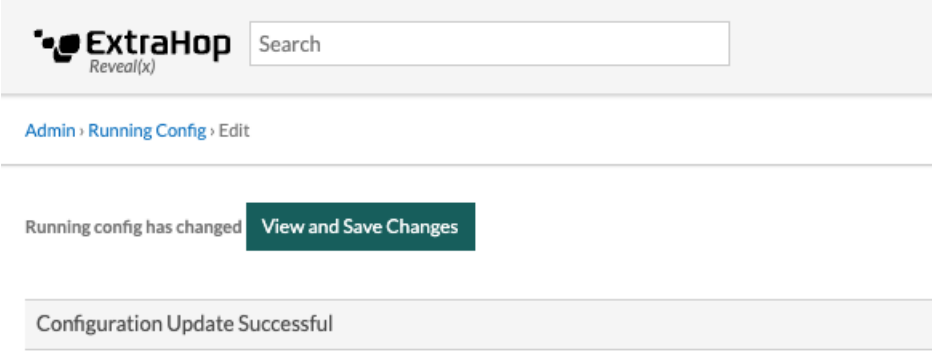

- 1. Cliquez **Afficher et enregistrer les modifications**.
- 2. Vérifiez la comparaison entre l'ancienne configuration en cours d'exécution et la configuration en cours d'exécution actuelle (non enregistrée), puis sélectionnez l'une des options suivantes :
	- Si les modifications sont correctes, cliquez sur **Enregistrer**.
	- Si les modifications ne sont pas correctes, cliquez sur **Annuler** puis annulez les modifications en cliquant sur **Rétablir la configuration** .

## **Modifier la configuration en cours**

Les paramètres d'administration d'ExtraHop fournissent une interface permettant d'afficher et de modifier le code qui spécifie la configuration système par défaut. En plus d'apporter des modifications au fichier de configuration en cours via les paramètres d'administration, des modifications peuvent également être apportées sur Configuration en cours page.

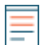

**Note:** Il n'est pas recommandé d'apporter des modifications à la configuration du code depuis la page Modifier. Vous pouvez effectuer la plupart des modifications du système via d'autres paramètres d'administration.

## **Téléchargez la configuration en cours sous forme de fichier texte**

Vous pouvez télécharger le fichier de configuration en cours d'exécution sur votre poste de travail. Vous pouvez ouvrir ce fichier texte et y apporter des modifications localement, avant de copier ces modifications dans le Configuration en cours fenêtre.

- 1. Cliquez **Configuration en cours**.
- 2. Cliquez **Télécharger la configuration sous forme de fichier**.

Le fichier de configuration en cours d'exécution est téléchargé sous forme de fichier texte vers votre emplacement de téléchargement par défaut.

## **Désactiver les messages inaccessibles relatifs à la destination ICMPv6**

Vous pouvez empêcher le système ExtraHop de générer des messages ICMPv6 Destination Unreachable. Vous souhaiterez peut-être désactiver les messages ICMPv6 Destination Unreachable pour des raisons de sécurité conformément à la RFC 4443.

Pour désactiver les messages ICMPv6 Destination Unreachable, vous devez modifier la configuration en cours. Cependant, nous vous recommandons de ne pas modifier manuellement le fichier de configuration en cours d'exécution sans les instructions du support ExtraHop. La modification manuelle incorrecte du fichier de configuration en cours d'exécution peut entraîner l'indisponibilité du système ou l'arrêt de la collecte de données. Vous pouvez contacter [Assistance ExtraHop](https://customer.extrahop.com/s/) E.

## **Désactiver des messages ICMPv6 Echo Reply spécifiques**

Vous pouvez empêcher le système ExtraHop de générer des messages Echo Reply en réponse aux messages de demande d'écho ICMPv6 qui sont envoyés à une adresse IPv6 multicast ou anycast. Vous pouvez désactiver ces messages afin de réduire le trafic réseau inutile.

Pour désactiver des messages ICMPv6 Echo Reply spécifiques, vous devez modifier le fichier de configuration en cours d'exécution. Cependant, nous vous recommandons de ne pas modifier manuellement le fichier de configuration en cours sans l'autorisation du support ExtraHop. Toute modification manuelle incorrecte de ce fichier peut entraîner l'indisponibilité du système ou l'arrêt de la collecte de données. Vous pouvez contacter [Assistance ExtraHop](https://customer.extrahop.com/s/) ...

## **Services**

Ces services s'exécutent en arrière-plan et exécutent des fonctions qui ne nécessitent aucune intervention de l'utilisateur . Ces services peuvent être démarrés et arrêtés via les paramètres d'administration.

## **Activer ou désactiver l'interface graphique de gestion**

L'interface graphique de gestion fournit un accès au système ExtraHop via un navigateur. Par défaut, ce service est activé afin que les utilisateurs d'ExtraHop puissent accéder au système ExtraHop via un navigateur Web . Si ce service est désactivé, la session du serveur Web Apache est interrompue et tous les accès par navigateur sont désactivés.

**A Avertissementésactivez ce service que si vous êtes un administrateur ExtraHop** expérimenté et que vous connaissez l'interface de ligne de commande ExtraHop .

## **Activer ou désactiver le service SNMP**

Activez le service SNMP sur le système ExtraHop lorsque vous souhaitez que votre logiciel de surveillance des équipements réseau collecte des informations sur le système ExtraHop. Ce service est désactivé par défaut.

- Activez le service SNMP depuis la page Services en cochant la case Désactivé, puis en cliquant sur **Enregistrer**. Une fois la page actualisée, la case Activé apparaît.
- [Configuration du service SNMP](#page-156-0) et téléchargez le fichier MIB ExtraHop

## **Activer ou désactiver l'accès SSH**

L'accès SSH est activé par défaut pour permettre aux utilisateurs de se connecter en toute sécurité à l'interface de ligne de commande (CLI) ExtraHop.

**Note:** Le service SSH et le service d'interface graphique de gestion ne peuvent pas être désactivés en même temps. Au moins l'un de ces services doit être activé pour permettre l' accès au système.

## **Activer ou désactiver le récepteur de clé de session SSL (capteur uniquement)**

Vous devez activer le service de réception des clés de session via les paramètres d'administration avant que le système ExtraHop puisse recevoir et déchiffrer les clés de session à partir du redirecteur de clé de session. Par défaut, ce service est désactivé.

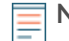

**Note:** Si vous ne voyez pas cette case à cocher et que vous avez acheté la licence de déchiffrement SSL, contactez [Assistance ExtraHop](https://customer.extrahop.com/s/) **P** pour mettre à jour votre licence.

## <span id="page-156-0"></span>**Service SNMP**

Configurez le service SNMP sur votre système ExtraHop afin de pouvoir configurer votre logiciel de surveillance des équipements réseau pour collecter des informations sur votre système ExtraHop via le protocole SNMP (Simple Network Management Protocol).

Par exemple, vous pouvez configurer votre logiciel de surveillance pour déterminer la quantité d'espace libre disponible sur un système ExtraHop et envoyer une alerte si le système est plein à plus de 95 %.

Importez le fichier MIB SNMP ExtraHop dans votre logiciel de surveillance pour surveiller tous les objets SNMP spécifiques à ExtraHop. Vous pouvez configurer les paramètres pour SNMPv1/SNMPv2 et SNMPv3

#### **Configuration des services SNMPv1 et SNMPv2**

La configuration suivante vous permet de surveiller le système à l'aide d'un gestionnaire SNMP qui prend en charge les protocoles SNMPv1 et SNMPv2.

- 1. Sur le Services page, à côté de Service SNMP, cliquez **Configurer**.
- 2. Configurez les paramètres suivants pour activer les services SNMPv1 et SNMPv2 :

#### **Activé**

Cochez la case pour activer le service SNMP.

## **SNMPv1 et SNMPv2 activés**

Cochez la case pour activer les services SNMPv1 et SNMPv2.

#### **Communauté SNMP**

Entrez un nom convivial pour la communauté SNMP.

#### **Contact du système SNMP**

Entrez un nom ou une adresse e-mail valide pour le contact du système SNMP.

## **Emplacement du système SNMP**

Entrez un emplacement pour le système SNMP.

#### 3. Cliquez **Enregistrer les paramètres**.

#### **Prochaines étapes**

Téléchargez le fichier MIB SNMP ExtraHop depuis la page de configuration du service SNMP.

#### **Configuration du service SNMPv3**

La configuration suivante vous permet de surveiller le système à l'aide d'un gestionnaire SNMP qui prend en charge le protocole SNMPv3. Le modèle de sécurité SNMPv3 fournit un support supplémentaire pour les protocoles d'authentification et de confidentialité.

- 1. Sur le Des services page, à côté de Service SNMP , cliquez **Configurez**.
- 2. Configurez les paramètres suivants pour activer le service SNMPv3 :

## **SNMPv3 activé**

Cochez la case pour activer le service SNMPv3.

## **Nom d'utilisateur SNMPv3**

Tapez le nom de l'utilisateur qui peut accéder au service SNMPv3.

#### **Mode d'authentification et de confidentialité**

Sélectionnez **Authentification et confidentialité** ou **Authentification et absence de confidentialité** dans la liste déroulante. Si vous sélectionnez **Authentification et confidentialité**, vous devez également remplir le **Mot de passe de confidentialité** champ.

**Important:** Les systèmes ExtraHop prennent en charge le chiffrement AES-128 pour garantir la confidentialité des messages SNMPv3.

#### **Mot de passe d'authentification**

Entrez un mot de passe permettant à l'utilisateur de s'authentifier auprès du service SNMPv3 .

#### **Algorithme d'authentification**

Sélectionnez **SHA-256** ou **SHA-1** en tant que protocole dqu`authentification dans la liste déroulante.

#### **Mot de passe de confidentialité**

Entrez le mot de passe pour déchiffrer les interruptions SNMPv3. Ce champ est obligatoire si vous sélectionnez **Authentification et confidentialité**.

#### 3. Cliquez **Enregistrer les paramètres**.

## **Prochaines étapes**

Téléchargez le fichier MIB SNMP ExtraHop depuis la page de configuration du service SNMP.

# **Micrologiciel**

Les paramètres d'administration fournissent une interface pour télécharger et supprimer le firmware sur les appareils ExtraHop. Le fichier du microprogramme doit être accessible depuis l'ordinateur sur lequel vous allez effectuer la mise à niveau.

## **Avant de commencer**

Assurez-vous de lire le [notes de version](https://customers.extrahop.com/downloads/release-notes/) E pour la version du microprogramme que vous souhaitez installer. Les notes de mise à jour contiennent des conseils de mise à niveau ainsi que des problèmes connus susceptibles d'affecter les flux de travail critiques de votre organisation.

## **Mettez à jour le firmware de votre système ExtraHop**

La procédure suivante explique comment mettre à niveau votre système ExtraHop vers la dernière version du microprogramme. Bien que le processus de mise à niveau du microprogramme soit similaire pour toutes les appliances ExtraHop, certaines appliances comportent des considérations ou des étapes supplémentaires que vous devez prendre en compte avant d'installer le microprogramme dans votre environnement. Si vous avez besoin d'aide pour effectuer la mise à niveau, contactez le support ExtraHop.

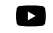

**Vidéo:** Ultez la formation associée : [Mettre à jour le firmware](https://learn.extrahop.com/updating-appliance-firmware) **de** 

**Important:** Lorsque la migration des paramètres échoue lors de la mise à niveau du microprogramme, la version du microprogramme précédemment installée et les paramètres du système ExtraHop sont restaurés.

## **Liste de contrôle préalable à la mise à niveau**

Voici quelques considérations et exigences importantes concernant la mise à niveau des appareils ExtraHop.

- Une notice système apparaît sur les consoles et capteurs connecté à ExtraHop Cloud Services lorsqu'une nouvelle version du firmware est disponible.
- Vérifiez que votre système Reveal (x) 360 a été mis à niveau vers la version 9,2 avant de mettre à niveau votre système autogéré capteurs.
- Si vous effectuez une mise à niveau à partir de la version 8.7 ou antérieure du firmware, contactez le support ExtraHop pour obtenir des conseils de mise à niveau supplémentaires.
- Si vous possédez plusieurs types d'appareils ExtraHop, vous devez les mettre à niveau dans l'ordre suivant :
	- 1. Console
	- 2. Capteurs (EDA et Ultra)
	- 3. Disquaires
	- 4. Magasins de colis

**Note:** Il est possible que votre navigateur s'éteigne après 5 minutes d'inactivité. Actualisez la page du navigateur si la mise à jour semble incomplète.

Si la session du navigateur expire avant que le système ExtraHop ne puisse terminer le processus de mise à jour, vous pouvez essayer les tests de connectivité suivants pour confirmer l'état du processus de mise à niveau :

- Envoyez un ping à l'appliance depuis la ligne de commande d'une autre appliance ou d'un poste de travail client.
- Dans les paramètres d'administration d'une console, consultez l'état de l'appliance sur Gérez les appareils connectés page.
- Connectez-vous à l'appliance via l'interface iDRAC.

## **Améliorations de console**

- Pour les déploiements de consoles de grande envergure (gestion de 50 000 appareils ou plus), réservez un minimum d' une heure pour effectuer la mise à niveau.
- La version du microprogramme de la console doit être supérieure ou égale à la version du microprogramme de tous les appareils connectés. Pour garantir la compatibilité des fonctionnalités, tous les appareils connectés doivent exécuter la version 8.7 ou ultérieure du microprogramme.

## **Améliorations du magasin de disques**

- Ne mettez pas à niveau les magasins de disques vers une version du microprogramme plus récente que celle installée sur les consoles et capteurs connectés.
- Après la mise à niveau de la console et capteurs, [désactiver l'ingestion d'enregistrements sur l'espace](https://docs.extrahop.com/fr/9.5/exa-ingest-disable/#d�sactiver-l) [de stockage des enregistrements](https://docs.extrahop.com/fr/9.5/exa-ingest-disable/#d�sactiver-l)  $\Box$  avant de mettre à niveau l'espace de stockage des enregistrements.
- Vous devez mettre à niveau tous les nœuds d'espace de stockage des enregistrements d'un cluster d'enregistrements. Le cluster ne fonctionnera pas correctement si les nœuds utilisent des versions de microprogramme différentes.

• Vous devez activer l'ingestion d'enregistrements et la réallocation de partitions à partir du Gestion des données du cluster page après la mise à niveau de tous les nœuds de l'espace de stockage des enregistrements.

## **Mises à niveau de Packetstore**

• Ne mettez pas à niveau les stockages de paquets vers une version du microprogramme plus récente que la version installée sur les consoles connectées ; et capteurs.

## **Mettre à jour le microprogramme d'une console et d'une sonde**

- 1. Connectez-vous aux paramètres d'administration du système ExtraHop via https://<extrahophostname-or-IP-address>/admin.
- 2. Dans le Paramètres de l'appareil section, cliquez **Micrologiciel**.
- 3. À partir du **Micrologiciel disponible** dans la liste déroulante, sélectionnez la version du microprogramme que vous souhaitez installer. La version recommandée est sélectionnée par défaut.

**Note:** Pour les capteurs, la liste inclut uniquement les versions du microprogramme compatibles avec la version exécutée sur la console connectée.

## 4. Cliquez **Téléchargez et installez**.

Une fois la mise à niveau du microprogramme correctement installée, l' appliance ExtraHop redémarre.

## **Mettre à jour le firmware sur les disquaires**

- 1. Téléchargez le microprogramme de l'appliance à partir du [Portail client ExtraHop](https://customers.extrahop.com/downloads/firmware/) L'sur votre ordinateur.
- 2. Connectez-vous aux paramètres d'administration du système ExtraHop via https://<extrahophostname-or-IP-address>/admin.
- 3. Cliquez **Gestion des données du cluster**.
- 4. Cliquez **Désactiver Record Ingest**.
- 5. Cliquez **Administrateur** pour revenir à la page d'administration principale.
- 6. Cliquez **Micrologiciel**.
- 7. Cliquez **Mise à niveau**.
- 8. Sur la page Mettre à jour le microprogramme, sélectionnez l'une des options suivantes :

**Important:** Le message Could not determine ingest status on some nodes et Error apparaissent sur la page Gestion des données du cluster dans les paramètres d' administration des nœuds mis à niveau jusqu'à ce que tous les nœuds du cluster soient mis à niveau. Ces erreurs sont attendues et peuvent être ignorées.

- Pour télécharger le microprogramme depuis un fichier, cliquez sur **Choisissez un fichier**, naviguez jusqu'au .tar fichier que vous souhaitez télécharger, puis cliquez sur **Ouvert**.
- Pour télécharger le microprogramme à partir d'une URL, cliquez sur **récupérer depuis l'URL** à la place, puis tapez l'URL dans URL du microprogramme champ.

## 9. Cliquez **Mise à niveau**.

Le système ExtraHop lance la mise à niveau du microprogramme. Vous pouvez suivre la progression de la mise à niveau à l'aide du Mise à jour barre de progression. L'appliance redémarre une fois le microprogramme installé.

10. Répétez les étapes 6 à 9 sur tous les nœuds d'espace de stockage des enregistrements restants.

## **Prochaines étapes**

Une fois que tous les nœuds du cluster d'enregistrements ont été mis à niveau, réactivez l'ingestion d'enregistrements et la réallocation des partitions sur le cluster. Vous ne devez effectuer ces étapes que sur un seul nœud d'espace de stockage des enregistrements.

- 1. Dans la section Explorer les paramètres du cluster, cliquez sur **Gestion des données du cluster**.
- 2. Cliquez **Activer l'ingestion d'enregistrements**.
- 3. Cliquez **Activer la réallocation des partitions**.

## **Mettez à jour le firmware sur les packetstores**

- 1. Téléchargez le microprogramme de l'appliance à partir du [Portail client ExtraHop](https://customers.extrahop.com/downloads/firmware/) L'sur votre ordinateur.
- 2. Connectez-vous aux paramètres d'administration du système ExtraHop via https://<extrahophostname-or-IP-address>/admin.
- 3. Cliquez **Mise à niveau**.
- 4. Sur la page Mettre à niveau le microprogramme, sélectionnez l'une des options suivantes :
	- Pour télécharger le microprogramme à partir d'un fichier, cliquez sur **Choisissez un fichier**, naviguez jusqu'au .tar fichier que vous souhaitez télécharger, puis cliquez sur **Ouvert**.
	- Pour télécharger le microprogramme à partir d'une URL, cliquez sur **récupérer depuis l'URL** à la place, puis tapez l'URL dans URL du microprogramme champ.
- 5. Optionnel : Si vous ne souhaitez pas redémarrer automatiquement l'appliance après l'installation du microprogramme, désactivez **Redémarrer automatiquement l'appliance après l'installation** case à cocher.

## 6. Cliquez **Mise à niveau**.

Le système ExtraHop lance la mise à niveau du microprogramme. Vous pouvez suivre la progression de la mise à niveau à l'aide du Mise à jour barre de progression. L'appliance redémarre une fois le microprogramme installé.

7. Si vous n'avez pas choisi de redémarrer automatiquement l'appliance, cliquez sur **Redémarrer** pour redémarrer le système.

Une fois la mise à jour du microprogramme installée avec succès, l' appliance ExtraHop affiche le numéro de version du nouveau microprogramme dans les paramètres d' administration.

## **Améliorez les capteurs connectés dans Reveal (x) 360**

Les administrateurs peuvent mettre à niveau capteurs connectés à Reveal (x) 360.

## **Avant de commencer**

• Votre compte utilisateur doit disposer de privilèges sur Reveal (x) 360 pour l' administration du système et des accès ou pour l'administration du système.

Voici quelques points à prendre en compte lors de la mise à niveau des capteurs :

- Les capteurs doivent être connectés aux services cloud ExtraHop
- Des notifications apparaissent lorsqu'une nouvelle version du microprogramme est disponible
- Vous pouvez mettre à niveau plusieurs capteurs en même temps
- 1. Connectez-vous à Reveal (x) 360.
- 2. Cliquez sur l'icône des paramètres système puis cliquez sur Capteurs.

Les capteurs éligibles à la mise à niveau affichent une flèche vers le haut dans Version du capteur champ.

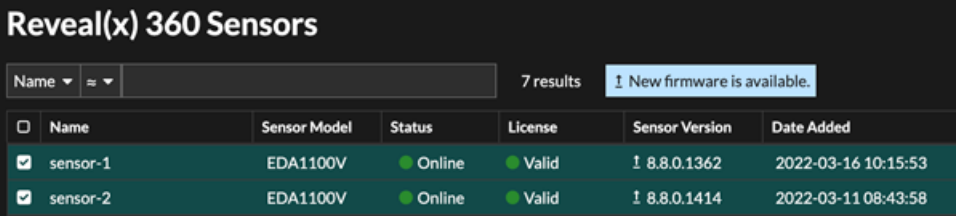

- 3. Cochez la case à côté de chaque sonde que vous souhaitez mettre à niveau.
- 4. Dans le Détails du capteur dans le volet, sélectionnez la version du microprogramme dans le **Micrologiciel disponible** liste déroulante.

La liste déroulante affiche uniquement les versions compatibles avec les versions sélectionnées capteurs.

Uniquement les sélectionnés capteurs pour lesquels une mise à niveau du microprogramme est disponible apparaissent dans capteur Volet de détails.

5. Cliquez **Installation du microprogramme**.

Lorsque la mise à niveau est terminée, le Version du capteur le champ est mis à jour avec la nouvelle version du firmware.

## <span id="page-161-0"></span>**Heure du système**

La page Heure du système affiche les paramètres d'heure actuels configurés pour votre système ExtraHop. Consultez les paramètres d'heure actuels du système, l'heure d'affichage par défaut pour les utilisateurs et les détails des serveurs NTP configurés.

L'heure du système est l'heure et la date suivies par les services exécutés sur le système ExtraHop afin de garantir des calculs d'heure précis. Par défaut, l'heure système sur la sonde ou la console est configurée localement. Pour une meilleure précision, nous vous recommandons de configurer l'heure du système via un serveur de temps NTP.

Lors de la capture de données, l'heure du système doit correspondre à l'heure indiquée sur les capteurs connectés afin de garantir que les horodatages sont corrects et complets dans les rapports de tableau de bord planifiés, les tableaux de bord exportés et les indicateurs graphiques. En cas de problème de synchronisation horaire, vérifiez que l' heure système configurée, les serveurs de temps externes ou les serveurs NTP sont exacts. [Réinitialisez l'heure du système](#page-161-0) ou [serveurs NTP de synchronisation](#page-162-0) si nécessaire

Le tableau ci-dessous contient des informations détaillées sur la configuration horaire actuelle du système. Cliquez **Configurer l'heure** pour [configurer les paramètres d'heure du système](#page-162-1).

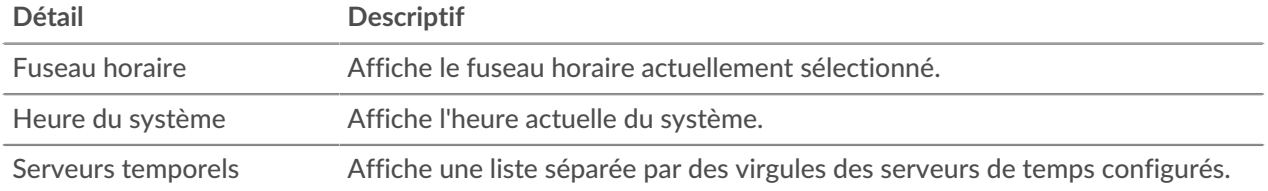

## **Durée d'affichage par défaut pour les utilisateurs**

La section Temps d'affichage par défaut pour les utilisateurs indique l'heure affichée à tous les utilisateurs du système ExtraHop, sauf pour un utilisateur manuellement. [change leur fuseau horaire affiché](https://docs.extrahop.com/fr/9.5/eh-system-user-guide/#modifier-le-fuseau-horaire-affich�)  $\mathbb{Z}$ .

Pour modifier la durée d'affichage par défaut, sélectionnez l'une des options suivantes, puis cliquez sur **Enregistrer les modifications**:

- Heure du navigateur
- Heure du système
- <span id="page-162-0"></span>• UTC

## **État du NTP**

Le tableau d'état NTP affiche la configuration et l'état actuels de tous les serveurs NTP qui synchronisent l'horloge du système. Le tableau ci-dessous contient des informations détaillées sur chaque serveur NTP configuré. Cliquez **Synchronisez maintenant** pour synchroniser l'heure actuelle du système avec un serveur distant.

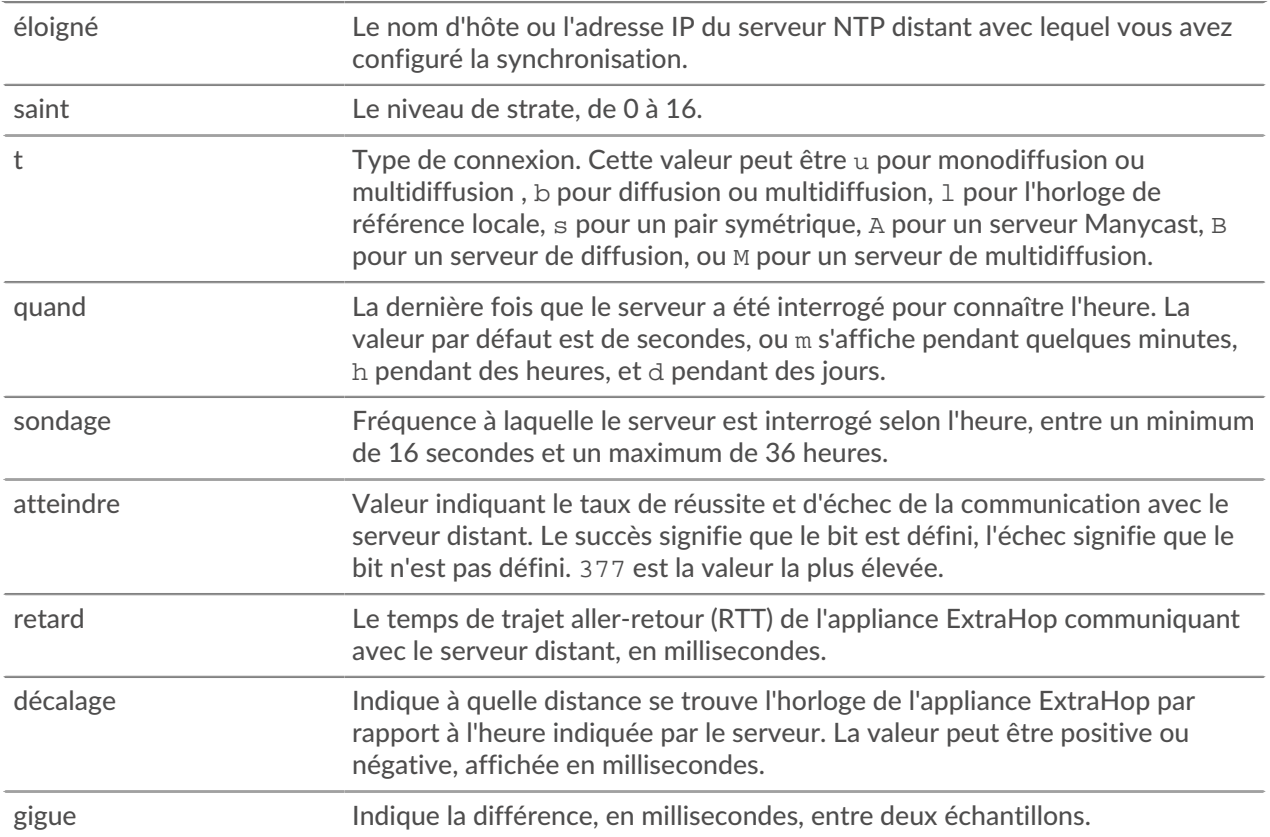

## <span id="page-162-1"></span>**Configurer l'heure du système**

Par défaut, le système ExtraHop synchronise l'heure du système via les serveurs du protocole NTP (Network Time Protocol) \*.extrahop.pool.ntp.org. Si votre environnement réseau empêche le système ExtraHop de communiquer avec ces serveurs temporels, vous devez configurer une autre source de serveur horaire.

## **Avant de commencer**

**Important:** Configurez toujours plusieurs serveurs NTP pour augmenter la précision et la fiabilité du temps passé sur le système.

- 1. Connectez-vous aux paramètres d'administration du système ExtraHop via https://<extrahophostname-or-IP-address>/admin.
- 2. Dans le **Paramètres de l'appareil** section, cliquez **Heure du système**.
- 3. Cliquez **Configurer l'heure**.
- 4. Sélectionnez votre fuseau horaire dans la liste déroulante, puis cliquez sur **Enregistrer et continuer**.
- 5. Sur le Configuration de l'heure page, sélectionnez l'une des options suivantes :
	- Régler l'heure manuellement

**Note:** Vous ne pouvez pas régler manuellement l'heure pour les capteurs gérés par une console ou Reveal (x) 360.

- Régler l'heure avec le serveur NTP
- 6. Sélectionnez **Régler l'heure avec le serveur NTP** puis cliquez sur **Sélectionnez**.

Les serveurs de temps ExtraHop, 0.extrahop.pool.ntp.org, 1. extrahop.pool.ntp.org, 2. extrahop.pool.ntp.org, et 3. extrahop.pool.ntp.org apparaissent dans les quatre premiers Serveur de temps champs par défaut.

7. Entrez l'adresse IP ou le nom de domaine complet (FQDN) des serveurs de temps dans Serveur de temps champs. Vous pouvez avoir jusqu'à neuf serveurs temporels.

**Conseill** près avoir ajouté le cinquième serveur, cliquez sur **Ajouter un serveur** pour afficher jusqu'à quatre champs supplémentaires du serveur Timer.

## 8. Cliquez **Terminé**.

Le État du NTP le tableau affiche la liste des serveurs NTP qui synchronisent l'horloge du système. Pour synchroniser l'heure système actuelle d'un serveur distant, cliquez sur le **Synchronisez maintenant** bouton.

## **Arrêter ou redémarrer**

Les paramètres d'administration fournissent une interface permettant d'arrêter, d'arrêter et de redémarrer le système ExtraHop et ses composants système. Pour chaque composant du système ExtraHop, le tableau inclut un horodatage indiquant l'heure de début.

- Redémarrer ou arrêter le système pour suspendre ou arrêter et redémarrer le système ExtraHop.
- Redémarrez l'état du pont (capteur uniquement) pour redémarrer le composant du pont ExtraHop.
- Redémarrez Capture (capteur uniquement) pour redémarrer le composant de capture ExtraHop.
- Redémarrez Portal Status pour redémarrer le portail Web ExtraHop.
- Redémarrez les rapports de tableau de bord (console uniquement) pour redémarrer le composant de rapports de tableau de bord planifiés ExtraHop.

## **Migration des capteurs**

Vous pouvez migrer vos métriques stockées, vos personnalisations et vos ressources système sur votre ExtraHop physique existant sonde vers un nouveau sonde.

## **Aide sur cette page**

• [Migrer une sonde ExtraHop](#page-163-0)

## <span id="page-163-0"></span>**Migrer une sonde ExtraHop**

Lorsque vous êtes prêt à mettre à niveau votre existant sonde, vous pouvez facilement migrer vers un nouveau matériel sans perdre les indicateurs critiques de l'entreprise et les configurations système fastidieuses.

Les personnalisations et ressources suivantes ne sont pas enregistrées lorsque vous créez une sauvegarde ou que vous migrez vers une nouvelle cible.

- Informations de licence pour le système. Si vous restaurez les paramètres d'une nouvelle cible, vous devez attribuer manuellement une licence à la nouvelle cible.
- Captures de paquets de précision. Vous pouvez télécharger manuellement les captures de paquets enregistrées en suivant les étapes décrites dans [Afficher et télécharger des captures de paquets.](#page-178-0)

# **∙e** ExtraHop

- Lors de la restauration d'une console de machine virtuelle ECA dotée d'une connexion par tunnel à partir d'un sonde, le tunnel doit être rétabli une fois la restauration terminée et toutes les personnalisations effectuées sur la console à cet effet sonde doit être recréé manuellement.
- Clés SSL téléchargées par l'utilisateur pour le déchiffrement du trafic.
- Données de keystore sécurisées, qui contiennent des mots de passe. Si vous restaurez un fichier de sauvegarde sur la même cible que celle qui a créé la sauvegarde et que le keystore est intact, il n'est pas nécessaire de saisir à nouveau les informations didentification. Toutefois, si vous restaurez un fichier de sauvegarde vers une nouvelle cible ou si vous migrez vers une nouvelle cible, vous devez saisir à nouveau les informations dcredentiatives suivantes :
	- Toutes les chaînes de communauté SNMP fournies pour l'interrogation SNMP des réseaux de flux.
	- Tout mot de passe de liaison fourni pour se connecter au LDAP à des fins d' authentification à distance.
	- Tout mot de passe fourni pour se connecter à un serveur SMTP où l'authentification SMTP est requise.
	- Tout mot de passe fourni pour se connecter à une banque de données externe.
	- Tout mot de passe fourni pour accéder aux ressources externes via le proxy global configuré.
	- Tout mot de passe fourni pour accéder aux services cloud ExtraHop via le proxy cloud ExtraHop configuré.
	- Tous les identifiants ou clés d'authentification fournis pour configurer les cibles Open Data Stream.

## **Avant de commencer**

- **Important:** Si la sonde source possède une banque de données externe et que la banque de données est configurée sur un serveur CIFS/SMB nécessitant une authentification par mot de passe, contactez le support ExtraHop pour vous aider dans votre migration.
- Source et cible capteurs doit exécuter la même version du microprogramme.
- Migrer uniquement vers la même édition capteurs, comme Reveal (x). Si vous devez passer d'une édition à une autre, contactez votre équipe commerciale ExtraHop pour obtenir de l'aide.
- La migration n'est prise en charge qu'entre des sites physiques capteurs. Virtuel sonde les migrations ne sont pas prises en charge.
- Les chemins de migration pris en charge sont répertoriés dans les tableaux suivants.

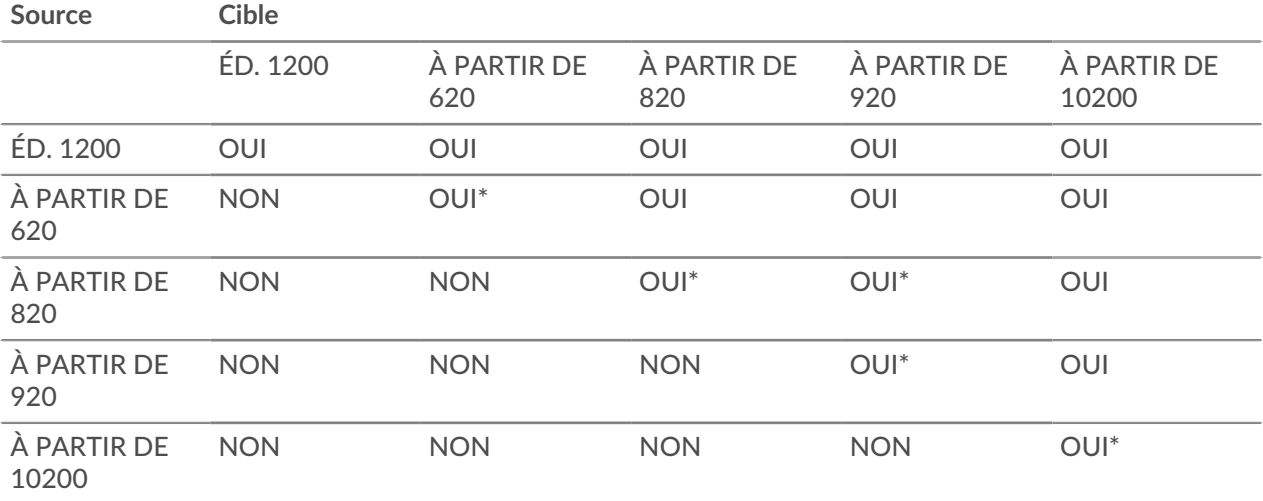

## **Tableau 3: Matrice de compatibilité Reveal (x)**

\*La migration n'est prise en charge que si la source et la cible sonde ont été fabriqués en mai 2019 ou plus tard. Contactez le support ExtraHop pour vérifier la compatibilité.

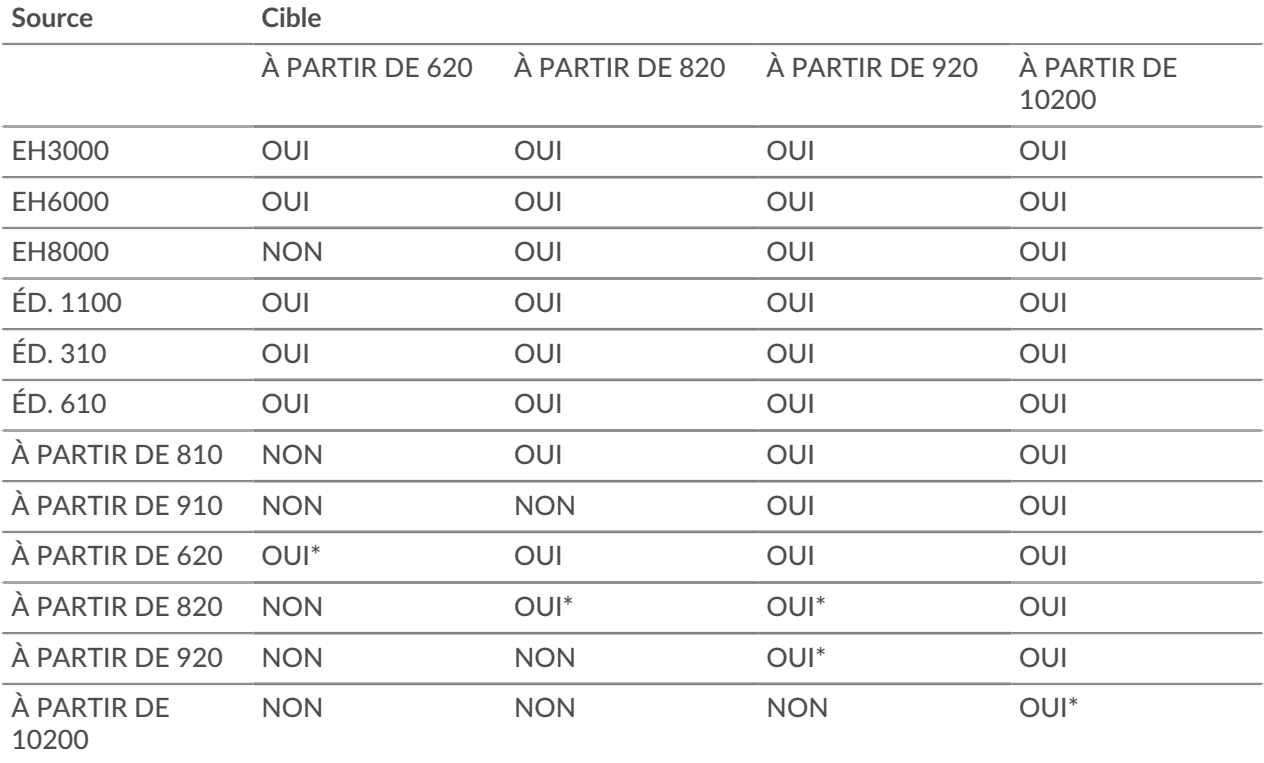

## **Tableau 4: Matrice de compatibilité de l'édition Performance**

\* La migration n'est prise en charge que si la source et la cible sonde ont été fabriqués en mai 2019 ou plus tard. Contactez le support ExtraHop pour vérifier la compatibilité.

## **Préparez les capteurs source et cible**

- 1. Suivez les instructions du [guide de déploiement](https://docs.extrahop.com/9.5/deploy/)  $\mathbb Z$  pour que votre modèle de capteur déploie le capteur cible.
- 2. [S'inscrire](#page-168-0) la sonde cible.
- 3. Assurez-vous que la cible et la source sonde exécutent exactement la même version de microprogramme. Vous pouvez télécharger le firmware actuel et précédent à partir du [Portail client](https://customers.extrahop.com/downloads/firmware/) [ExtraHop](https://customers.extrahop.com/downloads/firmware/) L.
- 4. Choisissez l'une des méthodes de mise en réseau suivantes pour effectuer la migration vers la cible sonde.
	- (Recommandé) Pour terminer la migration le plus rapidement possible, connectez directement les capteurs aux interfaces de gestion 10G.
	- [Création d'une interface de liaison \(facultatif\)](#page-166-0) des interfaces de gestion 1G disponibles. À l'aide des câbles réseau appropriés, connectez directement le ou les ports disponibles de la sonde source à des ports similaires de la sonde cible. La figure ci-dessous montre un exemple de configuration avec des interfaces 1G liées.

# **'•@** ExtraHop

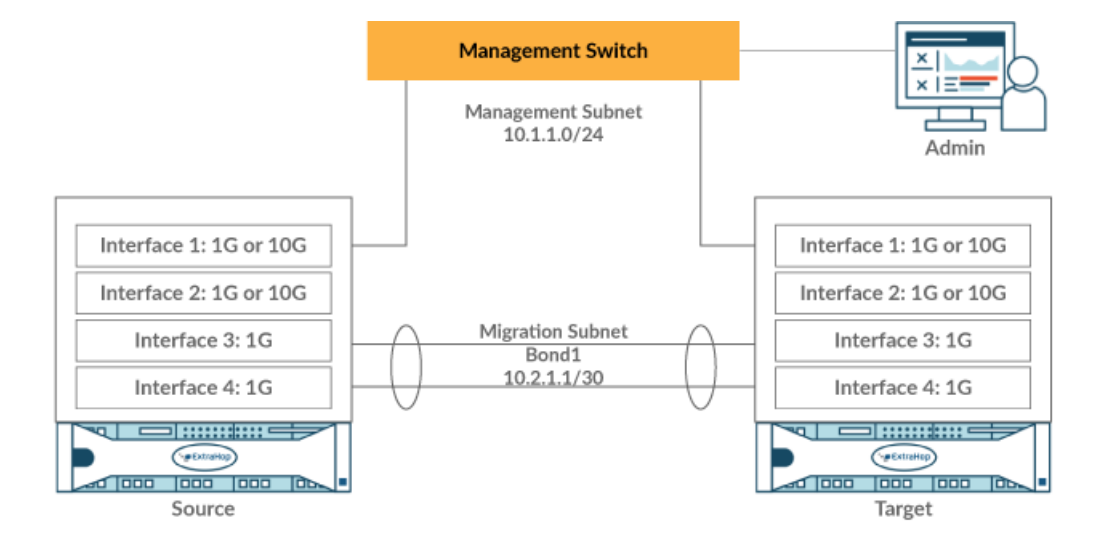

- **Important:** Assurez-vous que votre adresse IP et la configuration de sous-réseau des deux capteurs acheminent le trafic de gestion vers votre poste de gestion et le trafic de migration vers le lien direct.
- Faites migrer la sonde sur votre réseau existant. Les capteurs source et cible doivent être capables de communiquer entre eux via votre réseau. Notez que la migration peut prendre beaucoup plus de temps avec cette configuration.

## <span id="page-166-0"></span>**Création d'une interface de liaison (facultatif)**

Suivez les instructions ci-dessous pour lier les interfaces 1G. La création d'une interface de liaison réduit le temps nécessaire pour terminer la migration sur les interfaces 1G.

- 1. Dans la section Paramètres réseau de la source sonde, cliquez **Connectivité**.
- 2. Dans la section Paramètres de l'interface Bond, cliquez sur **Créer une interface Bond**.
- 3. Dans la section Membres, sélectionnez les membres de l'interface de liaison en fonction du sonde type. N'incluez pas l'interface de gestion actuelle, généralement l'interface 1 ou l'interface 3, dans l'interface de liaison.
- 4. Dans la liste déroulante Take Settings From, sélectionnez l'un des membres de la nouvelle interface de liaison.
- 5. Pour le type de liaison, sélectionnez **Statique**.
- 6. Cliquez **Créez**.
- 7. Sur la page Connectivité, dans la section Bond Interfaces, cliquez sur **Interface de liaison 1**.
- 8. Dans le menu déroulant Mode d'interface, sélectionnez **Gestion**.
- 9. Entrez l'adresse IPv4, le masque réseau et la passerelle de votre réseau de migration.
- 10. Cliquez **Enregistrer**.
- 11. Répétez cette procédure sur la cible sonde.

## **Démarrez la migration**

La migration peut prendre plusieurs heures. Pendant ce temps, ni la source ni la cible sonde peut collecter des données. Le processus de migration ne peut pas être suspendu ou annulé.

- 1. Connectez-vous aux paramètres d'administration de la source sonde.
- 2. Dans le Paramètres réseau section, cliquez sur **Connectivité**.
- 3. Notez l'adresse IP de l'interface de gestion, des serveurs DNS et de toute route statique. Vous configurerez ces paramètres sur la cible une fois la migration terminée.
- 4. Dans la section Paramètres de l'appliance, cliquez sur **Migration de l'appliance**.
- 5. Dans le Appliance cible dans le champ, saisissez l'adresse IP de l' interface que vous avez configurée pour la migration sur la cible.
- 6. Dans le Configurer le mot de passe utilisateur dans ce champ, saisissez le mot de passe de l'utilisateur d' installation sur la cible. Le mot de passe par défaut est le numéro de série du système de la sonde cible.
- 7. Cliquez **Poursuivre**.
- 8. Sur la page Confirmer l'empreinte digitale, assurez-vous que l'empreinte digitale qui apparaît sur cette page correspond exactement à l'empreinte digitale qui apparaît sur la page Empreinte digitale dans les paramètres d'administration de la cible. Si les empreintes ne correspondent pas, assurez-vous d'avoir spécifié le nom d'hôte ou l'adresse IP corrects de la cible que vous avez saisie à l'étape 5.
- 9. Cliquez **Commencer la migration**.

Attendez que le message de réussite de la migration apparaisse, ce qui peut prendre plusieurs heures. Pendant la migration, le système ExtraHop de la cible est inaccessible. Si vous fermez par inadvertance la page État de migration de l'appliance sur la source, vous pouvez revenir à https://<source hostname>/admin/appliance\_migration\_status/ pour continuer à surveiller la migration.

Si la migration échoue pour une raison quelconque, redémarrez-la. Si la migration échoue toujours, contactez le support ExtraHop pour obtenir de l'aide.

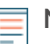

**Note:** La cible redémarre automatiquement une fois la migration terminée.

- 10. Cliquez **Arrêter** pour mettre la source hors tension.
	- **Important:** Pour éviter tout conflit entre les identifiants des capteurs, n'allumez pas le capteur source lorsqu'il est connecté au même réseau que celui où se trouve le capteur cible, sauf si vous réinitialisez le capteur via le support ExtraHop Rescue Media.

## **Configuration de la sonde cible**

Si sonde la mise en réseau n'est pas configurée via DHCP, assurez-vous que les paramètres de connectivité sont mis à jour, y compris les adresses IP, les serveurs DNS et les itinéraires statiques attribués. Connexions à ExtraHop consoles, les magasins de disques et les magasins de paquets sur la source sonde sont automatiquement établis sur la cible sonde lorsque les paramètres réseau sont configurés.

- 1. Connectez-vous aux paramètres d'administration de la cible sonde.
- 2. Dans le Paramètres réseau section, cliquez sur **Connectivité**.
- 3. Dans la section Interfaces, cliquez sur l'interface de gestion (généralement l'interface 1 ou l'interface 3, selon sonde modèle).
- 4. Entrez l'adresse IP de la source sonde dans le champ Adresse IPv4.
- 5. Si des routes statiques ont été configurées sur la source sonde, cliquez **Modifier les itinéraires**, ajoutez les informations d'itinéraire requises, puis cliquez sur **Enregistrer**.
- 6. Cliquez **Enregistrer** pour enregistrer les paramètres de l'interface.
- 7. Si vous deviez modifier des paramètres d'interface pour effectuer la migration avec des interfaces liées, assurez-vous que les modes d'interface sont configurés comme vous le souhaitez.
- 8. Restaurez tous les paramètres supplémentaires qui [ne sont pas automatiquement restaurés](#page-163-0).

## **Licence**

La page d'administration des licences vous permet de visualiser et de gérer les licences de votre système ExtraHop. Vous devez disposer d'une licence active pour accéder au système ExtraHop, et votre système doit être en mesure de se connecter au serveur de licences ExtraHop pour des mises à jour périodiques et des vérifications de l' état de votre licence.

Pour en savoir plus sur les licences ExtraHop, consultez le [FAQ sur les licences](https://docs.extrahop.com/fr/9.5/license-faq)  $\mathbb{E}$ .

# **∙e** ExtraHop

## <span id="page-168-0"></span>**Enregistrez votre système ExtraHop**

Ce guide fournit des instructions sur la façon d'appliquer une nouvelle clé de produit et d'activer tous les modules que vous avez achetés. Vous devez disposer de privilèges sur le système ExtraHop pour accéder aux paramètres d' administration.

## **Enregistrez l'appareil**

## **Avant de commencer**

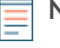

**Note:** Si vous enregistrez une sonde ou une console, vous pouvez éventuellement saisir la clé de produit après avoir accepté le CLUF et vous être connecté au système ExtraHop ( https://<extrahop\_ip\_address>/).

- 1. Connectez-vous aux paramètres d'administration du système ExtraHop via https://<extrahophostname-or-IP-address>/admin.
- 2. Consultez le contrat de licence, sélectionnez Je suis d'accord, puis cliquez sur **Soumettre**.
- 3. Sur l'écran de connexion, tapez installation pour le nom d'utilisateur.
- 4. Pour le mot de passe, sélectionnez l'une des options suivantes :
	- Pour les appareils 1U et 2U, saisissez le numéro de série imprimé sur l' étiquette au dos de l'appareil. Le numéro de série se trouve également sur l'écran LCD situé à l'avant de l'appareil dans le Info section.
	- Pour l'EDA 1100, saisissez le numéro de série affiché dans Appliance info section du menu LCD. Le numéro de série est également imprimé sur la partie inférieure de l'appareil.
	- Pour l'EDA 1200, saisissez le numéro de série imprimé au dos de l' appareil.
	- Pour une appliance virtuelle dans AWS, tapez l'ID de l'instance, qui est la chaîne de caractères qui suit i- (mais pas i- lui-même).
	- Pour un dispositif virtuel dans GCP, saisissez l'ID de l'instance.
	- Pour tous les autres dispositifs virtuels, tapez défaut.
- 5. Cliquez **Connectez-vous**.
- 6. Dans le Paramètres de l'appareil section, cliquez **Licence**.
- 7. Cliquez **Gérer la licence**.
- 8. Si vous avez une clé de produit, cliquez sur **S'inscrire** et saisissez votre clé de produit dans le champ.

**Note:** Si vous avez reçu un fichier de licence d'ExtraHop Support, cliquez sur **Gérer la licence**, cliquez **Mettre à jour**, puis collez le contenu du fichier dans le Entrez la licence champ. Cliquez **Mettre à jour**.

## 9. Cliquez **S'inscrire**.

## **Prochaines étapes**

Vous avez d'autres questions sur les œuvres sous licence ExtraHop ? Voir le [FAQ sur les licences](https://docs.extrahop.com/fr/9.5/license-faq)  $\mathbb{Z}$ .

## <span id="page-168-1"></span>**Résoudre les problèmes de connectivité au serveur de licences**

Pour les systèmes ExtraHop sous licence et configurés pour se connecter aux services cloud ExtraHop, l'enregistrement et la vérification sont effectués via une requête HTTPS adressée aux services cloud ExtraHop.

Si votre système ExtraHop ne possède pas de licence pour les services cloud ExtraHop ou ne l'est pas encore , le système tente d'enregistrer le système via une demande DNS TXT pour regions.hopcloud.extrahop.com et une requête HTTPS pour tous [Régions des services cloud](#page-19-0) [ExtraHop.](#page-19-0) Si cette demande échoue, le système essaie de se connecter au serveur de licences ExtraHop via le port 53 du serveur DNS. La procédure suivante est utile pour vérifier que le système ExtraHop peut communiquer avec le serveur de licences via le DNS.

Ouvrez une application de terminal sur votre client Windows, Linux ou macOS qui se trouve sur le même réseau que votre système ExtraHop et exécutez la commande suivante :

nslookup -type=NS d.extrahop.com

Si la résolution du nom est réussie, une sortie similaire à la suivante apparaît :

```
Non-authoritative answer:
d.extrahop.com nameserver = ns0.use.d.extrahop.com.
d.extrahop.com nameserver = ns0.usw.d.extrahop.com.
```
Si la résolution du nom échoue, assurez-vous que votre serveur DNS est correctement configuré pour rechercher le extrahop.com domaine.

## **Appliquer une licence mise à jour**

Lorsque vous achetez un nouveau module de protocole, un nouveau service ou une nouvelle fonctionnalité, la licence mise à jour est automatiquement disponible sur le système ExtraHop. Cependant, vous devez appliquer la licence mise à jour au système via les paramètres d'administration pour que les nouvelles modifications prennent effet.

- 1. Connectez-vous aux paramètres d'administration du système ExtraHop via https://<extrahophostname-or-IP-address>/admin.
- 2. Dans la section Paramètres de l'appliance, cliquez sur **Licence**. Un message s'affiche concernant la disponibilité de votre nouvelle licence, comme illustré dans la figure suivante.

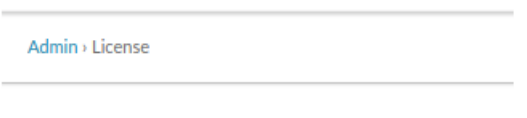

# License Administration

New license is available. Apply new license.

Manage license V

3. Cliquez **Appliquer une nouvelle licence**. Le processus de capture redémarre, ce qui peut prendre quelques minutes.

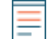

**Note:** Si votre licence n'est pas automatiquement mise à jour, [résoudre les problèmes de](#page-168-1) [connectivité au serveur de licences](#page-168-1) ou contactez le support ExtraHop.

## **Mettre à jour une licence**

Si ExtraHop Support vous fournit un fichier de licence, vous pouvez installer ce fichier sur votre appliance pour mettre à jour la licence.

**Note:** Si vous souhaitez mettre à jour la clé de produit de votre appliance, vous devez [enregistrez](#page-168-0) [votre système ExtraHop](#page-168-0).

- 1. Connectez-vous aux paramètres d'administration du système ExtraHop via https://<extrahophostname-or-IP-address>/admin.
- 2. Dans le Paramètres de l'appareil section, cliquez **Licence**.
- 3. Cliquez Gérer la licence.
- 4. Cliquez **Mettre à jour**.
- 5. Dans le Entrez la licence zone de texte, entrez les informations de licence du module.

Collez le texte de licence qui vous a été fourni par ExtraHop Support. Assurez-vous d'inclure tout le texte, y compris le BEGIN et END lignes, comme indiqué dans l'exemple ci-dessous :

```
-----BEGIN EXTRAHOP LICENSE-----
serial=ABC123D;
dossier=1234567890abcdef1234567890abcdef;
mod_cifs=1;
mod_nfs=1;
mod amf=0;live_capture=1;
capture_upload=1;
...
ssl decryption=0;
+++;ABCabcDE/FGHIjklm12nopqrstuvwXYZAB12345678abcde901abCD;
12ABCDEFG1HIJklmnOP+1aA=;
=abcd;-----END EXTRAHOP LICENSE-----
```
6. Cliquez **Mettre à jour**.

## **Disques**

La page Disques affiche une carte des lecteurs du système ExtraHop et répertorie leur état. Ces informations peuvent vous aider à déterminer si les lecteurs doivent être installés ou remplacés. Les vérifications automatiques de l'état du système et les notifications par e-mail (si elles sont activées) peuvent signaler en temps utile la présence d'un disque dans un état dégradé. Les contrôles de santé du système affichent les erreurs de disque en haut de la page des paramètres.

## **Disques à chiffrement automatique (SED)**

Pour les capteurs qui incluent des disques à chiffrement automatique (SED), Hardware Disk Encryption l'état peut être réglé sur Disabled ou Enabled. Ce statut est défini sur Unsupported pour les capteurs qui n'incluent pas de SED.

Ces capteurs sont compatibles avec les SED :

- ÉD. 9300
- ÉD. 10300
- ID 9380

Pour plus d'informations sur la configuration des SED, voir [Configuration des disques à chiffrement](https://docs.extrahop.com/fr/9.5/sed-configure) [automatique \(SED\) .](https://docs.extrahop.com/fr/9.5/sed-configure)..

## **RAID**

Pour plus d'informations sur la configuration et la réparation de la fonctionnalité RAID10 sur l'EDA 6200 capteurs, voir Mise à niveau du RAID 0 vers le RAID 10 $\mathbb{R}$ .

Pour obtenir de l'aide concernant le remplacement d'un disque RAID 0 ou l'installation d'un disque SSD, reportez-vous aux instructions ci-dessous. Les instructions RAID 0 s'appliquent aux types de disques suivants :

- Banque de données
- Capture de paquets
- **Micrologiciel**

N'essayez pas d'installer ou de remplacer le lecteur dans l'emplacement 0 sauf indication contraire du support ExtraHop.

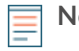

**Note:** Assurez-vous que votre équipement est équipé d'un contrôleur RAID avant de suivre la procédure suivante. En cas de doute, contactez Assistance ExtraHop  $\mathbb{E}$ . Il est possible qu'un disque endommagé de façon persistante ne soit pas remplaçable avec cette procédure.

## **Remplacer un disque RAID 0**

- 1. Dans la notification par e-mail relative à l'état du système, notez quelle machine possède le disque problématique.
- 2. Connectez-vous aux paramètres d'administration du système ExtraHop via https://<extrahophostname-or-IP-address>/admin.
- 3. Dans la section Paramètres de l'appliance, cliquez sur **Disques**.
- 4. Dans la section relative au type de disque (par exemple, **Banque de données**), trouvez le disque problématique et notez le numéro d' emplacement.

Cliquez **Détails du disque RAID** pour afficher plus de détails.

**Important:** Conservez le disque défaillant jusqu'à ce que les données soient correctement copiées sur le nouveau disque.

5. Insérez un disque identique dans un emplacement disponible.

Le système détecte le nouveau disque et ajoute une nouvelle ligne (action d'erreur de disque) avec un lien pour remplacer le disque défectueux.

- 6. Vérifiez les nouvelles informations sur le disque :
	- Sous **Disques inutilisés** sur la page Détails du disque, vérifiez que la taille, la vitesse et le type du nouveau disque sont identiques à ceux du disque remplacé.
	- Passez la souris sur l'ancien et le nouveau disque dans le Drive Map. Le nouveau disque affiche le message »Unconfigured(good), Spun Up. »

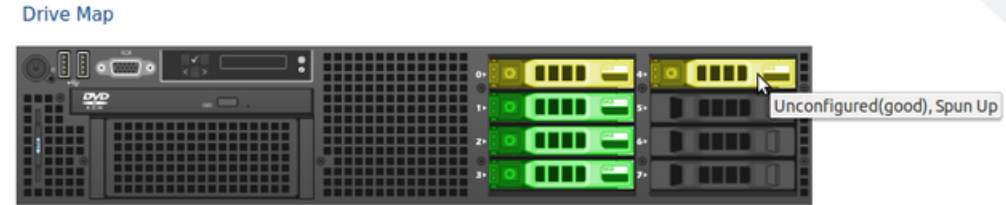

7. Dans la section correspondant au type de disque, cliquez sur **Remplacer par Disk in slot #n** dans le Action d'erreur sur le disque ligne.

Les données commencent à être copiées. La ligne Copy Status affiche la progression. Passez la souris sur le disque dans le Drive Map pour afficher l'état.

**Drive Map** 

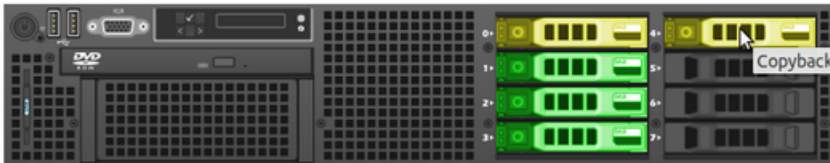

- 8. Une fois la copie terminée, assurez-vous que le processus de copie a bien été effectué :
	- **Réglages** le bouton et la page Paramètres n' affichent plus les messages d'erreur.
	- La page Disque affiche l'ancien disque dans la section Disque inutilisé
- 9. Retirez l'ancien disque.

Le Drive Map affiche désormais le nouveau disque en vert.

#### **Drive Map**

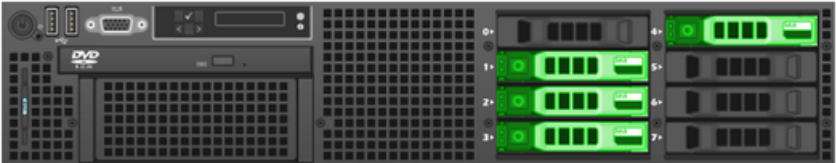

## **Installation d'un nouveau disque de capture de paquets**

- 1. Dans le Paramètres de l'appareil section, cliquez **Disques**. Si le Drive Map indique l'emplacement où le SSD est installé en rouge, vous devez remplacer le SSD.
- 2. Insérez le disque SSD dans l'emplacement où le SSD précédent a été installé et attendez que le voyant du lecteur passe au vert.
- 3. Dans les paramètres d'administration, actualisez le navigateur.

La carte du lecteur indique l'emplacement du SSD en jaune car le lecteur n'est pas configuré.

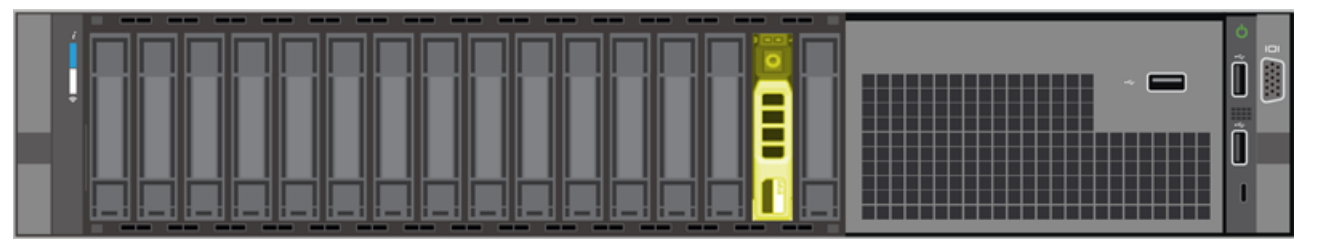

4. À côté de Capture de paquets assistée par SSD, cliquez **Activer**.

**Unused Disks** 

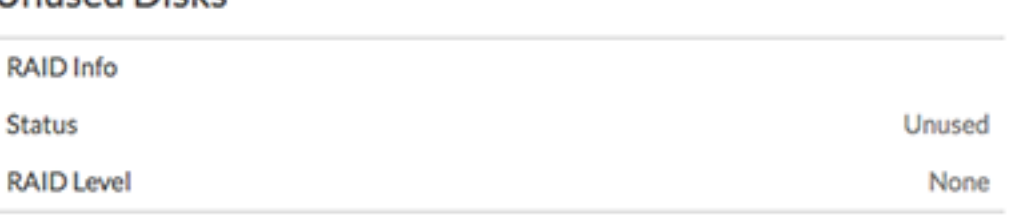

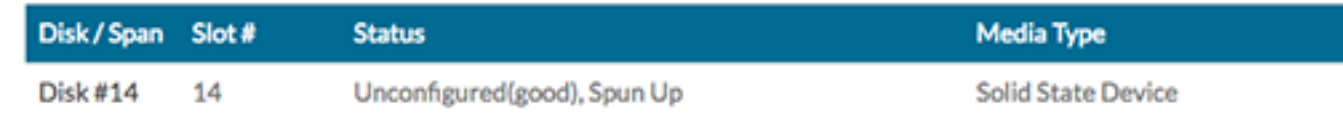

5. Cliquez **OK.** pour ajouter le lecteur de capture de paquets.

La page est actualisée et la carte du disque indique que le SSD est vert et que son état passe à Online, Spun Up.

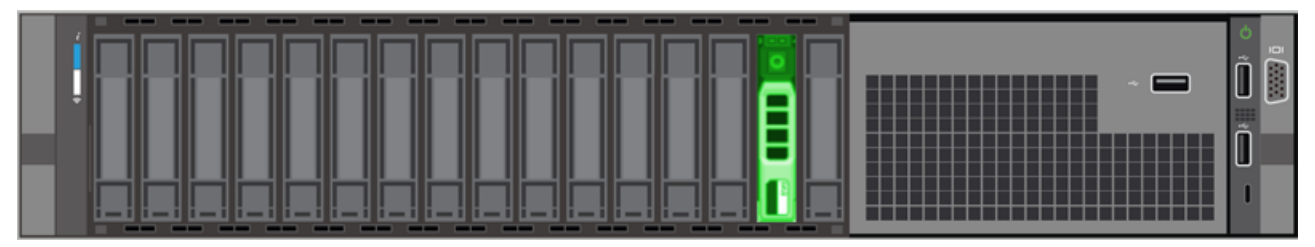

# Packet Capture

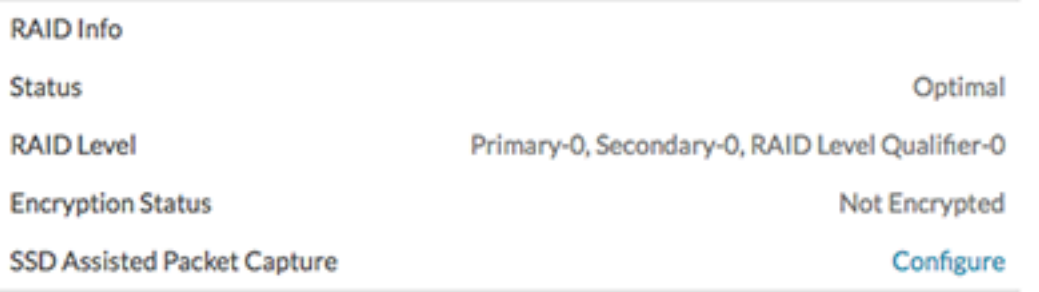

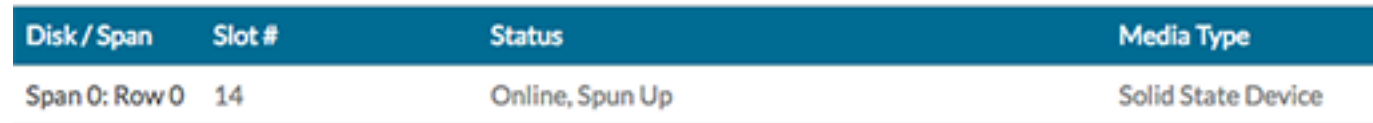

**Conseil:** le disque SSD est délogé puis réinséré, vous pouvez le réactiver. Ce processus nécessite le reformatage du disque, ce qui efface toutes les données.

## **Surnom de la console**

Par défaut, votre ExtraHop console est identifié par son nom d'hôte sur les capteurs connectés. Toutefois, vous pouvez éventuellement configurer un nom personnalisé pour identifier votre console.

Choisissez l'une des options suivantes pour configurer le nom d'affichage :

- Sélectionnez **Afficher un surnom personnalisé** et saisissez le nom dans le champ que vous souhaitez afficher pour cette console.
- Sélectionnez **Afficher le nom d'hôte** pour afficher le nom d'hôte configuré pour cette console.

# **Configurer la capture de paquets**

La capture de paquets vous permet de collecter, de stocker et de récupérer des paquets de données à partir de votre trafic réseau. Vous pouvez télécharger un fichier de capture de paquets pour analyse dans un outil tiers, tel que Wireshark. Les paquets peuvent être inspectés pour diagnostiquer et résoudre les problèmes de réseau et pour vérifier que les politiques de sécurité sont respectées.

En ajoutant un disque de capture de paquets à l'ExtraHop sonde, vous pouvez stocker les données de charge utile brutes envoyées à votre système ExtraHop. Ce disque peut être ajouté à votre espace virtuel sonde ou un SSD installé dans votre ordinateur sonde.

Ces instructions s'appliquent uniquement aux systèmes ExtraHop dotés d'un disque de capture de paquets de précision. Pour stocker des paquets sur une appliance de stockage de paquets ExtraHop, consultez le [guides de déploiement du stockage des paquets](https://docs.extrahop.com/9.5/deploy/#trace-appliance)  $\mathbb{Z}$ .

**Important:** Les systèmes dotés de disques à chiffrement automatique (SED) ne peuvent pas être configurés pour le chiffrement logiciel des captures de paquets. Pour plus d'informations sur l'activation de la sécurité sur ces systèmes, voir [Configuration des](https://docs.extrahop.com/fr/9.5/sed-configure) disques à chiffrement automatique (SED)  $\mathbb{Z}$ .

# **Tranchage de paquets**

Par défaut, le stockage des paquets enregistre des paquets entiers. Si les paquets ne sont pas déjà découpés, vous pouvez configurer la sonde pour stocker les paquets découpés en un nombre fixe d'octets afin d'améliorer la confidentialité et la rétrospective.

Pour plus d'informations sur la configuration de cette fonctionnalité dans votre fichier de configuration en cours d'exécution, contactez le support ExtraHop.

## **Activer la capture de paquets**

Votre système ExtraHop doit disposer d'une licence pour la capture de paquets et être configuré avec un disque de stockage dédié. Physique capteurs nécessitent un disque de stockage SSD et les capteurs virtuels nécessitent un disque configuré sur votre hyperviseur.

## **Avant de commencer**

• Vérifiez que votre système ExtraHop possède une licence pour la capture de paquets en vous connectant aux paramètres d'administration et en cliquant sur **Licence**. La capture de paquets est répertoriée sous Fonctionnalités et **Activé** devrait apparaître.

**Important:** Le processus de capture redémarre lorsque vous activez le disque de capture de paquets.

- 1. Connectez-vous aux paramètres d'administration du système ExtraHop via https://<extrahophostname-or-IP-address>/admin.
- 2. Dans la section Paramètres de l'appliance, cliquez sur **Disques**.
- 3. En fonction de votre sonde options de type et de menu, configurez les paramètres suivants.
	- Pour les capteurs physiques, cliquez **Activer** à côté de Capture de paquets assistée par SSD, puis cliquez sur **OK.**.
	- Pour les capteurs virtuels, vérifiez que running apparaît dans la colonne État et que la taille du disque que vous avez configurée pour la capture de paquets apparaît dans la colonne Taille. Cliquez **Activer** à côté de Capture de paquets déclenchée, puis cliquez sur **OK.**.

**Prochaines étapes**

# **∙e** ExtraHop

Votre disque de capture de paquets est désormais activé et prêt à stocker des paquets. Cliquez **Configurez** si vous souhaitez chiffrer le disque, ou configurer [globaux](#page-176-0) ou [paquet de précision](#page-177-0) capture.

# **Chiffrer le disque de capture de paquets**

Les disques de capture de paquets peuvent être sécurisés à l'aide d'un chiffrement AES 256 bits.

Voici quelques points importants à prendre en compte avant de chiffrer un disque de capture de paquets :

- Vous ne pouvez pas déchiffrer un disque de capture de paquets une fois qu'il a été chiffré. Vous pouvez effacer le chiffrement, mais le disque est formaté et toutes les données sont supprimées.
- Vous pouvez verrouiller un disque chiffré pour empêcher tout accès en lecture ou en écriture aux fichiers de capture de paquets stockés. Si le système ExtraHop est redémarré, les disques chiffrés sont automatiquement verrouillés et restent verrouillés jusqu'à ce qu'ils soient déverrouillés avec la phrase secrète. Les disques non chiffrés ne peuvent pas être verrouillés.
- Vous pouvez reformater un disque chiffré, mais toutes les données sont définitivement supprimées. Vous pouvez reformater un disque verrouillé sans le déverrouiller au préalable.
- Vous pouvez effectuer une suppression sécurisée (ou un effacement du système) de toutes les données du système. Pour obtenir des instructions, consultez le [Guide multimédia d'ExtraHop Rescue](https://docs.extrahop.com/fr/9.5/eh-rescue-media/#guide-multim�dia-d) [.](https://docs.extrahop.com/fr/9.5/eh-rescue-media/#guide-multim�dia-d)
	- **Important:** Les systèmes dotés de disques à chiffrement automatique (SED) ne peuvent pas être configurés pour le chiffrement logiciel des captures de paquets. Pour plus d'informations sur l'activation de la sécurité sur ces systèmes, voir [Configuration des](https://docs.extrahop.com/fr/9.5/sed-configure) [disques à chiffrement automatique \(SED\) .](https://docs.extrahop.com/fr/9.5/sed-configure)..
- 1. Dans le Paramètres de l'appliance section, cliquez **Disques**.
- 2. Sur la page Disques, sélectionnez l'une des options suivantes en fonction de votre type de sonde.
	- Pour les capteurs virtuels, cliquez **Configurez** à côté de Triggered Packet Capture.
	- Pour les capteurs physiques, cliquez **Configurez** à côté de la capture de paquets assistée par SSD.
- 3. Cliquez **Chiffrer le disque**.
- 4. Spécifiez une clé de chiffrement de disque à l'aide de l'une des options suivantes :
	- Entrez une phrase secrète dans les champs Phrase secrète et Confirmer.
	- Cliquez **Choisissez un fichier** et sélectionnez un fichier de clé de chiffrement.
- 5. Cliquez **Chiffrer**.

## **Prochaines étapes**

Vous pouvez modifier la clé de chiffrement du disque en retournant à la page Disques et en cliquant sur **Configurez** et puis **Modifier la clé de chiffrement du disque**.

## **Formater le disque de capture de paquets**

Vous pouvez formater un disque de capture de paquets chiffré pour supprimer définitivement toutes les captures de paquets. Le formatage d'un disque chiffré supprime le chiffrement. Si vous souhaitez formater un disque de capture de paquets non chiffré, vous devez le retirer, puis le réactiver.

**A Avertissem Gettle action ne peut pas être annulée.** 

- 1. Dans le Paramètres de l'appareil section, cliquez **Disques**.
- 2. Sur la page Disques, choisissez l'une des options suivantes en fonction de la plate-forme de votre appliance.
	- Pour les capteurs virtuels, cliquez sur **Configurez** à côté de Triggered Packet Capture.
	- Pour les capteurs physiques, cliquez **Configurez** à côté de la capture de paquets assistée par SSD.
- 3. Cliquez **Effacer le chiffrement du disque**.

4. Cliquez **Formater**.

# **Retirez le disque de capture de paquets**

Si vous souhaitez remplacer un disque de capture de paquets, vous devez d'abord le retirer du système. Lorsqu'un disque de capture de paquets est retiré du système, toutes les données qu'il contient sont définitivement supprimées.

Pour retirer le disque, vous devez sélectionner une option de format. Sur les appliances physiques, vous pouvez retirer le disque de l'appliance en toute sécurité une fois cette procédure terminée.

- 1. Dans le Paramètres de l'appareil section, cliquez **Disques**.
- 2. Sur la page Disques, choisissez l'une des options suivantes en fonction de la plate-forme de votre appliance.
	- Pour les appareils virtuels, cliquez sur **Configurez** à côté de Triggered Packet Capture.
	- Pour les appareils physiques, cliquez sur **Configurez** à côté de la capture de paquets assistée par SSD.
- 3. Cliquez **Supprimer le disque**.
- 4. Sélectionnez l'une des options de format suivantes :
	- **Formatage rapide**
	- **Effacement sécurisé**
- 5. Cliquez **Supprimer**.

## <span id="page-176-0"></span>**Configuration d'une capture globale de paquets**

Une capture globale de paquets collecte chaque paquet envoyé au système ExtraHop pendant la durée correspondant aux critères.

- 1. Connectez-vous aux paramètres d'administration du système ExtraHop via https://<extrahophostname-or-IP-address>/admin.
- 2. Dans la section Captures de paquets, cliquez sur **Capture globale de paquets**.
- 3. Dans le Démarrer la capture globale des paquets section, complétez les champs suivants. Il vous suffit de spécifier les critères que vous souhaitez pour la capture de paquets :
	- **Nom:** Nom permettant d'identifier la capture du paquet.
	- **Nombre maximum de paquets:** Le nombre maximal de paquets à capturer.
	- **Nombre maximum d'octets:** Le nombre maximal d'octets à capturer.

• **Durée maximale (millisecondes):** Durée maximale de la capture du paquet en millisecondes. Nous recommandons la valeur par défaut de 1 000 (1 seconde) ou de configurer jusqu'à 60 000 millisecondes (1 minute).

• **Snaplen:** Le nombre maximal d'octets copiés par trame. La valeur par défaut est de 96 octets, mais vous pouvez définir cette valeur sur un nombre compris entre 1 et 65535.

4. Cliquez **Démarrer**.

Conseillotez l'heure à laquelle vous commencez la capture afin de localiser plus facilement les paquets.

5. Cliquez **Arrête** pour arrêter la capture du paquet avant que l'une des limites maximales ne soit atteinte.

Téléchargez votre capture de paquets.

• Sur les systèmes Reveal (x) Enterprise, cliquez sur **Paquets** dans le menu supérieur, puis cliquez sur **Télécharger PCAP**.

Pour localiser votre capture de paquets, cliquez et faites glisser le pointeur sur la chronologie de la requête par paquets pour sélectionner la plage de temps pendant laquelle vous avez commencé la capture de paquets.

• Sur les systèmes ExtraHop Performance, cliquez sur l'icône Paramètres système , cliquez **Toute l'administration**, puis cliquez sur **Afficher et télécharger des captures de paquets** dans la section Capture de paquets.

# <span id="page-177-0"></span>**Configuration d'une capture précise des paquets**

Les captures de paquets de précision nécessitent des déclencheurs ExtraHop, qui vous permettent de capturer uniquement les paquets qui répondent à vos spécifications. Les déclencheurs sont du code défini par l'utilisateur hautement personnalisable qui s'exécute sur des événements système définis.

## **Avant de commencer**

La capture de paquets doit être autorisée et activée sur votre système ExtraHop.

Il est recommandé de vous familiariser avec l'écriture de déclencheurs avant de configurer une capture précise de paquets. Voici quelques ressources pour vous aider à en savoir plus sur les déclencheurs ExtraHop :

- [Concepts de déclenchement](https://docs.extrahop.com/fr/9.5/triggers-overview)  $\square$
- [Créez un déclencheur](https://docs.extrahop.com/fr/9.5/eh-system-user-guide/#cr�ez-un-d�clencheur) L'
- **Référence de l'API Trigger ⊠**
- Visite guidée : [Initiez des captures de paquets de précision pour analyser les conditions de fenêtre zéro](https://docs.extrahop.com/fr/9.5/walkthrough-pcap) FZ.

Dans l'exemple suivant, le déclencheur capture un flux HTTP portant le nom HTTP host <hostname> et arrête la capture une fois qu'un maximum de 10 paquets ont été collectés.

- 1. Cliquez sur l'icône des paramètres système **propriet de l'alguez** sur **DÉCLENCHEURS**.
- 2. Cliquez **Créez**.
- 3. Entrez le nom du déclencheur et sélectionnez les événements HTTP\_REQUEST et HTTP\_RESPONSE.
- 4. Tapez ou collez le code déclencheur suivant dans le volet droit.

```
Flow.captureStart("HTTP host " + HTTP.host, {maxPackets: 10});
```
5. Assignez le déclencheur à un équipement ou à un groupe d'appareils.

**A Avertissementéron de déclencheurs sur des appareils et des réseaux inutiles épuise les** ressources du système. Minimisez l'impact sur les performances en affectant un déclencheur uniquement aux sources spécifiques auprès desquelles vous devez collecter des données .

- 6. Sélectionnez **Activer le déclencheur**.
- 7. Cliquez **Enregistrer**.

## **Prochaines étapes**

Téléchargez le fichier de capture de paquets.

- Sur les systèmes Reveal (x) Enterprise, cliquez sur **Enregistrements** depuis le menu supérieur. Sélectionnez **Capture de paquets** à partir du Type d'enregistrement liste déroulante. Une fois que les enregistrements associés à votre capture de paquets apparaissent, cliquez sur l'icône Paquets , puis cliquez sur **Télécharger PCAP**.
- Sur les systèmes ExtraHop Performance, cliquez sur l'icône Paramètres système , cliquez **Toute l'administration**, puis cliquez sur **Afficher et télécharger des captures de paquets** dans la section Capture de paquets.

# <span id="page-178-0"></span>**Afficher et télécharger des captures de paquets**

Si des captures de paquets sont stockées sur un disque virtuel ou sur un disque SSD dans votre sonde, vous pouvez gérer ces fichiers depuis la page Afficher les captures de paquets dans les paramètres d'administration. Pour les systèmes Reveal (x) et sur les magasins de paquets ExtraHop, consultez la page Packets.

La section Afficher et télécharger les captures de paquets apparaît uniquement sur les systèmes ExtraHop Performance. Sur les systèmes Reveal (x), les fichiers de capture de paquets de précision sont trouvés en recherchant le type d'enregistrement de capture de paquets dans Records.

- Cliquez **Configuration des paramètres de capture de paquets** pour supprimer automatiquement les captures de paquets stockées après la durée spécifiée (en minutes).
- Consultez les statistiques relatives à votre disque de capture de paquets.
- Spécifiez des critères pour filtrer les captures de paquets et limitez le nombre de fichiers affichés dans la liste de capture de paquets.
- Sélectionnez un fichier dans la liste de capture de paquets, puis téléchargez-le ou supprimez-le.

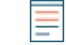

**Note:** Vous ne pouvez pas supprimer des fichiers de capture de paquets individuels des systèmes Reveal (x ).

# **magasin de disques**

Vous pouvez envoyer des enregistrements au niveau des transactions écrits par le système ExtraHop à un espace de stockage des enregistrements compatible, puis interroger ces enregistrements depuis la page Records ou l'API REST de votre console et capteurs.

## **En savoir plus sur ExtraHop Records**

• [Concepts d'enregistrements](https://docs.extrahop.com/fr/9.5/records) L'

## **Envoyer des enregistrements depuis ExtraHop vers Google BigQuery**

Vous pouvez configurer votre système ExtraHop pour envoyer des enregistrements au niveau des transactions à un serveur Google BigQuery pour un stockage à long terme, puis interroger ces enregistrements depuis le système ExtraHop et l'API REST ExtraHop. Les enregistrements des librairies BigQuery expirent au bout de 90 jours.

## **Avant de commencer**

- Toutes les consoles et tous les capteurs connectés doivent exécuter la même version du firmware ExtraHop.
- Vous avez besoin de l'ID de projet BigQuery
- Vous avez besoin du fichier d'identification (JSON) de votre compte de service BigQuery. Le compte de service nécessite les rôles BigQuery Data Editor, BigQuery Data Viewer et BigQuery User.
- Pour accéder à l'ExtraHop Cloud Recordstore, votre capteurs doit pouvoir accéder au protocole TCP 443 (HTTPS) sortant à ces noms de domaine complets :
	- bigquery.googleapis.com
	- bigquerystorage.googleapis.com
	- oauth2.googleapis.com
	- www.googleapis.com
	- www.mtls.googleapis.com
	- iamcredentials.googleapis.com

Vous pouvez également consulter les conseils publics de Google sur [calcul des plages d'adresses IP](https://cloud.google.com/vpc/docs/configure-private-google-access#ip-addr-defaults) [possibles](https://cloud.google.com/vpc/docs/configure-private-google-access#ip-addr-defaults) **P** pour googleapis.com.

• Si vous souhaitez configurer les paramètres de l'espace de stockage des enregistrements BigQuery avec l'authentification par fédération d'identité de charge de travail Google Cloud, vous avez besoin du fichier de configuration provenant de votre pool d'identités de charge de travail.

> **Note:** Le fournisseur d'identité de charge de travail doit être configuré pour fournir un jeton d'identification OIDC entièrement valide en réponse à une demande d'informations d'identification du client. Pour plus d'informations sur la fédération des identités de charge de travail, voir<https://cloud.google.com/iam/docs/workload-identity-federation> [.](https://cloud.google.com/iam/docs/workload-identity-federation)

## **Activer BigQuery comme espace de stockage des enregistrements**

Effectuez cette procédure sur tous les capteurs et toutes les consoles connectés.

**Note:** Tous les déclencheurs configurés pour envoyer des enregistrements via commitRecord vers un espace de stockage des enregistrements ExtraHop sont automatiquement redirigés vers BigQuery. Aucune autre configuration n'est requise.
**Important:** Si votre système ExtraHop inclut une console, configurez tous les appareils avec les mêmes paramètres d'espace de stockage des enregistrements ou gérez les transferts pour gérer les paramètres depuis la console.

- 1. Connectez-vous aux paramètres d'administration du système ExtraHop via https://<extrahophostname-or-IP-address>/admin.
- 2. Dans la section Enregistrements, cliquez sur **Disquaire**.
- 3. Sélectionnez **Activer BigQuery comme espace de stockage des enregistrements**.

**Important:** Si vous migrez vers BigQuery depuis un espace de stockage ExtraHop connecté, vous ne pourrez plus accéder aux enregistrements stockés dans cet espace de stockage.

- 4. Dans le champ ID de projet, saisissez l'ID de votre projet BigQuery. L'ID du projet se trouve dans la console de l'API BigQuery.
- 5. Dans le champ Fichier d'informations d'identification JSON, cliquez sur **Choisissez un fichier** et sélectionnez l'un des fichiers suivants :
	- Le fichier d'informations d'identification enregistré depuis votre Compte de service BigQuery  $\mathbb{E}$ .

Consultez la documentation Google Cloud pour savoir comment créer un compte de service et générer une clé de compte de service.

**Important:** Créez votre compte de service avec les rôles BigQuery suivants :

- Éditeur de données BigQuery
- Visionneuse de données BigQuery
- Utilisateur BigQuery
- Le fichier de configuration de votre pool d'identités de charge de travail.
- 6. Optionnel : Si vous avez choisi le fichier de configuration dans votre pool d'identités de charge de travail à l'étape précédente, sélectionnez **Authentifiez-vous via le fournisseur d'identité local pour Workload Identity Federation** et saisissez les informations d'identification de votre fournisseur d'identité dans les champs suivants :
	- **URL du jeton**
	- **Identifiant du client**
	- **Secret du client**
- 7. Cliquez **Connexion de test** pour vérifier que votre sonde peut communiquer avec le serveur BigQuery.
- 8. Cliquez **Enregistrer**.

Une fois votre configuration terminée, vous pouvez rechercher des enregistrements stockés dans le système ExtraHop en cliquant sur **Disques**.

**Important:** Ne modifiez ni ne supprimez la table dans BigQuery dans laquelle les enregistrements sont stockés. La suppression de la table entraîne la suppression de tous les enregistrements enregistrés.

#### **Transférer les paramètres de l'espace de stockage des enregistrements**

Si vous avez un ExtraHop console connecté à vos capteurs ExtraHop, vous pouvez configurer et gérer les paramètres de l'espace de stockage des enregistrements sur le capteur, ou transférer la gestion des paramètres au console. Le transfert et la gestion des paramètres de l'espace de stockage des enregistrements sur la console vous permettent de maintenir les paramètres de l'espace de stockage à jour sur plusieurs capteurs.

Les paramètres de Recordstore sont configurés pour les magasins d'enregistrements tiers connectés et ne s'appliquent pas à l'espace de stockage des enregistrements ExtraHop.

1. Connectez-vous aux paramètres d'administration du sonde à travers https://<extrahophostname-or-IP-address>/admin.

- 2. Dans la section Enregistrements, cliquez sur **Disquaire**.
- 3. À partir du **Paramètres du Recordstore** liste déroulante, sélectionnez la console, puis cliquez sur **Transférer la propriété**.

Si vous décidez ultérieurement de gérer les paramètres du sonde, sélectionnez **cette sonde** dans la liste déroulante des paramètres de Recordstore , puis cliquez sur **Transférer la propriété**.

### **Envoyer des enregistrements depuis ExtraHop vers Splunk**

Vous pouvez configurer le système ExtraHop pour envoyer des enregistrements au niveau des transactions à un serveur Splunk pour un stockage à long terme, puis interroger ces enregistrements depuis le système ExtraHop et l'API REST ExtraHop.

#### **Avant de commencer**

- Toutes les consoles et tous les capteurs connectés doivent exécuter la même version du firmware ExtraHop.
- Vous devez disposer de la version 7.0.3 ou ultérieure de Splunk Enterprise et d'un compte utilisateur doté de privilèges dici-administrateur.
- Vous devez configurer le collecteur d'événements HTTP Splunk pour que votre serveur Splunk puisse recevoir des enregistrements ExtraHop. Consultez les [Collecteur d'événements HTTP Splunk](https://docs.splunk.com/Documentation/Splunk/7.3.0/Data/UsetheHTTPEventCollector) E documentation pour les instructions.

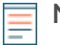

**Note:** Tous les déclencheurs configurés pour envoyer des enregistrements via commitRecord vers un espace de stockage des enregistrements sont automatiquement redirigés vers le serveur Splunk. Aucune autre configuration n' est requise.

### **Activez Splunk en tant qu'espace de stockage des enregistrements**

Effectuez cette procédure sur tous les systèmes ExtraHop connectés.

**Important:** Si votre système ExtraHop inclut une console ou Reveal (x) 360, configurez tous les capteurs avec les mêmes paramètres d'espace de stockage des enregistrements ou gérez les transferts pour gérer les paramètres depuis la console ou Reveal (x) 360.

- 1. Connectez-vous aux paramètres d'administration du système ExtraHop via https://<extrahophostname-or-IP-address>/admin.
- 2. Dans la section Enregistrements, cliquez sur **Disquaire**.
- 3. Sélectionnez **Activez Splunk en tant qu'espace de stockage des enregistrements**.

**Note:** Si vous migrez vers Splunk depuis un espace de stockage ExtraHop connecté , vous ne pourrez plus accéder aux enregistrements qui y sont stockés.

- 4. Dans la section Record Ingest Target, renseignez les champs suivants :
	- **Hôte Splunk Ingest:** Le nom d'hôte ou l'adresse IP de votre serveur Splunk.

• **Port du collecteur d'événements HTTP:** Port par lequel le collecteur d'événements HTTP doit envoyer les enregistrements.

**• Jeton de collecte d'événements HTTP:** Le jeton d'authentification que vous [créé dans Splunk](https://docs.splunk.com/Documentation/Splunk/7.3.0/Data/UsetheHTTPEventCollector#Create_an_Event_Collector_token) L' pour le collecteur d'événements HTTP.

- 5. Dans la section Cible de la requête d'enregistrement, renseignez les champs suivants :
	- **Hôte de requêtes Splunk:** Le nom d'hôte ou l'adresse IP de votre serveur Splunk.
	- **Port de l'API REST:** Le port sur lequel envoyer les requêtes d'enregistrement.
	- **Méthode d'authentification:** La méthode d'authentification, qui dépend de votre version de Splunk.

Pour les versions de Splunk ultérieures à 7.3.0, sélectionnez **Authentifiez-vous avec un jeton**, puis collez votre jeton d'authentification Splunk. Pour obtenir des instructions sur la création d'un jeton d'authentification, consultez [Documentation Splunk](https://docs.splunk.com/Documentation/Splunk/7.3.0/Security/CreateAuthTokens#Use_Splunk_Web_to_create_authentication_tokens) ...

## **∙e** ExtraHop

Pour les versions de Splunk antérieures à 7.3.0, sélectionnez **Authentifiez-vous avec nom d'utilisateur et mot de passe**, puis saisissez vos informations dcessaires d'identification Splunk.

6. Effacez le **Exiger la vérification du certificat** case à cocher si votre connexion ne nécessite pas de certificat SSL/TLS valide.

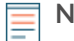

**Note:** Les connexions sécurisées au serveur Splunk peuvent être vérifiées via [certificats de](#page-37-0) [confiance](#page-37-0) que vous téléchargez sur le système ExtraHop.

7. Dans le champ Nom de l'index, saisissez le nom de l'index Splunk dans lequel vous souhaitez stocker les enregistrements.

L'index par défaut de Splunk s'appelle main, nous vous recommandons toutefois de créer un index distinct pour vos enregistrements ExtraHop et de saisir le nom de cet index. Pour obtenir des instructions sur la création d'un index, consultez [Documentation Splunk](https://docs.splunk.com/Documentation/Splunk/8.0.4/Indexer/Setupmultipleindexes#Create_events_indexes_2) ...

- 8. (Hop supplémentaire) sonde uniquement) Cliquez **Connexion de test** pour vérifier que le système ExtraHop peut atteindre votre serveur Splunk.
- 9. Cliquez **Enregistrer**.

Une fois votre configuration terminée, vous pouvez rechercher des enregistrements stockés dans le système ExtraHop en cliquant **Disques** depuis le menu du haut.

### **Transférer les paramètres de l'espace de stockage des enregistrements**

Si vous avez un ExtraHop console connecté à vos capteurs ExtraHop, vous pouvez configurer et gérer les paramètres de l'espace de stockage des enregistrements sur le capteur, ou transférer la gestion des paramètres au console. Le transfert et la gestion des paramètres de l'espace de stockage des enregistrements sur la console vous permettent de maintenir les paramètres de l'espace de stockage à jour sur plusieurs capteurs.

Les paramètres de Recordstore sont configurés pour les magasins d'enregistrements tiers connectés et ne s'appliquent pas à l'espace de stockage des enregistrements ExtraHop.

- 1. Connectez-vous aux paramètres d'administration du sonde à travers https://<extrahophostname-or-IP-address>/admin.
- 2. Dans la section Enregistrements, cliquez sur **Disquaire**.
- 3. À partir du **Paramètres du Recordstore** liste déroulante, sélectionnez la console, puis cliquez sur **Transférer la propriété**.

Si vous décidez ultérieurement de gérer les paramètres du sonde, sélectionnez **cette sonde** dans la liste déroulante des paramètres de Recordstore , puis cliquez sur **Transférer la propriété**.

# **Paramètres de commande ExtraHop**

Le Paramètres de commande ExtraHop Une section sur le capteur ExtraHop vous permet de connecter une sonde ExtraHop à une console. Selon la configuration de votre réseau, vous pouvez établir une connexion depuis la sonde (connexion par tunnel) ou depuis la console (connexion directe).

- Nous vous recommandons de vous connecter aux paramètres d'administration de votre console et créez une connexion directe avec la sonde. Les connexions directes sont établies à partir du console via HTTPS sur le port 443 et ne nécessitent pas d'accès spécial. Pour obtenir des instructions, voir [Connecter une console ExtraHop à une sonde ExtraHop.](#page-184-0)
- Si votre sonde est derrière un pare-feu, vous pouvez créer une connexion par tunnel SSH à partir de ce sonde à votre console. Pour obtenir des instructions, voir [Connexion à une console à partir d'une](#page-183-0) [sonde](#page-183-0).

### **Générer un jeton**

Vous devez générer un jeton sur un sonde avant de pouvoir vous connecter à un console. Le jeton garantit une connexion sécurisée, ce qui rend le processus de connexion moins vulnérable aux attaques MITM ( Machine-in-the-Middle).

Cliquez **Générer un jeton** puis [terminer la configuration sur votre console](#page-184-0).

### <span id="page-183-0"></span>**Connexion à une console à partir d'une sonde**

Vous pouvez connecter l'ExtraHop sonde au console via un tunnel SSH.

Nous vous recommandons de toujours [connecter directement les capteurs](#page-184-0) via la console ; toutefois, une connexion par tunnel peut être requise dans les environnements réseau où une connexion directe depuis la console n'est pas possible en raison de pare-feux ou d'autres restrictions réseau. Après avoir connecté les capteurs, vous pouvez afficher et modifier les propriétés des capteurs, attribuer un surnom, mettre à jour le microprogramme, vérifier le statut de la licence et créer un package d'assistance au diagnostic.

#### **Avant de commencer**

- Vous ne pouvez établir une connexion qu'avec sonde qui est concédé sous licence pour la même édition du système que le console. Par exemple, un console sur Reveal (x) Enterprise ne peut se connecter qu'à capteurs sur Reveal (x) Enterprise.
- 1. Connectez-vous aux paramètres d'administration sur le sonde.
- 2. Dans le Paramètres de la console ExtraHop section, cliquez **Connecter des consoles**.
- 3. Cliquez **Connecter la console** puis configurez les champs suivants :
	- **Hôte:** Le nom d'hôte ou l'adresse IP de la console.

**Note:** Vous ne pouvez pas spécifier d'adresse locale de lien IPv6.

• **Mot de passe de configuration:** Le mot de passe de l'utilisateur d'installation sur la console.

• **Surnom du capteur (facultatif):** Nom convivial pour la sonde qui apparaît sur la page Gérer les appareils connectés. Si aucun nom convivial n'est configuré, le nom d'hôte de la sonde apparaît à la place.

• **Réinitialiser la configuration:** Si vous sélectionnez Réinitialiser la configuration case à cocher, les personnalisations de capteurs existantes telles que les groupes d'équipements, les alertes et les déclencheurs seront supprimées du capteur. Les métriques collectées, telles que les captures et les appareils, ne seront pas supprimées.

4. Cliquez **Connectez**.

## <span id="page-184-0"></span>**Connecter une console ExtraHop à une sonde ExtraHop**

Vous pouvez gérer plusieurs ExtraHop capteurs à partir d'un console. Une fois que vous avez connecté capteurs, vous pouvez consulter et modifier sonde propriétés, attribuez un surnom, mettez à niveau le microprogramme, vérifiez l'état de la licence et créez un package d'assistance au diagnostic.

Le console se connecte directement à la sonde via HTTPS sur le port 443. S'il n'est pas possible d'établir une connexion directe en raison de restrictions de pare-feu dans votre environnement réseau, vous pouvez vous connecter au console par le biais d'un [connexion par tunnel](#page-183-0) à partir de la sonde ExtraHop.

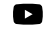

**Vidéos**ultez la formation associée : [Connecter une appliance à une console Reveal \(x\)](https://learn.extrahop.com/connect-an-appliance-to-a-revealx-enterprise-console-eca) [Enterprise \(ECA\)](https://learn.extrahop.com/connect-an-appliance-to-a-revealx-enterprise-console-eca)  $\mathbb{Z}$ 

#### **Avant de commencer**

Vous pouvez uniquement établir une connexion avec un sonde qui est concédé sous licence pour la même édition système que le console. Par exemple, un console sur Reveal (x) Enterprise ne peut se connecter qu'à capteurs sur Reveal (x) Enterprise.

**Important:** Nous recommandons vivement [configuration d'un nom d'hôte unique](#page-20-0). Si l'adresse IP du système change, la console ExtraHop peut facilement rétablir la connexion au système par nom d'hôte.

#### **Générez un jeton sur la sonde**

Générez un jeton sur la sonde avant de commencer la procédure de connexion sur la console.

- 1. Connectez-vous aux paramètres d'administration sur le sonde à travers https://<extrahophostname-or-IP-address>/admin.
- 2. Dans le Paramètres de commande ExtraHop section, cliquez sur **Générer un jeton**.
- 3. Cliquez **Générer un jeton**.
- 4. Copiez le jeton et passez à la procédure suivante.

#### **Connectez la console et les capteurs**

- 1. Connectez-vous aux paramètres d'administration du système ExtraHop via https://<extrahophostname-or-IP-address>/admin.
- 2. Dans le Administration des appareils connectés section, cliquez sur **Gérer les capteurs**.
- 3. Dans le Capteur ExtraHop section, cliquez sur **Connecter le capteur**.
- 4. Tapez le nom d'hôte ou l'adresse IP du sonde dans le champ Hôte.
- 5. Cliquez **Connecter**.
- 6. Configurez les champs suivants :
	- **Jeton du capteur ExtraHop:** Le jeton que vous avez généré sur la sonde.

• **Surnom du capteur (recommandé):** Nom convivial pour le système ExtraHop. Si aucun surnom n'est saisi, le système est identifié par le nom d'hôte.

- 7. Optionnel : Sélectionnez **Réinitialiser la configuration** pour supprimer les personnalisations existantes du système telles que les groupes d'équipements, les alertes et les déclencheurs du système ExtraHop. Les statistiques collectées, telles que les captures et les appareils, ne seront pas supprimées.
- 8. Cliquez **Connecter**.

## **Gérer les appareils Discover**

À partir de l'appliance Command, vous pouvez afficher les appliances Discover connectées et gérer certaines tâches administratives.

Cochez la case correspondant à un ou plusieurs appareils Discover connectés. Sélectionnez ensuite l'une des tâches administratives suivantes.

- Cliquez **Vérifier la licence** pour vous connecter au serveur de licences ExtraHop et récupérer le dernier statut des appareils Discover sélectionnés. Si votre appliance Command ne parvient pas à accéder aux données d'une appliance Discover connectée, la licence n'est peut-être pas valide.
- Cliquez **Exécuter le script de support** puis sélectionnez l'une des options suivantes :
	- Cliquez **Exécuter le script de support par défaut** pour collecter des informations sur les appareils Discover sélectionnés. Vous pouvez envoyer ce fichier de diagnostic au support ExtraHop pour analyse.
	- Cliquez **Exécuter un script de support personnalisé** pour télécharger un fichier depuis le support ExtraHop qui apporte de petites modifications ou améliorations au système.
- Cliquez **Mettre à jour le firmware** pour mettre à niveau l' appliance Discover sélectionnée. Vous pouvez saisir l'URL du microprogramme sur [Portail client](https://customers.extrahop.com/downloads/firmware) Met site Web ou téléchargez le fichier du microprogramme depuis votre ordinateur. Quelle que soit l'option choisie, nous vous recommandons vivement de lire le firmware [notes de version](https://customers.extrahop.com/downloads/release-notes/)  $\mathbb{F}$  et le [guide de mise à niveau du firmware.](#page-158-0)
- Cliquez **Désactiver** ou **Activer** pour modifier temporairement la connexion entre les appareils Discover et Command. Lorsque cette connexion est désactivée, l'appliance Command n'affiche pas l'appliance Discover et ne peut pas accéder aux données de l'appliance Discover.
- Cliquez **Supprimer l'appareil** pour déconnecter définitivement certains appareils Discover.

# **Paramètres ExtraHop Recordstore**

Cette section contient les paramètres de configuration suivants pour l'espace de stockage des enregistrements ExtraHop.

- [Configuration des enregistrements de flux automatiques](#page-188-0) (Capteurs uniquement)
- [Connectez-vous à un espace de stockage des enregistrements ExtraHop](#page-186-0)
- [Gérer un espace de stockage des enregistrements ExtraHop](#page-188-1) (Console uniquement)

### <span id="page-186-0"></span>**Connectez la console et les capteurs aux magasins de disques ExtraHop**

Après avoir déployé un espace de stockage des enregistrements ExtraHop, vous devez établir une connexion depuis tous les ExtraHop capteurs et le console aux nœuds de l'espace de stockage des enregistrements avant de pouvoir rechercher des enregistrements stockés.

1. Connectez-vous aux paramètres d'administration du console ou une sonde.

**Note:** Si les connexions à l'espace de stockage des enregistrements sont gérées depuis une console, vous devez effectuer cette procédure depuis la console plutôt que depuis chaque sonde.

- 2. Dans le Paramètres ExtraHop Recordstore section, cliquez **Connectez les magasins de disques**.
- 3. Cliquez **Ajouter un nouveau**.
- 4. Dans le Nœud 1 champ, saisissez le nom d'hôte ou l'adresse IP de n'importe quelle appliance Explore du cluster Explore.

**Note:** N'ajoutez des nœuds contenant uniquement des données que si le cluster contient également des nœuds réservés au gestionnaire.

5. Pour chaque nœud d'espace de stockage des enregistrements supplémentaire du cluster, cliquez sur **Ajouter un nouveau** et entrez le nom d'hôte individuel ou l'adresse IP dans le champ correspondant Nœud champ.

**Important:** Si votre cluster d'espace de stockage des enregistrements est configuré avec [nœuds](https://docs.extrahop.com/fr/9.5/deploy-exa-master) réservés au gestionnaire E, connectez uniquement les capteurs et la console aux nœuds de données uniquement. Ne vous connectez pas aux nœuds réservés au gestionnaire .

# **°∙e** ExtraHop

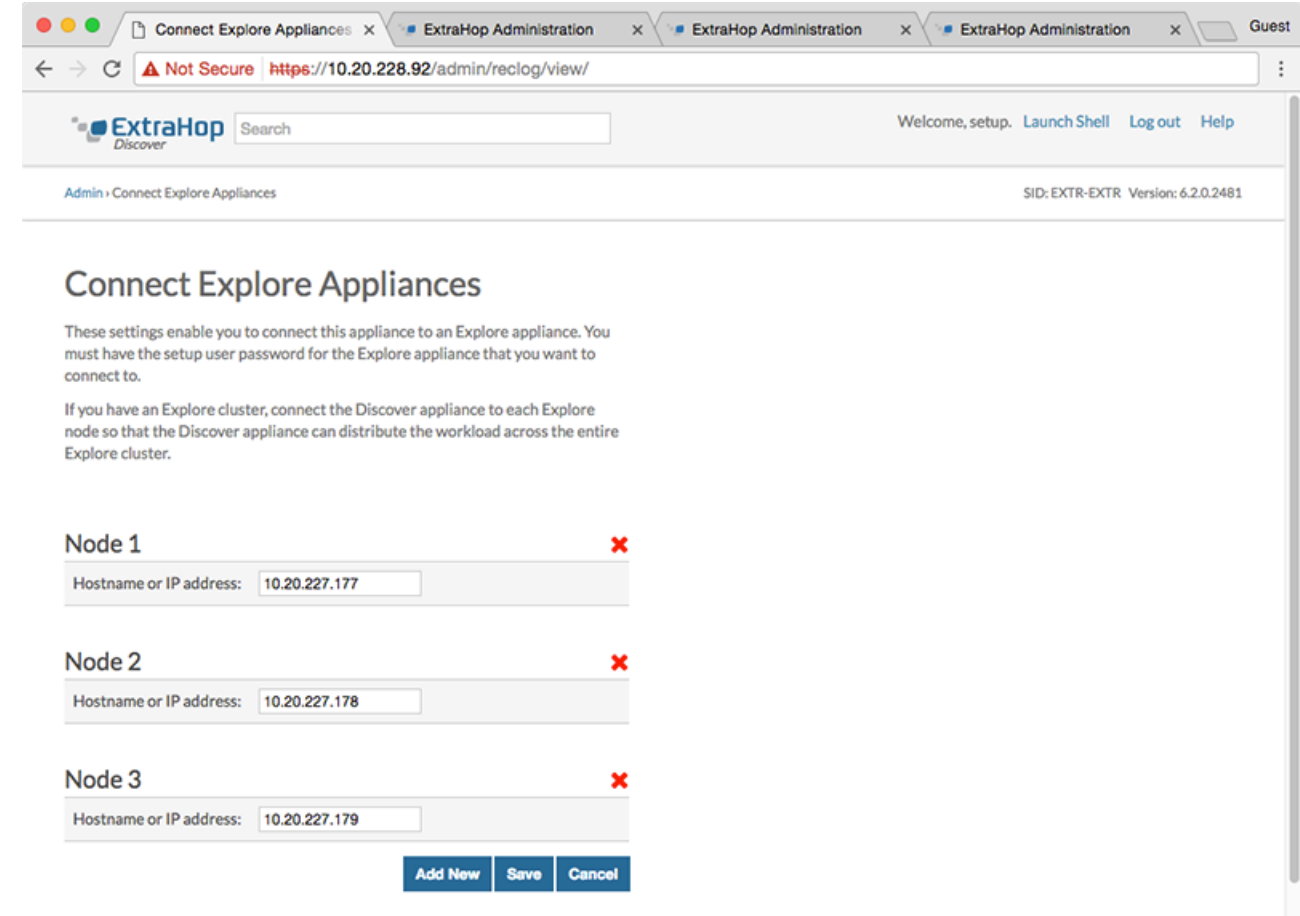

#### 6. Cliquez **Sauver**.

. . . .

- 7. Vérifiez que l'empreinte digitale sur cette page correspond à celle du nœud 1 du cluster.
- 8. Dans le Découvrir le mot de passe de configuration champ, saisissez le mot de passe pour le nœud 1 setup compte utilisateur, puis cliquez sur **Connectez**.
- 9. Lorsque les paramètres du cluster sont enregistrés, cliquez sur **Terminé**.
- 10. Si les paramètres de l'espace de stockage des enregistrements ne sont pas gérés par une console connectée, répétez cette procédure sur la console.

#### **Déconnectez l'espace de stockage des enregistrements**

Pour arrêter l'ingestion d'enregistrements dans l'espace de stockage des enregistrements, déconnectez tous les nœuds de l'espace de stockage des console et capteurs.

**Note:** Si les connexions à l'espace de stockage des enregistrements sont gérées par une console, vous ne pouvez exécuter cette procédure que sur la console.

- 1. Connectez-vous aux paramètres d'administration du système ExtraHop via https://<extrahophostname-or-IP-address>/admin.
- 2. Dans le Paramètres ExtraHop Recordstore section, cliquez **Connectez les magasins de disques**.
- 3. Cliquez sur le rouge **X** à côté de chaque nœud du cluster d'espace de stockage des enregistrements.

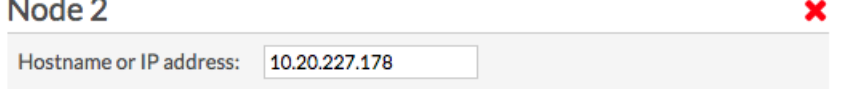

4. Cliquez **Sauver**.

## <span id="page-188-1"></span>**Gérer les appliances Explore**

À partir de l'appliance Command, vous pouvez afficher les appliances Explore connectées et gérer certaines tâches administratives.

Affichez des informations sur les appliances Explore connectées en tant qu'appliances individuelles ou en tant que partie d'un cluster.

- Cliquez **Découvrez Cluster** dans le champ Nom pour ouvrir les propriétés du cluster. Vous pouvez ajouter un surnom personnalisé à l'appliance Explore et afficher l'ID du cluster.
- Cliquez sur le nom de n'importe quel nœud pour ouvrir les propriétés du nœud. En cliquant **Ouvrez l' interface utilisateur d'administration**, vous pouvez accéder aux paramètres d'administration de l'appliance Explore spécifique.
- Affichez la date et l'heure auxquelles l'appliance a été ajoutée à cette appliance de commande.
- Consultez le statut de licence de vos appareils.
- Consultez la liste des actions que vous pouvez effectuer sur cette appliance.
- Consultez la colonne Job pour connaître l'état de tous les scripts de support en cours d'exécution.

Sélectionnez le cluster Explore ou un seul nœud du cluster en cliquant sur une zone vide du tableau, puis en sélectionnant l'une des tâches administratives suivantes.

- Cliquez **Exécuter le script de support** puis sélectionnez l'une des options suivantes :
	- Sélectionnez **Exécuter le script de support par défaut** pour collecter des informations sur l'appliance Explore sélectionnée. Vous pouvez envoyer ce fichier de diagnostic au support ExtraHop pour analyse.
	- Sélectionnez **Exécuter un script de support personnalisé** pour télécharger un fichier depuis le support ExtraHop qui apporte de petites modifications ou améliorations au système.
- Cliquez **Supprimer le cluster** pour déconnecter définitivement l' appliance Explore sélectionnée. Cette option vous empêche uniquement d'effectuer les tâches administratives de cette page à partir de l'appliance Command. L'appliance Explore reste connectée à votre appliance Discover et continue de collecter des enregistrements.

### <span id="page-188-0"></span>**Collectez les enregistrements de flux**

Vous pouvez collecter et stocker automatiquement tous les enregistrements de flux, qui sont des communications au niveau réseau entre deux appareils via un protocole IP. Si vous activez ce paramètre, mais que vous n'ajoutez aucune adresse IP ou plage de ports, tous les enregistrements de flux détectés sont capturés. La configuration des enregistrements de flux pour la collecte automatique est relativement simple et peut constituer un bon moyen de tester la connectivité à votre espace de stockage des enregistrements.

#### **Avant de commencer**

Vous devez avoir accès à un système ExtraHop avec [Privilèges d'administration du système et des accès](#page-43-0).

- 1. Connectez-vous aux paramètres d'administration du système ExtraHop via https://<extrahophostname-or-IP-address>/admin.
- 2. Dans le Enregistrements section, cliquez **Enregistrements de flux automatiques**.
- 3. Sélectionnez le **Activé** case à cocher.
- 4. Dans le Intervalle de publication dans ce champ, saisissez un nombre compris entre 60 et 21600. Cette valeur détermine la fréquence à laquelle les enregistrements d'un flux actif sont envoyés à l'espace de stockage des enregistrements. La valeur par défaut est de 1800 secondes.
- 5. Dans le Adresse IP champ, saisissez une adresse IP unique ou une plage d' adresses IP au format IPv4, IPv6 ou CIDR. Cliquez ensuite sur le signe vert plus (**+**) icône. (Vous pouvez supprimer une entrée en cliquant sur le bouton rouge supprimer (**X**) icône.)
- 6. Dans le Gammes de ports dans ce champ, saisissez un seul port ou une plage de ports. Cliquez ensuite sur le signe vert plus (**+**) icône.
- 7. Cliquez **Enregistrer**.

Les enregistrements de flux qui répondent à vos critères sont désormais automatiquement envoyés à votre espace de stockage des enregistrements configuré. Patientez quelques minutes pour que les enregistrements soient collectés.

8. Dans le système ExtraHop, cliquez sur **Enregistrements** dans le menu supérieur, puis cliquez sur **Afficher les enregistrements** pour démarrer une requête.

Si aucun enregistrement ne s'affiche, attendez quelques minutes et réessayez. Si aucun enregistrement n' apparaît au bout de cinq minutes, passez en revue votre configuration ou contactez [Assistance](https://customer.extrahop.com/s/) [ExtraHop](https://customer.extrahop.com/s/) **rd**.

## **État du Recordstore ExtraHop**

Si vous avez connecté un espace de stockage des enregistrements ExtraHop à votre sonde ou console, vous pouvez accéder aux informations relatives à l'espace de stockage des enregistrements.

Le tableau de cette page fournit les informations suivantes concernant tous les magasins de disques connectés.

#### **Activité depuis**

Affiche le horodateur lorsque la collecte des enregistrements a commencé. Cette valeur est automatiquement réinitialisée toutes les 24 heures.

#### **Enregistrement envoyé**

Affiche le nombre d'enregistrements envoyés à l'espace de stockage des enregistrements depuis un sonde.

#### **Erreurs d'E/S**

Affiche le nombre d'erreurs générées.

#### **File d'attente pleine (enregistrements supprimés)**

Affiche le nombre d'enregistrements supprimés lorsque les enregistrements sont créés plus rapidement qu'ils ne peuvent être envoyés à l'espace de stockage des enregistrements.

# **Paramètres ExtraHop Packetstore**

Les magasins de paquets ExtraHop collectent et stockent en permanence les données brutes des paquets provenant de votre capteurs. Connectez le sonde au magasin de paquets pour commencer à stocker des paquets.

## **Connectez les capteurs et la console au stockage des paquets**

Avant de pouvoir demander des paquets, vous devez connecter console et tous les capteurs vers le stockage des paquets.

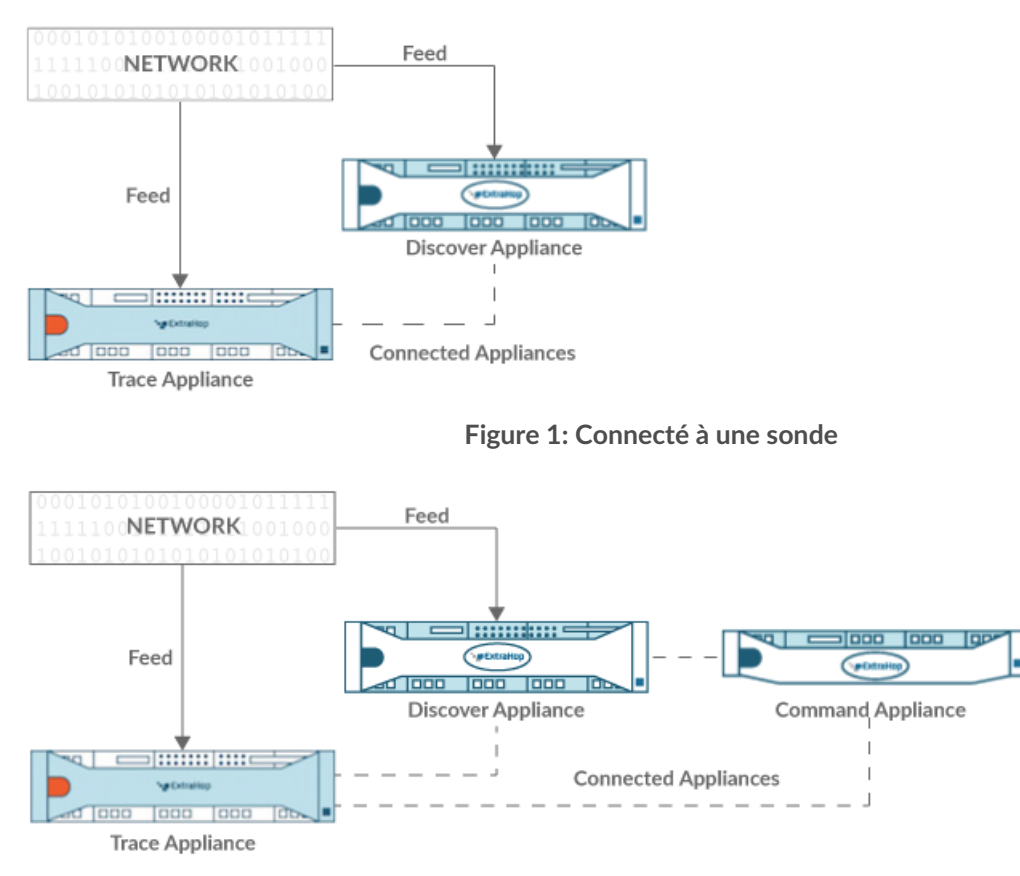

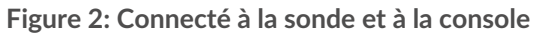

- 1. Connectez-vous aux paramètres d'administration sur sonde.
- 2. Dans le Paramètres ExtraHop Trace section, cliquez **Connecter les appareils Trace**.
- 3. Entrez le nom d'hôte ou l'adresse IP du stockage des paquets dans Nom d'hôte de l'appliance champ.
- 4. Cliquez **Paire**.
- 5. Notez les informations répertoriées dans le Empreinte champ. Vérifiez que l'empreinte digitale répertoriée sur cette page correspond à l'empreinte digitale du magasin de paquets répertorié sur la page Empreinte digitale dans les paramètres d'administration du magasin de paquets.
- 6. Entrez le mot de passe du stockage des paquets setup utilisateur dans le Mot de passe de configuration du suivi champ.
- 7. Cliquez **Connecter**.
- 8. Pour connecter des magasins de paquets supplémentaires, répétez les étapes 2 à 7.

## **∙e** ExtraHop

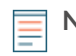

**Note:** Vous pouvez connecter une sonde à vingt magasins de paquets ou moins, et vous pouvez connecter une console à cinquante magasins de paquets ou moins.

9. Si vous avez un console, connectez-vous aux paramètres d'administration du console et répétez les étapes 3 à 7 pour tous les packetstores.

## **Gérer les appareils Trace**

Depuis l'appliance Command, vous pouvez consulter les appliances Trace connectées et gérer certaines tâches administratives.

Consultez les informations sur les appareils Trace connectés.

- Cliquez **Cluster de traces** dans le champ Nom pour ouvrir les propriétés du cluster. Vous pouvez ajouter un surnom personnalisé à l'appliance Trace et afficher l'ID du cluster.
- Cliquez sur n'importe quel appareil pour en afficher les propriétés. En cliquant **Ouvrez l' interface utilisateur d'administration**, vous pouvez accéder aux paramètres d'administration de l'appliance Trace spécifique.
- Affichez la date et l'heure auxquelles l'appliance a été ajoutée à cette appliance de commande.
- Consultez le statut de licence de vos appareils.
- Consultez la liste des actions que vous pouvez effectuer sur cette appliance.
- Consultez la colonne Job pour connaître l'état de tous les scripts de support en cours d'exécution.

Sélectionnez un appareil Trace. Sélectionnez ensuite l'une des tâches administratives suivantes.

- Cliquez **Exécuter le script de support** puis sélectionnez l'une des options suivantes :
	- Cliquez **Exécuter le script de support par défaut** pour collecter des informations sur l'appliance Trace sélectionnée. Vous pouvez envoyer ce fichier de diagnostic au support ExtraHop pour analyse.
	- Cliquez **Exécuter un script de support personnalisé** pour télécharger un fichier depuis le support ExtraHop qui apporte de petites modifications ou améliorations au système.
- Cliquez **Mettre à jour le firmware** pour mettre à niveau l' appliance Trace sélectionnée. Vous pouvez saisir l'URL du microprogramme sur le [Portail client](https://customers.extrahop.com/downloads/firmware) E site Web ou téléchargez le fichier du microprogramme depuis votre ordinateur. Quelle que soit l'option, nous vous recommandons vivement de lire le firmware [notes de version](https://customers.extrahop.com/downloads/release-notes/)  $\mathbb Z$  et le [guide de mise à niveau du firmware](#page-158-0).
- Cliquez **Supprimer l'appareil** pour déconnecter définitivement l' appliance Trace sélectionnée. Cette option vous empêche uniquement d'effectuer les tâches administratives de cette page à partir de l'appliance Command. L'appliance Trace reste connectée à votre appliance Discover et continue de collecter des paquets.

# **Annexe**

## **Acronymes courants**

Les acronymes de protocoles informatiques et réseau courants suivants sont utilisés dans ce guide.

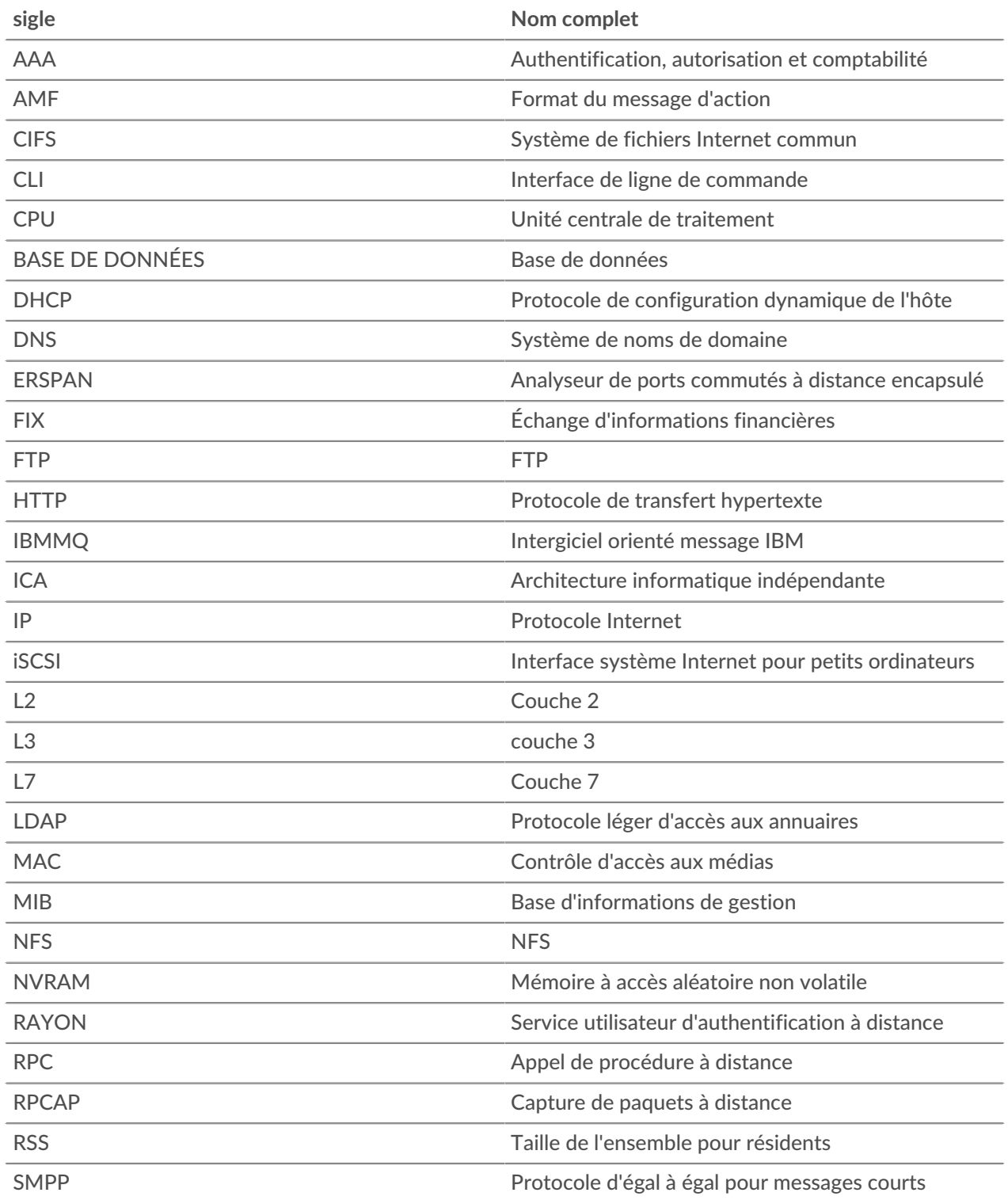

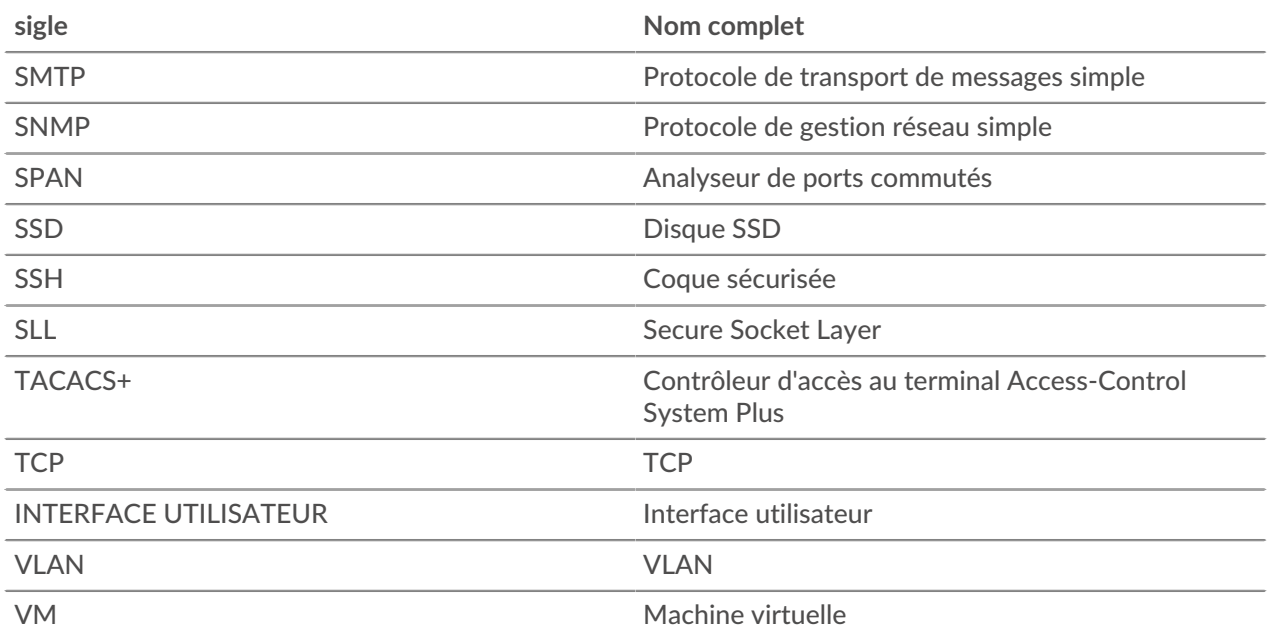

### **Configuration des appareils Cisco NetFlow**

Voici des exemples de configuration de base d'un routeur Cisco pour NetFlow. NetFlow est configuré pour chaque interface. Lorsque NetFlow est configuré sur l'interface, paquet IP flux les informations seront exportées vers la sonde ExtraHop.

**Important:** NetFlow tire parti de la valeur IFindex du SNMP pour représenter les informations d'interface d'entrée et de sortie dans les enregistrements de flux. Pour garantir la cohérence des rapports d'interface, activez la persistance SNMP iFindex sur les appareils qui envoient NetFlow à la sonde. Pour plus d'informations sur la façon d'activer la persistance SNMP iFindex sur les périphériques de votre réseau, reportezvous au guide de configuration fourni par le fabricant de l'équipement.

Pour plus d'informations sur la configuration de NetFlow sur les commutateurs Cisco, consultez la documentation de votre routeur Cisco ou le site Web de Cisco à l'adresse [www.cisco.com .](http://www.cisco.com)

### **Configuration d'un exportateur sur un commutateur Cisco Nexus**

Définissez un exportateur de flux en spécifiant le format d'exportation, protocole, et destination.

Connectez-vous à l'interface de ligne de commande du commutateur et exécutez les commandes suivantes :

a) Entrez en mode de configuration globale :

config t

b) Créez un exportateur de flux et passez en mode de configuration de l'exportateur de flux.

flow exporter <name>

Par exemple :

flow exporter Netflow-Exporter-1

c) (Facultatif) Entrez une description :

description <string>

**∙e** ExtraHop

Par exemple :

description Production-Netflow-Exporter

d) Définissez l'adresse IPv4 ou IPv6 de destination pour l'exportateur.

destination <eda\_mgmt\_ip\_address>

Par exemple :

destination 192.168.11.2

e) Spécifiez l'interface nécessaire pour accéder au NetFlow collecteur à la destination configurée.

source <interface type> <number>

Par exemple :

source ethernet 2/2

f) Spécifiez la version d'exportation de NetFlow :

version 9

### **Configuration des commutateurs Cisco via l'interface de ligne de commande Cisco IOS**

- 1. Connectez-vous à l'interface de ligne de commande Cisco IOS et exécutez les commandes suivantes .
- 2. Entrez en mode de configuration globale :

config t

- 3. Spécifiez l'interface et entrez dans le mode de configuration de l'interface.
	- Routeurs de la gamme Cisco 7500 :

interface <type> <slot>/<port-adapter>/<port>

Par exemple :

interface fastethernet 0/1/0

• Routeurs de la gamme Cisco 7200 :

interface <type> <slot>/<port>

Par exemple :

interface fastethernet 0/1

4. Activez NetFlow :

ip route-cache flow

5. Exportez les statistiques NetFlow :

ip flow-export <ip-address> <udp-port> version 5

Où *<ip-address>* est l' interface Management + Flow Target sur le système ExtraHop et *<udp-port>* est le numéro de port UDP du collecteur configuré.